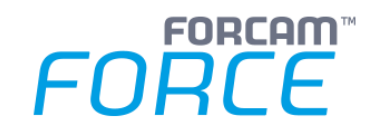

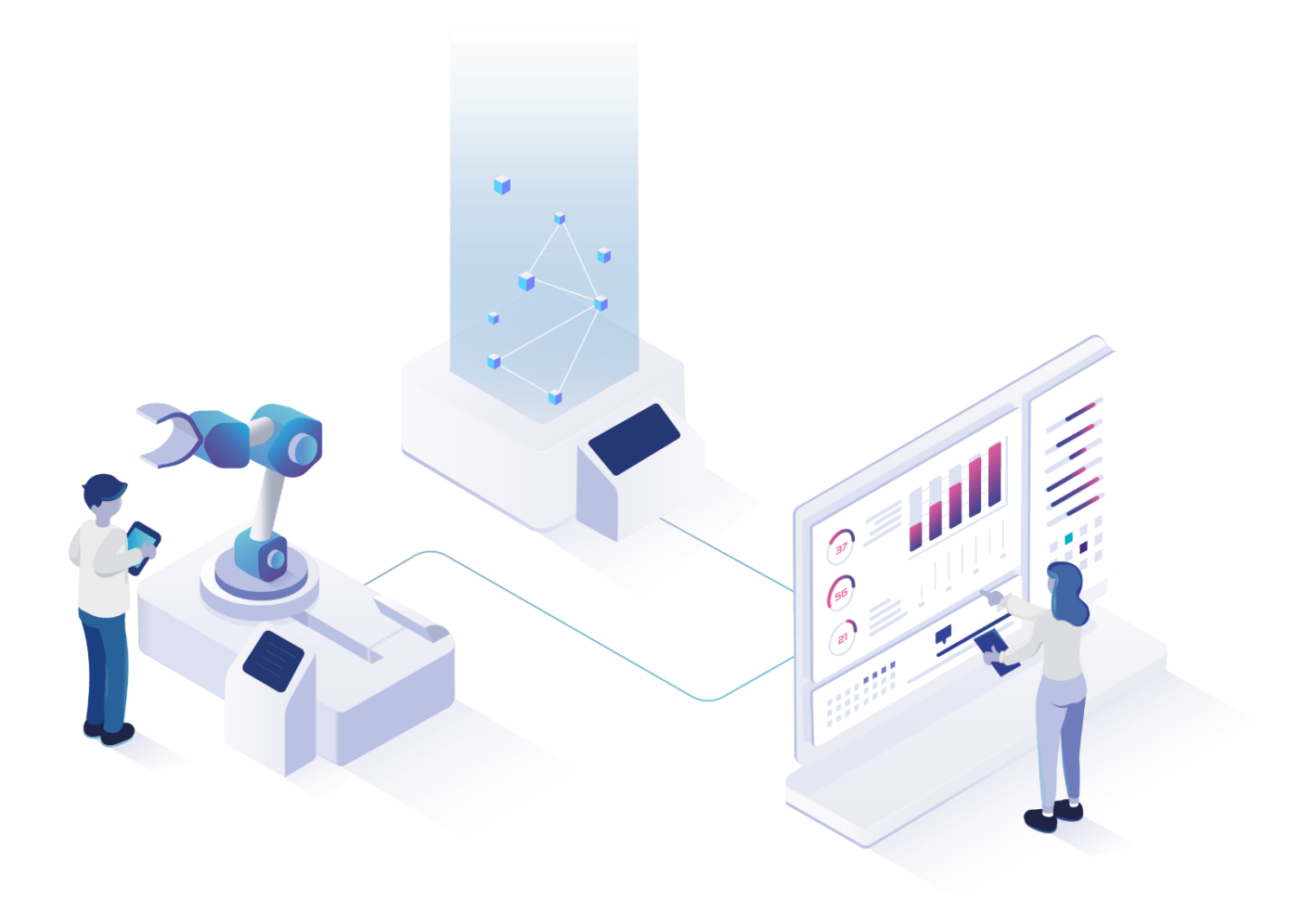

# **Reporting** Version 5.11.16

*Handbuch*

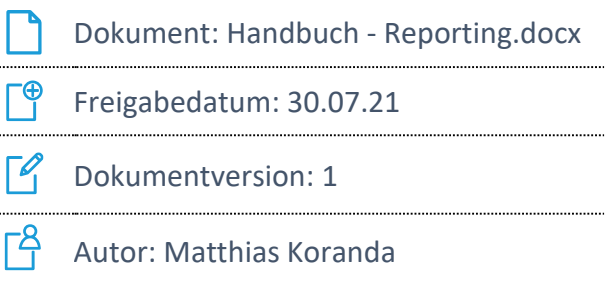

COPYRIGHT 2021 BY **FORCAM GMBH**, D-88214 Ravensburg ALLE RECHTE VORBEHALTEN. NACHDRUCK ODER ÜBERSETZUNG, AUCH AUSZUGSWEISE, NUR MIT SCHRIFTLICHER GENEHMIGUNG DER FORCAM GMBH FB\_8-41 ERSTELLT AM: 30.07.21 GEÄNDERT AM: 30.07.21 VERSION: V1 FREIGEGEBEN DURCH: HEAD OF TTE AUTOR: TECHNICAL WRITER VERTRAULICHKEITSSTUFE: ÖFFENTLICH

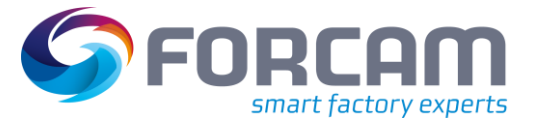

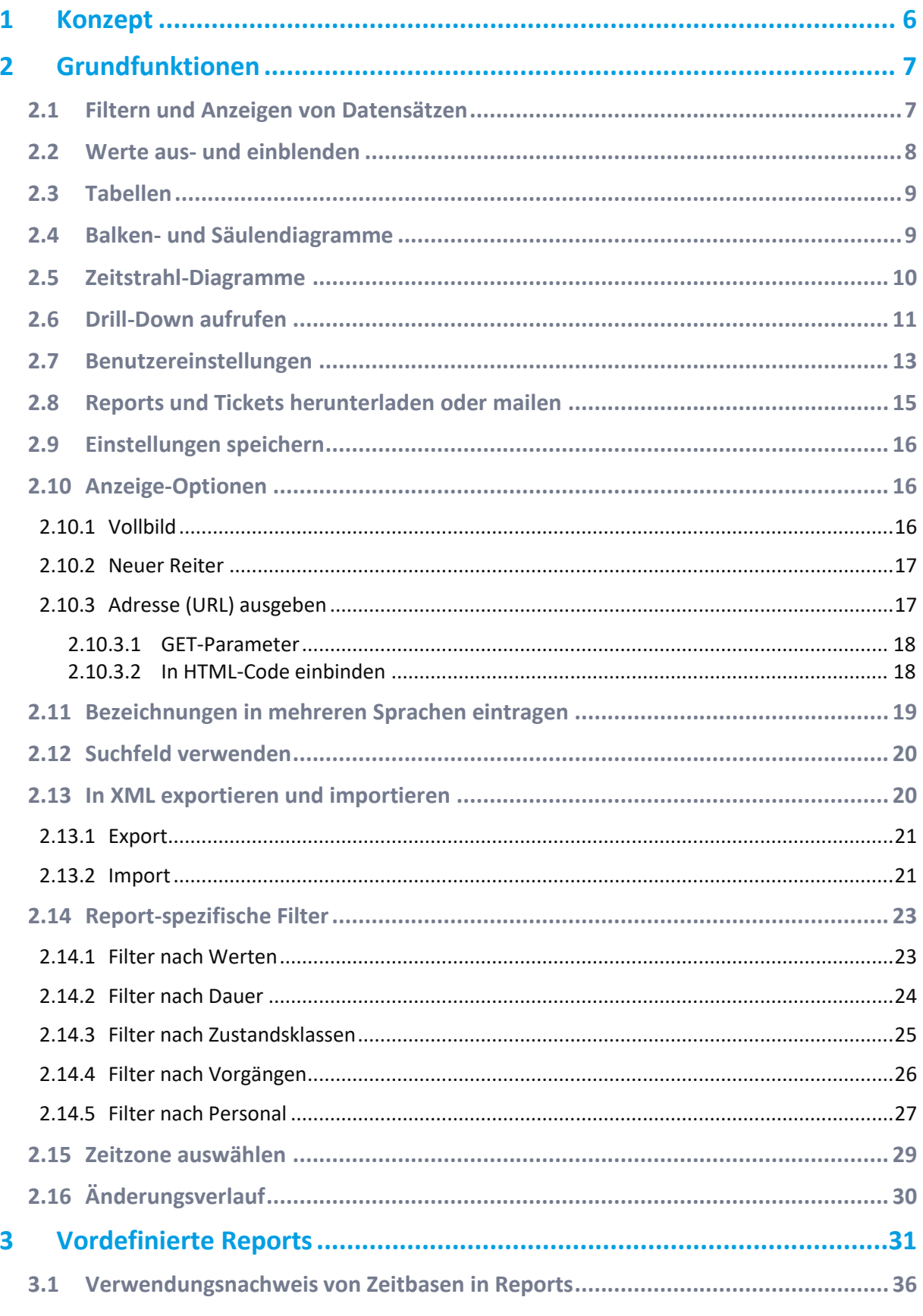

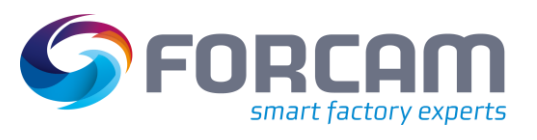

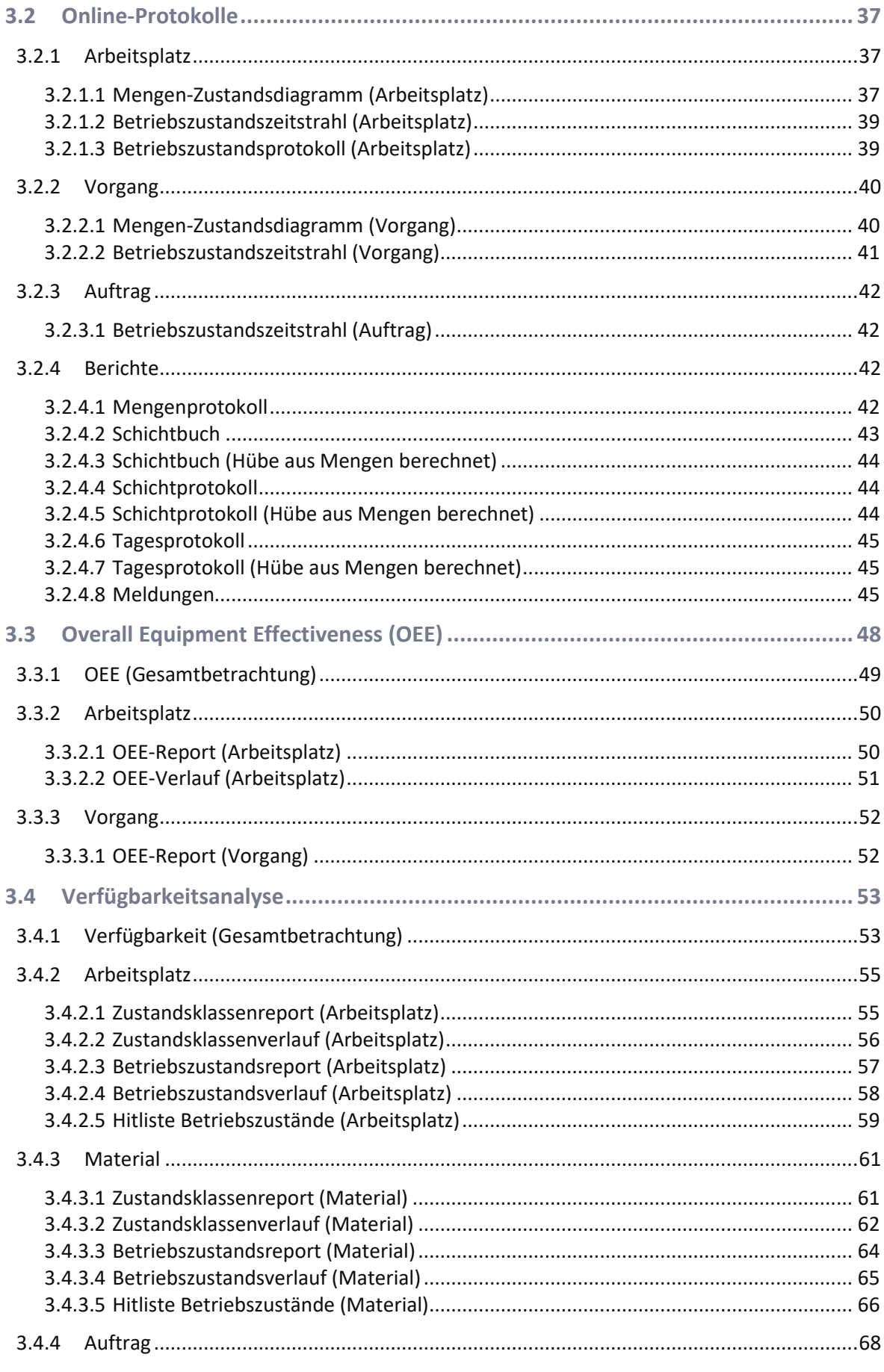

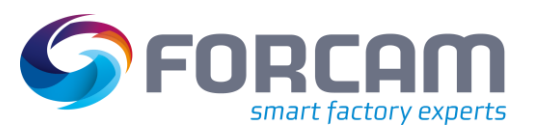

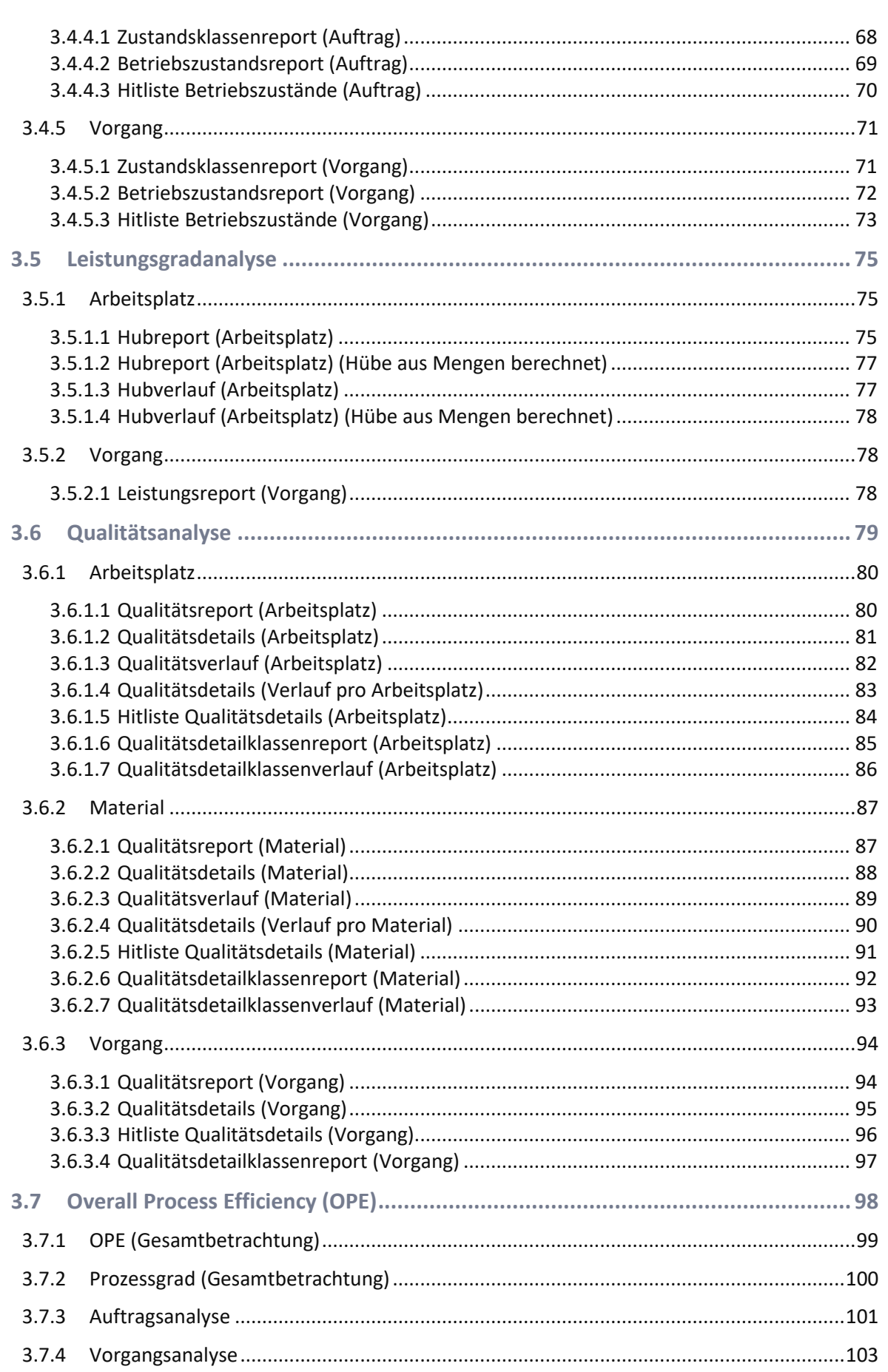

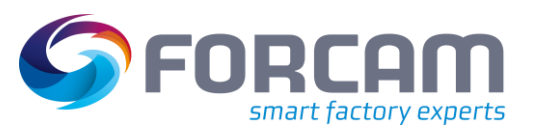

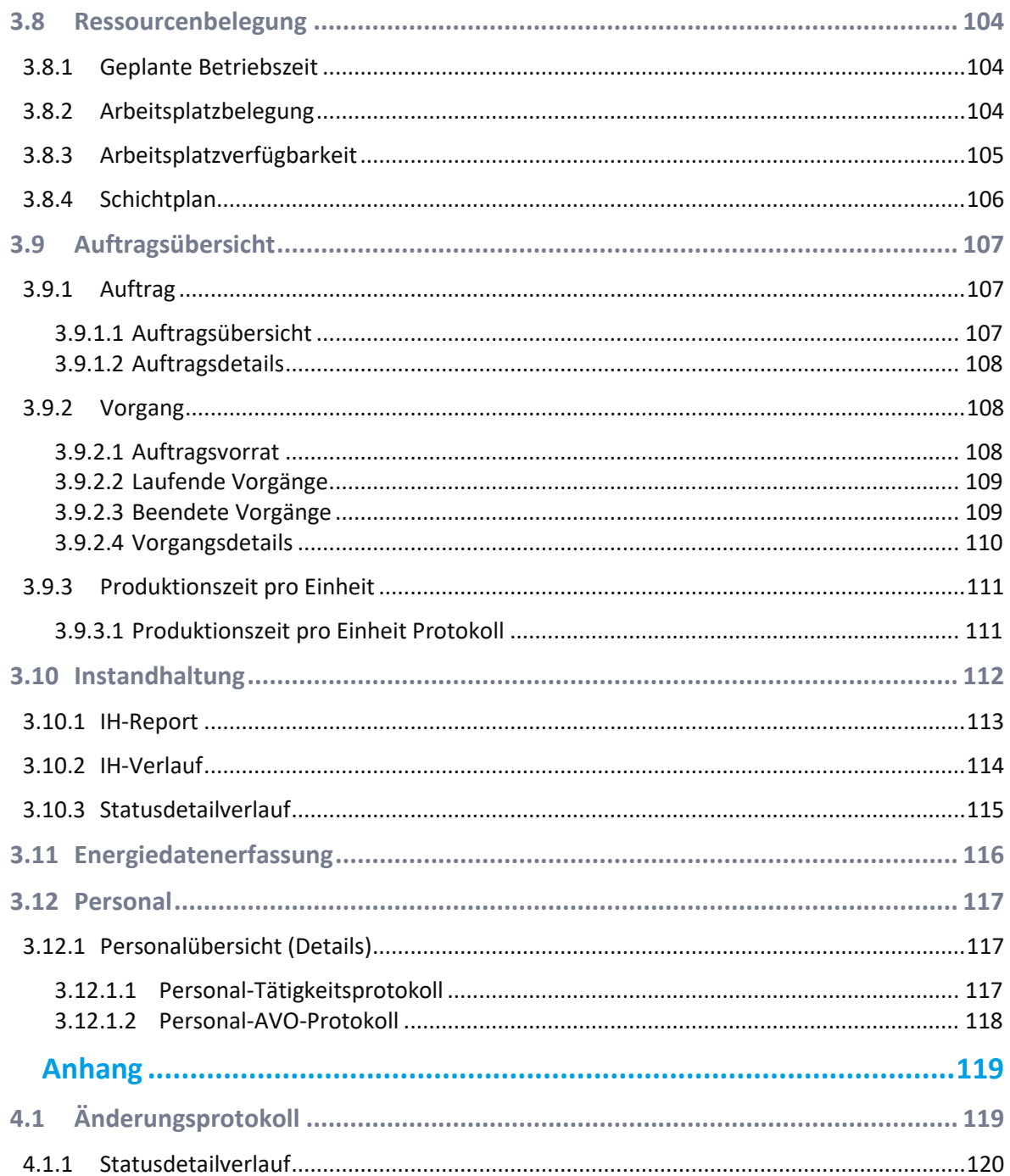

 $\overline{\mathbf{4}}$ 

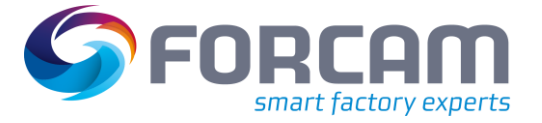

## <span id="page-5-0"></span>**1 Konzept**

Dieses Benutzerhandbuch erklärt und beschreibt die Reports in FORCAM FORCE™. Reports verdichten die in der Produktion erfassten Daten zu aussagekräftigen Informationen. Sie werden verwendet, um verschiedenartige betriebliche Auswertungen zu erstellen. Die Darstellung kann tabellarisch oder graphisch sein. Mehrere Reports können mit ihren Darstellungen in einem sogenannten Multireport zusammengefasst werden.

Mit FORCAM FORCE™ werden eine Reihe von vordefinierten Reports ausgeliefert. Diese bieten bereits eine umfassende Sammlung an Werkzeugen zur detaillieren Leistungsanalyse.

Darüber hinaus bietet FORCAM die Möglichkeit, über einen Report-Editor auf der Basis aller erfassten Daten eigene Reports zu erstellen (siehe Handbuch Report-Editor). Hierfür sind allerdings tiefergehende Kenntnisse in der SQL-Programmierung sowie zu den Datenbank-Strukturen von FORCAM FORCE™ nötig. Gegebenenfalls wird empfohlen, sich an den Professional Service von FORCAM zu wenden.

Die in diesem Dokument verwendeten Kennzahlen entsprechen inhaltlich dem VDMA-Einheitsblatt 66412-1 vom Oktober 2009. Um der betrieblichen Praxis gerecht zu werden, orientiert sich FORCAM jedoch an den Begriffen von SAP. Begriffe wie **Bearbeitungszeit** werden daher nach der Lesart von SAP interpretiert.

Die Bezeichnungen der Kennzahlen entstammen der gängigen betrieblichen Praxis. So ist der **Leistungsgrad** hier ein Kriterium der Effizienz und nicht wie im VDMA-Einheitsblatt vorgeschlagen der Effektivität. **Verfügbarkeit** und **Nutzungsgrad** werden in der Praxis synonym verwendet. Der VDMA unterscheidet zwischen **Nutzungsgrad** und **Nutzgrad**. Diese Unterscheidung kann zu Missverständnissen führen. Daher wird in FORCAM FORCE™ durchgehend **Verfügbarkeit** verwendet. Der im Einheitsblatt definierte **Technische Nutzgrad** entspricht nicht der üblichen Definition des Technischen Nutzgrads. Die Kennzahl wird hier **Prozessverfügbarkeit** genannt, da es sich um die Verfügbarkeit der Anlage während des Bearbeitungsprozesses handelt. Diese spiegelt nicht rein technisch bedingte Ausfälle wider, sondern wird auch durch organisatorisch bedingte Störungen gesenkt.

Um zu einem konsistenten Kennzahlensystem für die OEE zu gelangen, wird in FORCAM FORCE™ zusätzlich die **Rüstzeitminimierung** betrachtet. Sie beträgt 100 Prozent, wenn alle internen Rüstzeiten beseitigt sind. Dadurch werden Verfügbarkeitsverluste weiter in Verluste unterteilt, die dadurch entstehen, dass kein Auftrag auf der Anlage/Maschine vorhanden ist (**Belegungsgrad**, im VDMA Einheitsblatt **Belegnutzgrad**), die Verluste durch interne Rüstzeiten (**Rüstzeitminimierung**) und die Verluste durch Unterbrechungen und Störungen während des Bearbeitungsprozesses.

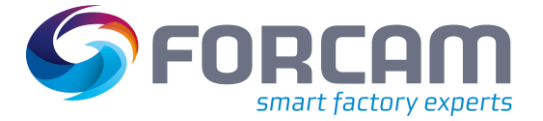

## <span id="page-6-0"></span>**2 Grundfunktionen**

**Pfad:** Leistungsanalyse > Reporting > Reports

Reports können verschiedenartig dargestellt werden. Ein Drill-Down ermöglicht die Betrachtung eines Reports in unterschiedlicher Detailtiefe.

### <span id="page-6-1"></span>2.1 Filtern und Anzeigen von Datensätzen

In der Regel stellen Reports größere Datenmengen dar. Eine automatische Anzeige von vordefinierten Werten könnte die Ladezeit unnötig erhöhen. Daher wird ein Element im Navigationsbereich erst nach der Auswahl von entsprechenden Filtern und Klick auf **Reports aktualisieren** (Schaltfläche rechts) im Darstellungsbereich angezeigt.

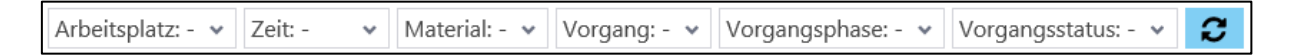

### <span id="page-6-2"></span>**Bild 1: Filterleiste im Darstellungsbereich**

Die Filter beeinflussen sich gegenseitig. Ein linker Filter beeinflusst immer den rechten. Je nach Auswahl eines linken Filters wird die Auswahlmöglichkeit des rechten Filters eingeschränkt bzw. angepasst.

Beispiel auf der Grundlage vo[n Bild 1:](#page-6-2) Zur Auswahl stehen anfangs die Materialien M1, M2 und M3. Nach Auswahl von Arbeitsplatz A steht nur noch Material M2 zur Verfügung, da nur M2 auf diesem Arbeitsplatz produziert wird.

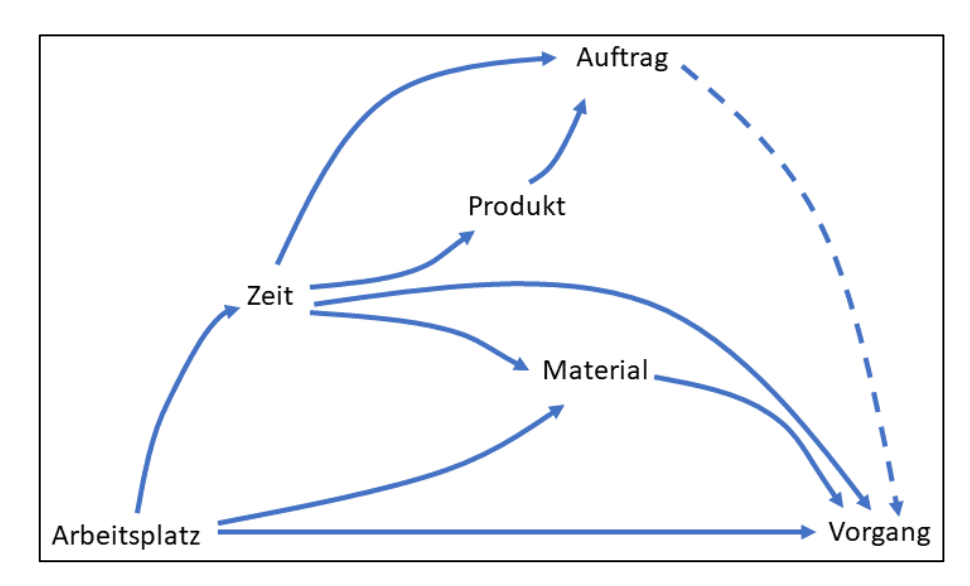

**Bild 2: Abhängigkeiten von Filtern**

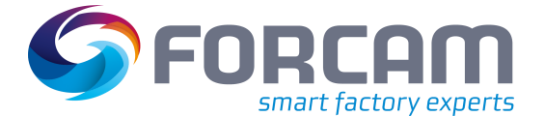

### **Grundfunktionen**

Der Arbeitsplatzfilter ist nicht abhängig von anderen Filtern. Der Zeitfilter benötigt dagegen den Arbeitsplatzfilter, um beispielsweise eine bestimmte Schicht anzuzeigen usw. Der Vorgangsfilter ist nicht zwingend abhängig vom Auftragsfilter. Ist jedoch ein Auftrag im Auftragsfilter ausgewählt, kann der Vorgangsfilter diese Daten nutzen. Er zeigt dann nur die Vorgänge des ausgewählten Auftrags an.

### **Um einen Datensatz anzuzeigen:**

- 1. Drop-down-Menü von gewünschten Filtern öffnen.
- 2. Gewünschte Parameter auswählen bzw. eintragen.
- 3. Auf Icon **Report aktualisieren** klicken.

### <span id="page-7-0"></span>2.2 Werte aus- und einblenden

Viele Diagramme und Tabellen haben eine Legende mit Beschriftungen zu den verwendeten Farben. Durch Klicken auf ein Element in der Legende wird der entsprechende Wert in der Darstellung ausoder eingeblendet.

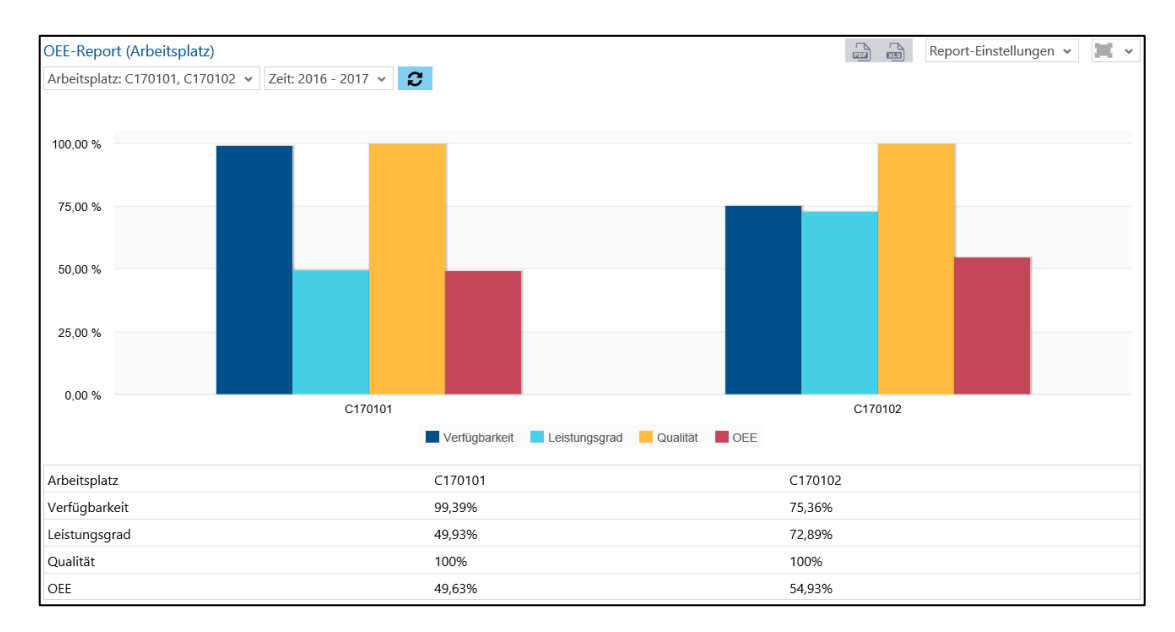

### **Bild 3: Legende einer Darstellung**

## <span id="page-8-0"></span>2.3 Tabellen

In tabellarischen Reports werden Datensätze in einer Zeile dargestellt. Inhalt und Darstellung von Spalten richten sich nach dem Datentyp.

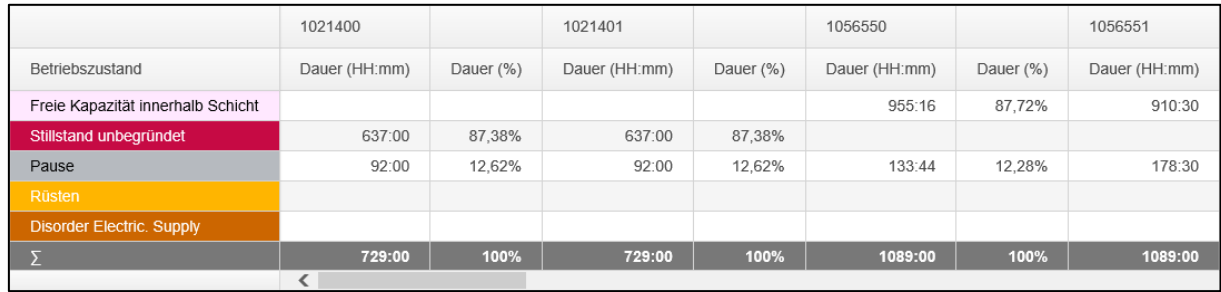

#### **Bild 4: Tabellarischer Report**

- **‒** Reihenfolge von Spalten ändern: Die Reihenfolge von Spalten kann per Drag-and-drop am Spaltenkopf geändert werden.
- **‒** Reihenfolge von Zeilen ändern: Durch Klicken auf einen Spaltenkopf wird die Spalte hierarchisch sortiert. Die Sortierung richtet sich nach dem Inhalt der Spalte.

### <span id="page-8-1"></span>2.4 Balken- und Säulendiagramme

Balken- und Säulendiagramme eignen sich besonders gut, um mehrere Daten über- oder nebeneinander darzustellen. Die Daten sind so übersichtlich abgebildet und erlauben einen direkten Vergleich auf einem Blick.

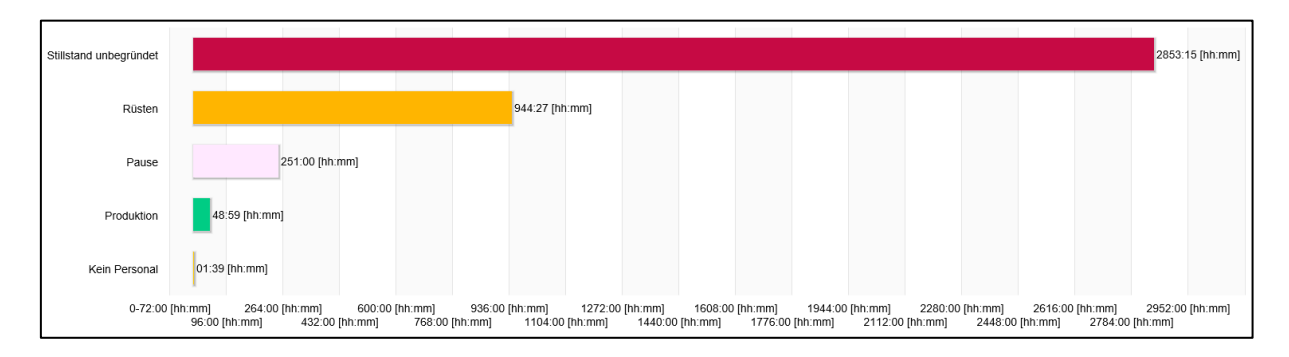

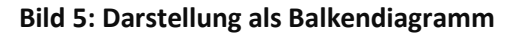

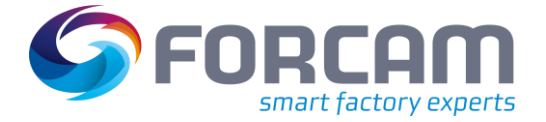

### <span id="page-9-0"></span>2.5 Zeitstrahl-Diagramme

Zeitstahl-Diagramme visualisieren Meldeereignisse, die innerhalb eines Zeitabschnitts auf Arbeitsplätze, Vorgänge oder Personen bezogen sind. Die farbliche Illustration kann sich auf beliebig definierte Betriebszustände (z.B. Arbeitsplatzphasen, Arbeitsplatzstatus oder Vorgangsphasen) beziehen.

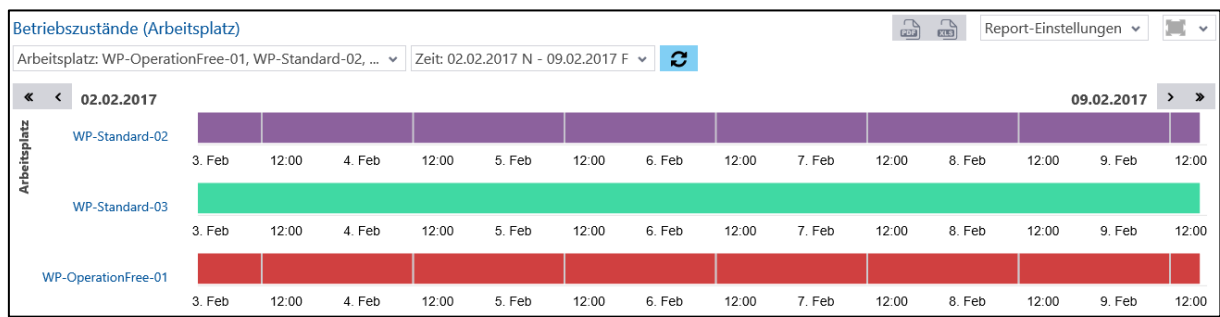

### <span id="page-9-2"></span>**Bild 6: Darstellung als Zeitstrahl**

Durch Markieren eines Intervalls innerhalb eines Zeitstrahls wird in den Zeitstrahl hineingezoomt. Durch Klicken auf **Zoom zurücksetzen** im rechten oberen Bildschirmrand wird der Zoom zurückgesetzt.

Das folgend[e Bild 7](#page-9-1) zeigt den Laufzeitverlauf aus [Bild 6](#page-9-2) mit einem Zoom auf das Intervall zwischen 04:00 Uhr und 16:00 Uhr am 04.02.2017:

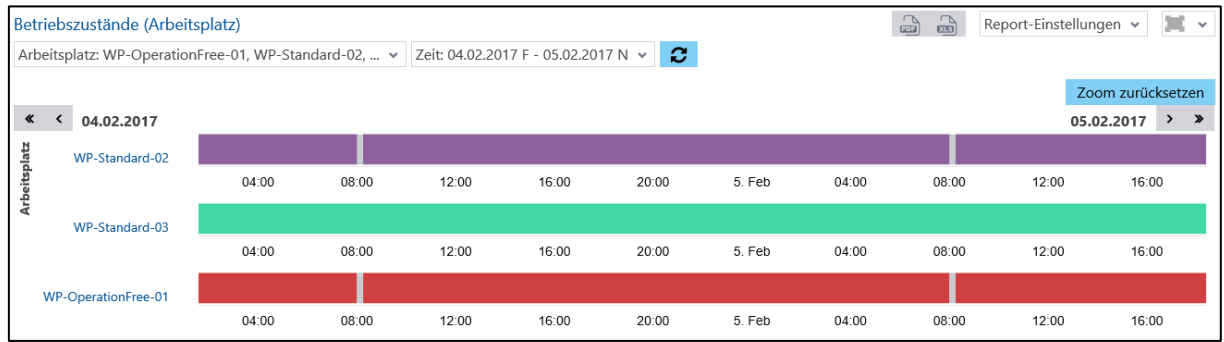

<span id="page-9-1"></span>**Bild 7: Zoom in ein Intervall eines Zeitstrahls**

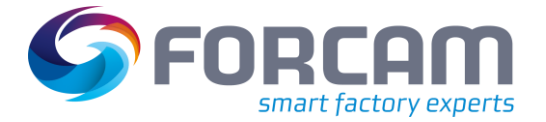

### <span id="page-10-0"></span>2.6 Drill-Down aufrufen

Einige Reports bieten die Möglichkeit eines Drill-Downs. Bei einem Drill-Down öffnet sich ein Pop-up-Dialog zu einem spezifischen und detaillierten Zielreport, der weitere Details zu einer bestimmten Zeile als Unter-Report aufruft.

 Um einen Drill-Down zu konfigurieren, siehe Abschnitt **Fehler! Verweisquelle konnte nicht gefunden werden.**.

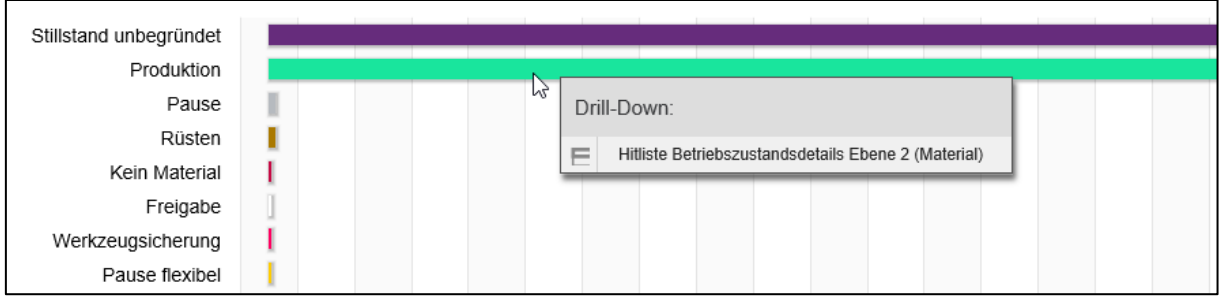

### **Bild 8: Drill-Down**

Sofern konfiguriert kann ein Drill-Down zu einem weiteren Drill-Down leiten. Der nächste Drill-Down wird im selben Pop-up-Dialog geöffnet und es entsteht eine Breadcrumb-Leiste oberhalb der Filter. In der Leiste werden alle Drill-Downs aufgereiht. Der aktuell dargestellte Drill-Down ist in der Leiste fett hervorgehoben. Durch Klicken auf ein Element in der Leiste wechselt die Ansicht zu dem entsprechenden Drill-Down.

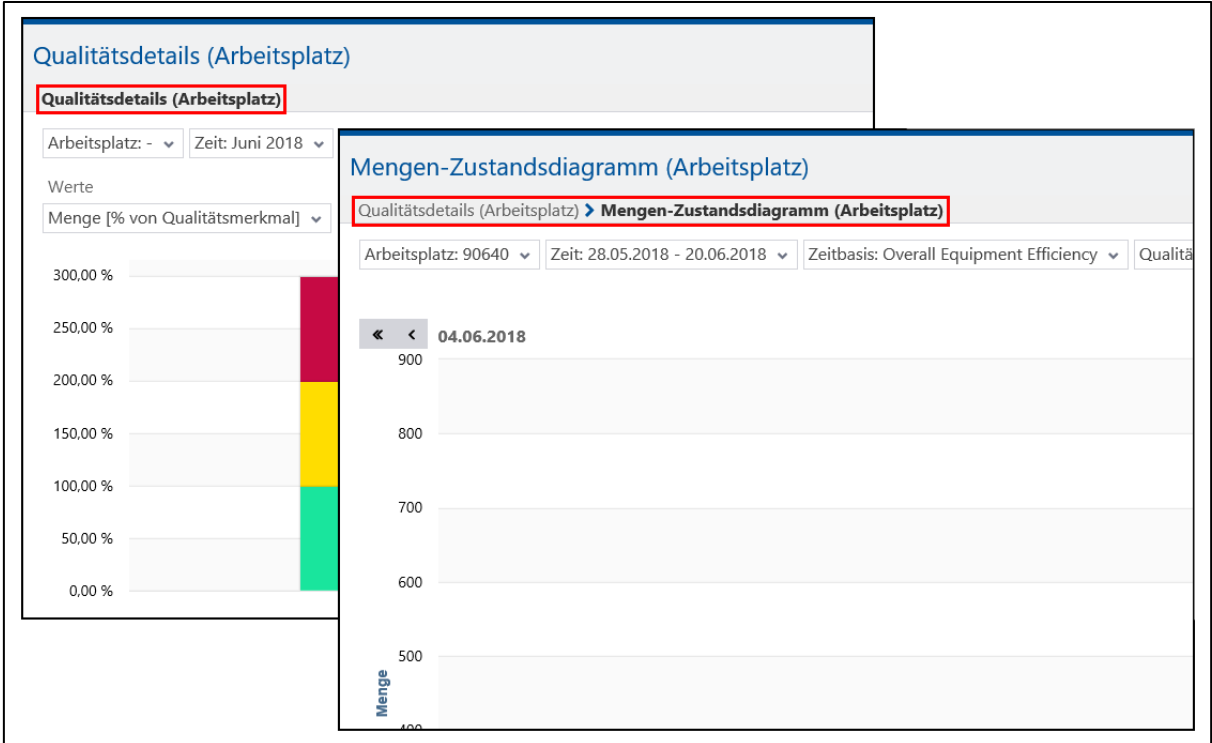

**Bild 9: Breadcrumb-Leiste bei nacheinander aufgerufenen Drill-Downs**

### **Grundfunktionen**

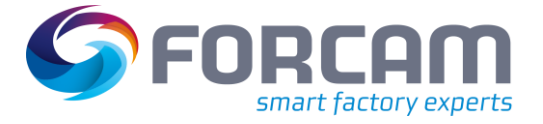

### **Um einen Drill-Down aufzurufen**:

- 1. In gewünschtem Bereich eines Reports das Kontextmenü aufrufen. Das Kontextmenü in Tabellen durch einen Rechtsklick und bei Säulen/ Balken durch einen Linksklick aufrufen.
- 2. Im Kontextmenü auf gewünschten Unter-Report klicken.
- 3. Durch Icon **Zurück** am rechten oberen Bildschirmrand zum Report zurückkehren.
- Aus technischen Gründen richtet sich das Aufrufen des Kontextmenüs nach dem Darstellungstyp. Drill-Downs aus Tabellen werden durch einen Rechtsklick und aus Grafiken durch einen Linksklick aufgerufen.

Folgende Reports bieten einen Drill-Down an:

- **‒** Auftragsübersicht
- **‒** Hitlisten
- **‒** Reports zu Zustandsklassen

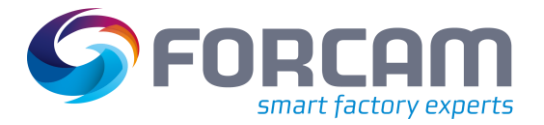

### <span id="page-12-0"></span>2.7 Benutzereinstellungen

**Pfad:** Leistungsanalyse > Reporting > Benutzereinstellungen

Der Reiter **Benutzereinstellungen** bietet einige Konfigurationen an, die die Nutzbarkeit des Reporting-Moduls betreffen. Die Konfigurationen werden für den angemeldeten Benutzeraccount gespeichert. Folgende Konfigurationen sind derzeit möglich:

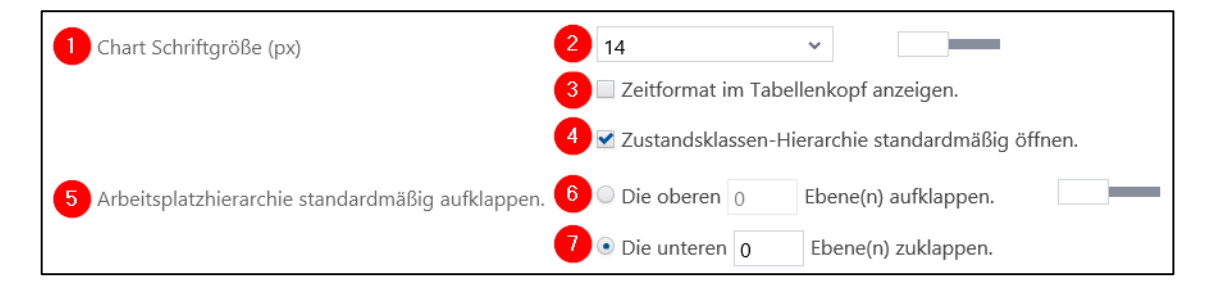

### **Bild 10: Konfigurationsmöglichkeiten in den Benutzereinstellungen**

- (1) Bestimmt die Schriftgröße der Beschriftungen von X- und Y-Achse bei Diagrammen. Ist der Schieberegler aktiv, wird die Standardgröße 14 px verwendet. Eine Änderung der Schriftgröße gilt nach der Speicherung automatisch für alle Diagramme.
- (2) Auswahl der Schriftgröße zwischen 6 und 36 px. 1 Punkt entspricht ca. 1,3 px.
- (3) Ist ein Haken gesetzt, wird das Zeitformat in Tabellenköpfen mit Dauern angezeigt (z.B. HH:mm:ss, siehe [Bild 11\)](#page-12-1).
- (4) Ist ein Haken gesetzt, werden alle Zustandsklassen in jedem Betriebszustandsfilter standardmäßig geöffnet (siehe [Bild 12\)](#page-13-0).
- (5) Bestimmt die Anzahl der aufgeklappten Ebenen im Hierarchiereiter des Arbeitsplatzfilters. Ist der Schieberegler aktiv, werden alle Ebenen aufgeklappt.
- (6) Bestimmt die Anzahl der Ebenen, die von oben her aufgeklappt werden sollen. Beispiel: Ist **2** eingetragen, werden nur die zwei obersten Ebenen aufgeklappt (sieh[e Bild 13\)](#page-13-1).
- (7) Bestimmt die Anzahl der Ebenen, die von unten her zugeklappt werden sollen. Beispiel: Ist **1** eingetragen, wird nur die unterste Ebene zugeklappt.

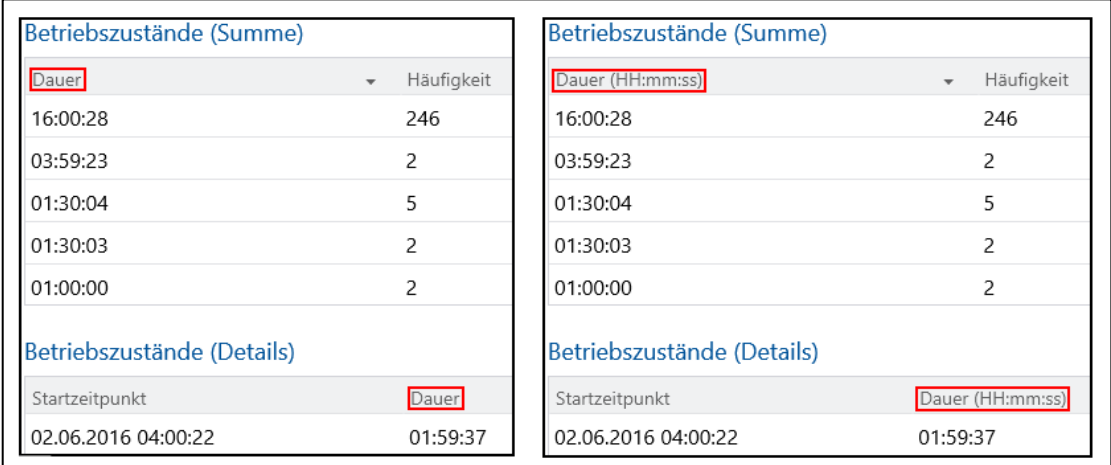

### <span id="page-12-1"></span>**Bild 11: Zeitformat für Dauern aus- und eingeblendet**

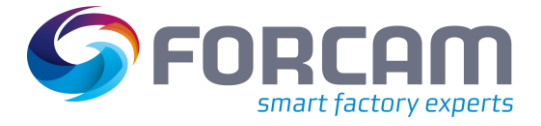

#### **Grundfunktionen**

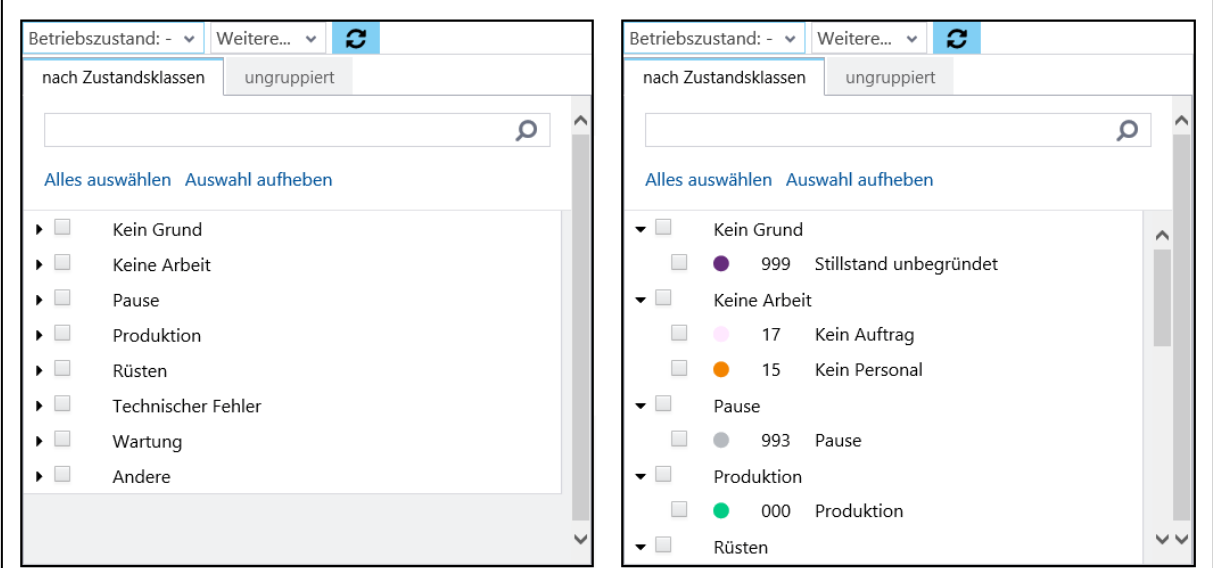

### <span id="page-13-0"></span>**Bild 12: Zustandsklassen zusammengeklappt und geöffnet**

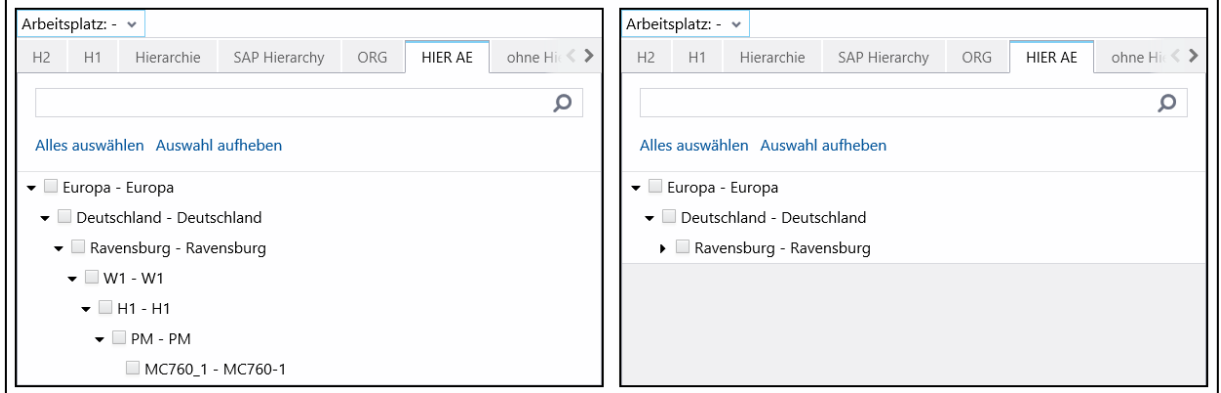

<span id="page-13-1"></span>**Bild 13: Zwei oberste Hierarchieebenen eingeklappt**

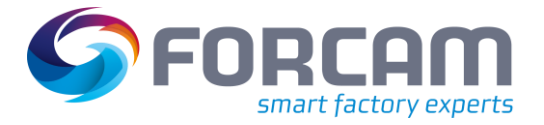

### <span id="page-14-0"></span>2.8 Reports und Tickets herunterladen oder mailen

Reports und Tickets können exportiert und heruntergeladen oder per E-Mail versendet werden. Reports können in die Formate PDF oder XLS, Tickets außerdem als CSV-Datei exportiert werden.

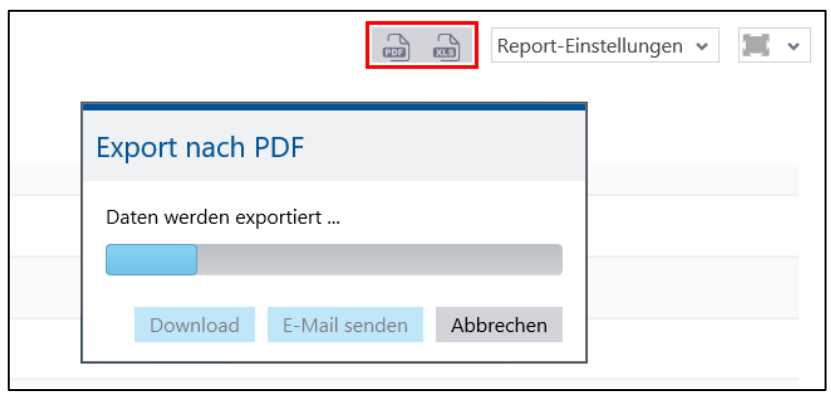

### **Bild 14: Export eines Reports in das PDF-Format**

Beim PDF-Export von Multi-Reports wird jeder Teilreport auf einer neuen Seite dargestellt. Steht in einem Multi-Report eine Grafik vor oder nach einer Tabelle, werden beide Elemente auf derselben Seite dargestellt.

Beispiel: Der Multi-Report **OEE (Gesamtbetrachtung)** besteht aus zwei Teilreports mit einem Säulendiagramm oben und einer exponierten Tabelle unten. Beim PDF-Export werden in diesem Fall beide Teilreports auf einer Seite angezeigt.

### **Um einen Report zu exportieren**:

- 1. Im rechten oberen Bildschirmrand auf das gewünschte Zielformat klicken.
- ➔ Der Report oder das Ticket wird exportiert.
- 2. Auf **Download** klicken und Anweisungen des Browsers folgen. **Oder**

Auf **E-Mail senden** klicken und im Folgedialog Empfänger und Text hinzufügen.

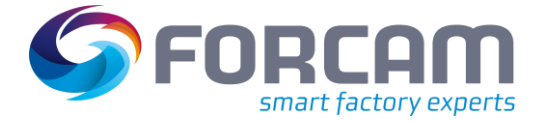

### <span id="page-15-0"></span>2.9 Einstellungen speichern

In jedem Report kann die vorgenommene Auswahl als Einstellung gespeichert werden. Bei tabellarischen Reports werden die Breite und Reihenfolge der Spalten in einer Tabelle gespeichert.

### **Um eine Report-Einstellung zu speichern**:

- 1. Im rechten oberen Bildschirmrand das Drop-down-Menü hinter **Report**-**Einstellungen** öffnen.
- 2. Im Kontextmenü auf **Einstellungen speichern** klicken.
- 3. Name der Einstellungen eintragen.
- 4. Auf **Speichern** klicken.

 Ist ein Haken bei **Filter teilen** gesetzt, sind die Einstellungen für andere Benutzer verfügbar. Im Drop-down-Menü hinter **Report**-**Einstellungen** sind folgende weitere Optionen verfügbar:

- **‒** Einstellungen speichern als: Gespeicherte Einstellungen unter anderem Namen speichern
- **‒** Einstellungen löschen
- **‒** Einstellungen bearbeiten:
- **‒** Umbenennen der Einstellungen

### <span id="page-15-1"></span>2.10 Anzeige-Optionen

Um eine optimale Anzeige auch geräte- und plattformübergreifend zu gewährleisten, bietet FORCAM FORCE™ verschiedene Anzeige-Optionen an.

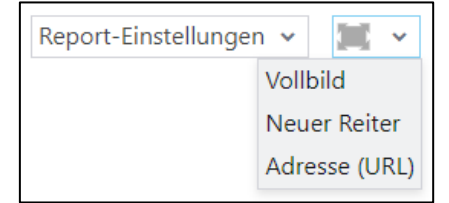

### <span id="page-15-2"></span>**2.10.1 Vollbild**

Reports, Visualisierungen und Dashboards können im Vollbildmodus angezeigt werden. Im Vollbildmodus füllt der Inhalt die gesamte Browserseite aus. Navigationsleiste und Breadcrumb-Leiste werden ausgeblendet.

### **Um den Vollbildmodus zu aktivieren:**

- 1. Gewünschten Inhalt (Report/Visualisierung/Dashboard) auswählen.
- 2. Auf Icon **Ansicht** klicken.
- 3. Im Drop-down-Menü auf **Vollbild** klicken.
- 4. Den Vollbildmodus durch Icon **Vollbild schließen** verlassen.

### **Grundfunktionen**

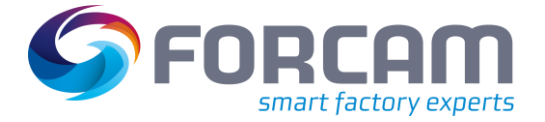

### <span id="page-16-0"></span>**2.10.2 Neuer Reiter**

Reports, Visualisierungen und Dashboards können in einem neuen Reiter geöffnet werden. Der Inhalt im neuen Reiter füllt die gesamte Browserseite aus. Navigationsleiste und Breadcrumb-Leiste werden nicht dargestellt.

### **Um einen Inhalt in einem neuen Reiter zu öffnen:**

- 1. Gewünschten Inhalt (Report/Visualisierung/Dashboard) auswählen.
- 2. Auf Icon **Ansicht** klicken.
- 3. Im Drop-down-Menü auf **Neuer Reiter** klicken.

In einigen Browsern öffnet der Inhalt in einem neuen Fenster.

### <span id="page-16-1"></span>**2.10.3 Adresse (URL) ausgeben**

FORCAM FORCE™ ist eine Web-Anwendung. Reports, Visualisierungen und Dashboards haben darin eine eigenständige und unabhängige URL. Die URL kann ausgegeben werden.

### **Um die URL einer Visualisierung auszugeben:**

- 1. Gewünschte Visualisierung auswählen.
- 2. Auf Icon **Ansicht** klicken.
- 3. Im Drop-down-Menü auf **Adresse (URL)** klicken.
- ➔ Die URL der Visualisierung wird angezeigt. Die URL ist markiert und kann kopiert werden.

#### **Um die URL von Reports oder Dashboards auszugeben:**

- 1. Gewünschten Report/Dashboard auswählen.
- 2. Auf Icon **Ansicht** klicken.
- 3. Im Drop-down-Menü auf **Adresse (URL)** klicken.
- 4. Gewünschte Filter-Einstellung auswählen. Die ausgewählte Filter-Einstellung wird für den Report/Dashboard übernommen. Die Einstellung kann nach der Erstellung der URL nicht mehr geändert werden.
- 5. Parameter Überschreibung bestimmen. Ist ein Haken bei **URL Parameter überschreiben** gesetzt, kann die URL nach der Erstellung editiert werden (siehe Abschnit[t 2.10.3.1\)](#page-17-0).
- 6. Auf **Link erzeugen** klicken.
- ➔ Die URL des Reports/Dashboards wird angezeigt. Die URL ist markiert und kann kopiert werden.

#### **Um die URL von Teilreports auszugeben:**

- 1. Im Report-Editor gewünschten Teilreport auswählen.
- 2. In den Reiter **Reports** wechseln.
- 3. Auf Icon **Ansicht** klicken.
- 4. Im Drop-down-Menü auf **Adresse (URL)** klicken.
- 5. Gewünschte Filter-Einstellung auswählen. Die ausgewählte Filter-Einstellung wird für den Teilreport übernommen. Die Einstellung kann nach der Erstellung der URL nicht mehr geändert werden.
- 6. Parameter Überschreibung bestimmen. Ist ein Haken bei **URL Parameter überschreiben** gesetzt, kann die URL nach der Erstellung editiert werden (siehe Abschnit[t 2.10.3.1\)](#page-17-0).
- 7. Auf **Link erzeugen** klicken.
- ➔ Die URL des Teilreports wird angezeigt. Die URL ist markiert und kann kopiert werden.

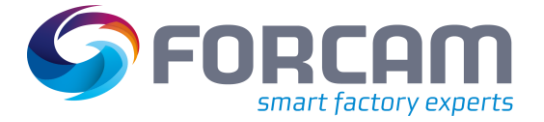

### <span id="page-17-0"></span>**2.10.3.1 GET-Parameter**

Einer ausgegebenen URL können GET-Parameter hinzugefügt werden, um den angezeigten Inhalt zu editieren. Mehrere GET-Parameter können nacheinander in die URL eingefügt werden. Die Parameter werden durch **&** getrennt.

Folgende GET-Parameter werden unterstützt:

- **‒** language=[Sprachcode] Bestimmt die angezeigte Sprache des Inhalts. Der Sprachcode richtet sich nach ISO 639. Beispiel: language=de-DE
- filter\_mode=[edit|show|hide]

Ändert die Anzeige des Filters eines Reports/Dashboards:

- o edit: Der Filter wird angezeigt und ist editierbar.
- o show: Der Filter wird angezeigt und ist nicht editierbar.

o hide: Der Filter ist ausgeblendet.

Beispiel: filter\_mode=edit

show title=[true|false] Der Titel des Reports/Dashboards wird angezeigt/ausgeblendet.

Beispiel für eine URL mit mehreren GET-Parametern:

**http://fctestfactory05.cloudapp.net:19080/ffnewoffice/#!authorized.link?key=7243bd4c-daeb-4fc9-b3afbb7c38c91de8&language=de-DE&filter\_mode=hide&show\_title=false**

### <span id="page-17-1"></span>**2.10.3.2 In HTML-Code einbinden**

✓ URL des gewünschten Inhalts liegt vor (siehe Abschnit[t 2.10.3\)](#page-16-1)

FORCAM FORCE™ unterstützt die Einbindung von Reports, Dashboards und Visualisierungen in beliebige Internetseiten. Die URL wird unter Verwendung des iframe-Tags im Quelltext einer HTML-Seite eingebunden.

### **Quellcode einer Beispielseite:**

<html>

<h2>Meine Seite</h2>

 $<$ /br>

<h3>Report</h3>

<iframe

```
src="http://fctestfactory05.cloudapp.net:19080/ffnewoffice/#!authorized.link?filter_mode=hide&sh
ow_title=false&language=en-gb&key=dcc2803a-ad29-44b8-bea5-7134d5d1709a" height="500" 
width="800"></iframe>
```
<html>

#### **Grundfunktionen**

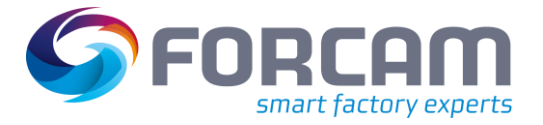

#### **Darstellung der Beispielseite:**

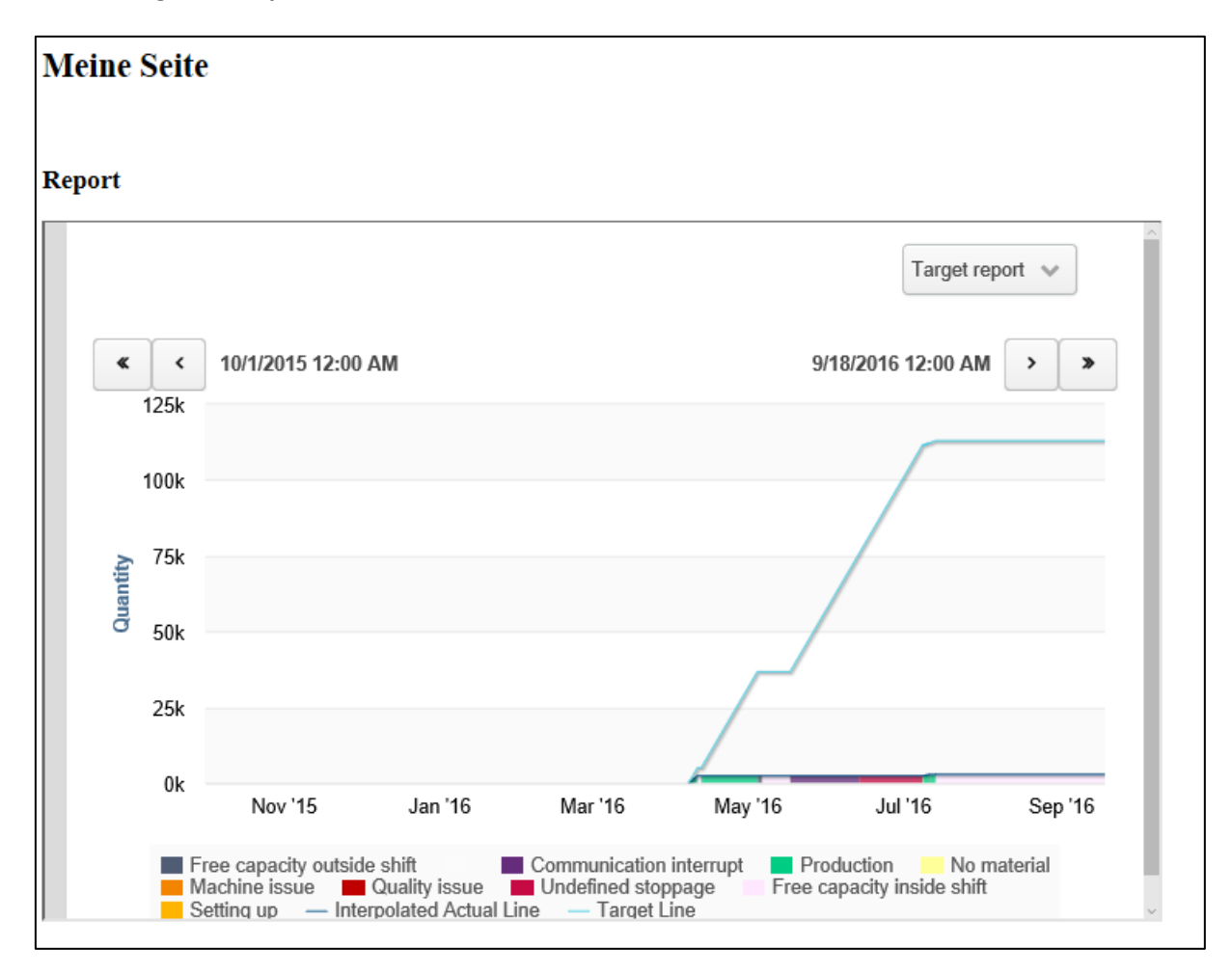

### **Bild 15: Report eingebettet in eine Internetseite**

### <span id="page-18-0"></span>2.11 Bezeichnungen in mehreren Sprachen eintragen

Einträge wie Name und Beschreibung können neben Deutsch auch in weiteren Sprachen eingetragen werden. FORCAM FORCE™ wird in der Sprache dargestellt, in der sich der Benutzer anmeldet. Einträge können in weiteren Sprachen hinzugefügt werden, wenn sich neben dem Eingabefeld das Icon **Eintragsmaske öffnen** befindet.

### **Um einen Eintrag in einer weiteren Sprache hinzuzufügen:**

- 1. Auf Icon **Eintragsmaske öffnen** klicken.
- 2. Eintrag in gewünschten Sprachen vornehmen.
- 3. Auf **Fertig** klicken.

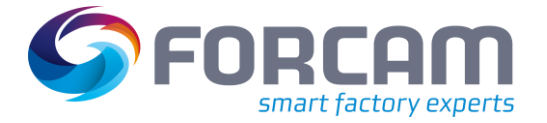

### <span id="page-19-0"></span>2.12 Suchfeld verwenden

Der Navigationsbereich verfügt über ein aktives Suchfeld. Alle Reports und Datenquellen im Navigationsbereich können durch Eintragen von Suchwörtern gefunden werden. Alle Einträge, die den Suchwörtern nicht entsprechen, werden ausgeblendet. Suchergebnisse erscheinen bereits während des Eintippens. Es ist nicht nötig, Suchwörter auszuschreiben.

Das Suchfeld erlaubt außerdem die Suche nach Schlagwörtern. Bei der Suche nach Schlagwörtern werden Ergebnisse angezeigt, bei denen das Suchwort Teil des Beschreibungstextes des gesuchten Inhalts ist. Die Beschreibungen dienen somit als Metadaten und kennzeichnen entsprechenden Inhalt.

Die Suche nach Schlagwörtern ist z.B. empfehlenswert, wenn die in FORCAM FORCE™ ausgelieferten Reports andere Benennungen für z.B. Kennwerte verwenden als andere IIoT-Plattformen.

<span id="page-19-1"></span>Das Suchfeld unterscheidet nicht zwischen Groß- und Kleinschreibung.

### 2.13 In XML exportieren und importieren

FORCAM FORCE™ erlaubt das Exportieren und Importieren von Daten in/aus XML. Folgende Daten können exportiert/importiert werden:

- **‒** Visualisierungen
- **‒** Zusatzfelder
- **‒** Dashboards
- **‒** Reports
- **‒** Datenquellen
- **‒** Filterkriterien
- **‒** Datenformate

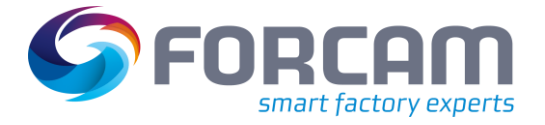

### <span id="page-20-0"></span>**2.13.1 Export**

**Pfad:** Leistungsanalyse > Reporting/Visualisierung/Dashboard > Export

Zwischen Daten kann es eine Abhängigkeit geben. Reports benötigen z.B. bestimmte Datenquellen, Dashboards beinhalten bestimmt Reports, usw. Wird für den Export eine Datei ausgewählt, werden automatisch alle abhängigen bzw. benötigten Daten mitausgewählt. Wird die Auswahl für eine benötigte Datei aufgehoben, erscheint eine Fehlermeldung (siehe [Bild 16\)](#page-20-2). Der Export ist dann weiterhin möglich, die XML-Datei kann jedoch zu Fehlern in der Weiterverarbeitung oder Anzeige führen.

 Zusatzfelder (siehe Abschnitt **Fehler! Verweisquelle konnte nicht gefunden werden.**) haben keine spezifische Datenbankabhängigkeit. Wird eine Visualisierung ausgewählt, werden die darin verwendeten Zusatzfelder daher nicht mit ausgewählt. Die Zusatzfelder müssen ggf. einzeln ausgewählt werden.

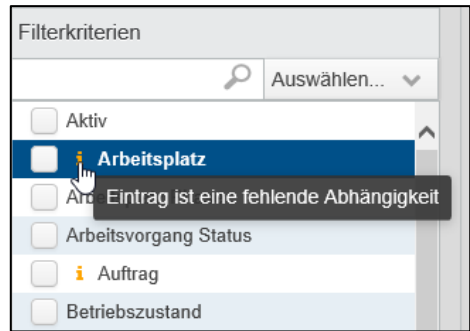

### <span id="page-20-2"></span>**Bild 16: Fehlermeldung einer aufgehobenen Abhängigkeit**

### **Um eine Datei zu exportieren:**

- 1. Zu exportierende Datei auswählen. Es können mehrere Dateien ausgewählt werden.
- 2. Im unteren linken Bildschirmrand auf **Exportieren** klicken.
- 3. Datei wie gewünscht Speichern.

### <span id="page-20-1"></span>**2.13.2 Import**

**Pfad:** Leistungsanalyse > Reporting/Visualisierung/Dashboard > Import

Nachdem eine Importdatei ausgewählt ist, werden alle enthaltenen Einträge (Reports, Datenquellen, usw.) angezeigt. Eine Konsistenzprüfung weist auf Einträge hin, die bereits im System enthalten sind (sieh[e Bild 17\)](#page-20-3). Die bereits enthaltenen Einträge können temporär überschrieben werden, werden jedoch nach dem nächsten Neustart des Moduls wieder durch die originalen Einträge ersetzt.

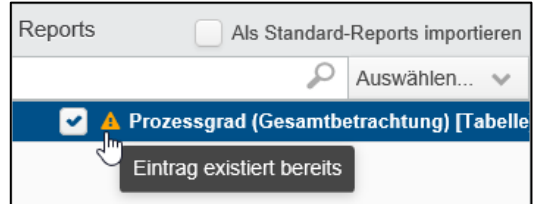

### <span id="page-20-3"></span>**Bild 17: Bereits vorhandener Eintrag einer Importdatei**

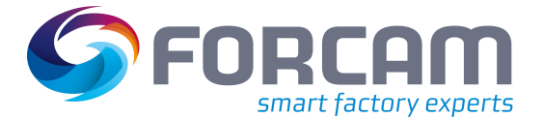

### **Um eine Datei zu importieren:**

- 1. Auf **Importdatei auswählen…** klicken.
- 2. Gewünschte XML-Datei auf der Festplatte auswählen und bestätigen.
- → Alle Einträge der Datei werden dargestellt. Inkonsistente Einträge sind markiert.
- 3. Markierung von inkonsistenten Einträgen aufheben.
- 4. Im unteren linken Bildschirmrand auf **Importieren** klicken.
- ➔ Eine Meldung bestätigt den erfolgreichen Import. Die importierte Datei wird ihrer Kategorie hinzugefügt (ein Report zu **Reports**, eine Datenquelle zu **Datenquellen**, usw.).
- Ist ein Haken bei **Als Standard-Reports importieren** gesetzt, wird der importierte Report den standard-Reports hinzugefügt.

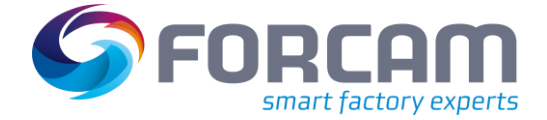

### <span id="page-22-0"></span>2.14 Report-spezifische Filter

### <span id="page-22-1"></span>**2.14.1 Filter nach Werten**

Reports zu Qualitätsdetails haben einen zusätzlichen Werte-Filter. Dieser Filter ermöglicht eine genauere Angabe von Qualitätsmerkmalen und Qualitätsdetails.

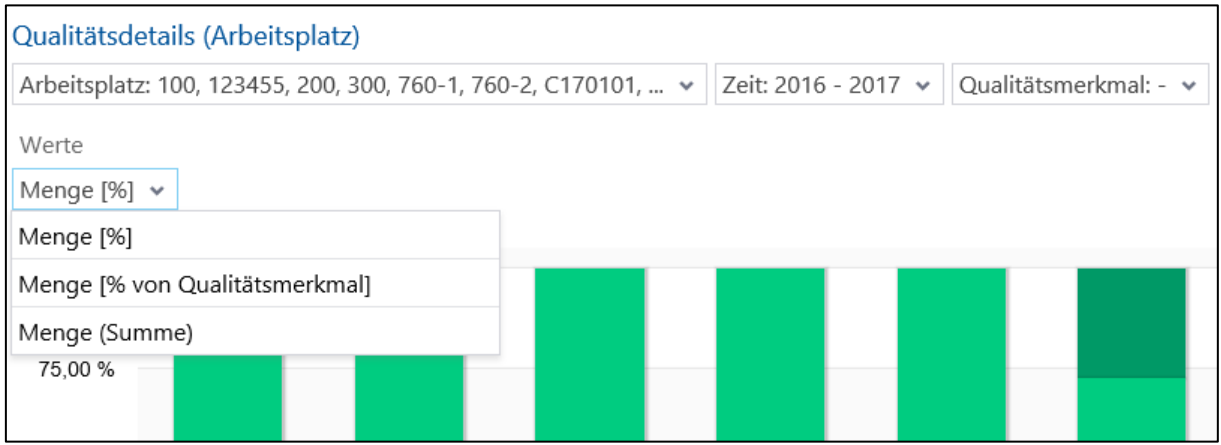

### **Bild 18: Werte-Filter**

Folgende Anzeigen sind möglich:

**‒** Menge [%]:

Prozentualer Anteil von Qualitätsmerkmalen und Qualitätsdetails an der gesamten Menge. Ist ein Qualitätsmerkmal ausgewählt, wird der Anteil nur für dieses Merkmal angegeben. Ist ein Qualitätsdetail ausgewählt, wird der Anteil nur für dieses Detail angegeben.

**‒** Menge [% von Qualitätsmerkmal] Prozentualer Anteil von Qualitätsdetails an dem jeweiligen Qualitätsmerkmal. Jedes Merkmal entspricht einem Wert von 100%. Die Details des jeweiligen Merkmals sind Anteile dieses Wertes.

Ist ein Qualitätsmerkmal ausgewählt, werden die Details nur für dieses Merkmal angegeben. Ist ein Qualitätsdetail ausgewählt, wird nur der Anteil dieses Details am Merkmal angegeben.

**‒** Menge (Summe):

Summe der gesamten Menge eines Materials mit anteiligen Mengen für Qualitätsmerkmale und Qualitätsdetails.

Ist ein Qualitätsmerkmal ausgewählt, wird die Menge nur für das Merkmal angegeben. Ist ein Qualitätsdetail ausgewählt, wird nur die Menge des Details angegeben.

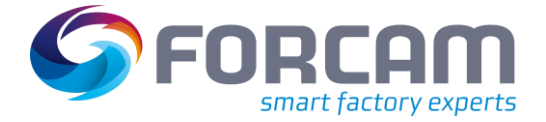

### <span id="page-23-0"></span>**2.14.2 Filter nach Dauer**

Reports zu Betriebszuständen unter **Verfügbarkeitsanalyse** haben einen zusätzlichen Dauer-Filter. Dieser Filter ermöglicht eine Angabe der prozentualen Verteilung von Dauern nach Betriebszuständen.

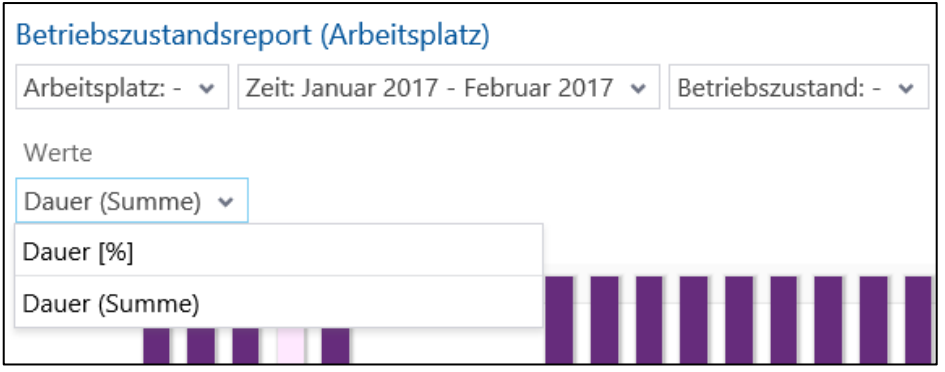

#### **Bild 19: Dauer-Filter**

Folgende Anzeigen sind möglich:

**‒** Dauer [%]:

Prozentualer Anteil von Betriebszuständen an der gesamten Dauer. Der Anteil bezieht sich nur auf die Betriebszustände, die der ausgewählten Zeitbasis angehören. Ist keine Zeitbasis ausgewählt, sind Dauer [%] und Dauer (Summe) identisch.

Ist ein Vorgangsstatus ausgewählt, wird nur der Anteil für diesen Status angegeben.

**‒** Dauer (Summe):

Gesamtsumme der Dauern der Betriebszustände im Format HH:mm.

Ist ein Vorgangsstatus ausgewählt, wird nur die Summer der Dauer dieses Status angegeben.

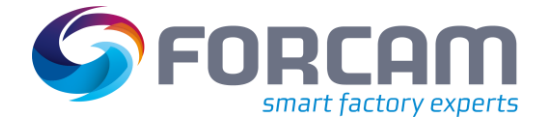

### <span id="page-24-0"></span>**2.14.3 Filter nach Zustandsklassen**

Reports zu Betriebszuständen unter **Verfügbarkeitsanalyse** haben einen Filter für Betriebszustände. Neben der Möglichkeit, Betriebszustände einzeln (ungruppiert) auszuwählen, können auch Zustandsklassen ausgewählt werden. Zustandsklassen gruppieren Betriebszustände unter einer übergeordneten Klasse.

Jede Zustandsklasse muss mindestens einen Betriebszustand tragen. Folgende Zustandsklassen sind standardmäßig definiert:

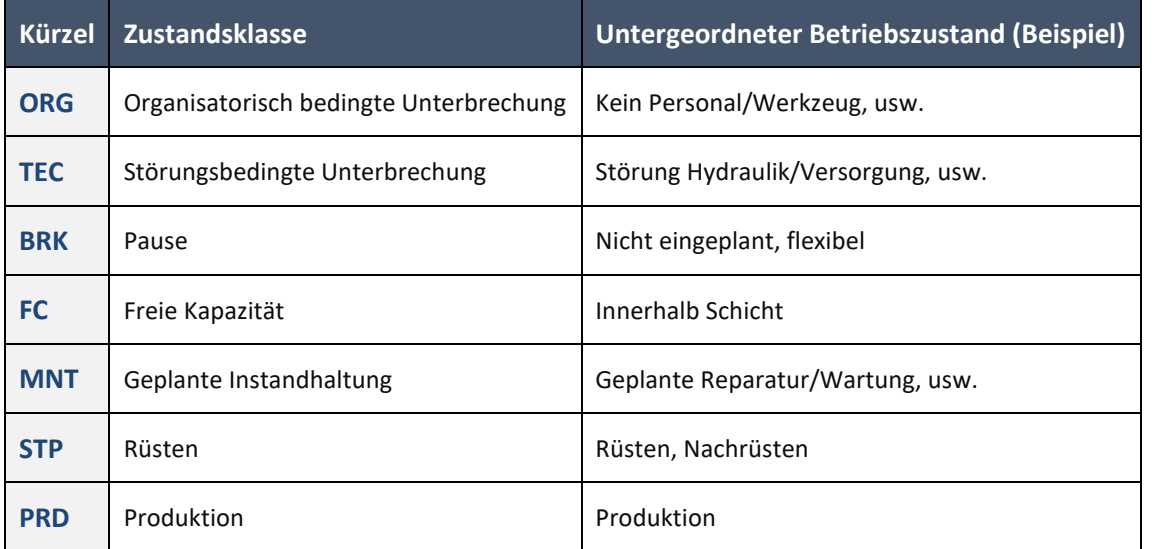

#### **Tabelle 1: Standardmäßig definierte Zustandsklassen**

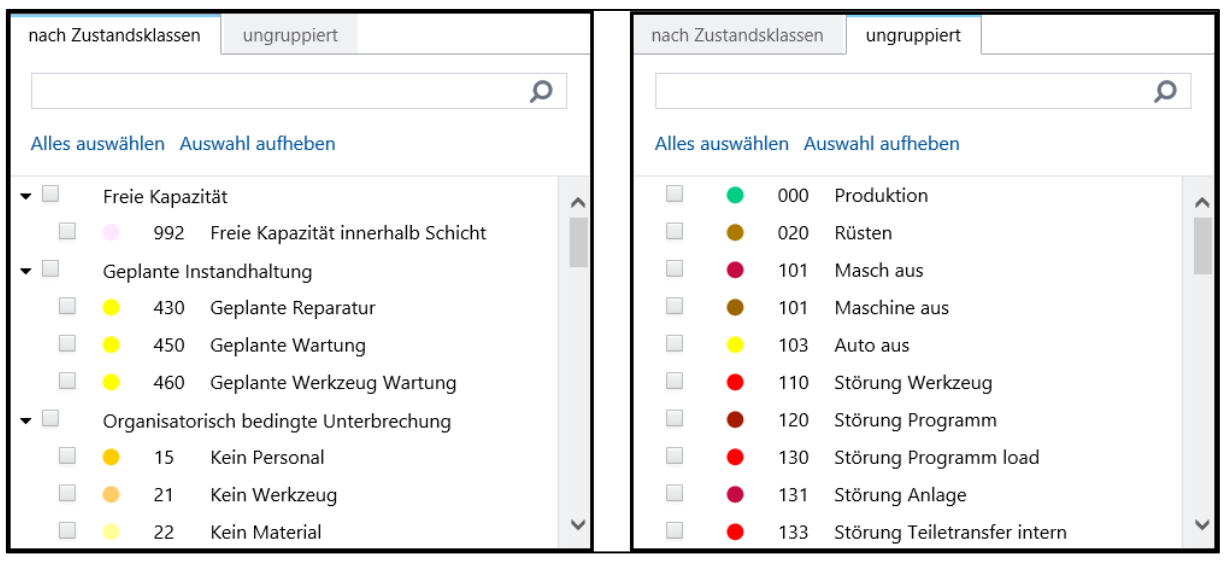

### **Bild 20: Filter nach Zustandsklassen und ungruppierten Betriebszuständen**

Ist eine Zustandsklasse aus-/abgewählt, werden automatisch alle untergeordneten Betriebszustände mit aus-/abgewählt.

Ist eine Zustandsklasse ausgewählt und einzelne untergeordnete Betriebszustände werden abgewählt, wird die Zustandsklasse automatisch abgewählt. Eine Zustandsklasse kann nur ausgewählt sein, wenn alle untergeordneten Betriebszustände mit ausgewählt sind.

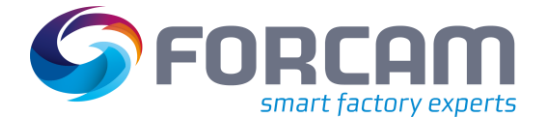

### <span id="page-25-0"></span>**2.14.4 Filter nach Vorgängen**

Reports, die Daten von Vorgängen visualisieren, haben einen Vorgangsfilter zur Auswahl (z.B. Vorgangsdetails, Qualitätsreport (Vorgang), usw.). Alle verfügbaren Vorgänge sind hier aufgelistet und können ausgewählt werden.

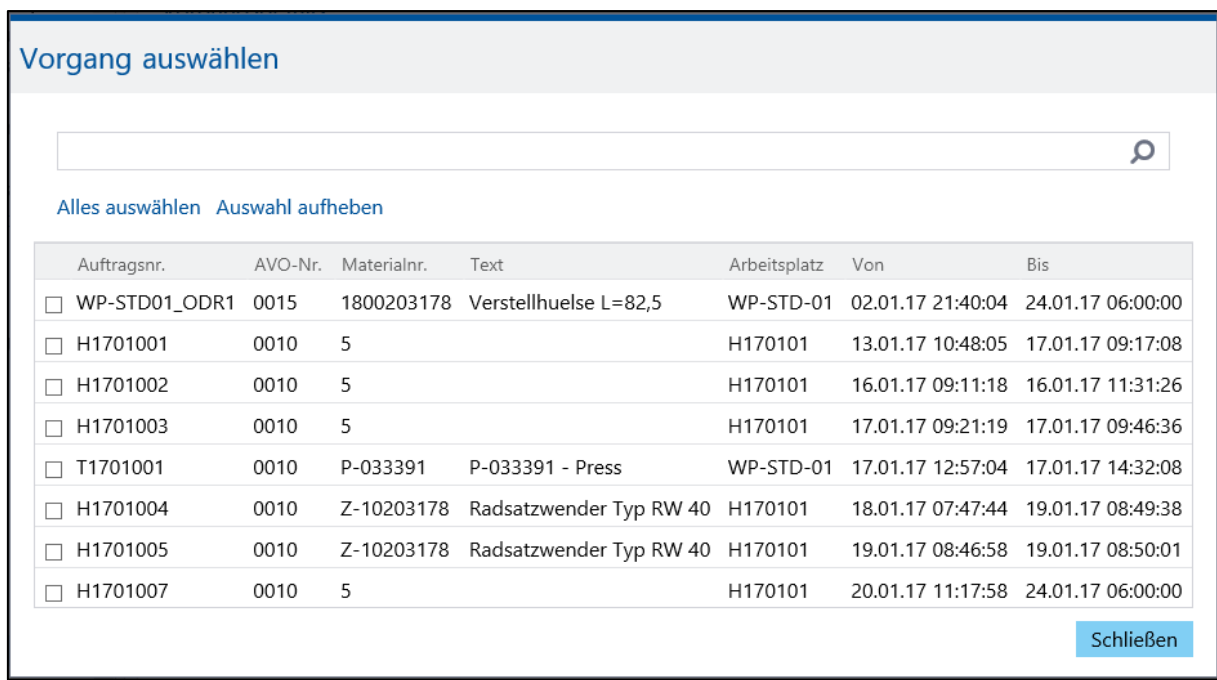

### **Bild 21: Vorgangsfilter (Beispiel)**

Zu jedem Vorgang werden folgende Daten angezeigt, sofern sie eingepflegt sind:

- **‒** Auftragsnummer
- **‒** AVO-Nummer
- **‒** Materialnummer
- **‒** Text (Materialbeschreibung)
- **‒** Arbeitsplatz
- **‒** Zeitspanne des Vorgangs (von… bis)

Visualisierte Vorgänge können sich in verschiedenen Stadien befinden. Je nach Stadium berechnet sich die Zeitspanne aus unterschiedlichen Werten. Die folgende [Tabelle 2](#page-25-1) zeigt die Berechnung der Werte für jedes Stadium:

#### <span id="page-25-1"></span>**Tabelle 2: Verschiedene Stadien eines Vorgangs und Berechnung der jeweiligen Zeitspanne**

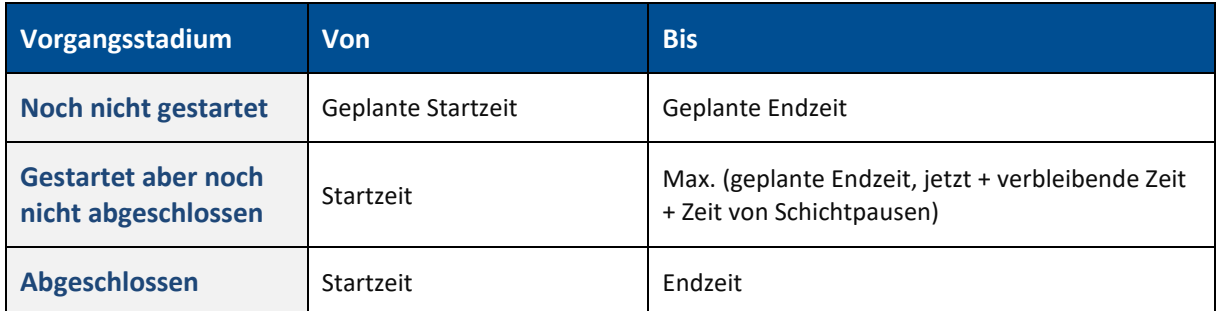

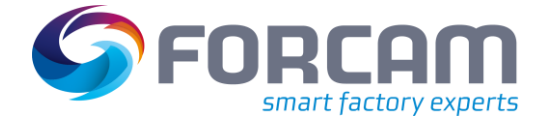

### <span id="page-26-0"></span>**2.14.5 Filter nach Personal**

Einige Reports, die auf den Personalstamm zugreifen (z.B. das Personal-Tätigkeitsprotokoll oder das Personal-AVO-Protokoll), bieten verschiedene Filtervarianten zur Auswahl der Personalgruppen, auf die der Report angewendet werden soll.

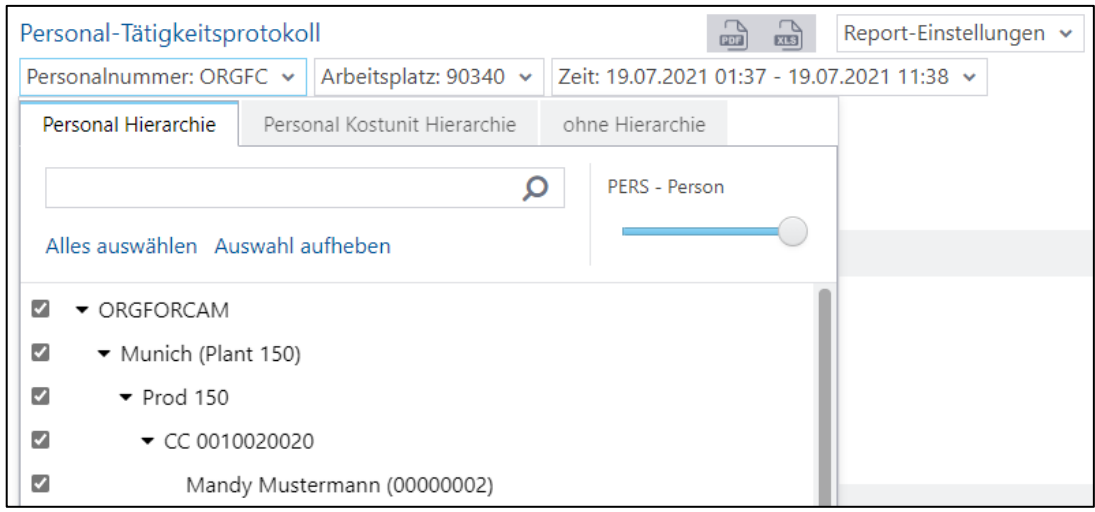

#### **Bild 22: Personalfilter**

Folgende Personalfilter stehen zur Verfügung:

- **‒** Personal Hierarchie Filterung über die in den Stammdaten der Workbench konfigurierte Personal-Hierarchie "PERS HIER".
- **‒** Personalkostenstellen-Hierarchie Filterung über die in den Stammdaten der Workbench konfigurierte Personal-Hierarchie "PERS KOST HIER".
- **‒** ohne Hierarchie Direkte Auswahl einzelner Mitarbeiter, um die Personalgruppe für die Filterung festzulegen.

Teilweise kann in Personal-Reports über einen Schieberegler zusätzlich die Hierarchie-Ebene ausgewählt werden, bis zu der die Auswahl eingegrenzt werden soll.

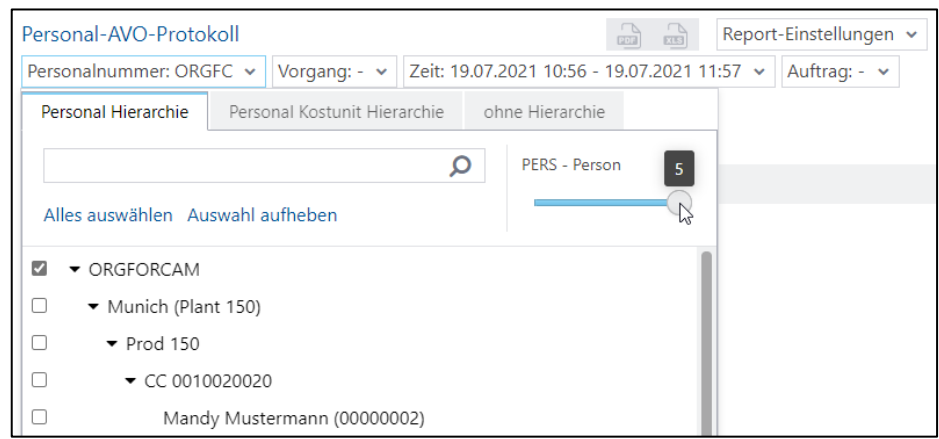

#### **Bild 23: Personalfilter mit Eingrenzung der Hierarchie-Ebene**

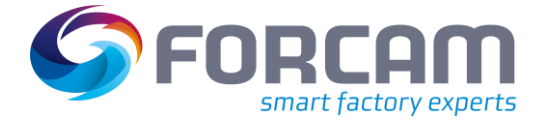

### **Grundfunktionen**

 Die Personalkostenstellen-Hierarchie verwendet in FORCAM FORCE™ Version 5.11 nur die aktuellen Ist-Zuordnungen von Personal, d.h. es verwendet hier keine Historie.

Standardmäßig ist eine Filterung auf Basis von Einzelpersonen deaktiviert.

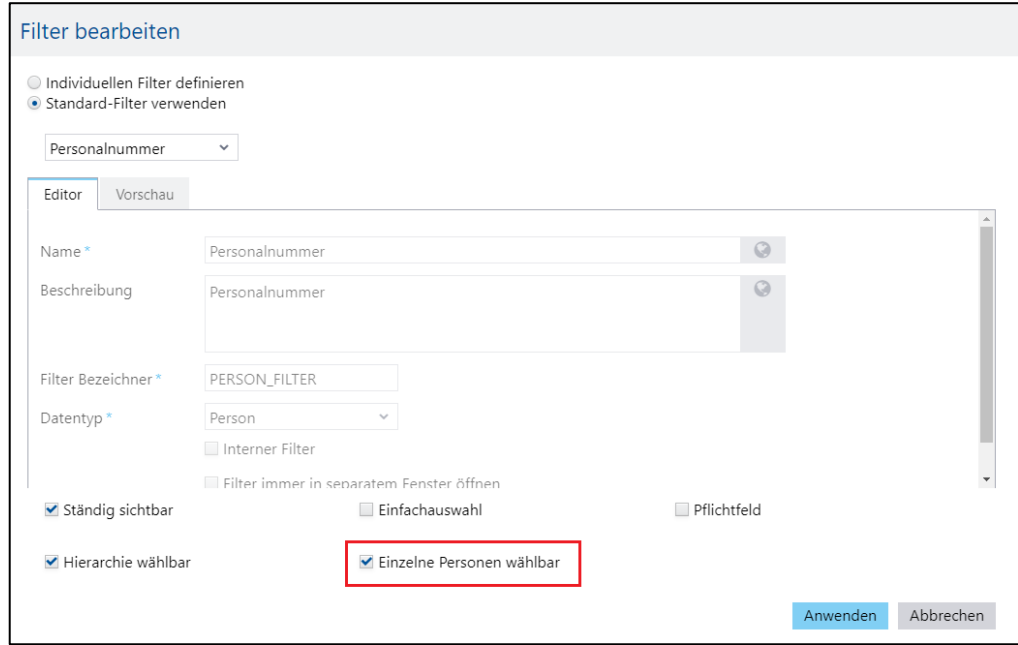

### **Bild 24: Einzelpersonenfilter aktivieren**

#### **Zur Aktivierung des Einzelpersonenfilters:**

- 1. Unter **Datenquellen** den gewünschten Personal-Report auswählen.
- 2. **Kopieren** auswählen, um einen neuen Report auf Basis des ausgewählten Reports zu erstellen.
- 3. Im Editor den Filter **Personalnummer** auswählen und auf **Bearbeiten** gehen.
- 4. Einen Haken unter **Einzelne Personen wählbar** setzen.

⚠ Bevor die Einzelpersonenfilterung aktiviert wird, muss arbeitsrechtlich geprüft werden, ob die Erhebung der Einzelpersonen-bezogenen Daten zulässig ist.

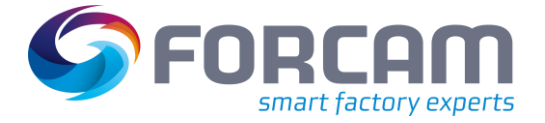

### <span id="page-28-0"></span>2.15 Zeitzone auswählen

Die Auswahl der Zeitzone in FORCAM FORCE™ erfolgt ab der Version 5.7.1 nicht länger in der Anmeldeseite. Benutzer können die Zeitzone nach der Anmeldung in den Benutzereinstellungen vornehmen. UTC ist standardmäßig vordefiniert.

Alle in FORCAM FORCE™ angegebenen Zeiten beziehen sich auf die ausgewählte Zeitzone.

### **Um eine Zeitzone auszuwählen**

- ✓ Ein Benutzer ist eingeloggt.
- 5. Im rechten oberen Bereich das Drop-down-Menü öffnen.
- 6. Auf das Globus-Icon klicken.
	- Die Bezeichnung neben dem Icon gibt die aktuell ausgewählte Zeitzone wieder.
- 7. Im Folgedialog gewünschte Zeitzone auswählen und auf **Anwenden** klicken.
- ➔ Das System aktualisiert sich und übernimmt die neue Zeitzone.

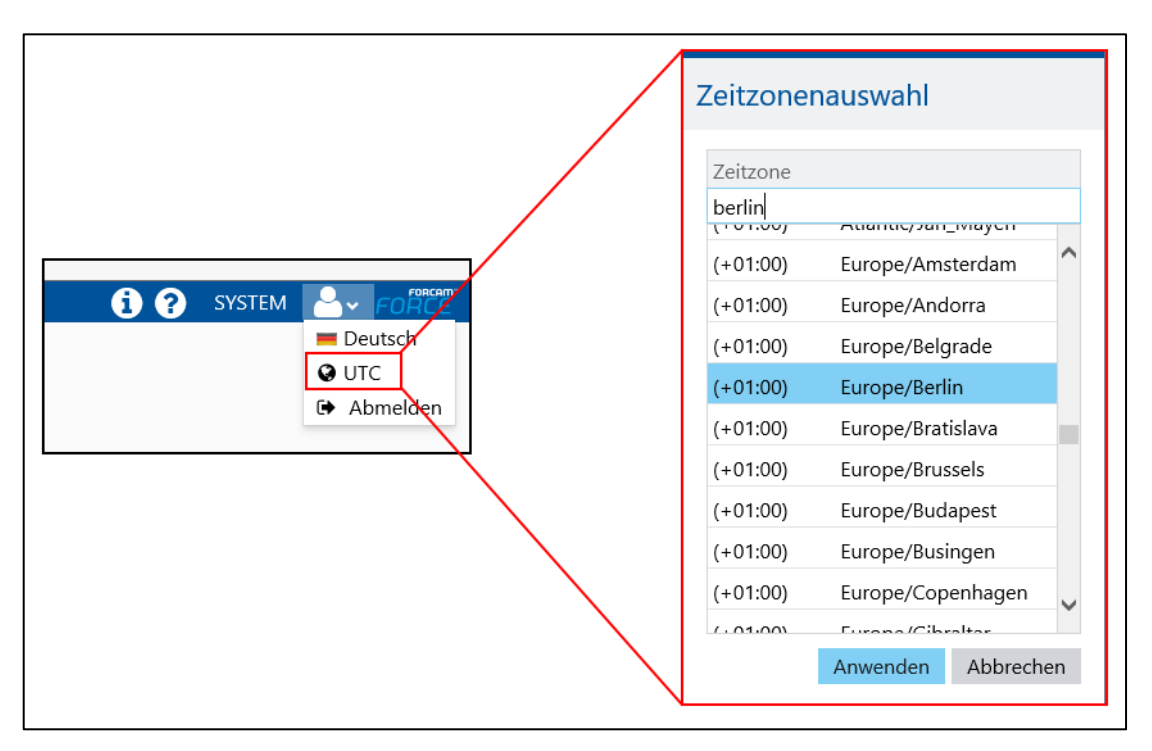

**Bild 25: Auswahl einer Zeitzone**

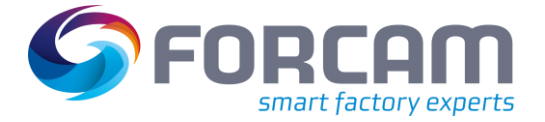

## <span id="page-29-0"></span>2.16 Änderungsverlauf

FORCAM FORCE™ bietet eine Funktion, die vorgenommenen Änderungen der Benutzer zu protokollieren. Diese Funktion steht im Bereich Visualisierung und Dashboard sowie im Report-Editor zur Verfügung. Dort können über den Button **Änderungsverlauf** Daten über die letzte vorgenommene Änderung eines Benutzers angezeigt werden.

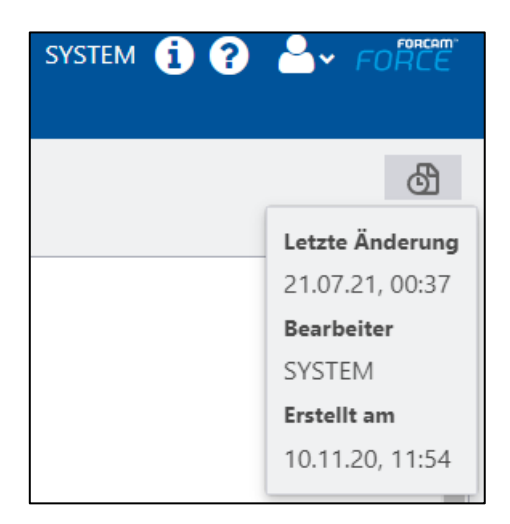

**Bild 26: Anzeige der letzten Änderung**

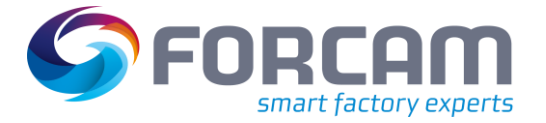

<span id="page-30-0"></span>In FORCAM FORCE™ sind verschiedene Reports bereits vordefiniert und können sofort verwendet werden. Alle in diesem Kapitel beschriebenen Reports werden standardmäßig ausgeliefert.

- Die Anordnung der Reports im Navigationsbereich kann geändert werden (siehe Abschnitt **Fehler! Verweisquelle konnte nicht gefunden werden.**[2.12\)](#page-19-0).
- ⚠ Die maximale Anzahl an Zeilen in Reports ist systemintern limitiert, um Abstürze, Performance-Einbußen und Überlastungen zu vermeiden. Die Limitierung kann manuell in den Systemeinstellungen der Workbench erhöht werden (siehe das Handbuch **Stammdaten und Systemkonfiguration**)**: Konfigurationen > System > Module > NewOffice > Rendern von Reports**.

Die Reports au[s Tabelle 3d](#page-30-1)ienen der exakten Analyse aller erfassten Daten aus der Fertigung, wie sie in erster Linie zur täglichen Auswertung der Fertigungsprozesse des Vortages oder der vergangenen Schicht benötigt werden. Protokolle können außerdem zur Analyse der aktuellen Schicht in Echtzeit verwendet werden. Sie gestatten den Einblick in detaillierte Stillstands- oder Ausschussgründe.

- Ein Benutzer mit Schreibrechten hat automatisch Leserechte für alle Reports.
- Alle Reports werden in der Browserzeit angezeigt.

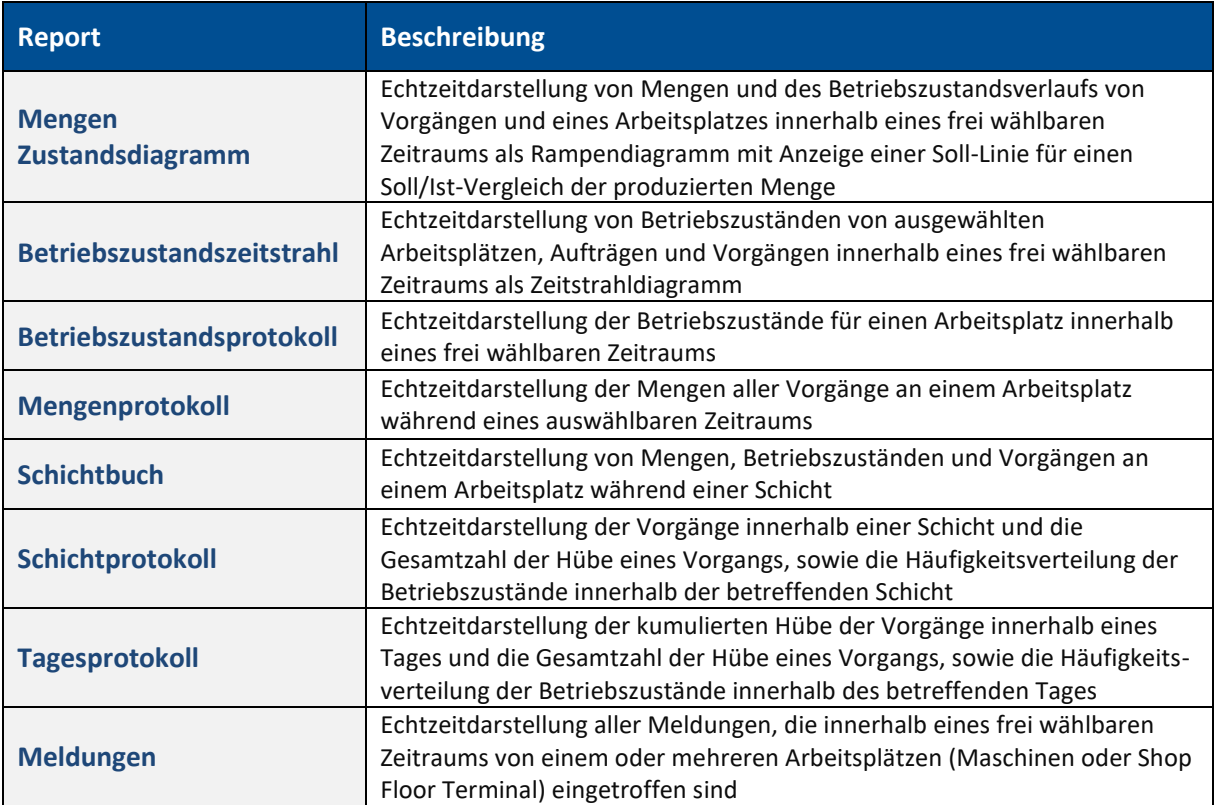

#### <span id="page-30-1"></span>**Tabelle 3: Online-Protokolle**

Die Reports i[n Tabelle 4](#page-31-0) bieten verdichtete Darstellungen von Betriebszuständen. Sie eignen sich daher für die Auswertung des Verfügbarkeitsgrades innerhalb größerer Zeiträume (z.B. Wochen-,

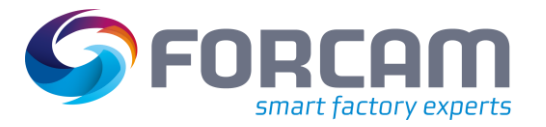

Monats- oder Jahresrückblick) und erlauben auch den Vergleich verschiedener Werke und Produktionsbereiche.

### <span id="page-31-0"></span>**Tabelle 4: Verfügbarkeitsanalyse**

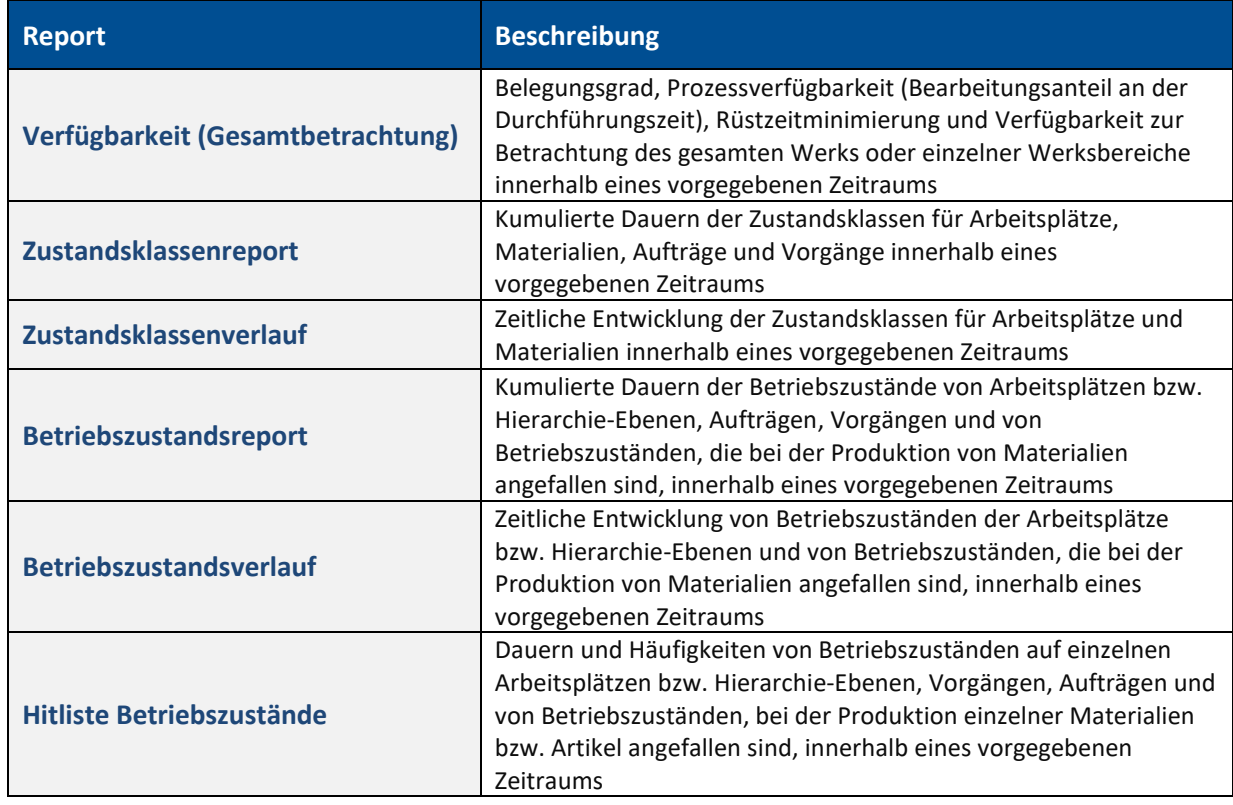

Die Reports au[s Tabelle](#page-31-1) 5 fassen die OEE als Gesamtbetrachtung, Report oder Verlauf zusammen.

<span id="page-31-1"></span>**Tabelle 5: Overall Equipment Effectiveness (OEE)**

| <b>Report</b>                     | <b>Beschreibung</b>                                                                                                    |
|-----------------------------------|----------------------------------------------------------------------------------------------------|
| <b>OEE</b> (Gesamtbetrachtung)    | OEE-Auswertung aller oder ausgewählter Arbeitsplätze für einen<br>auswählbaren Zeitraum                                                                               |
| <b>OEE-Report</b>                 | OEE-konforme Auswertung als Säulendiagramm zum Vergleich<br>einzelner Arbeitsplätze bzw. Hierarchie-Ebenen und Vorgänge<br>innerhalb eines vorgegebenen Zeitraums     |
| <b>OEE-Verlauf (Arbeitsplatz)</b> | Zeitliche Entwicklung der OEE-Auswertung für auswählbare<br>Kumulationsperioden (Schicht, Tag, Woche, Monat, Quartal, Jahr)<br>innerhalb eines vorgegebenen Zeitraums |

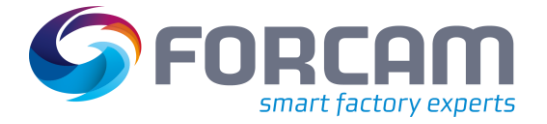

Die Reports i[n Tabelle](#page-32-0) 6 stellen die OPE dar. Neben einer Gesamtbetrachtung der OPE sind die einzelnen Leistungskennzahlen als Reports verfügbar.

<span id="page-32-0"></span>**Tabelle 6: Overall Process Efficiency (OPE)**

| <b>Report</b>                          | <b>Beschreibung</b>                                                                                                    |
|----------------------------------------|----------------------------------------------------------------------------------------------------|
| <b>OPE</b> (Gesamtbetrachtung)         | OPE-Auswertung aller oder ausgewählter Produkte bzw. Aufträge<br>für einen auswählbaren Zeitraum                                                                                                    |
| <b>Prozessgrad (Gesamtbetrachtung)</b> | Darstellung des Prozessgrads für einen oder mehrere<br>Arbeitsplätze für einen auswählbaren Zeitraum. Der Prozessgrad<br>ist das Produkt aus Durchlaufeffizienz der Aufträge,<br>Prozessverfügbarkeit und Rüstzeitminimierung. |
| Auftragsanalyse                        | Detaillierte Angaben zu einem Auftrag für einen auswählbaren<br>Zeitraum                                                                                                    |
| <b>Vorgangsanalyse</b>                 | Detaillierten Angaben zu einem oder mehreren Vorgängen für<br>einen auswählbaren Zeitraum                                                                                                    |

Die folgenden Reports bieten verdichtete Darstellungen von produzierten Mengen. Sie eignen sich ebenfalls für die Auswertung des Verfügbarkeitsgrades innerhalb größerer Zeiträume und erlauben auch den Vergleich verschiedener Werke und Produktionsbereiche.

### **Tabelle 7: Qualitätsanalyse**

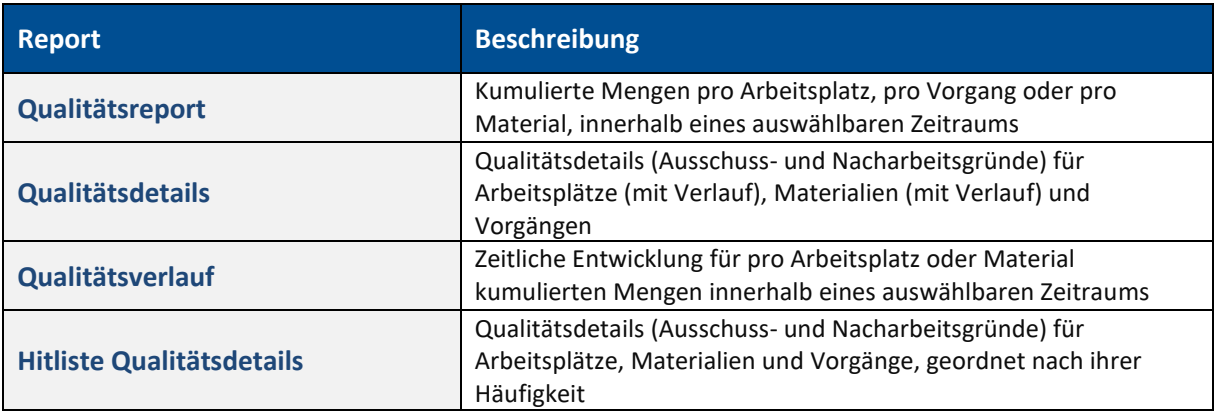

### **Tabelle 8: Leistungsgradanalyse**

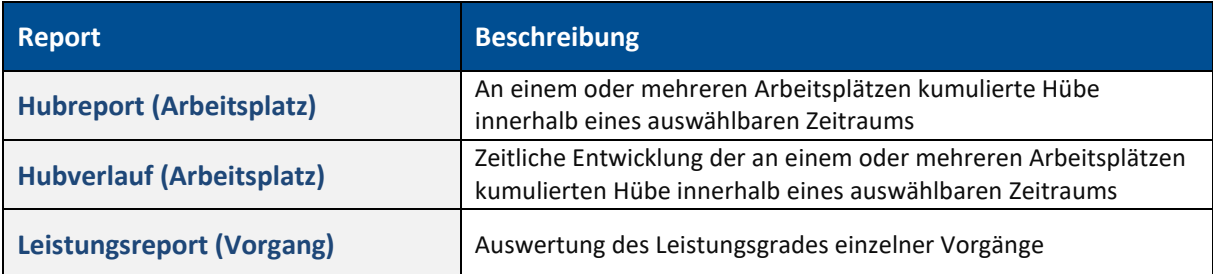

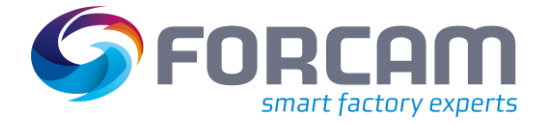

Die Reports i[n Tabelle 9](#page-33-0) liefern Daten zur Ressourcenbelegung. Reports geben die Belegung von Arbeitsplätzen oder Maschinen an.

### <span id="page-33-0"></span>**Tabelle 9: Ressourcenbelegung**

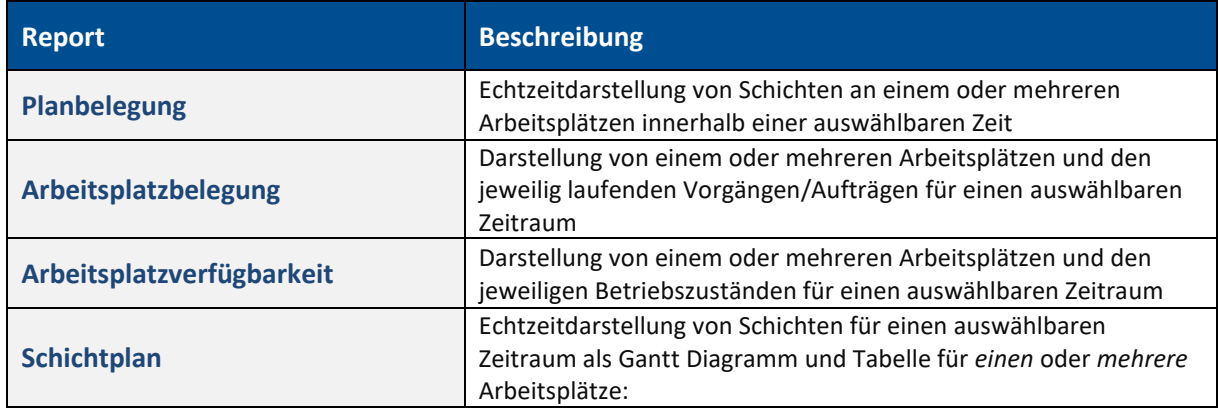

Die folgenden Reports bieten Übersichten zu Aufträgen mit fertigungsrelevanten Daten, nicht begonnenen, laufenden, unterbrochenen und beendeten Vorgängen.

### **Tabelle 10: Auftragsübersicht**

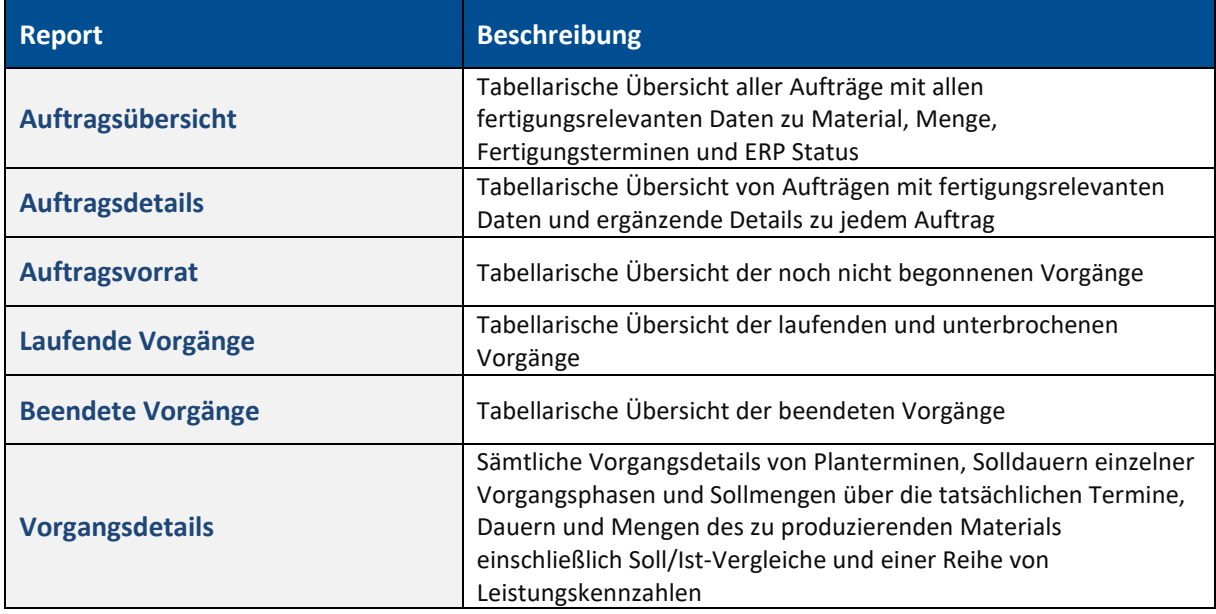

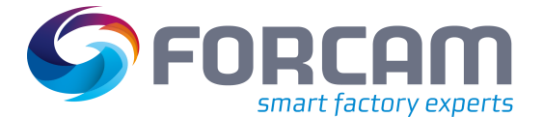

Die Reports i[n Tabelle 11](#page-34-0) bilden Instandhaltungszeiten für ausgewählte Arbeitsplätze ab. Der Verlauf der Instandhaltung über einen Zeitraum erlaubt z.B. Rückschlüsse darüber, mit welchen Instandhaltungsaufwänden eine eventuelle Optimierung der OEE erreicht wurde.

### <span id="page-34-0"></span>**Tabelle 11: Instandhaltung**

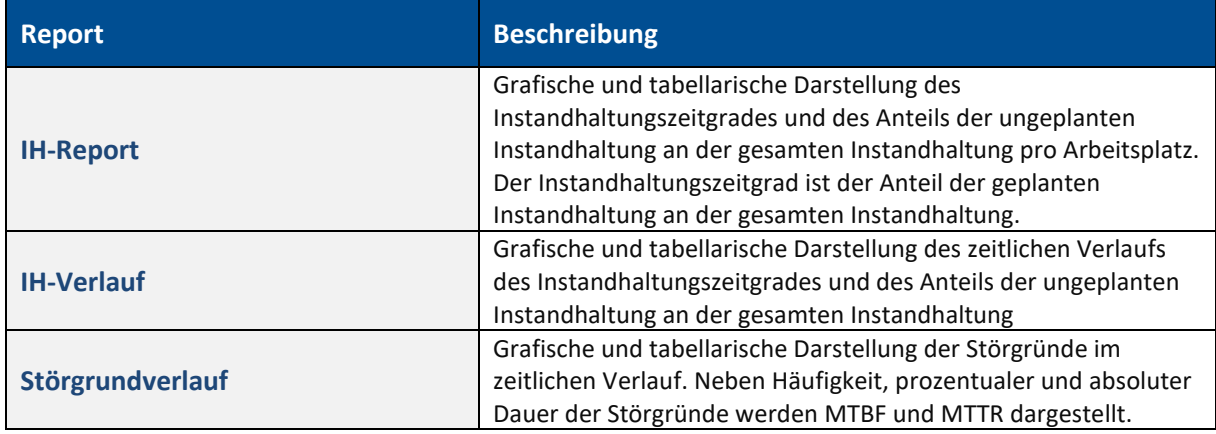

Folgende Reports bieten Übersichten über die Anwesenheiten und ausgeübteTätigkeiten der einzelnen Mitarbeitenden.

### **Tabelle 12: Personal**

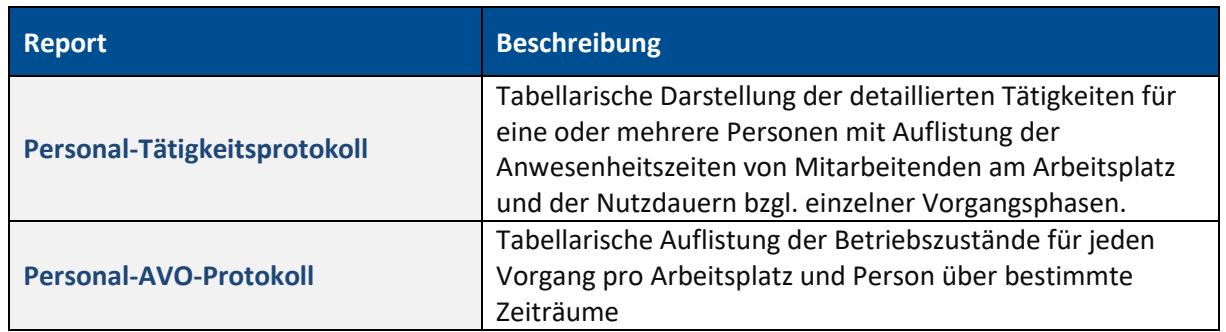

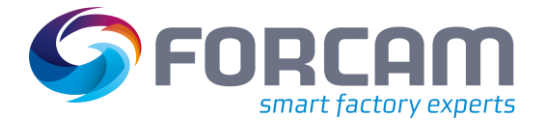

## <span id="page-35-0"></span>3.1 Verwendungsnachweis von Zeitbasen in Reports

Einige Reports greifen auf Zeitbasen zurück, um die benötigten Werte zu berechnen. [Tabelle 13](#page-35-1) führt alle Reports auf, die eine Zeitbasis für die Berechnung benötigen und gibt an, welche Zeitbasis jeweils verwendet wird.

Zur Konfiguration von Zeitbasen, siehe das Handbuch Stammdaten und Systemkonfiguration.

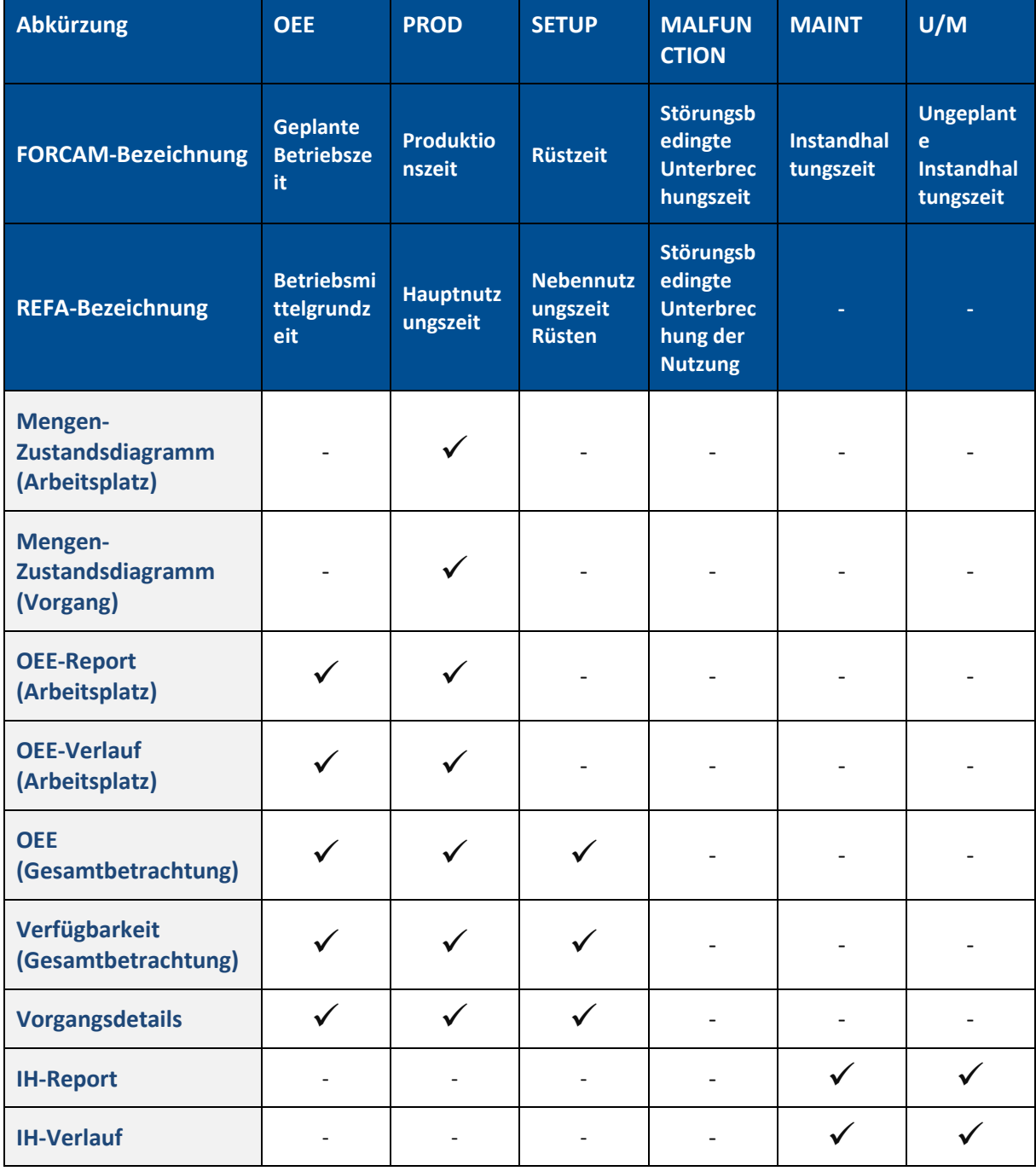

### <span id="page-35-1"></span>**Tabelle 13: Reports und deren benötigte Zeitbasen**
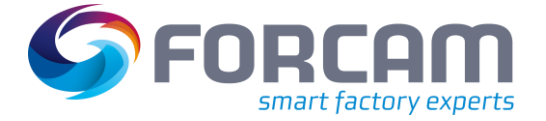

# 3.2 Online-Protokolle

In diesem Abschnitt werden alle Reports beschrieben, die in Echtzeit aktualisiert werden. Solche Reports werden als Online-Reports bezeichnet.

 Alle Online-Protokolle sind nur bis zum Zeitpunkt der letzten Archivierung verfügbar. Bei der Archivierung werden nur verdichtete Reports ins Archiv geschrieben. Die Online-Protokolle gehen verloren. Zur Archivierung und deren Einstellung, siehe das Handbuch **Stammdaten und Systemkonfiguration**.

# **3.2.1 Arbeitsplatz**

# **3.2.1.1 Mengen-Zustandsdiagramm (Arbeitsplatz)**

**Pfad**. Leistungsanalyse > Reporting > Reports > Online-Protokolle > Arbeitsplatz > Mengen-Zustandsdiagramm (Arbeitsplatz)

✓ Die Zeitbasis **Produktion** ist konfiguriert.

Mengen- und Betriebszustandsverlauf für den ausgewählten Zeitraum für *einen* Arbeitsplatz in Echtzeit. Die bis zu diesem Zeitpunkt gefertigte Menge definiert die Höhe der Balken (Nullpunkt = Startzeit).

Die **Interpolierte Ist Kurve** markiert die Obergrenze der Betriebszustände und bezieht sich auf die linke Y-Achse (Gutmenge). Die Kurve **Sollstückzeit** ergibt sich aus der Dauer des jeweiligen Betriebszustands multipliziert mit der am jeweiligen Vorgang hinterlegten **Zeit pro Einheit** und bezieht sich ebenfalls auf die linke Y-Achse. Ist im Vorgang keine **Zeit pro Einheit** definiert, wird die zuletzt vom angebundenen ERP-System übermittelte Zeit in den Vorgangsdaten herangezogen (z.B. in Form einer Stückzeit).

Das Qualitätsmerkmal beeinflusst den Anstieg der Ist-Kurve. Bei laufendem Vorgang wächst die Menge im Mengen-Zustandsdiagramm mit der noch nicht qualifizierten Menge (in Echtzeit) an. Die noch nicht qualifizierte Menge wird sowohl bei der Auswahl von Ausschuss und Nacharbeit als auch bei der Gutmenge angezeigt. Sobald die Menge qualifiziert ist, wird sie dann nur noch unter dem betreffenden Qualitätsmerkmal angezeigt.

Die Zeitbasis beeinflusst den Anstieg der Soll-Kurve. Diese wächst nur innerhalb der ausgewählten Zeitbasis an, und zwar entsprechend der am Vorgang hinterlegten Zeit pro Einheit. Ist kein Vorgang angemeldet, wächst die Soll-Kurve nicht weiter an, da keine Sollzeit pro Einheit definiert ist und demnach auch keine Steigung der Soll-Kurve ermittelt werden kann. Bei der Auswahl der Zeitbasis **Produktion** entspricht das Verhältnis von Ist-Kurve und Soll-Kurve dem Leistungsgrad in der OEE. Nur in diesem Fall entspricht die Effizienzkurve dem durchschnittlichen Leistungsgrad bis zum jeweiligen Zeitpunkt (die hier angegebene Leistung ist bei unterschiedlichen Stückzeiten nicht identisch mit dem Leistungsgrad im OEE-Report). Bei der Auswahl der Zeitbasis **OEE** spiegelt die Differenz zwischen Soll-Kurve und Ist-Kurve die Summe aus Effizienzverlusten und Effektivitätsverlusten wider. Je nachdem, ob auch nur die Gutmenge betrachtet wird, werden auch Qualitätsverluste berücksichtigt.

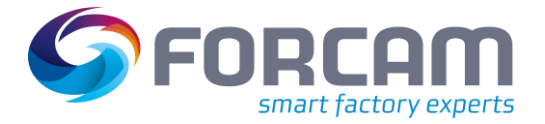

 Interpolation ist ein Verfahren zur näherungsweisen Ermittlung eines unbekannten Funktionswertes mithilfe von bekannten Funktionswerten an benachbarten Stellen. Dadurch wird der Zuwachs der produzierten Menge stetig dargestellt, statt diesen treppenförmig zum Zeitpunkt der Mengenrückmeldung ansteigen zu lassen.

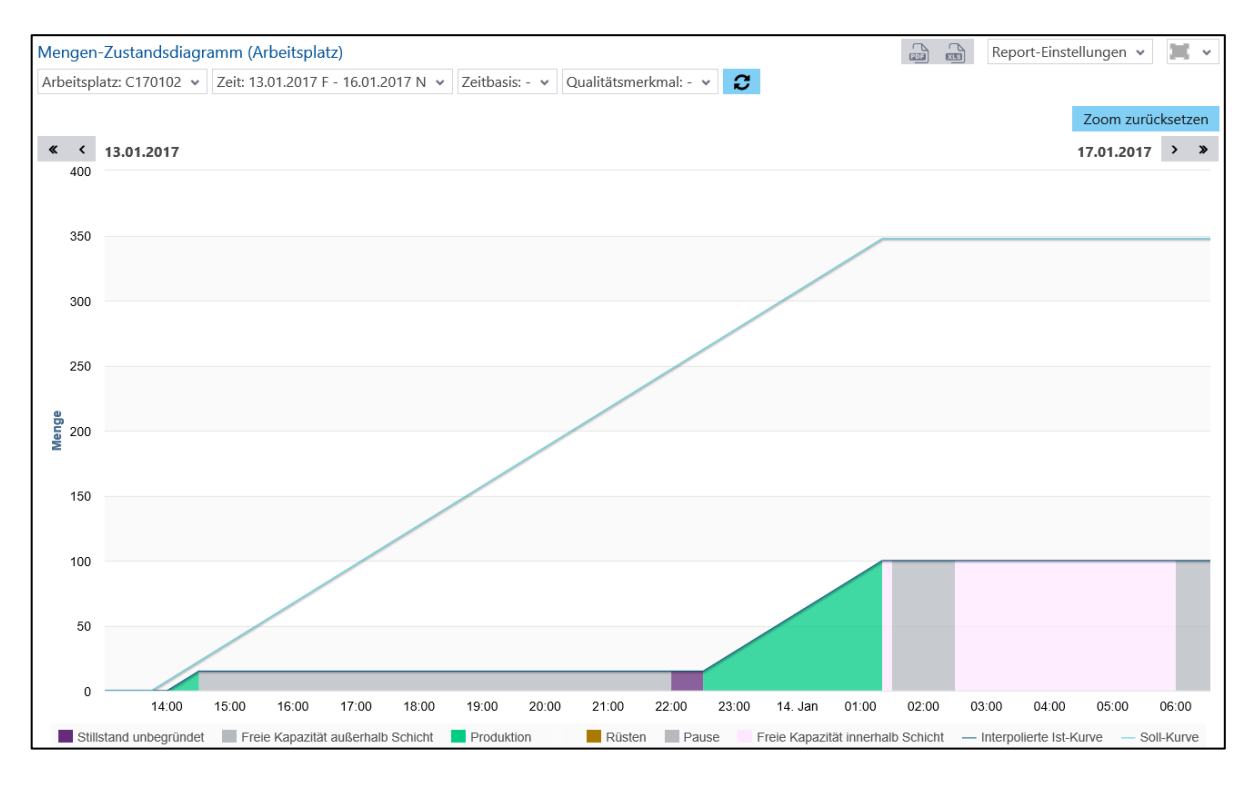

**Bild 27: Mengen-Zustandsdiagramm (Arbeitsplatz)**

 Nur Betriebszustände, die der ausgewählten Zeitbasis zugeordnet sind, bewirken einen Anstieg der **Sollstückzeit.**

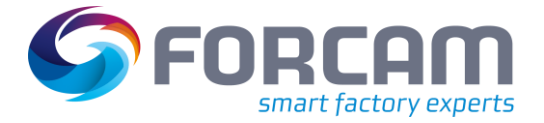

# **3.2.1.2 Betriebszustandszeitstrahl (Arbeitsplatz)**

**Pfad**. Leistungsanalyse > Reporting > Reports > Online-Protokolle > Arbeitsplatz > Betriebszustandszeitstrahl (Arbeitsplatz)

Gantt- Diagramm von *einem* oder *mehreren* Arbeitsplätzen mit Betriebszuständen für den ausgewählten Zeitraum in Echtzeit:

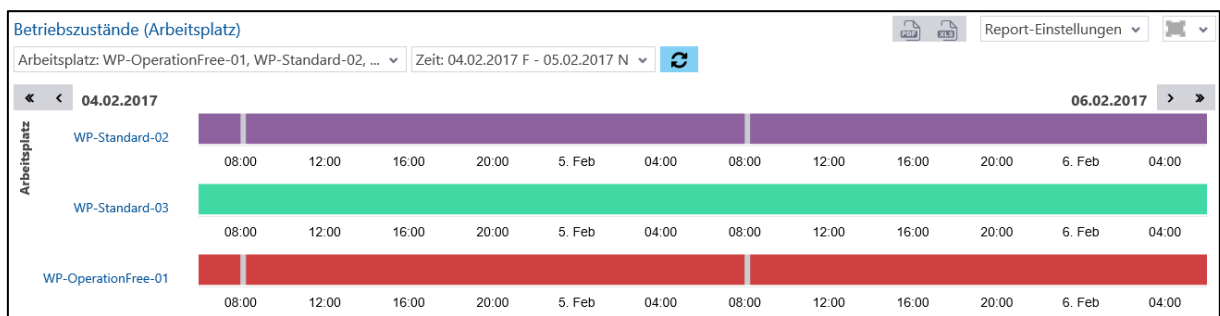

#### **Bild 28: Betriebszustände (Arbeitsplatz) als Gantt-Diagramm**

 Durch Markieren eines Intervalls innerhalb eines Zeitstrahls wird in den Zeitstrahl hineingezoomt. Durch Klicken auf **Zoom zurücksetzen** im rechten oberen Bildschirmrand wird der Zoom zurückgesetzt.

# **3.2.1.3 Betriebszustandsprotokoll (Arbeitsplatz)**

**Pfad**. Leistungsanalyse > Reporting > Reports > Online-Protokolle > Arbeitsplatz > Betriebszustandsprotokoll (Arbeitsplatz)

Multireport mit Betriebszuständen, deren Dauer und Häufigkeit für *einen* Arbeitsplatz in Echtzeit:

- **‒** Betriebszustände (Summe) [\(Bild 29\)](#page-38-0): Summe der Dauer von Betriebszuständen mit der vorgekommenen Häufigkeit für den ausgewählten Zeitraum
- **‒** Betriebszustände (Details) [\(Bild 30\)](#page-39-0): Auflistung von Betriebszuständen mit jeweiliger Startzeit und Dauer

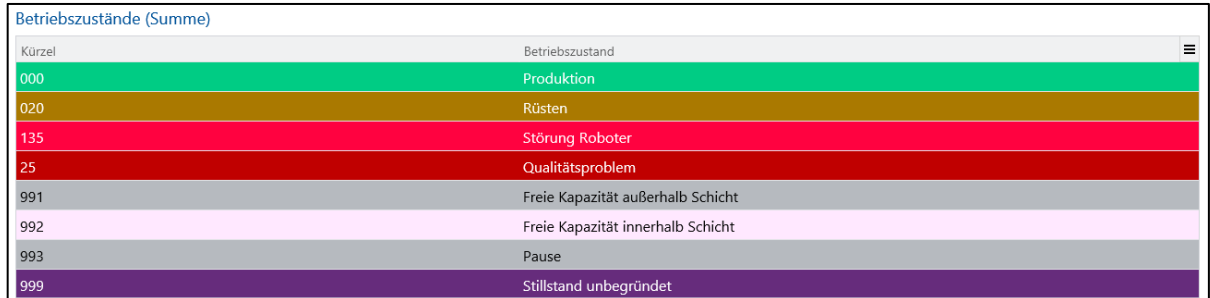

#### <span id="page-38-0"></span>**Bild 29: Betriebszustände (Summe)**

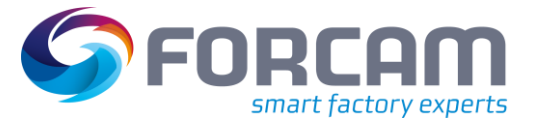

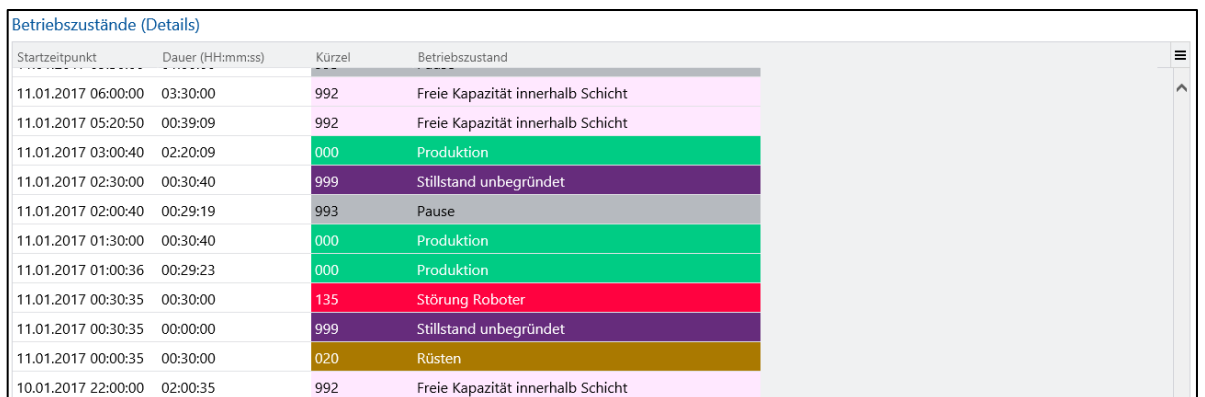

#### <span id="page-39-0"></span>**Bild 30: Betriebszustände (Details)**

# **3.2.2 Vorgang**

# **3.2.2.1 Mengen-Zustandsdiagramm (Vorgang)**

**Pfad**. Leistungsanalyse > Reporting > Reports > Online-Protokolle > Vorgang > Mengen-Zustandsdiagramm (Vorgang)

## ✓ Die Zeitbasis **Produktion** ist konfiguriert.

Mengen- und Betriebszustandsverlauf für den ausgewählten Zeitraum für Vorgänge in Echtzeit. Die bis zu diesem Zeitpunkt gefertigte Menge definiert die Höhe der Balken (Nullpunkt = Startzeit). Die **Interpolierte Ist Kurve** markiert die Obergrenze der Betriebszustände und bezieht sich auf die linke Y-Achse (Menge). Die Kurve **Sollstückzeit** ergibt sich aus der Dauer des jeweiligen Betriebszustands multipliziert mit der am Auftrag hinterlegten Stückzeit und bezieht sich ebenfalls auf die linke Y-Achse. Die Kurve **OEE** zeigt die OEE-Performance auf einen Blick und bezieht sich auf die rechte Y-Ache.

Das Qualitätsmerkmal beeinflusst den Anstieg der Ist-Kurve. Bei laufendem Vorgang wächst die Menge im Mengen-Zustandsdiagramm mit der noch nicht qualifizierten Menge (in Echtzeit) an. Die noch nicht qualifizierte Menge wird sowohl bei der Auswahl von Ausschuss und Nacharbeit als auch bei der Gutmenge angezeigt. Sobald die Menge qualifiziert ist, wird sie dann nur noch unter dem betreffenden Qualitätsmerkmal angezeigt.

Die Zeitbasis beeinflusst den Anstieg der Soll-Kurve. Diese wächst nur innerhalb der ausgewählten Zeitbasis an, und zwar entsprechend der am Vorgang hinterlegten Sollzeit pro Einheit. Ist kein Vorgang angemeldet, wächst die Soll-Kurve nicht weiter an, da keine Sollzeit pro Einheit definiert ist und demnach auch keine Steigung der Soll-Kurve ermittelt werden kann. Bei der Auswahl der Zeitbasis **Produktion** entspricht das Verhältnis von Ist-Kurve und Soll-Kurve dem Leistungsgrad in der OEE. Nur in diesem Fall entspricht die Leistungskurve dem durchschnittlichen Leistungsgrad bis zum jeweiligen Zeitpunkt. Bei der Auswahl der Zeitbasis **OEE** spiegelt die Differenz zwischen Soll-Kurve und Ist-Kurve die Summe aus Effizienzverlusten und Effektivitätsverlusten wider. Je nachdem, ob auch nur die Gutmenge betrachtet wird, werden auch Qualitätsverluste berücksichtigt.

 Interpolation ist ein Verfahren zur näherungsweisen Ermittlung eines unbekannten Funktionswertes mithilfe von bekannten Funktionswerten an benachbarten Stellen. Dadurch wird der Zuwachs der produzierten Menge stetig dargestellt, statt diesen treppenförmig zum Zeitpunkt der Mengenrückmeldung ansteigen zu lassen.

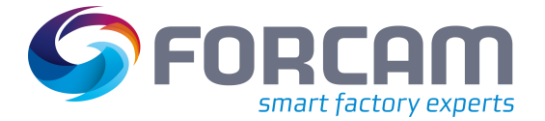

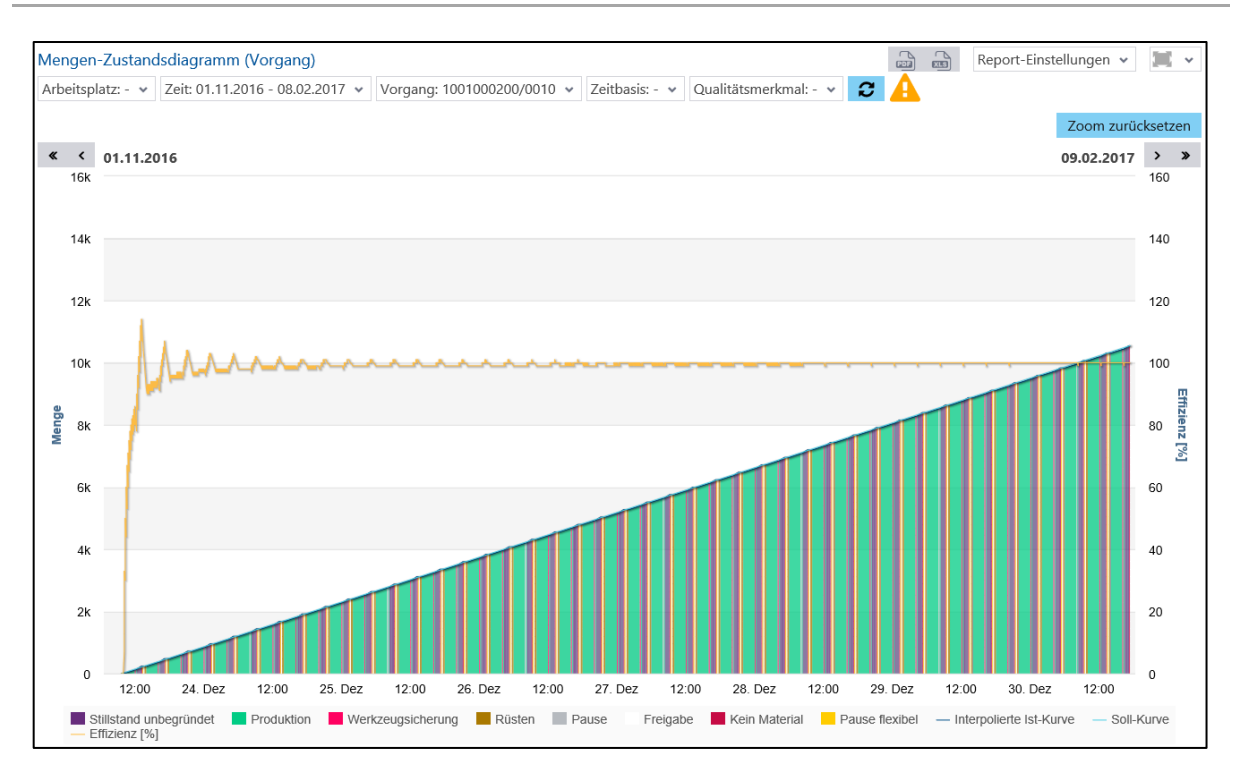

#### **Bild 31: Mengen-Zustandsdiagramm (Vorgang)**

 Nur Betriebszustände, die der ausgewählten Zeitbasis zugeordnet sind, bewirken einen Anstieg der **Sollstückzeit.**

# **3.2.2.2 Betriebszustandszeitstrahl (Vorgang)**

**Pfad:** Leistungsanalyse > Reporting > Reports > Online-Protokolle > Vorgang > Betriebszustandszeitstrahl (Vorgang)

Gantt- Diagramm von *einem* oder *mehreren* Vorgängen mit Betriebszuständen für den ausgewählten Zeitraum in Echtzeit:

|                                                                                    | $\Omega$<br>$\mathbb{C}$<br>Report-Einstellungen v<br>Betriebszustände (Vorgang) |       |       |       |       |       |       |       |                   |       |  |       |       |       | $\mathbb{R}$                                            |       |       |                   |                   |
|------------------------------------------------------------------------------------|----------------------------------------------------------------------------------|-------|-------|-------|-------|-------|-------|-------|-------------------|-------|--|-------|-------|-------|---------------------------------------------------------|-------|-------|-------------------|-------------------|
| Arbeitsplatz: C170101, C170102, H170101 v<br>Zeit: 13.01.2017 F - 14.01.2017 FS1 v |                                                                                  |       |       |       |       |       |       |       | Material: $ \sim$ |       |  |       |       |       | Vorgang: C1701003/0010, C1701003/0020, C171003/0010,  v |       |       | c                 |                   |
|                                                                                    |                                                                                  |       |       |       |       |       |       |       |                   |       |  |       |       |       |                                                         |       |       | Zoom zurücksetzen |                   |
| ≪                                                                                  | ≺<br>13.01.2017                                                                  |       |       |       |       |       |       |       |                   |       |  |       |       |       |                                                         |       |       | 14.01.2017        | $>$ $\rightarrow$ |
| Vorgang<br><b>Auftrag</b>                                                          | 1701003 / 0010                                                                   |       |       |       |       |       |       |       |                   |       |  |       |       |       |                                                         |       |       |                   |                   |
|                                                                                    |                                                                                  | 09:00 | 10:00 | 11:00 | 12:00 | 13:00 | 14:00 | 15:00 | 16:00             | 17:00 |  | 18:00 | 19:00 | 20:00 | 21:00                                                   | 22:00 | 23:00 | 14. Jan           | 01:00             |
|                                                                                    | 1701003 / 0020                                                                   |       |       |       |       |       |       |       |                   |       |  |       |       |       |                                                         |       |       |                   |                   |
|                                                                                    |                                                                                  | 09:00 | 10:00 | 11:00 | 12:00 | 13:00 | 14:00 | 15:00 | 16:00             | 17:00 |  | 18:00 | 19:00 | 20:00 | 21:00                                                   | 22:00 | 23:00 | 14. Jan           | 01:00             |
|                                                                                    | C171003 / 0010                                                                   |       |       |       |       |       |       |       |                   |       |  |       |       |       |                                                         |       |       |                   |                   |
|                                                                                    |                                                                                  | 09:00 | 10:00 | 11:00 | 12:00 | 13:00 | 14:00 | 15:00 | 16:00             | 17:00 |  | 18:00 | 19:00 | 20:00 | 21:00                                                   | 22:00 | 23:00 | 14. Jan           | 01:00             |
|                                                                                    | H1701001 / 0010                                                                  |       |       |       |       |       |       |       |                   |       |  |       |       |       |                                                         |       |       |                   |                   |
|                                                                                    |                                                                                  | 09:00 | 10:00 | 11:00 | 12:00 | 13:00 | 14:00 | 15:00 | 16:00             | 17:00 |  | 18:00 | 19:00 | 20:00 | 21:00                                                   | 22:00 | 23:00 | 14. Jan           | 01:00             |

**Bild 32: Betriebszustände (Vorgang)**

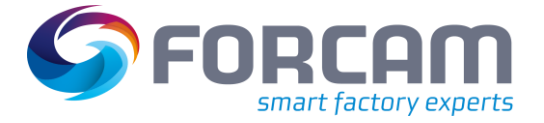

# **3.2.3 Auftrag**

# **3.2.3.1 Betriebszustandszeitstrahl (Auftrag)**

**Pfad**. Leistungsanalyse > Reporting > Reports > Online-Protokolle > Auftrag > Betriebszustandszeitstrahl (Auftrag)

Gantt- Diagramm von *einem* oder *mehreren* Aufträgen mit Betriebszuständen für den ausgewählten Zeitraum in Echtzeit:

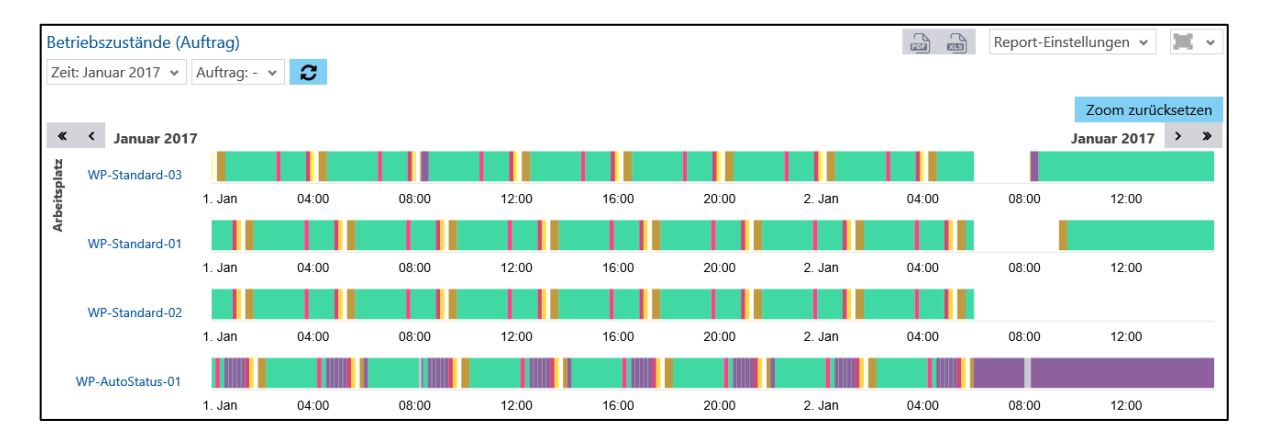

#### **Bild 33: Betriebszustandszeitstrahl (Auftrag)**

# **3.2.4 Berichte**

#### **3.2.4.1 Mengenprotokoll**

**Pfad**. Leistungsanalyse > Reporting > Reports > Online-Protokolle > Berichte > Mengenprotokoll

Multireport mit tabellarischer Echtzeitdarstellung von Mengen aller Vorgänge an *einem* Arbeitsplatz für einen Zeitraum:

- **‒** Mengensumme des Vorgangs [\(Bild 34\)](#page-41-0): Angaben zur Menge mit Start- und Endzeitpunkt des Vorgangs, Qualität und Sollzeit pro Einheit für einen Vorgang
- **‒** Mengenprotokoll mit Qualitätsdetails [\(Bild 35\)](#page-42-0): Angaben zur Menge mit Typ, Grund und Buchungszeitpunkt für einen Vorgang

#### **Sollzeit pro Einheit** ist ein Durchschnittswert.

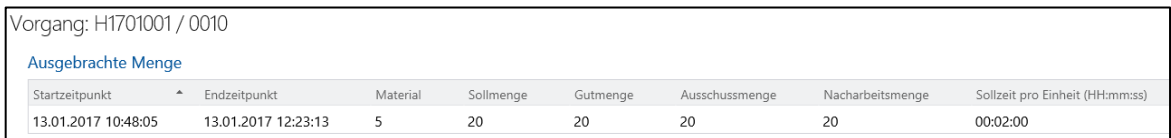

#### <span id="page-41-0"></span>**Bild 34: Ausgebrachte Menge**

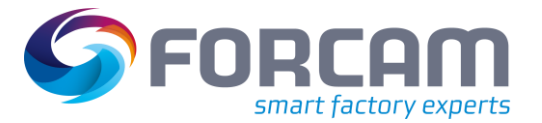

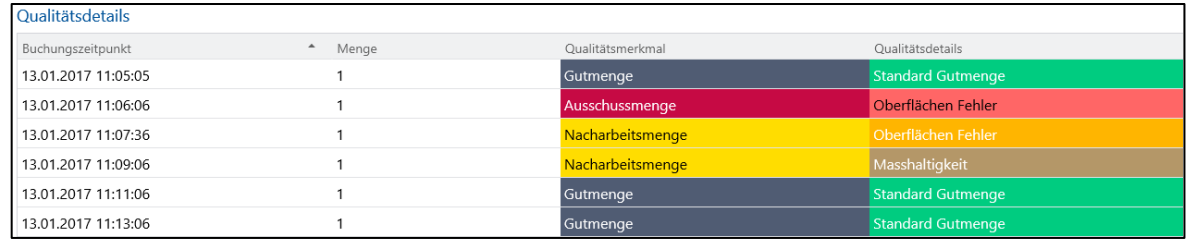

#### <span id="page-42-0"></span>**Bild 35: Mengenprotokoll mit Qualitätsdetails**

#### **3.2.4.2 Schichtbuch**

**Pfad**. Leistungsanalyse > Reporting > Reports > Online-Protokolle > Berichte > Schichtbuch

Multireport mit tabellarischer Echtzeitdarstellung von Mengen, Betriebszuständen und Vorgängen an *einem* Arbeitsplatz während einer Schicht:

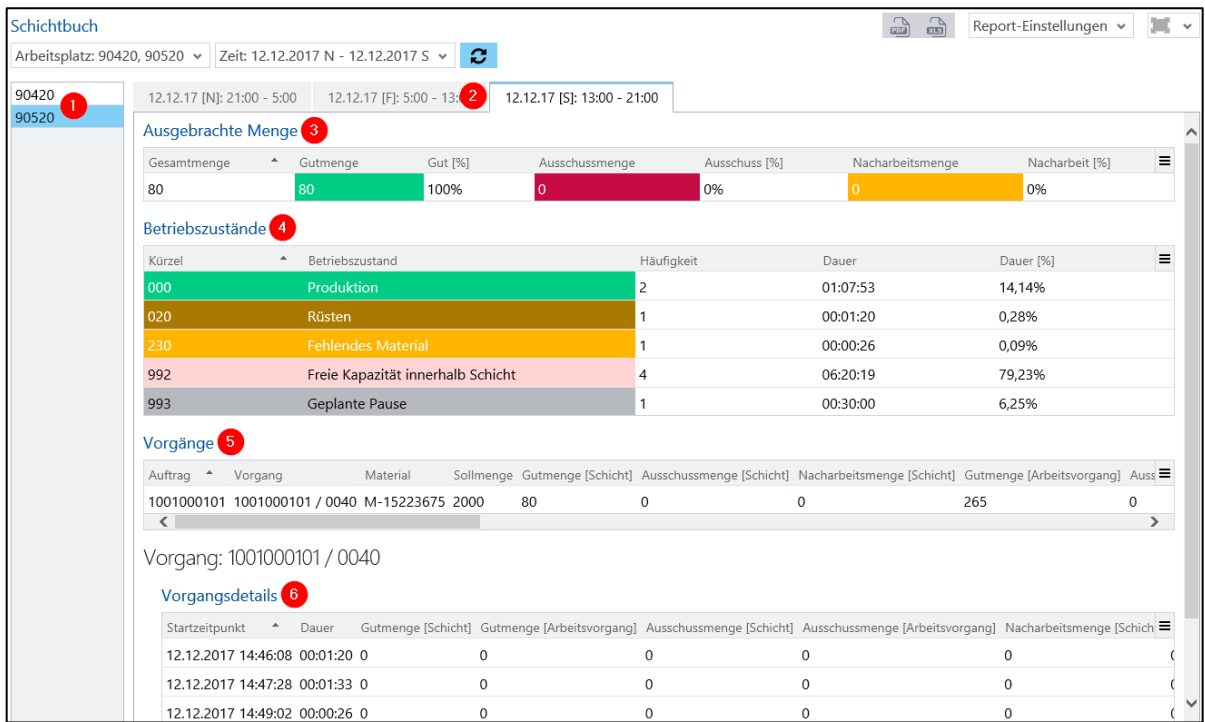

#### **Bild 36: Schichtbuch-Report**

- (1) Auflistung aller ausgewählten Arbeitsplätze. Ist im Filter nur ein Arbeitsplatz ausgewählt, wird diese Spalte ausgeblendet.
- (2) Reiter pro Schicht. Jeder Reiter gibt Daten für eine Schicht an. Die Anzahl der Reiter bzw. Schichten ist abhängig vom ausgewählten Zeitfilter.
- (3) Ausgebrachte Menge: Produzierte Gesamtmenge mit Angaben zur Qualität (Gut-, Ausschuss- oder Nacharbeitsmenge)
- (4) Schichtsummen der Betriebszustände: Betriebszustände mit jeweiliger Häufigkeit und Dauer
- (5) Schichtbuchübersicht der Vorgänge: Detaillierte Angaben zu Mengen, Hüben, Sollzeiten und Betriebszuständen von Vorgängen

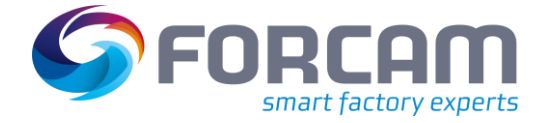

(6) Vorgangsdetails mit Zwischensummen: Detaillierte Angaben zu einem Vorgang wie Dauer, Qualität, Hübe, Bemerkungen, Betriebszustände mit bis zu 6-stufiger Detaillierung

## **3.2.4.3 Schichtbuch (Hübe aus Mengen berechnet)**

Im Unterschied zum normalen Schichtbuch-Bericht wird hier ein Hubfaktor aus den produzierten Mengen ermittelt und daraus die Anzahl der Hübe berechnet.

#### **3.2.4.4 Schichtprotokoll**

**Pfad:** Leistungsanalyse > Reporting > Reports > Online-Protokolle > Berichte > Schichtprotokoll

 Ist im Filter kein Arbeitsplatz ausgewählt, werden Datensätze für alle Arbeitsplätze geladen. Die dann anfallenden Datenmengen können zu einer erhöhten Ladezeit führen.

Multireport mit tabellarischer Echtzeitdarstellung von Hubsumme und Häufigkeitsverteilung von Betriebszuständen für *einen* Arbeitsplatz:

- **‒** Hubsumme für Vorgänge der Schicht [\(Bild 37\)](#page-43-0): Start- und Endzeitpunkt eines Vorgangs mit der Gesamtzahl von Hüben. Bezogen auf eine Schicht
- **‒** Häufigkeitsverteilung der Betriebszustände innerhalb der Schicht [\(Bild 38\)](#page-43-1): Auflistung von Betriebszuständen, deren Häufigkeit und Dauer für die ausgewählte Schicht

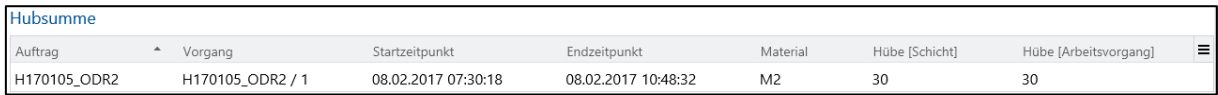

#### <span id="page-43-0"></span>**Bild 37: Hubsumme für Vorgänge einer Schicht**

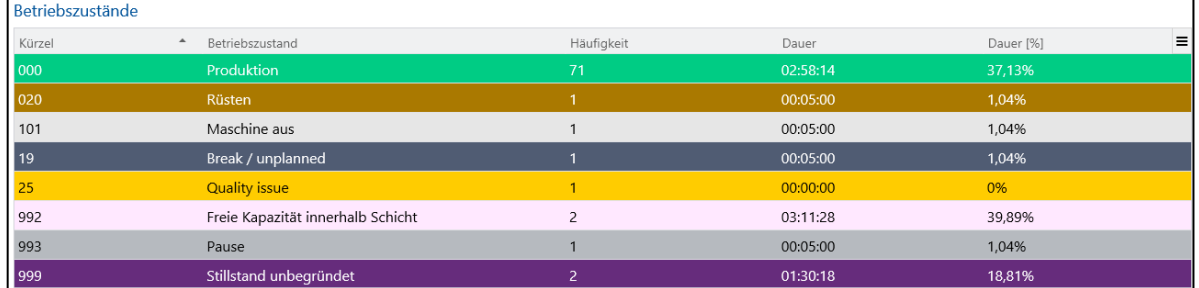

<span id="page-43-1"></span>**Bild 38: Häufigkeitsverteilung der Betriebszustände einer Schicht**

# **3.2.4.5 Schichtprotokoll (Hübe aus Mengen berechnet)**

Im Unterschied zum normalen Schichtprotokoll-Bericht wird hier ein Hubfaktor aus den produzierten Mengen ermittelt und daraus die Anzahl der Hübe berechnet.

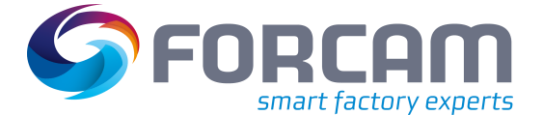

# **3.2.4.6 Tagesprotokoll**

**Pfad:** Leistungsanalyse > Reporting > Reports > Online-Protokolle > Berichte > Tagesprotokoll

Multireport mit tabellarischer Echtzeitdarstellung von Hubsumme und Häufigkeitsverteilung von Betriebszuständen für *einen* Arbeitsplatz:

- **‒** Hubsumme für Vorgänge des Tages [\(Bild 39\)](#page-44-0): Start- und Endzeitpunkt eines Vorgangs mit der Gesamtzahl von Hüben und Angaben zum Material. Bezogen auf einen Tag
- **‒** Häufigkeitsverteilung der Betriebszustände innerhalb des Tages [\(Bild 40\)](#page-44-1): Auflistung von Betriebszuständen, deren Häufigkeit und Dauer für den ausgewählten Tag

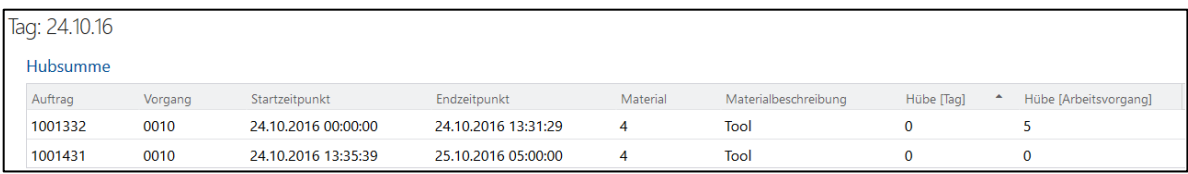

## <span id="page-44-0"></span>**Bild 39: Hubsumme für Vorgänge eines Tages**

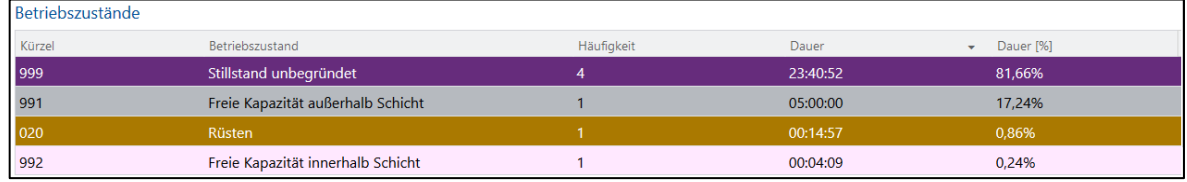

<span id="page-44-1"></span>**Bild 40: Häufigkeitsverteilung der Betriebszustände eines Tages**

#### **3.2.4.7 Tagesprotokoll (Hübe aus Mengen berechnet)**

Im Unterschied zum normalen Tagesprotokoll-Bericht wird hier ein Hubfaktor aus den produzierten Mengen ermittelt und daraus die Anzahl der Hübe berechnet.

# **3.2.4.8 Meldungen**

**Pfad**. Leistungsanalyse > Reporting > Reports > Online-Protokolle > Meldungen

Meldungen von *einem* oder *mehreren* Arbeitsplätzen mit Zeitpunkt und Meldungstyp sowie weiteren Details wie Auftragsnummer, Vorgangsnummer, Statusänderung, Mengenmeldungen oder Angaben zum Werker in Echtzeit. Je nach den im Filter ausgewählten Meldungstypen werden unter der Spalte **Details (Status)** die Änderungen im Status von Personen oder Objekten angezeigt. Beispielweise wird

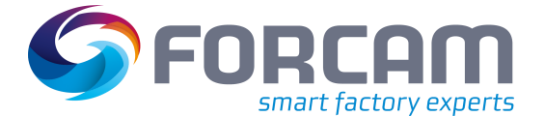

beim Meldungstyp **Schichtstatus** angezeigt, wann eine Schicht startet oder pausiert, oder beim Meldungstyp **Zeit und Anwesenheit,** wann sich eine Person im System an- oder abmeldet.

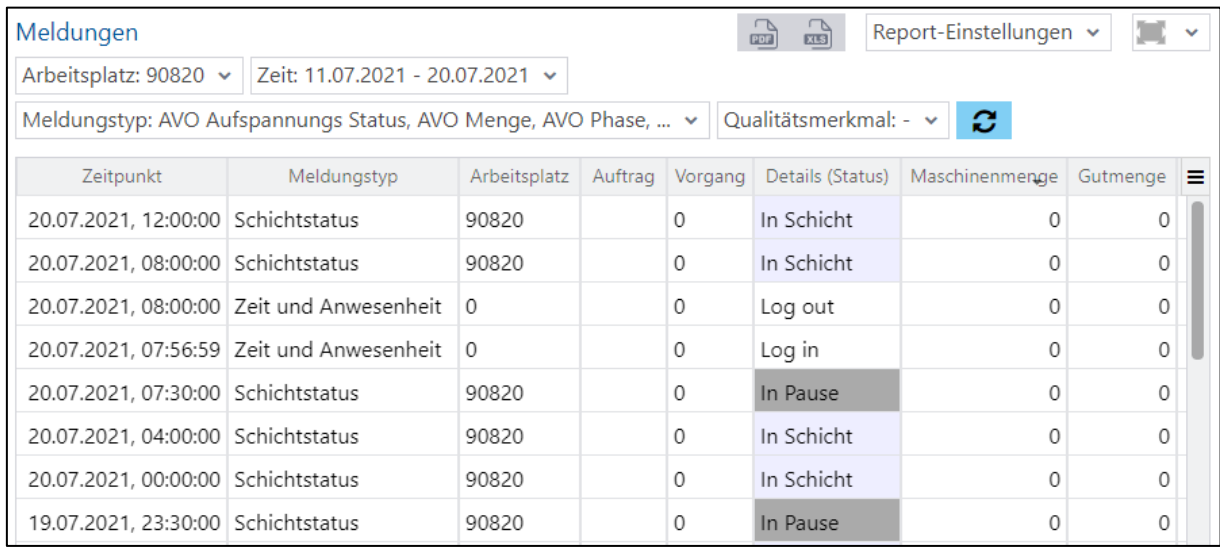

#### **Bild 41: Meldungen von Arbeitsplätzen als Tabelle**

Meldungen sind Signale, die eine Änderung im Shop Floor Terminal repräsentieren. Diese werden zentral über die FFRuntime verbucht, interpretiert und für das Reporting bzw. ERP aufbereitet. Folgende Meldungstypen sind verfügbar:

- **‒** Maschinen-Zähler Inkrementierungen beim Zähler für produzierte Stücke einer Maschine. Ausgabe in Spalte Details (Status).
- **‒** Maschinen-Hübe Durchgeführte Hübe einer Maschine
- **‒** Maschinenmenge Unqualifizierte Mengenmeldungen
- **‒** Maschinen Status Änderungen im Maschinenstatus (z.B. Produktion oder Stillstand). Ausgabe in Spalte Details (Status).
- **‒** AVO Aufspannungs-Status. Änderungen des Aufspannungs-Status in der Aufspannungs-Sequenz. Ausgabe in Spalte Details (Status).
- **‒** AVO-Phase Änderungen der Vorgangsphase (z. B. Rüsten, Bearbeitung, Unterbrochen, Beendet). Ausgabe in Spalte Details (Status).
- **‒** AVO-Produktionsstatus Änderungen in den Statusdetails von Vorgängen (z. B. in Produktion oder im Stillstand aufgrund bestimmter Störungen). Ausgabe in Spalte Details (Status).
- **‒** AVO Menge

Mengenmeldungen bzgl. Gutmengen, Ausschussmengen oder Nacharbeitsmengen mit entsprechenden Begründungen (z. B. Mängel in Geometrie oder Oberfläche). Ausgabe in Spalte Details (Status).Gemeinkosten Kontrolle

An- und Abmeldungen an Gemeinkostenobjekte. Ausgabe in Spalte Details (Status).

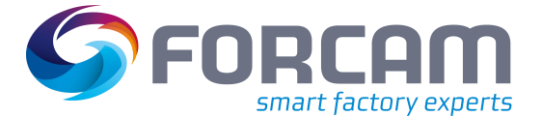

- **‒** Personen-Statuswechsel An- und Abmeldungen von Personen an Vorgängen. Ausgabe in Spalte Details (Status).
- **‒** Personen-Arbeitsplatz Statuswechsel An- und Abmeldungen von Personen am Arbeitsplatz. Ausgabe in Spalte Details (Status).
- **‒** Schichtstatus Vom Schichtgenerator erzeugte Statuswechsel in der Schicht (z.B. In Schicht, In Pause). Ausgabe in Spalte Details (Status).
- **‒** Zeit und Anwesenheit An- und Abmeldungen im System zur Erfassung der reinen Arbeits- bzw. Anwesenheitszeit. Ausgabe in Spalte Details (Status).
- **‒** Zeit und Anwesenheitspause Pausenmeldungen zur Erfassung der Pausenzeiten. Ausgabe in Spalte Details (Status).

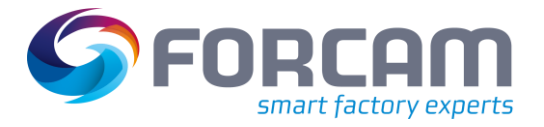

# 3.3 Overall Equipment Effectiveness (OEE)

Dieser Abschnitt behandelt die OEE-Auswertungen. Die OEE wird aus den Kennzahlen Verfügbarkeit, Leistung und Qualität ermittelt und ist das Produkt dieser Kennzahlen. Die Verfügbarkeit ergibt sich aus den Betriebszuständen und ist der Quotient aus Produktionszeit / geplante Betriebszeit. Die Leistung ist ein Soll/Ist-Vergleich der Stückzeit. Die Qualität wird von den Qualitätsmerkmalen bestimmt (Gut-, Ausschuss-, Nacharbeitsmenge) und ist der Quotient aus Gutmenge / ausgebrachte Gesamtmenge.

 Die Produktion innerhalb von Pausen wird bei der OEE-Auswertung miteinbezogen. Die Produktion in Freischichten wird nicht berücksichtigt, da es sich nicht um geplante Zeiten handelt.

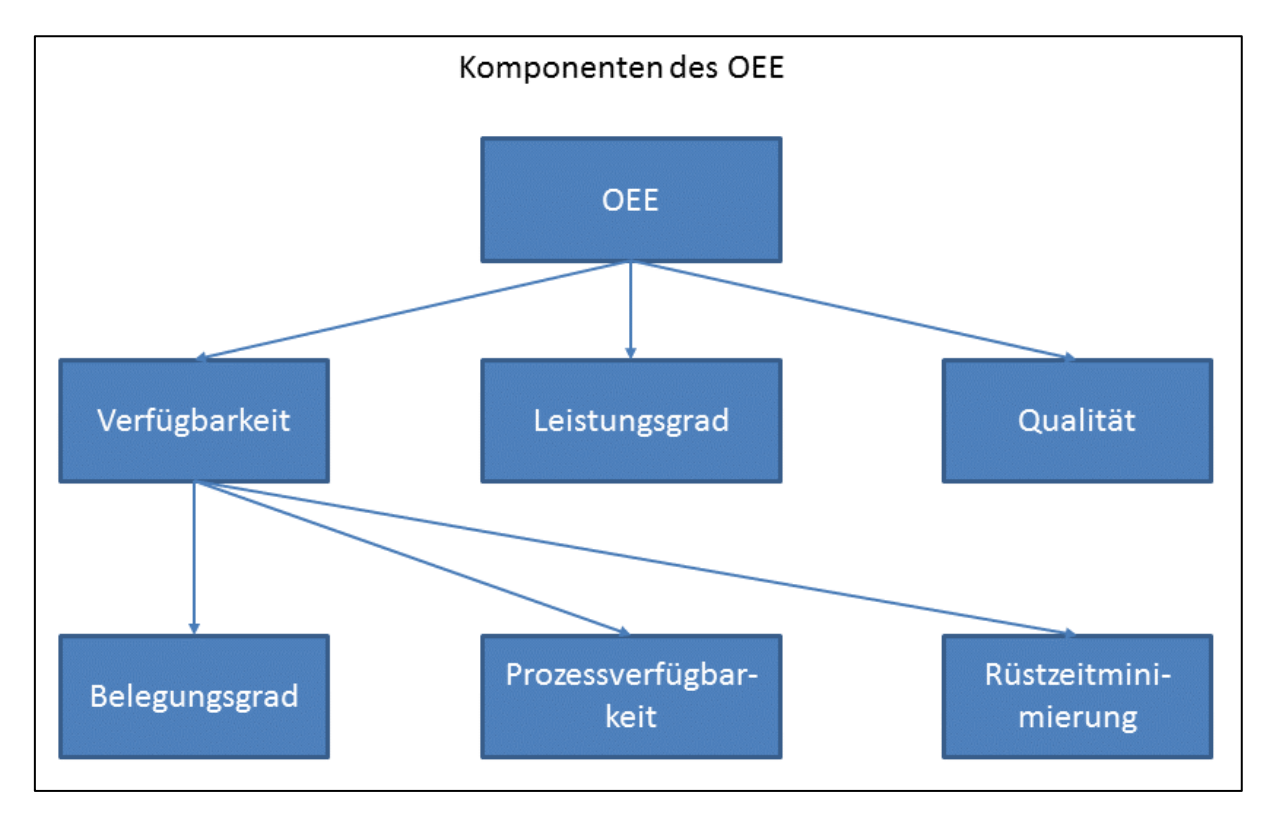

#### **Bild 42: Komponenten des OEE**

 Bei OEE-Reports auf Wochenbasis (Zeitfilter Woche) ist durch Linksklick auf eine Säule im Säulendiagramm ein Drill-Down zum entsprechenden OEE-Report auf Tagesbasis verfügbar.

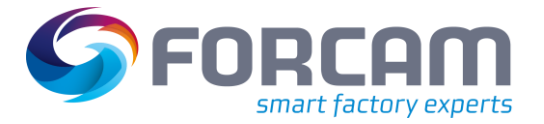

# **3.3.1 OEE (Gesamtbetrachtung)**

**Pfad:** Leistungsanalyse > Reporting > Reports > Overall Equipment Effectiveness (OEE) > OEE (Gesamtbetrachtung)

✓ Die Zeitbasen **OEE** und **Produktion** sind konfiguriert.

Multireport mit OEE-konformer Auswertung von *allen* oder *ausgewählten* Arbeitsplätzen eines Werkes bzw. einer Gruppe für einen ausgewählten Zeitraum. Ist kein Arbeitsplatz ausgewählt, bezieht sich die Auswertung auf alle Arbeitsplätze:

- **‒** OEE-(Gesamtbetrachtung) als Säulendiagramm [\(Bild 43\)](#page-48-0): Darstellung von Verfügbarkeit, Leistungsgrad, Qualität und daraus ermittelte OEE in einer Säulengruppe.
- **‒** OEE-(Gesamtbetrachtung) als Tabelle [\(Bild 44\)](#page-48-1): Tabellarische Darstellung von Verfügbarkeit, Leistungsgrad, Qualität und daraus ermittelte OEE.

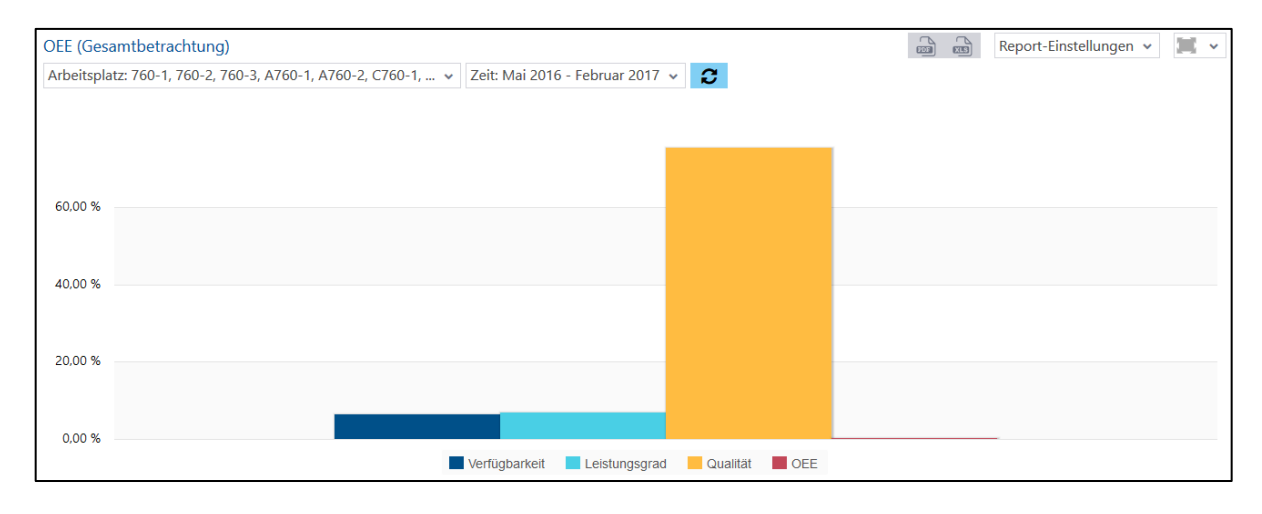

#### <span id="page-48-0"></span>**Bild 43: OEE (Gesamtbetrachtung) als Säulendiagramm**

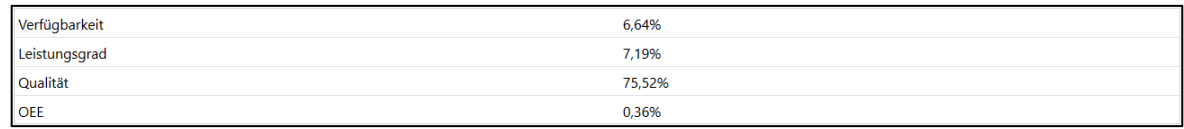

#### <span id="page-48-1"></span>**Bild 44: OEE (Gesamtbetrachtung) als Tabelle**

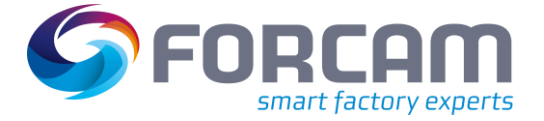

# **3.3.2 Arbeitsplatz**

# **3.3.2.1 OEE-Report (Arbeitsplatz)**

**Pfad:** Leistungsanalyse > Reporting > Reports > Overall Equipment Effectiveness (OEE) > Arbeitsplatz > OEE-Report (Arbeitsplatz)

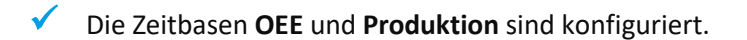

Multireport mit OEE-konformer Auswertung von *einem* oder *mehreren* Arbeitsplätzen zum Vergleich über den ausgewählten Zeitraum:

- **‒** OEE-Report (Arbeitsplatz) als Säulendiagramm [\(Bild 45\)](#page-49-0): Darstellung von Verfügbarkeit, Leistungsgrad, Qualität und daraus ermittelte OEE in Säulengruppen für jeden Arbeitsplatz
- **‒** OEE-Report (Arbeitsplatz) als Tabelle [\(Bild 46\)](#page-49-1): Tabellarische Darstellung von Verfügbarkeit, Leistungsgrad, Qualität und daraus ermittelte OEE für jeden Arbeitsplatz

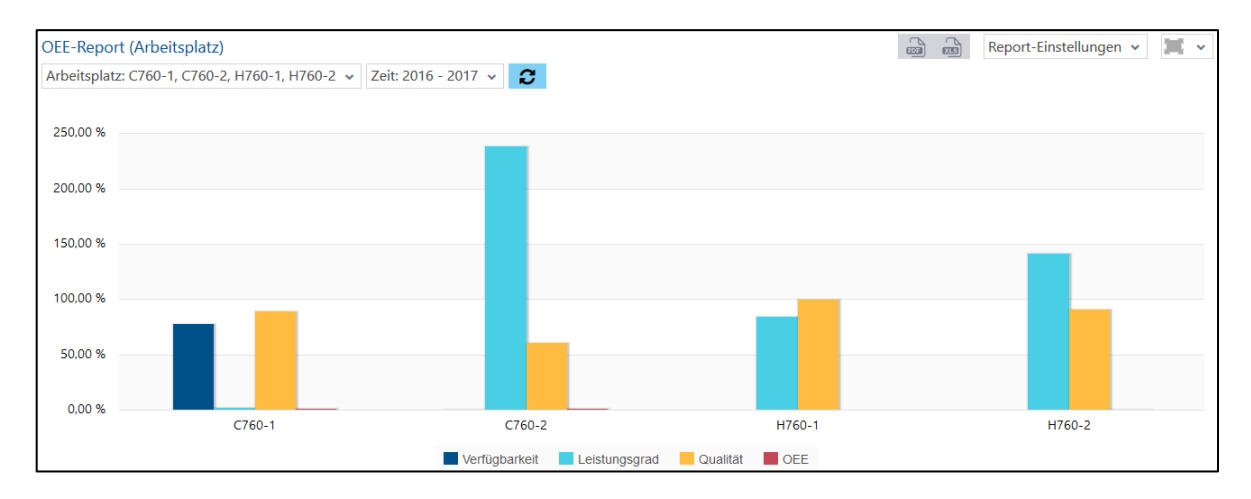

# <span id="page-49-0"></span>**Bild 45: OEE-Report (Arbeitsplatz) als Säulendiagramm**

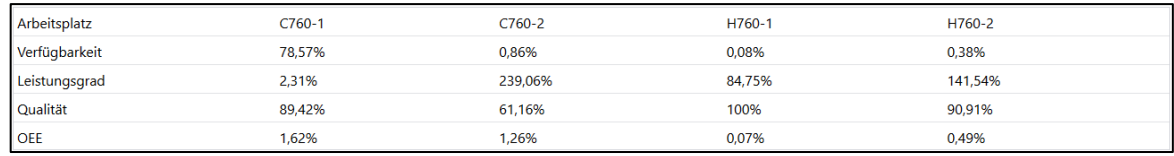

#### <span id="page-49-1"></span>**Bild 46: OEE-Report (Arbeitsplatz) als Tabelle**

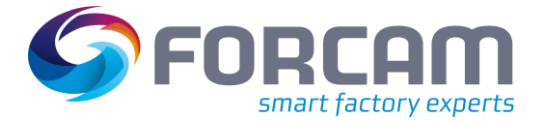

KW 41 2016

# **3.3.2.2 OEE-Verlauf (Arbeitsplatz)**

**Pfad:** Leistungsanalyse > Reporting > Reports > Overall Equipment Effectiveness (OEE) > Arbeitsplatz > OEE-Verlauf (Arbeitsplatz)

✓ Die Zeitbasen **OEE** und **Produktion** sind konfiguriert.

Multireport mit zeitlicher Entwicklung der OEE-Auswertung für *einen* Arbeitsplatz über den ausgewählten Zeitraum:

- **‒** OEE-Verlauf (Arbeitsplatz) als Säulendiagramm [\(Bild 47\)](#page-50-0): Darstellung der Entwicklung von Verfügbarkeit, Leistungsgrad, Qualität und daraus ermittelte OEE in Säulen. Jede Säulengruppe gibt die Daten für einen Zeitraum wieder. Die rechte Säulengruppe stellt die Daten im Durchschnitt dar.
- daraus ermittelte OEE. Jede Spalte stellt einen Zeitraum dar.  $\begin{matrix} \begin{matrix} 1 & 1 \\ 1 & 1 \end{matrix} & \begin{matrix} 1 & 1 \\ 1 & 1 \end{matrix} & \begin{matrix} 1 & 1 \\ 1 & 1 \end{matrix} & \begin{matrix} 1 & 1 \\ 1 & 1 \end{matrix} & \begin{matrix} 1 & 1 \\ 1 & 1 \end{matrix} & \begin{matrix} 1 & 1 \\ 1 & 1 \end{matrix} & \begin{matrix} 1 & 1 \\ 1 & 1 \end{matrix} & \begin{matrix} 1 & 1 \\ 1 & 1 \end{matrix} & \begin{matrix} 1 & 1 \\ 1 & 1 \end{matrix} & \begin{matrix} 1 & 1 \\ 1 & 1 \$ OEE-Verlauf (Arbeitsplatz) Report-Einstellungen v | V Arbeitsplatz: - v Zeit: Woche 40 2016 - Woche 41 2016 v 3 100.00% 75,00 % 50.00 % 25.00%  $0.00%$
- **‒** OEE-Verlauf (Arbeitsplatz) als Tabelle [\(Bild 48\)](#page-50-1): Tabellarische Darstellung der Entwicklung von Verfügbarkeit, Leistungsgrad, Qualität und

#### <span id="page-50-0"></span>**Bild 47: OEE-Verlauf (Arbeitsplatz) als Säulendiagramm**

KW 40 2016

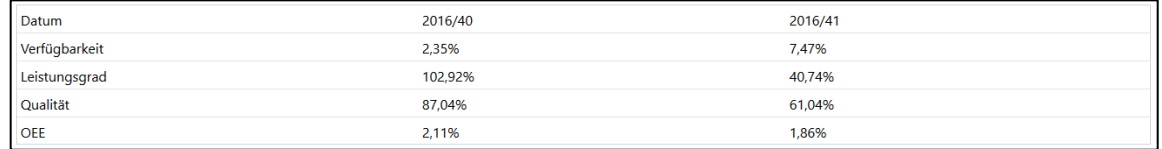

Verfügbarkeit Leistungsgrad Qualität DEE

#### <span id="page-50-1"></span>**Bild 48: OEE-Verlauf (Arbeitsplatz) als Tabelle**

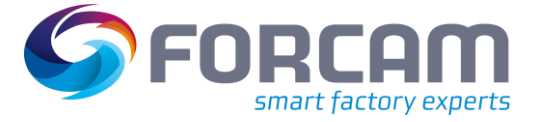

# **3.3.3 Vorgang**

# **3.3.3.1 OEE-Report (Vorgang)**

Pfad: Leistungsanalyse > Reporting > Reports > Overall Equipment Effectiveness (OEE) > Vorgang > OEE-Report (Vorgang)

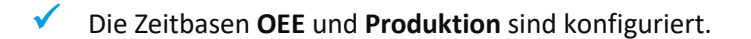

Multireport mit OEE-konformer Auswertung von *einem* oder *mehreren* Vorgängen zum Vergleich über den ausgewählten Zeitraum:

- **‒** OEE-Report (Vorgang) als Säulendiagramm [\(Bild 49\)](#page-51-0): Darstellung von Verfügbarkeit, Leistungsgrad, Qualität und daraus ermittelte OEE in Säulengruppen für jeden Vorgang
- **‒** OEE-Report (Vorgang) als Tabelle [\(Bild 50\)](#page-51-1): Tabellarische Darstellung von Verfügbarkeit, Leistungsgrad, Qualität und daraus ermittelte OEE für jeden Arbeitsplatz

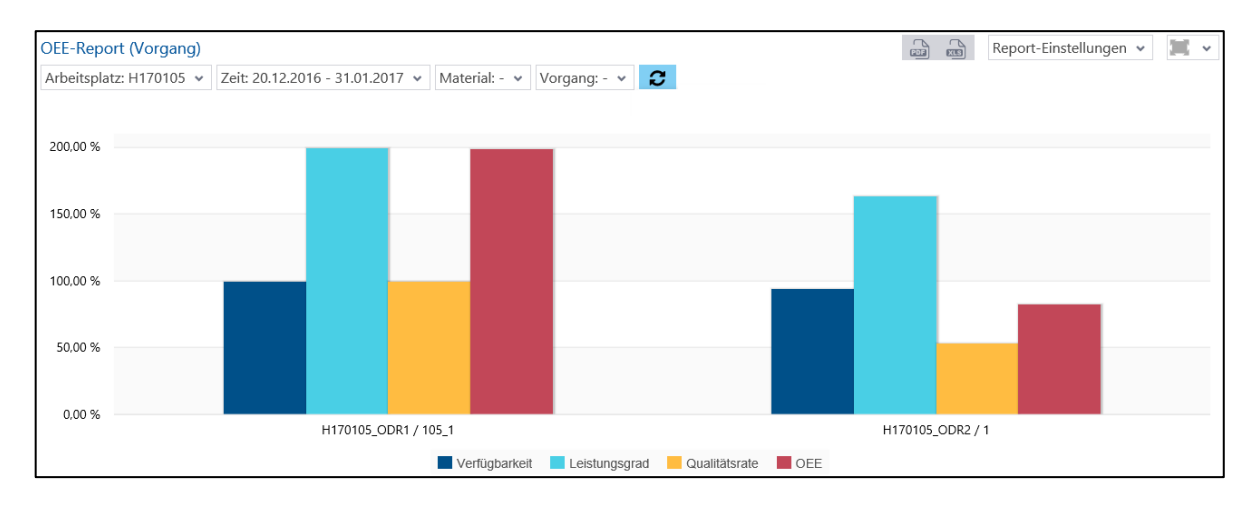

### <span id="page-51-0"></span>**Bild 49: OEE-Report (Vorgang) als Säulendiagramm**

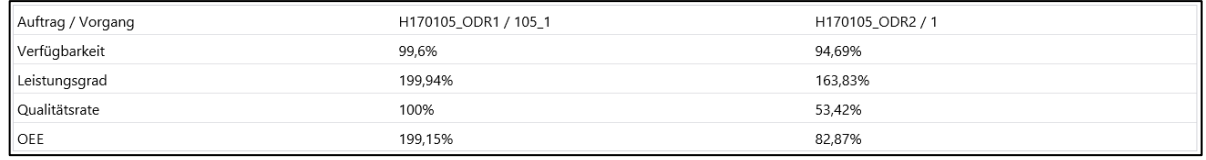

#### <span id="page-51-1"></span>**Bild 50: OEE-Report (Vorgang) als Tabelle**

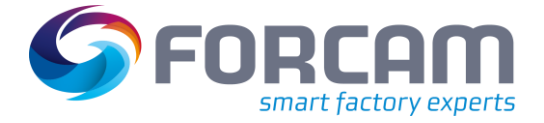

# 3.4 Verfügbarkeitsanalyse

Die Reports in diesem Abschnitt betreffen Betriebszustände.

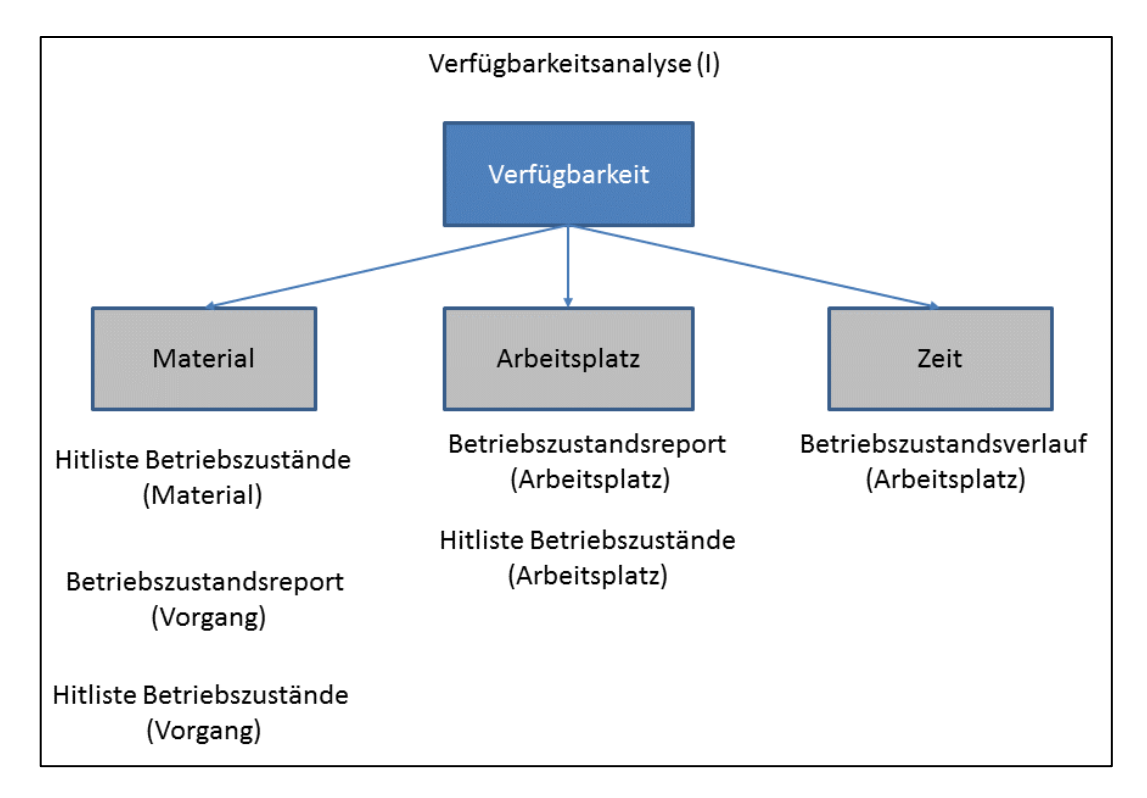

# **Bild 51: Komponenten der Verfügbarkeitsanalyse**

# **3.4.1 Verfügbarkeit (Gesamtbetrachtung)**

**Pfad:** Leistungsanalyse > Reporting > Reports > Verfügbarkeitsanalyse > Verfügbarkeit (Gesamtbetrachtung)

✓ Die Zeitbasen **OEE**, **Produktion** und **Rüsten** sind konfiguriert.

Die Verfügbarkeit ergibt sich aus dem Produkt aus Belegungsgrad, Prozessverfügbarkeit und Rüstminimierung.

**‒** Belegungsgrad:

Allokative Komponente der Verfügbarkeit, die über die Fertigungsplanung verbessert werden kann. Der Belegungsgrad ist der Quotient aus tatsächlicher Belegungszeit eines Arbeitsplatzes / geplante Betriebszeit gemäß dem Schichtmodell.

**‒** Prozessverfügbarkeit:

Technische Komponente der Verfügbarkeit, die mit den Methoden des Advanced Shop Floor Management signifikant gesteigert werden kann. Die Prozessverfügbarkeit ist der Quotient aus der Produktionszeit (Zeitbasis Produktion) / Bearbeitungszeit inklusive störungsbedingter Unterbrechungen.

Rüsten gehört nicht zur Bearbeitungszeit eines Vorgangs und wird daher in einer dritten Komponente betrachtet.

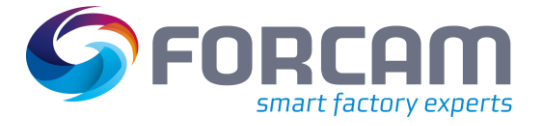

**‒** Rüstzeitminimierung:

Erreicht 100 %, wenn Rüstzeiten vollkommen beseitigt wurden und ermittelt sich als Quotient aus Bearbeitungszeit / Belegungszeit der Vorgänge auf einem Arbeitsplatz.

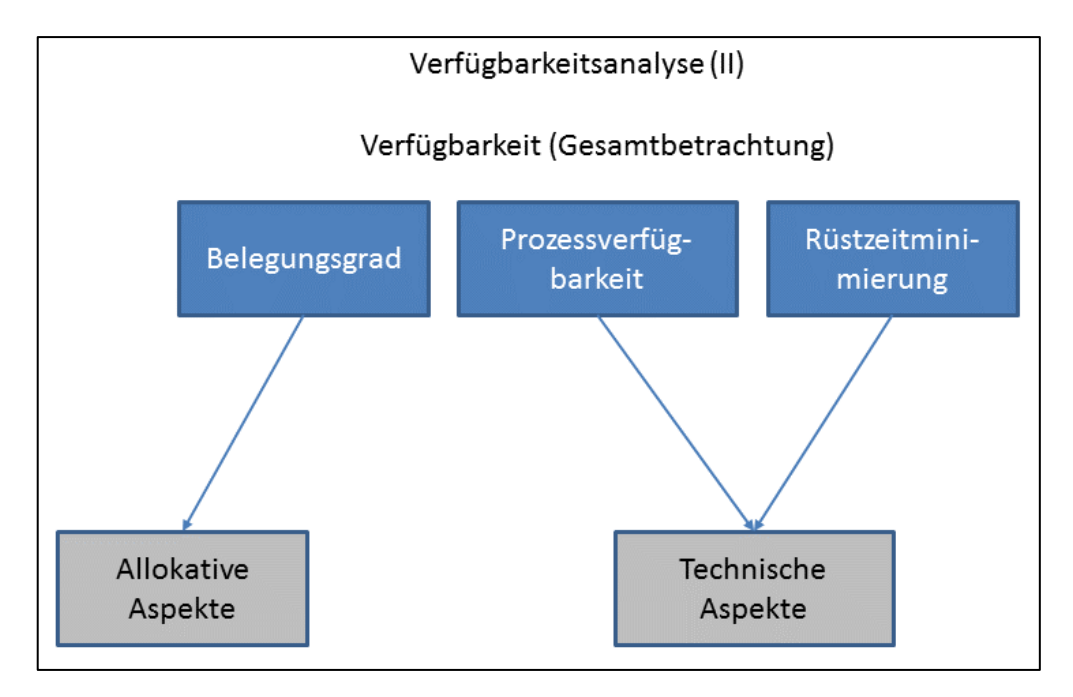

## **Bild 52: Aspekte der Verfügbarkeit**

Multireport mit der Darstellung der Verfügbarkeit für *einen* oder *mehrere* Arbeitsplätze für einen Zeitraum. Die angegebenen Prozentzahlen geben den Anteil bezogen auf einer optimalen (100%igen) Verfügbarkeit an.

- **‒** Verfügbarkeit als Säulendiagramm [\(Bild 53\)](#page-53-0): Belegungsgrad, Prozessverfügbarkeit, Rüstzeitminimierung und die daraus berechnete Verfügbarkeit als Säulen
- **‒** Verfügbarkeit als Tabelle [\(Bild 54\)](#page-54-0): Tabellarische Auflistung von Belegungsgrad, Prozessverfügbarkeit, Rüstzeitminimierung, der daraus berechneten Verfügbarkeit und dem Rüstgrad

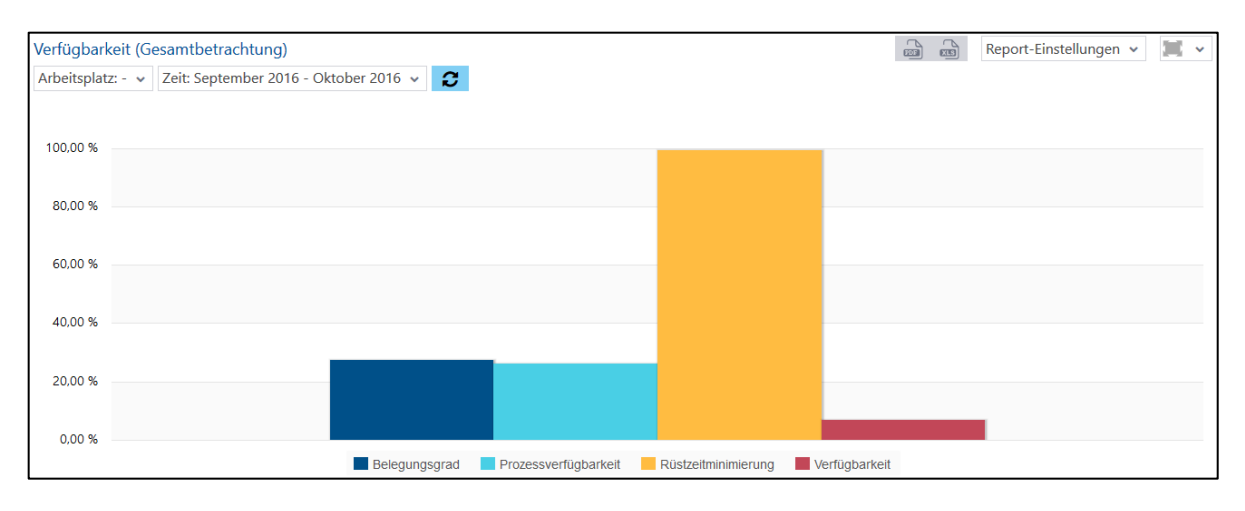

#### <span id="page-53-0"></span>**Bild 53: Verfügbarkeit als Balkendiagramm**

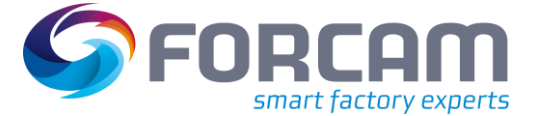

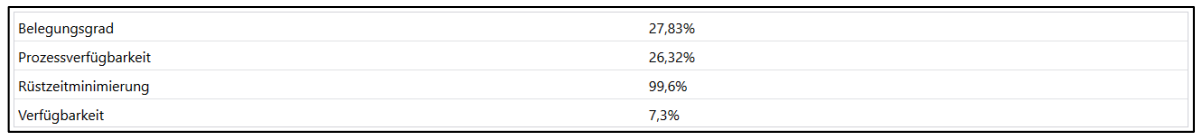

#### <span id="page-54-0"></span>**Bild 54: Verfügbarkeit als Tabelle**

# **3.4.2 Arbeitsplatz**

## **3.4.2.1 Zustandsklassenreport (Arbeitsplatz)**

**Pfad:** Leistungsanalyse > Reporting > Reports > Verfügbarkeitsanalyse > Arbeitsplatz > Zustandsklassenreport (Arbeitsplatz)

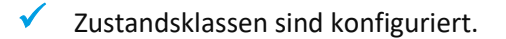

Multireport mit der Darstellung von Zustandsklassen für *einen* oder *mehrere* Arbeitsplätze für einen Zeitraum:

- **‒** Zustandsklassenreport (Arbeitsplatz) als Säulendiagramm [\(Bild 55\)](#page-54-1): Dauer von Zustandsklassen anteilig als Säulen. Jede Säule stellt die Dauer für einen ausgewählten Arbeitsplatz dar. Je nach Auswahl im Werte-Filter ist die Dauer ein prozentualer Anteil (an Gesamtwert oder Planbetriebszeit) oder in Minuten.
- **‒** Zustandsklassenreport (Arbeitsplatz) als Tabelle [\(Bild 56\)](#page-55-0): Tabellarische Auflistung von Zustandsklassen. Angabe der Dauer als prozentualer Anteil (an Gesamtwert oder Planbetriebszeit) oder in Minuten. Die Spalten beziehen sich auf Arbeitsplätze. Der Werte-Filter beeinflusst diese Tabelle nicht.

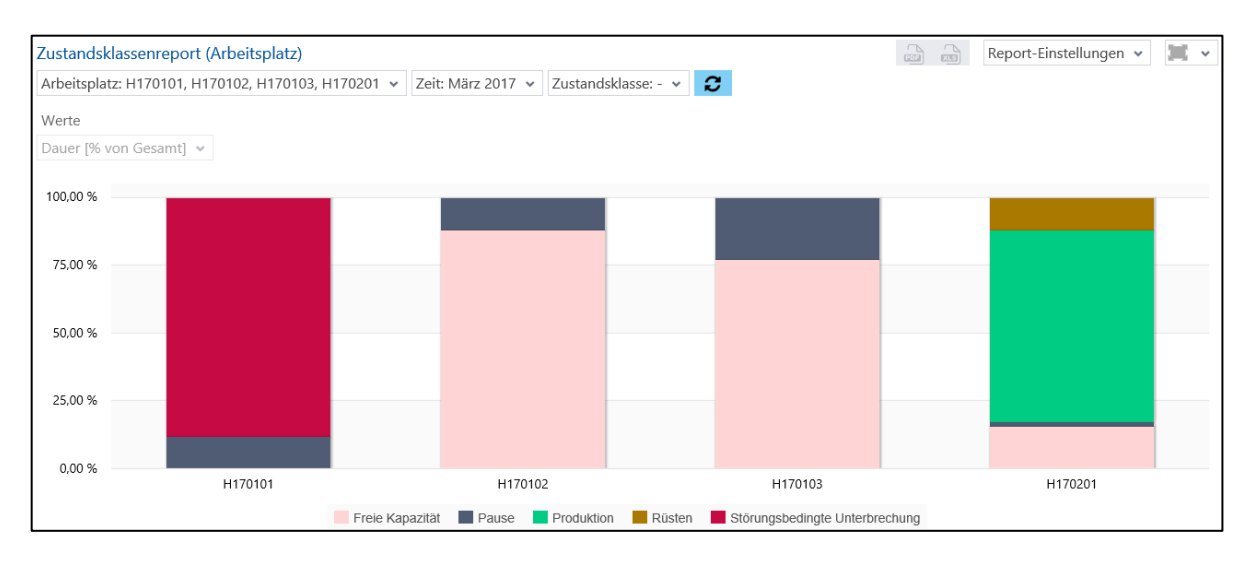

#### <span id="page-54-1"></span>**Bild 55: Zustandsklassenreport (Arbeitsplatz) als Säulendiagramm**

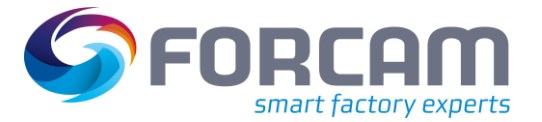

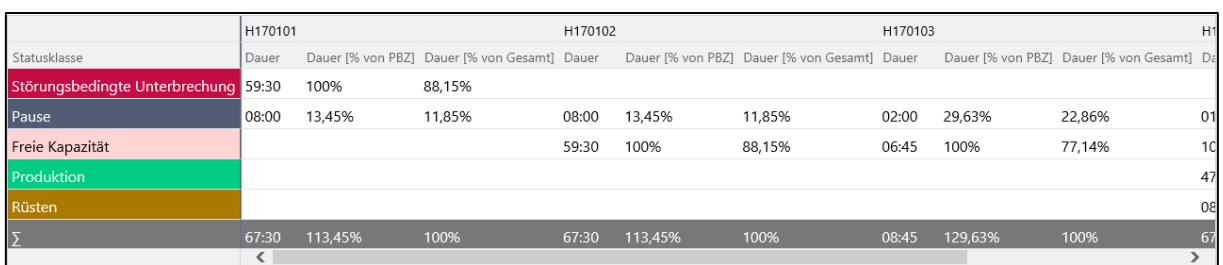

#### <span id="page-55-0"></span>**Bild 56: Zustandsklassenreport (Arbeitsplatz) als Tabelle**

Ist eine Zustandsklasse im Filter ausgewählt, stellt der Report Daten nur für diese Klasse dar.

Durch einen Linksklick auf eine Säule ist ein Drill-Down zu Betriebszustandsreport (Arbeitsplatz) verfügbar.

## **3.4.2.2 Zustandsklassenverlauf (Arbeitsplatz)**

**Pfad:** Leistungsanalyse > Reporting > Reports > Verfügbarkeitsanalyse > Arbeitsplatz > Zustandsklassenverlauf (Arbeitsplatz)

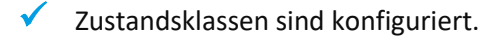

Multireport mit der Darstellung des zeitlichen Verlaufs von Zustandsklassen für *einen* oder *mehrere* Arbeitsplätze über einen ausgewählten Zeitraum:

- **‒** Zustandsklassenverlauf (Arbeitsplatz) als Säulendiagramm [\(Bild 57\)](#page-55-1): Dauer von Zustandsklassen anteilig als Säulen. Jede Säule stellt die Dauer für einen ausgewählten Zeitraum dar (z.B. Monat, Kalenderwoche, usw.). Je nach Auswahl im Werte-Filter ist die Dauer ein prozentualer Anteil (an Gesamtwert oder Planbetriebszeit) oder in Minuten. Die Daten stammen von allen ausgewählten Arbeitsplätzen.
- **‒** Zustandsklassenverlauf (Arbeitsplatz) als Tabelle [\(Bild 58\)](#page-56-0): Tabellarische Auflistung von Zustandsklassen. Angabe der Dauer als prozentualer Anteil (an allen Zustandsklassen, an der geplanten Betriebszeit (PBZ) oder in Minuten. Die Daten stammen von allen ausgewählten Arbeitsplätzen. Die Spalten beziehen sich auf ausgewählte Zeiträume (z.B. Monat, Kalenderwoche, usw.). Der Werte-Filter beeinflusst diese Tabelle nicht.

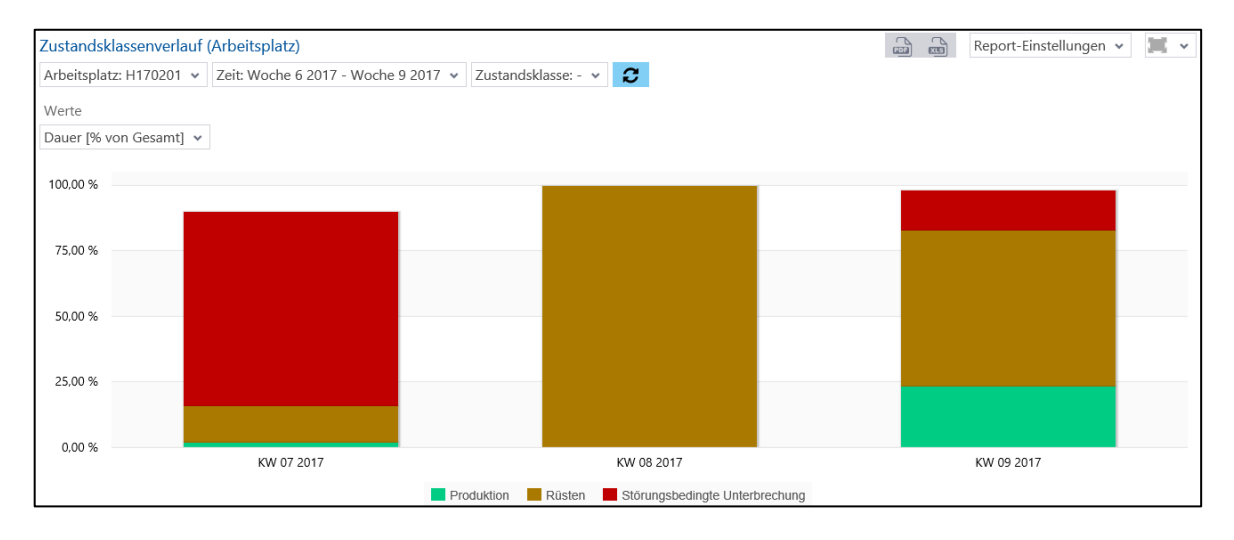

#### <span id="page-55-1"></span>**Bild 57: Zustandsklassenverlauf (Arbeitsplatz) als Säulendiagramm**

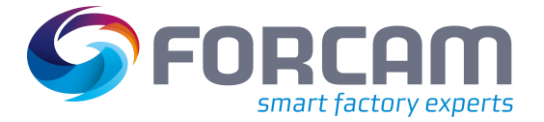

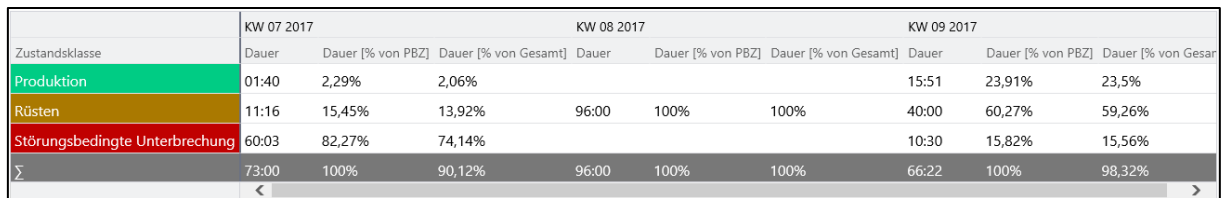

#### <span id="page-56-0"></span>**Bild 58: Zustandsklassenverlauf (Arbeitsplatz) als Tabelle**

Ist eine Zustandsklasse im Filter ausgewählt, stellt der Report Daten nur für diese Klasse dar.

Durch einen Linksklick auf eine Säule ist ein Drill-Down zu Betriebszustandsverlauf (Arbeitsplatz) verfügbar.

## **3.4.2.3 Betriebszustandsreport (Arbeitsplatz)**

**Pfad:** Leistungsanalyse > Reporting > Reports > Verfügbarkeitsanalyse > Arbeitsplatz > Betriebszustandsreport (Arbeitsplatz)

Multireport mit (anteiligen) Dauern von Betriebszuständen für *einen* oder *mehrere* Arbeitsplätze für einen Zeitraum:

- **‒** Betriebszustandsreport (Arbeitsplatz) als Säulendiagramm [\(Bild 59\)](#page-56-1): Betriebszustände als Säulen pro Arbeitsplatz. Jede Säule stellt Betriebszustände anteilig an der Gesamtnutzungsdauer dar.
- **‒** Betriebszustandsreport (Arbeitsplatz) als Tabelle [\(Bild 60\)](#page-57-0): Auflistung von Betriebszuständen und detaillierten Angaben zur Dauer für jeden Arbeitsplatz mit anteiliger Dauer, Durchschnitt und Summe.

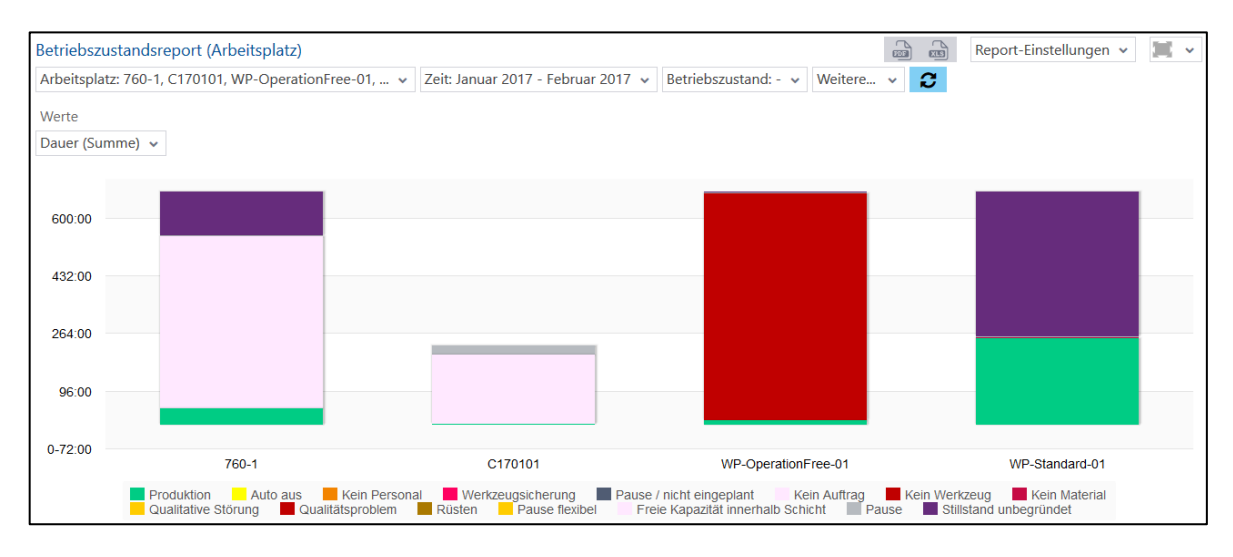

#### <span id="page-56-1"></span>**Bild 59: Betriebszustandsreport (Arbeitsplatz) als Säulendiagramm**

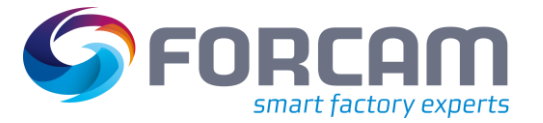

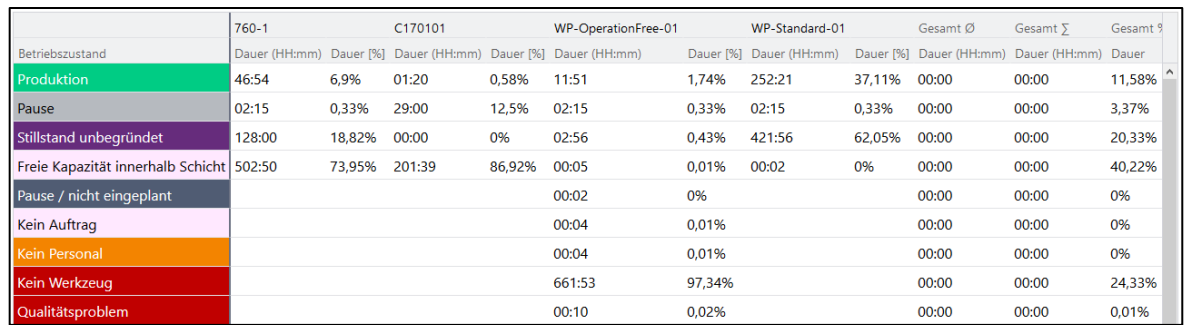

#### <span id="page-57-0"></span>**Bild 60: Betriebszustandsreport (Arbeitsplatz) als Tabelle**

#### **3.4.2.4 Betriebszustandsverlauf (Arbeitsplatz)**

**Pfad:** Leistungsanalyse > Reporting > Reports > Verfügbarkeitsanalyse > Arbeitsplatz > Betriebszustandsverlauf (Arbeitsplatz)

Multireport mit der Entwicklung von Betriebszuständen für *einen* oder *mehrere* Arbeitsplätze für einen Zeitraum:

- **‒** Betriebszustandsverlauf (Arbeitsplatz) als Säulendiagramm [\(Bild 61\)](#page-57-1): Betriebszustände als Säulen pro ausgewählte Zeiteinheit. Jede Säule stellt die Entwicklung der Betriebszustände von ausgewählten Arbeitsplätzen über den ausgewählten Zeitraum dar.
- **‒** Betriebszustandsverlauf (Arbeitsplatz) als Tabelle [\(Bild 62\)](#page-58-0): Auflistung von Betriebszuständen und detaillierten Angaben zur Dauer über den ausgewählten Zeitraum mit anteiliger Dauer, Summe, und Durchschnitt. Die Daten beziehen sich auf alle ausgewählten Arbeitsplätze.

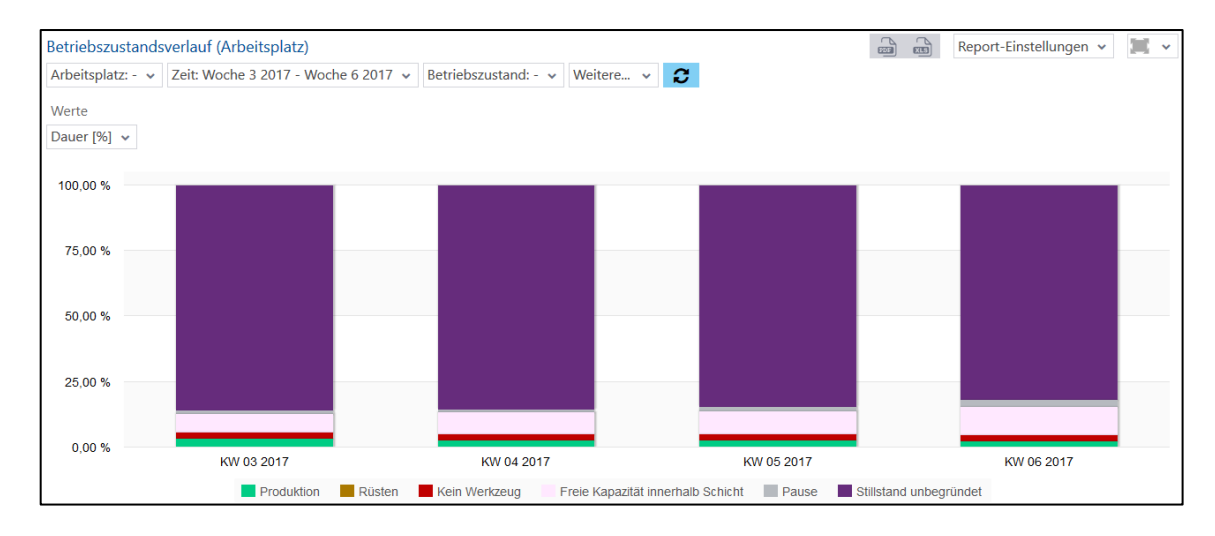

#### <span id="page-57-1"></span>**Bild 61: Betriebszustandsverlauf (Arbeitsplatz) als Säulendiagramm**

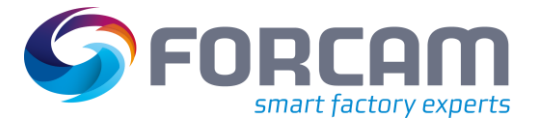

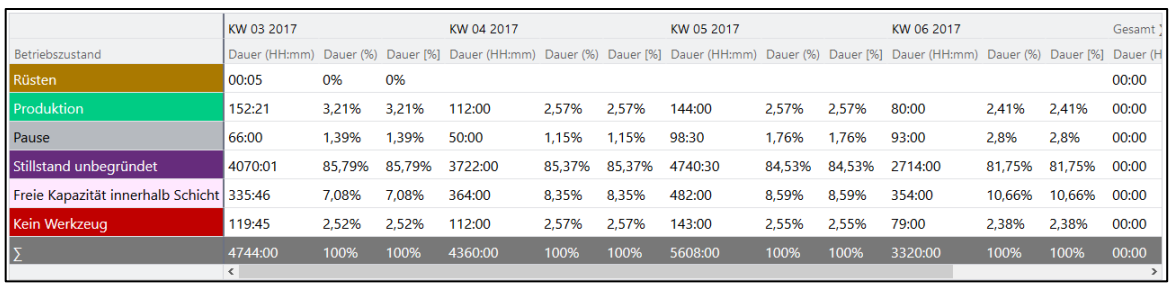

#### <span id="page-58-0"></span>**Bild 62: Betriebszustandsverlauf (Arbeitsplatz) als Tabelle**

#### **3.4.2.5 Hitliste Betriebszustände (Arbeitsplatz)**

**Pfad:** Leistungsanalyse > Reporting > Reports > Verfügbarkeitsanalyse > Arbeitsplatz > Hitliste Betriebszustände (Arbeitsplatz)

Multireport mit Betriebszuständen und detaillierten Angaben zu Dauer und Häufigkeit für *einen* oder *mehrere* Arbeitsplätze für den ausgewählten Zeitraum:

- **‒** Hitliste Betriebszustände (Arbeitsplatz) als Balkendiagramm [\(Bild 63\)](#page-58-1): Darstellung von ausgewählten Betriebszuständen und deren Gesamtdauer als Balken. Die Betriebszustände beziehen sich auf alle ausgewählten Arbeitsplätze.
- **‒** Hitliste Betriebszustände (Arbeitsplatz) als Tabelle [\(Bild 64\)](#page-59-0): Auflistung von ausgewählten Betriebszuständen pro Arbeitsplatz mit Dauer und Häufigkeit für den ausgewählten Zeitraum. Anteil der Häufigkeit an der Gesamthäufigkeit aller Betriebszustände

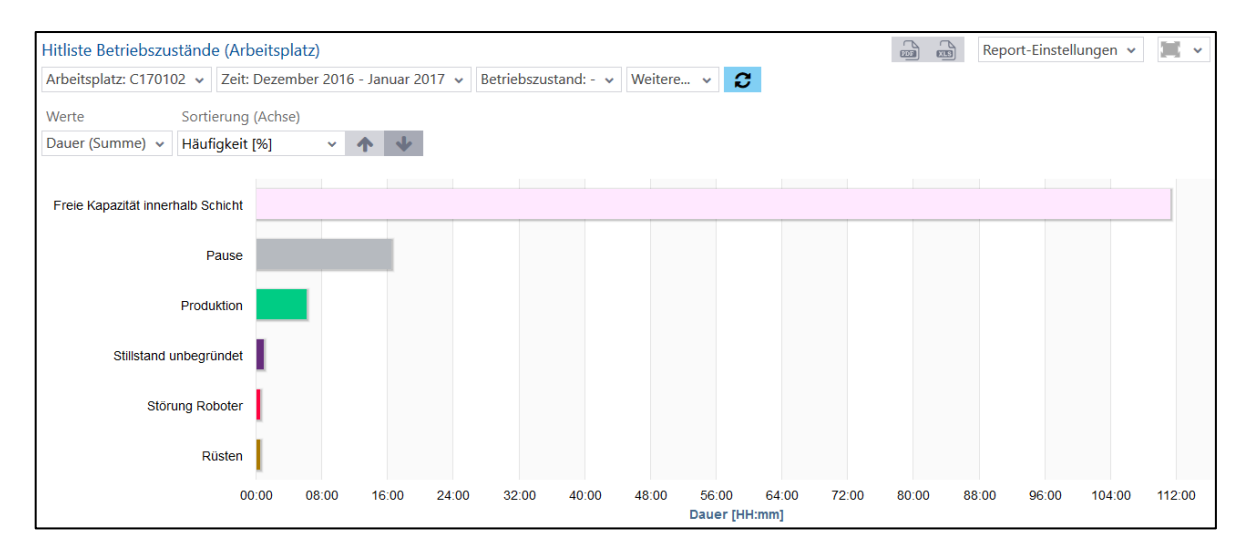

#### <span id="page-58-1"></span>**Bild 63: Hitliste Betriebszustände (Arbeitsplatz) als Balkendiagramm**

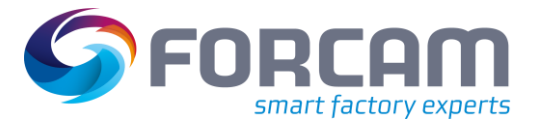

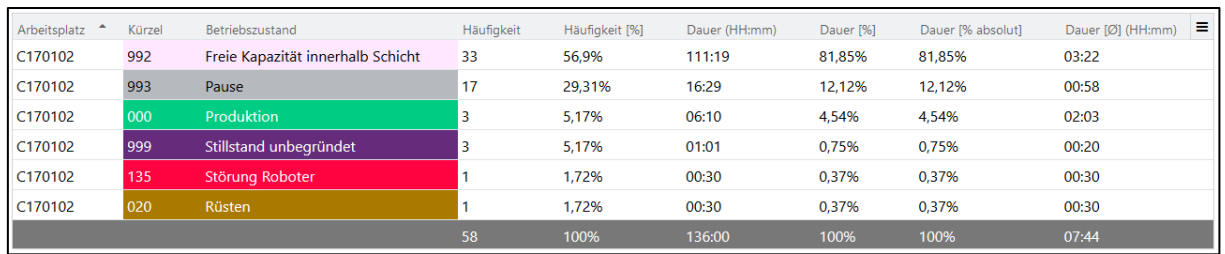

#### <span id="page-59-0"></span>**Bild 64: Hitliste Betriebszustände (Arbeitsplatz) als Tabelle**

 Der ausgewählte Betriebszustand im Filter wird nur dargestellt, wenn am entsprechenden Arbeitsplatz in dem ausgewählten Zeitraum gebucht wurde.

Wenn **Dauer** unter **Weitere** Filter ausgewählt ist, werden nur Betriebszustände entsprechend der eingetragenen Dauer angezeigt (z.B. alle Betriebszustände mit einer Dauer >95 Stunden). Wenn **Häufigkeit** untere **Weitere** Filter ausgewählt ist, werden nur Betriebszustände entsprechend der eingetragenen Häufigkeit angezeigt (z.B. alle Betriebszustände mit einer Häufigkeit >= 2).

 Die Häufigkeit ist schichtbezogen, sodass ein Betriebszustand, der über zwei Schichten geht, hier doppelt verrechnet wird.

Durch Klicken auf einen Betriebszustand (Rechtsklick in Tabelle, Linksklick auf einen Balken) ist folgender Drill-Down verfügbar:

- **‒** Hitliste Betriebszustandsdetails Ebene 2 (Arbeitsplatz): Detaillierung des ausgewählten Betriebszustands in einer Tabelle bzw. Balkendiagramm: o Hitliste Betriebszustände (Arbeitsplatz) Ebene 2 als Balkendiagramm [\(Bild 65\)](#page-60-0):
	- Darstellung des ausgewählten Betriebszustands als Balken mit der Gesamtdauer, bezogen aus allen Arbeitsplätzen, in denen der Zustand vorkommt.
	- o Hitliste Betriebszustände (Arbeitsplatz) Ebene 2 als Tabelle [\(Bild 66\)](#page-60-1): Nur der ausgewählte Betriebszustand wird in einer Tabelle angezeigt. Jede Zeile bezieht sich auf einen Arbeitsplatz.

**Häufigkeit**: Häufigkeit des Betriebszustands auf entsprechendem Arbeitsplatz. **Häufigkeit [%]**: Anteil der Häufigkeit an der Gesamthäufigkeit des ausgewählten Betriebszustands.

**Dauer (HH:mm)**: Gesamtdauer des Betriebszustands pro Arbeitsplatz. **Dauer [%]**: Anteil der Dauer an der Gesamtdauer des ausgewählten Betriebszustands.

**Dauer [% absolut]**: Anteil der Dauer an der Gesamtdauer aller Betriebszustände.

 Ein Drill-Down ist nur bei Störgründen (z.B. **Stillstand unbegründet** oder **Keine Verbindung**, usw.) möglich, nicht bei **Produktion** oder **Rüsten**.

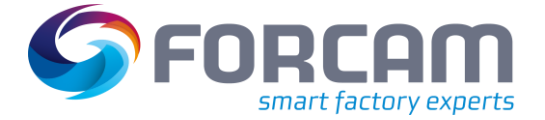

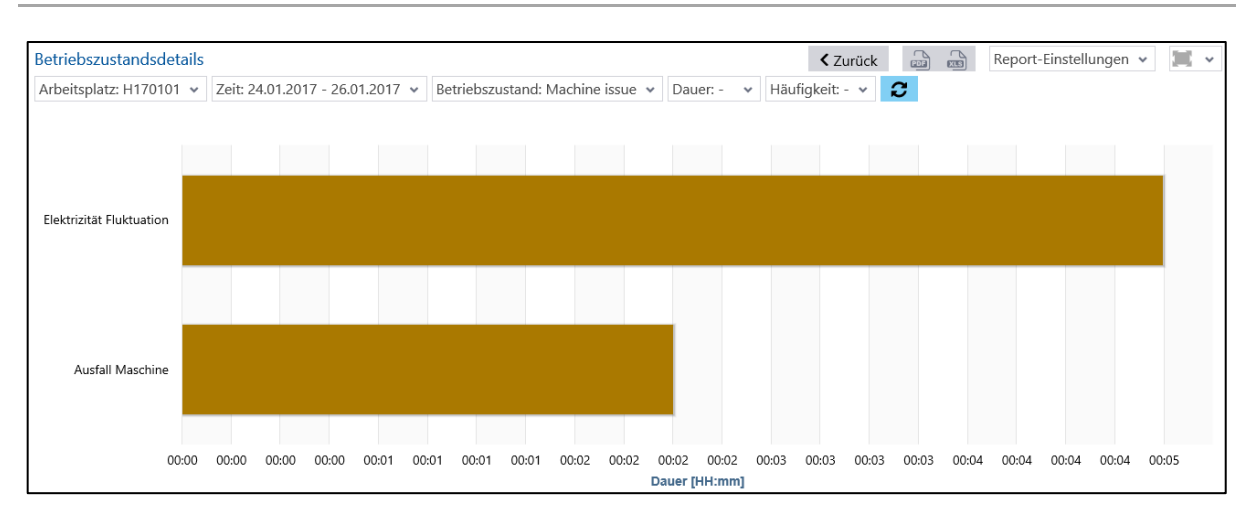

#### <span id="page-60-0"></span>**Bild 65: Hitliste Betriebszustände (Arbeitsplatz) Ebene 2 als Balkendiagramm**

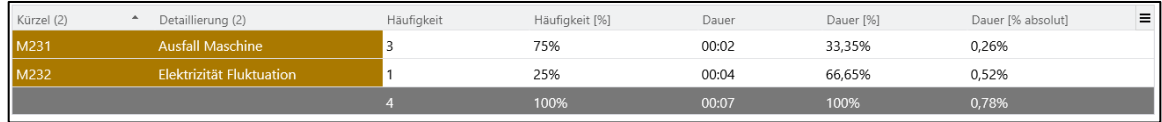

#### <span id="page-60-1"></span>**Bild 66: Hitliste Betriebszustände (Arbeitsplatz) Ebene 2 als Tabelle**

# **3.4.3 Material**

#### **3.4.3.1 Zustandsklassenreport (Material)**

**Pfad:** Leistungsanalyse > Reporting > Reports > Verfügbarkeitsanalyse > Material > Zustandsklassenreport (Material)

✓ Zustandsklassen sind konfiguriert.

Multireport mit der Darstellung von Zustandsklassen für *ein* oder *mehrere* Materialien für einen Zeitraum:

**‒** Zustandsklassenreport (Material) als Säulendiagramm [\(Bild 67\)](#page-61-0): Dauer von Zustandsklassen anteilig als Säulen. Jede Säule stellt die Dauer für ein ausgewähltes Material dar. Je nach Auswahl im Werte-Filter ist die Dauer ein prozentualer Anteil (an Gesamtwert) oder in Minuten.

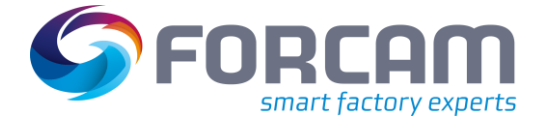

**‒** Zustandsklassenreport (Material) als Tabelle [\(Bild 68\)](#page-61-1): Tabellarische Auflistung von Zustandsklassen. Angabe der Dauer als prozentualer Anteil (an Gesamtwert) oder in Minuten. Die Spalten beziehen sich auf Materialien. Der Werte-Filter beeinflusst diese Tabelle nicht.

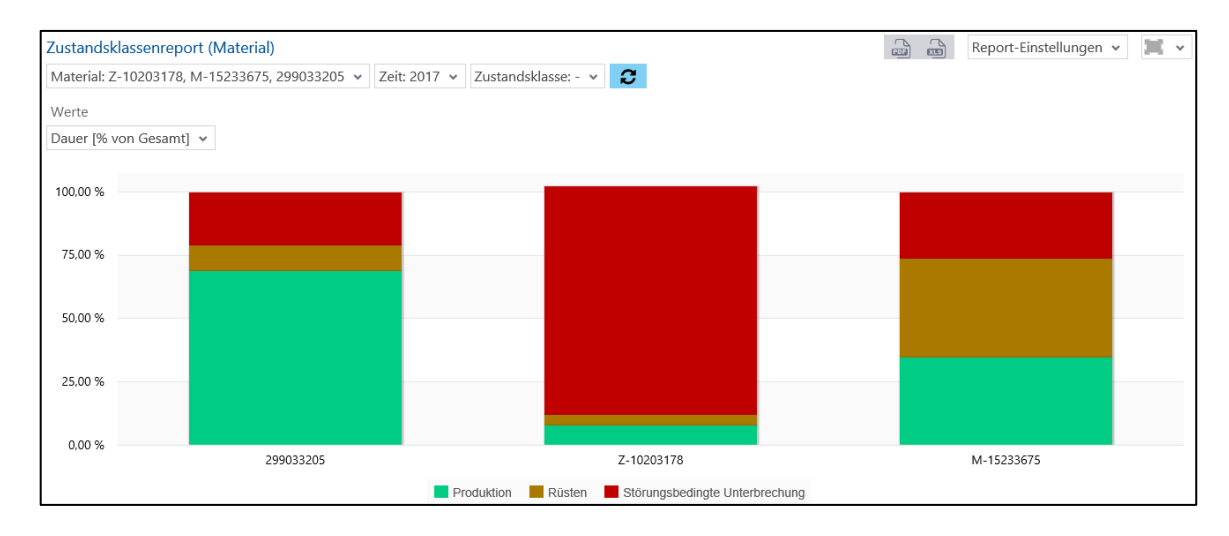

#### <span id="page-61-0"></span>**Bild 67: Zustandsklassenreport (Material) als Säulendiagramm**

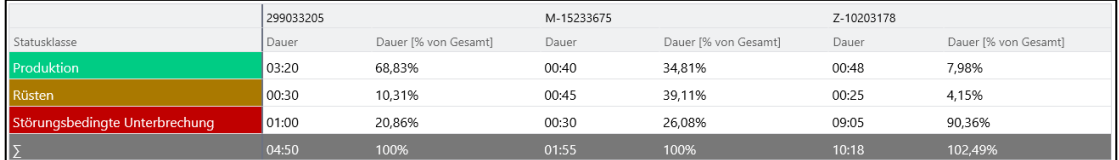

#### <span id="page-61-1"></span>**Bild 68: Zustandsklassenreport (Material) als Tabelle**

Ist eine Zustandsklasse im Filter ausgewählt, stellt der Report Daten nur für diese Klasse dar.

Durch einen Linksklick auf eine Säule ist ein Drill-Down zu Betriebszustandsreport (Material) verfügbar.

#### **3.4.3.2 Zustandsklassenverlauf (Material)**

**Pfad:** Leistungsanalyse > Reporting > Reports > Verfügbarkeitsanalyse > Material > Zustandsklassenverlauf (Material)

Zustandsklassen sind konfiguriert.

Multireport mit der Darstellung des zeitlichen Verlaufs von Zustandsklassen für *ein* oder *mehrere* Materialien über einen ausgewählten Zeitraum:

**‒** Zustandsklassenverlauf (Material) als Säulendiagramm (): Dauer von Zustandsklassen anteilig als Säulen. Jede Säule stellt die Dauer für ein ausgewähltes Material dar. Je nach Auswahl im Werte-Filter ist die Dauer ein prozentualer Anteil (an Gesamtwert) oder in Minuten. Die Daten stammen von allen ausgewählten Materialien.

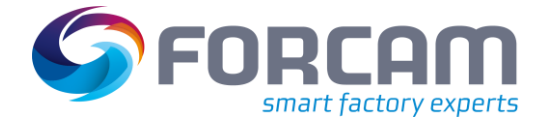

**‒** Zustandsklassenverlauf (Material) als Tabelle ():

Tabellarische Auflistung von Zustandsklassen. Angabe der Dauer als prozentualer Anteil (an Gesamtwert) oder in Minuten. Die Daten stammen von allen ausgewählten Materialien. Die Spalten beziehen sich auf ausgewählte Zeiträume (z.B. Monat, Kalenderwoche, usw.). Der Werte-Filter beeinflusst diese Tabelle nicht.

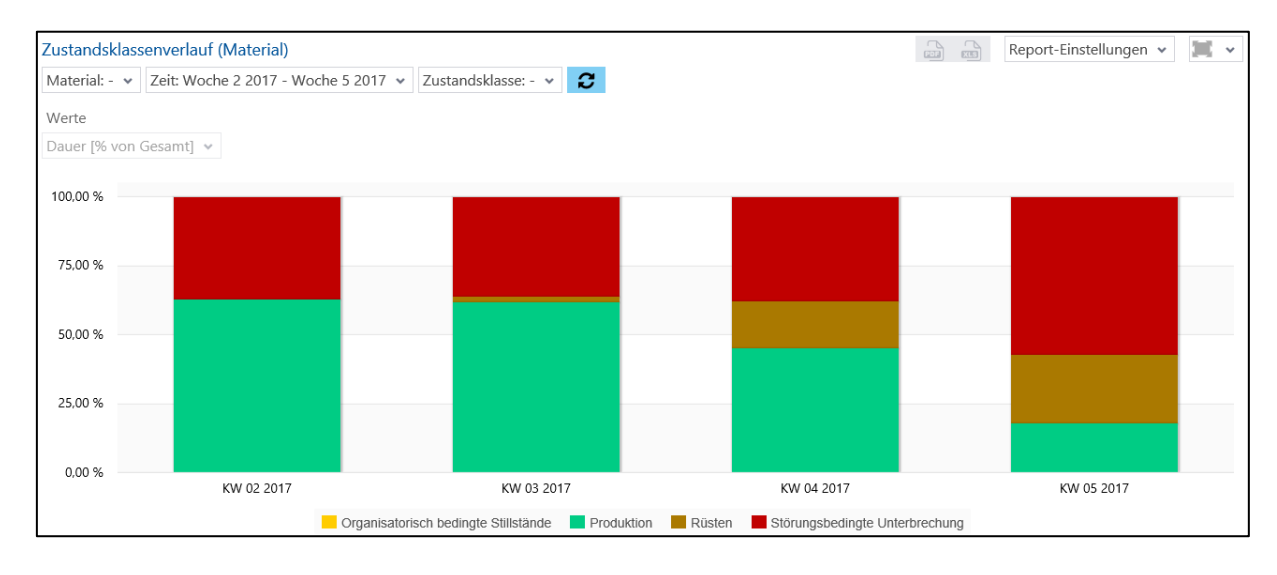

#### **Bild 69: Zustandsklassenverlauf (Material) als Säulendiagramm**

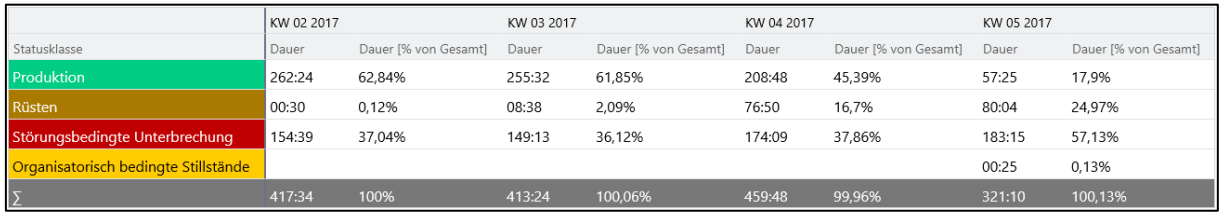

#### **Bild 70: Zustandsklassenverlauf (Material) als Tabelle**

Ist eine Zustandsklasse im Filter ausgewählt, stellt der Report Daten nur für diese Klasse dar.

Durch einen Linksklick auf eine Säule ist ein Drill-Down zu Betriebszustandsverlauf (Material) verfügbar.

## **3.4.3.3 Betriebszustandsreport (Material)**

**Pfad:** Leistungsanalyse > Reporting > Reports > Verfügbarkeitsanalyse > Material > Betriebszustandsreport (Material)

Multireport mit (anteiligen) Dauern von Betriebszuständen für *ein* oder *mehrere* Materialien für einen Zeitraum:

- **‒** Betriebszustandsreport (Material) als Säulendiagramm [\(Bild 71\)](#page-63-0): Betriebszustände als Säulen pro Material. Jede Säule stellt Betriebszustände anteilig an der Gesamtnutzungsdauer dar.
- **‒** Betriebszustandsreport (Material) als Tabelle [\(Bild 72\)](#page-63-1): Auflistung von Betriebszuständen und detaillierten Angaben zur Dauer für jedes Material mit anteiliger Dauer, Durchschnitt und Summe.

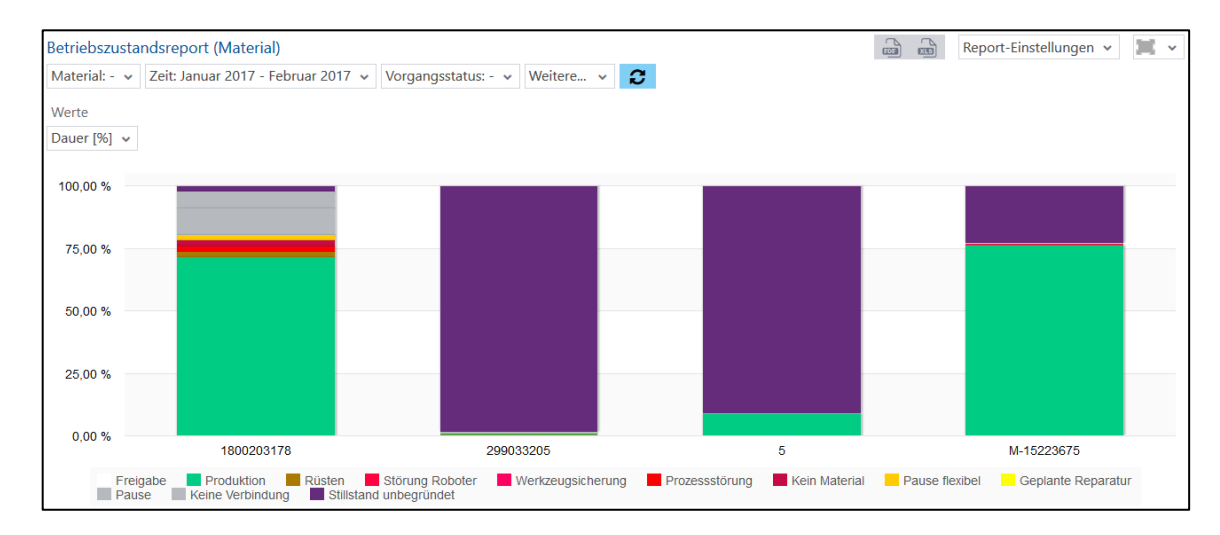

#### <span id="page-63-0"></span>**Bild 71: Betriebszustandsreport (Material) als Säulendiagramm**

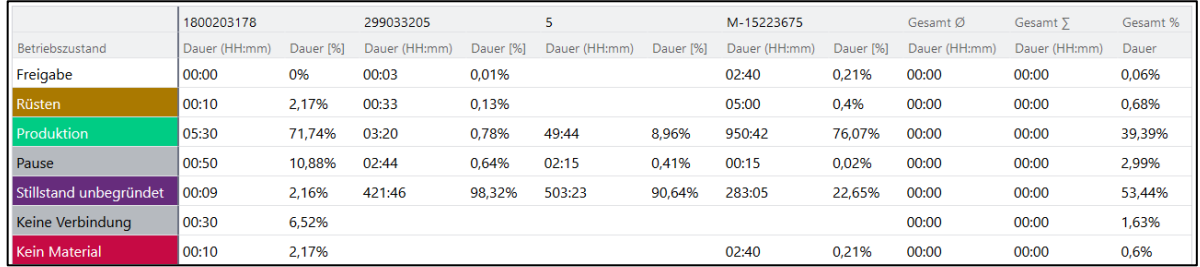

# <span id="page-63-1"></span>**Bild 72: Betriebszustandsreport (Material) als Tabelle**

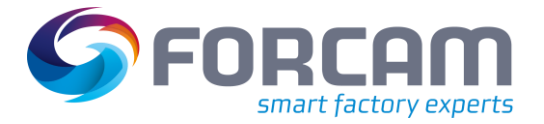

# **3.4.3.4 Betriebszustandsverlauf (Material)**

**Pfad:** Leistungsanalyse > Reporting > Reports > Verfügbarkeitsanalyse > Material > Betriebszustandsverlauf (Material)

Multireport mit der Entwicklung von Betriebszuständen für *ein* oder *mehrere* Materialien für einen Zeitraum:

- **‒** Betriebszustandsverlauf (Material) als Säulendiagramm [\(Bild 73\)](#page-64-0): Betriebszustände als Säulen pro ausgewählte Zeiteinheit. Jede Säule stellt die Entwicklung der Betriebszustände von ausgewähltem Material über den ausgewählten Zeitraum dar.
- **‒** Betriebszustandsverlauf (Material) als Tabelle [\(Bild 74\)](#page-64-1): Auflistung von Betriebszuständen und detaillierten Angaben zur Dauer über den ausgewählten Zeitraum mit anteiliger Dauer, Summe, und Durchschnitt. Die Daten beziehen sich auf alle ausgewählten Materialien.

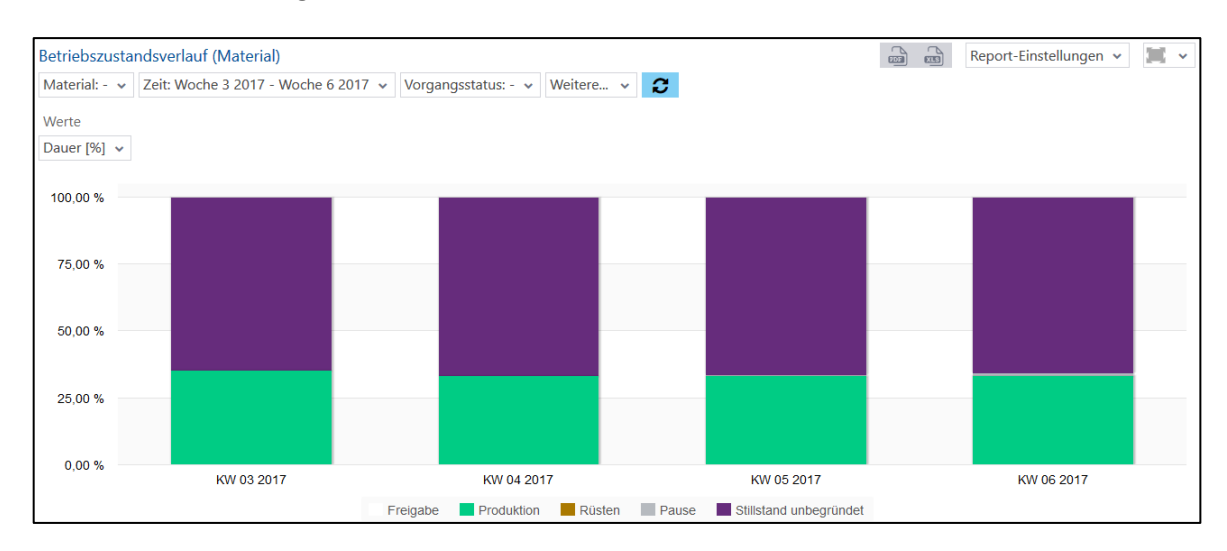

# <span id="page-64-0"></span>**Bild 73: Betriebszustandsverlauf (Material) als Säulendiagramm**

|                        | KW 03 2017    |           | KW 04 2017    |           | KW 05 2017    |           | KW 06 2017    |           | Gesamt 5      | Gesamt Ø      | Gesamt % |
|------------------------|---------------|-----------|---------------|-----------|---------------|-----------|---------------|-----------|---------------|---------------|----------|
| Betriebszustand        | Dauer (HH:mm) | Dauer [%] | Dauer (HH:mm) | Dauer [%] | Dauer (HH:mm) | Dauer [%] | Dauer (HH:mm) | Dauer [%] | Dauer (HH:mm) | Dauer (HH:mm) | Dauer    |
| Freigabe               | 100:03        | 0,01%     |               |           |               |           |               |           | 00:00         | 00:00         | 0%       |
| Rüsten                 | 00:05         | 0.02%     |               |           |               |           |               |           | 00:00         | 00:00         | 0%       |
| Produktion             | 152:21        | 35,27%    | 112:00        | 33.33%    | 144:00        | 33.33%    | 80:00         | 33.33%    | 00:00         | 00:00         | 33.82%   |
| Pause                  | 00:45         | 0.17%     |               |           | 02:00         | 0.46%     | 02:00         | 0.83%     | 00:00         | 00:00         | 0,37%    |
| Stillstand unbegründet | 278:46        | 64,53%    | 224:00        | 66.67%    | 286:00        | 66,2%     | 158:00        | 65.83%    | 00:00         | 00:00         | 65,81%   |
|                        | 432:01        | 100%      | 336:00        | 100%      | 432:00        | 100%      | 240:00        | 100%      | 00:00         | 00:00         | 100%     |

<span id="page-64-1"></span>**Bild 74: Betriebszustandsverlauf (Material) als Tabelle**

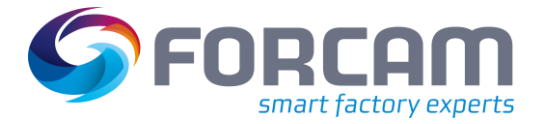

# **3.4.3.5 Hitliste Betriebszustände (Material)**

**Pfad:** Leistungsanalyse > Reporting > Reports > Verfügbarkeitsanalyse > Material > Hitliste Betriebszustände (Material)

Multireport mit Betriebszuständen und detaillierten Angaben zu Dauer und Häufigkeit für ein oder *mehrere* Materialien für den ausgewählten Zeitraum:

- **‒** Hitliste Betriebszustände (Material) als Balkendiagramm [\(Bild 75\)](#page-65-0): Darstellung von Betriebszuständen und deren Gesamtdauer als Balken. Die Betriebszustände beziehen sich auf alle ausgewählten Materialien.
- **‒** Hitliste Betriebszustände (Material) als Tabelle [\(Bild 76\)](#page-65-1): Auflistung von Betriebszuständen pro Material mit Dauer und Häufigkeit für den ausgewählten Zeitraum. Anteil der Häufigkeit an der Gesamthäufigkeit aller Betriebszustände.

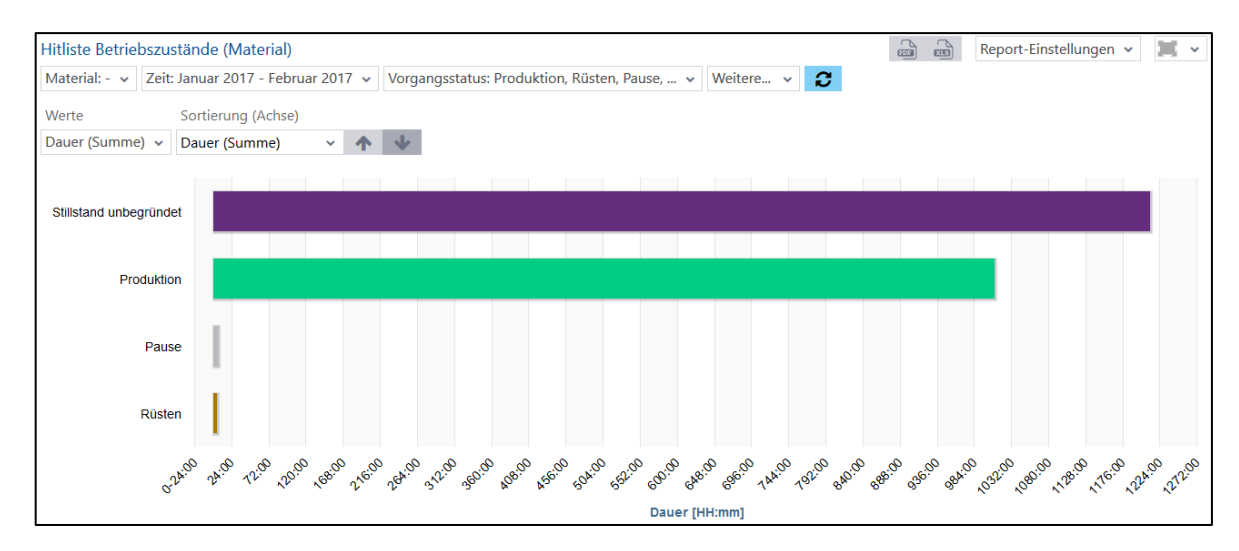

#### <span id="page-65-0"></span>**Bild 75: Hitliste Betriebszustände (Material) als Balkendiagramm**

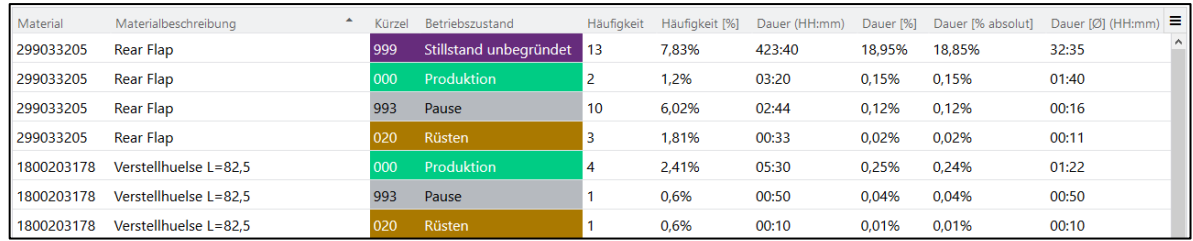

#### <span id="page-65-1"></span>**Bild 76: Hitliste Betriebszustände (Material) als Tabelle**

Wenn **Dauer** unter **Weitere** Filter ausgewählt ist, werden nur Betriebszustände entsprechend der eingetragenen Dauer angezeigt (z.B. alle Betriebszustände mit einer Dauer >45 Stunden).

Wenn **Häufigkeit** untere **Weitere** Filter ausgewählt ist, werden nur Betriebszustände entsprechend der eingetragenen Häufigkeit angezeigt (z.B. alle Betriebszustände mit einer Häufigkeit >= 12).

 Die Häufigkeit ist schichtbezogen, sodass ein Betriebszustand, der über zwei Schichten geht, hier doppelt verrechnet wird.

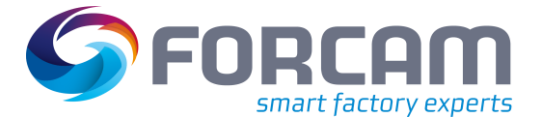

Durch Klicken auf einen Betriebszustand (Rechtsklick in Tabelle, Linksklick auf einen Balken) ist folgender Drill-Down verfügbar:

- **‒** Hitliste Betriebszustandsdetails Ebene 2 (Material):
	- Detaillierung des ausgewählten Betriebszustands in einer Tabelle bzw. Balkendiagramm:
		- o Betriebszustandsdetails (Material) als Tabelle [\(Bild 77\)](#page-66-0): Nur der ausgewählte Betriebszustand wird in einer Tabelle angezeigt. Jede Zeile bezieht sich auf ein Material.

**Häufigkeit**: Häufigkeit des Betriebszustands bezogen auf entsprechendes Material. **Häufigkeit [%]**: Anteil der Häufigkeit an der Gesamthäufigkeit des ausgewählten Betriebszustands.

**Dauer (HH:mm)**: Gesamtdauer des Betriebszustands bezogen auf entsprechendes Material.

**Dauer [%]**: Anteil der Dauer an der Gesamtdauer des ausgewählten Betriebszustands.

- **Dauer [% absolut]**: Anteil der Dauer an der Gesamtdauer aller Betriebszustände. o Betriebszustandsdetails (Material) als Balkendiagramm [\(Bild 78\)](#page-66-1):
- Darstellung des ausgewählten Betriebszustands als Balken mit der Gesamtdauer, bezogen aus allen Materialien, in denen der Zustand vorkommt.
- Ein Drill-Down ist nur bei Störgründen (z.B. **Stillstand unbegründet** oder **Keine Verbindung**, usw.) möglich, nicht bei **Produktion** oder **Rüsten**.

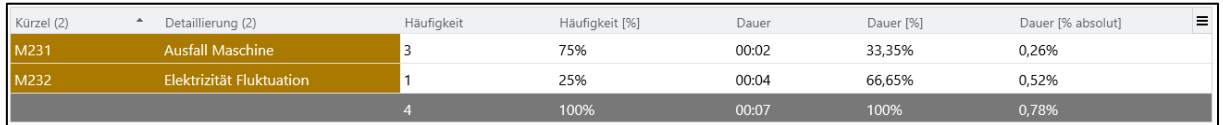

#### <span id="page-66-0"></span>**Bild 77: Hitliste Betriebszustände (Material) Ebene 2 als Tabelle**

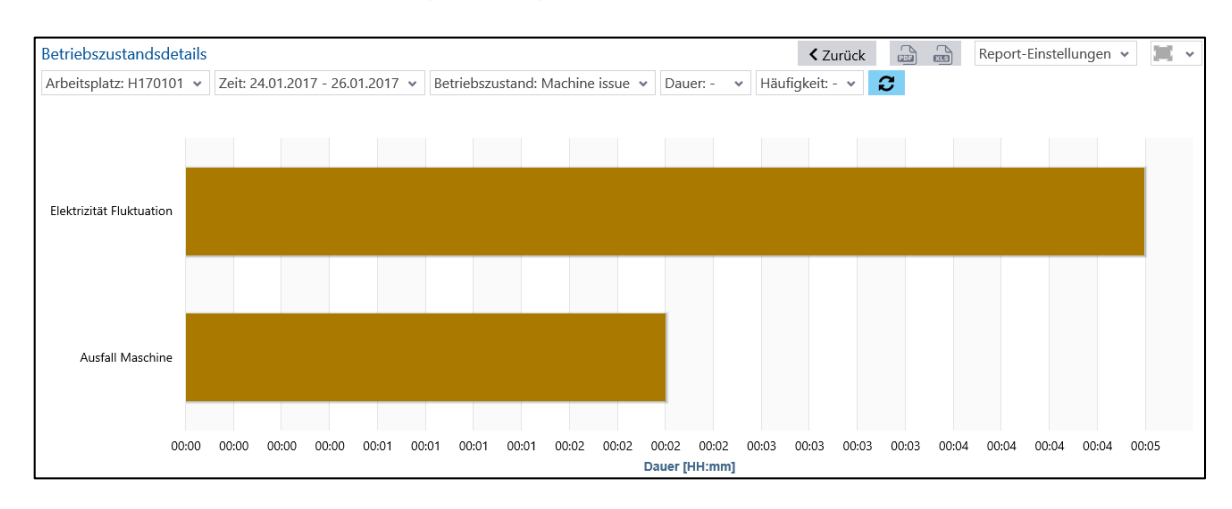

#### <span id="page-66-1"></span>**Bild 78: Hitliste Betriebszustände (Material) Ebene 2 als Balkendiagramm**

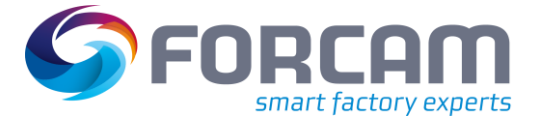

# **3.4.4 Auftrag**

# **3.4.4.1 Zustandsklassenreport (Auftrag)**

**Pfad:** Leistungsanalyse > Reporting > Reports > Verfügbarkeitsanalyse > Auftrag > Zustandsklassenreport (Auftrag)

✓ Zustandsklassen sind konfiguriert.

Multireport mit der Darstellung von Zustandsklassen für *einen* oder *mehrere* Aufträge für einen Zeitraum:

**‒** Zustandsklassenreport (Auftrag) als Säulendiagramm [\(Bild 79\)](#page-67-0): Dauer von Zustandsklassen anteilig als Säulen. Jede Säule stellt die Dauer für einen ausgewählten Auftrag dar. Je nach Auswahl im Werte-Filter ist die Dauer ein prozentualer Anteil (an Gesamtwert) oder in Minuten.

# **‒** Zustandsklassenreport (Auftrag) als Tabelle [\(Bild 80\)](#page-67-1): Tabellarische Auflistung von Zustandsklassen. Angabe der Dauer als prozentualer Anteil (an Gesamtwert) oder in Minuten. Die Spalten beziehen sich auf Aufträge. Der Werte-Filter beeinflusst diese Tabelle nicht.

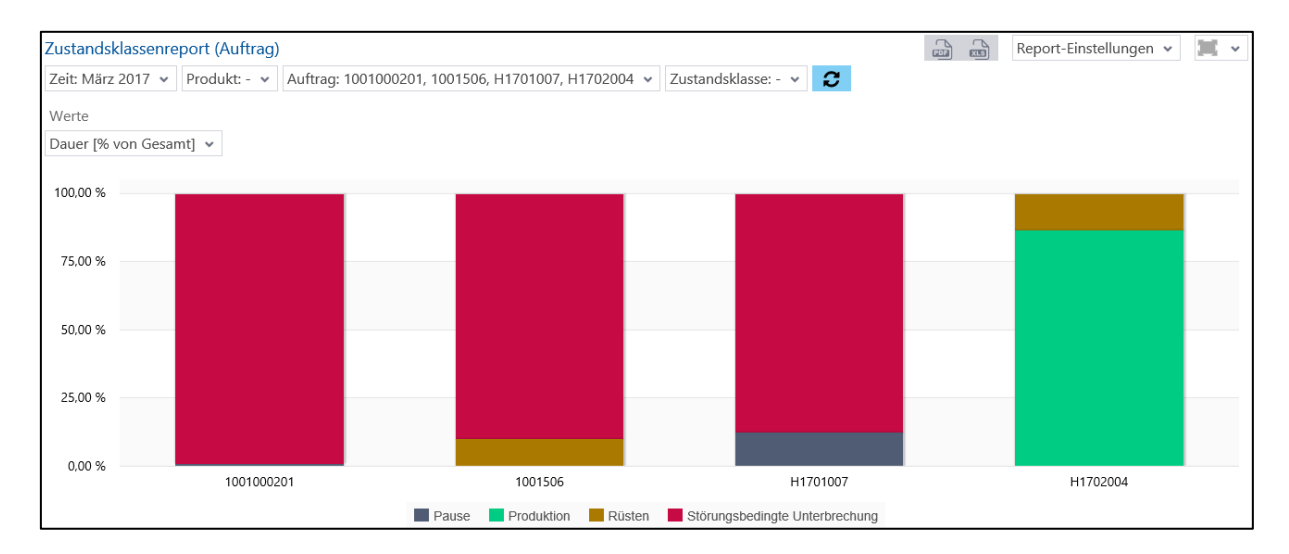

#### <span id="page-67-0"></span>**Bild 79: Zustandsklassenreport (Auftrag) als Säulendiagramm**

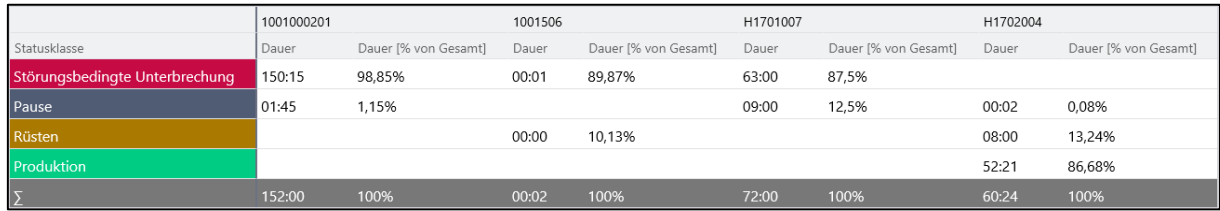

#### <span id="page-67-1"></span>**Bild 80: Zustandsklassenreport (Auftrag) als Tabelle**

Ist eine Zustandsklasse im Filter ausgewählt, stellt der Report Daten nur für diese Klasse dar.

Durch einen Linksklick auf eine Säule ist ein Drill-Down zu Betriebszustandsreport (Auftrag) verfügbar.

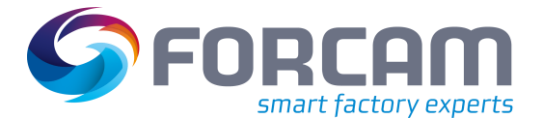

# **3.4.4.2 Betriebszustandsreport (Auftrag)**

**Pfad:** Leistungsanalyse > Reporting > Reports > Verfügbarkeitsanalyse > Auftrag > Betriebszustandsreport (Auftrag)

Multireport mit (anteiligen) Dauern von Betriebszuständen für *einen* oder *mehrere* Aufträge für einen Zeitraum:

- **‒** Betriebszustandsreport (Auftrag) als Säulendiagramm [\(Bild 81\)](#page-68-0): Betriebszustände als Säulen pro Auftrag. Jede Säule stellt Betriebszustände anteilig an der Gesamtnutzungsdauer dar.
- **‒** Betriebszustandsreport (Auftrag) als Tabelle [\(Bild 82\)](#page-68-1): Auflistung von Betriebszuständen und detaillierten Angaben zur Dauer für jeden Auftrag mit anteiliger Dauer, Durchschnitt und Summe.

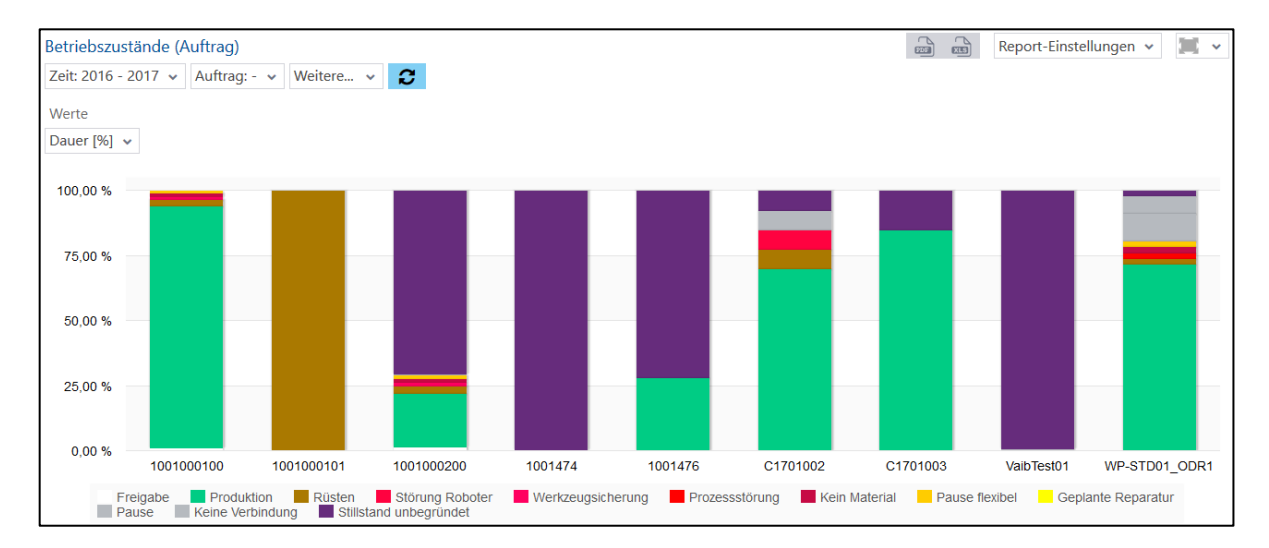

#### <span id="page-68-0"></span>**Bild 81: Betriebszustandsreport (Auftrag) als Säulendiagramm**

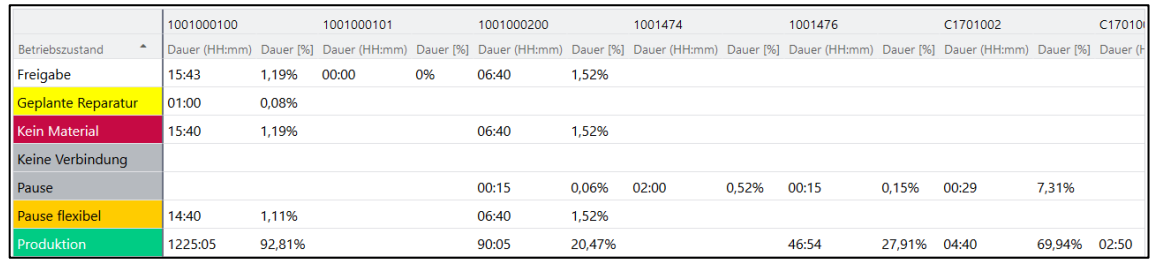

#### <span id="page-68-1"></span>**Bild 82: Betriebszustandsreport (Auftrag) als Tabelle**

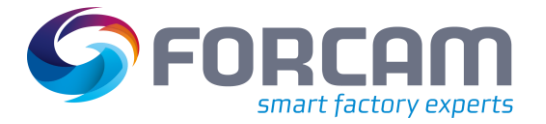

# **3.4.4.3 Hitliste Betriebszustände (Auftrag)**

**Pfad:** Leistungsanalyse > Reporting > Reports > Verfügbarkeitsanalyse > Auftrag > Hitliste Betriebszustände (Auftrag)

Multireport mit Betriebszuständen und detaillierten Angaben zu Dauer und Häufigkeit für *einen* oder *mehrere* Aufträge für den ausgewählten Zeitraum:

- **‒** Hitliste Betriebszustände (Auftrag) als Balkendiagramm [\(Bild 83\)](#page-69-0): Darstellung von ausgewählten Betriebszuständen und deren Gesamtdauer als Balken. Die Betriebszustände beziehen sich auf alle ausgewählten Aufträge.
- **‒** Hitliste Betriebszustände (Auftrag) als Tabelle [\(Bild 84\)](#page-69-1): Auflistung von ausgewählten Betriebszuständen pro Auftrag mit Dauer und Häufigkeit für den ausgewählten Zeitraum. Anteil der Häufigkeit an der Gesamthäufigkeit aller Betriebszustände.

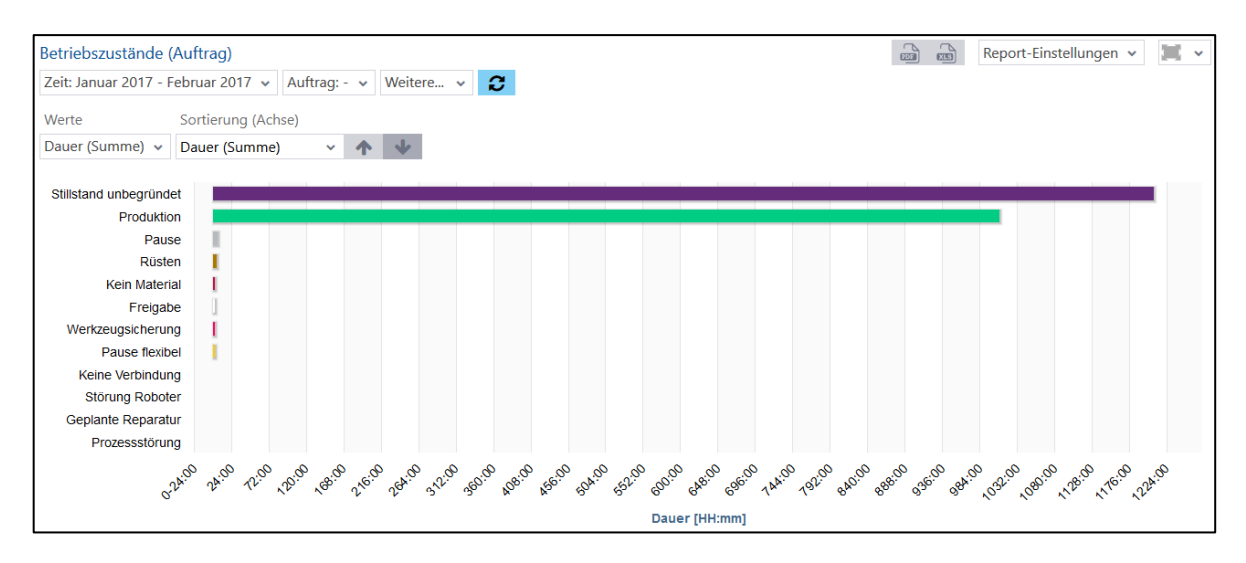

### <span id="page-69-0"></span>**Bild 83: Hitliste Betriebszustände (Auftrag) als Balkendiagramm**

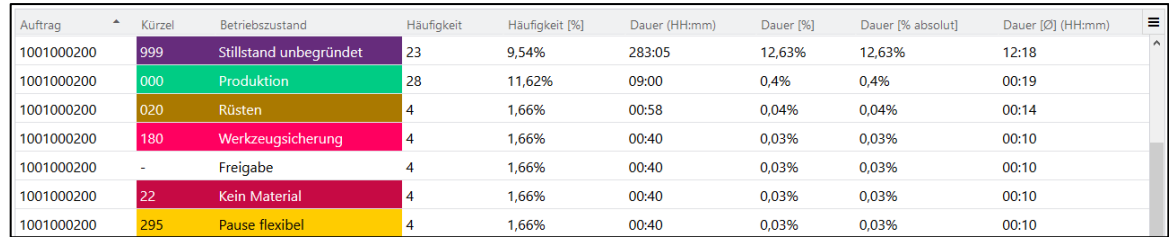

#### <span id="page-69-1"></span>**Bild 84: Hitliste Betriebszustände (Auftrag) als Tabelle**

Wenn **Dauer** unter **Weitere** Filter ausgewählt ist, werden nur Betriebszustände entsprechend der eingetragenen Dauer angezeigt (z.B. alle Betriebszustände mit einer Dauer >5 Minuten).

Wenn **Häufigkeit** untere **Weitere** Filter ausgewählt ist, werden nur Betriebszustände entsprechend der eingetragenen Häufigkeit angezeigt (z.B. alle Betriebszustände mit einer Häufigkeit >= 2).

 Die Häufigkeit ist schichtbezogen, sodass ein Betriebszustand, der über zwei Schichten geht, hier doppelt verrechnet wird.

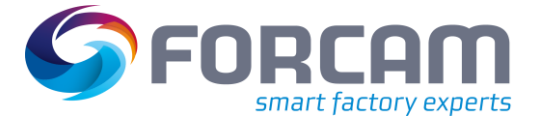

# **3.4.5 Vorgang**

# **3.4.5.1 Zustandsklassenreport (Vorgang)**

**Pfad:** Leistungsanalyse > Reporting > Reports > Verfügbarkeitsanalyse > Vorgang > Zustandsklassenreport (Vorgang)

✓ Zustandsklassen sind konfiguriert.

Multireport mit der Darstellung von Zustandsklassen für *einen* oder *mehrere* Vorgänge für einen Zeitraum:

**‒** Zustandsklassenreport (Vorgang) als Säulendiagramm [\(Bild 85\)](#page-70-0): Dauer von Zustandsklassen anteilig als Säulen. Jede Säule stellt die Dauer für einen ausgewählten Vorgang dar. Je nach Auswahl im Werte-Filter ist die Dauer ein prozentualer Anteil (an Gesamtwert) oder in Minuten.

# **‒** Zustandsklassenreport (Vorgang) als Tabelle [\(Bild 86\)](#page-70-1): Tabellarische Auflistung von Zustandsklassen. Angabe der Dauer als prozentualer Anteil (an Gesamtwert) oder in Minuten. Die Spalten beziehen sich auf Vorgänge. Der Werte-Filter beeinflusst diese Tabelle nicht.

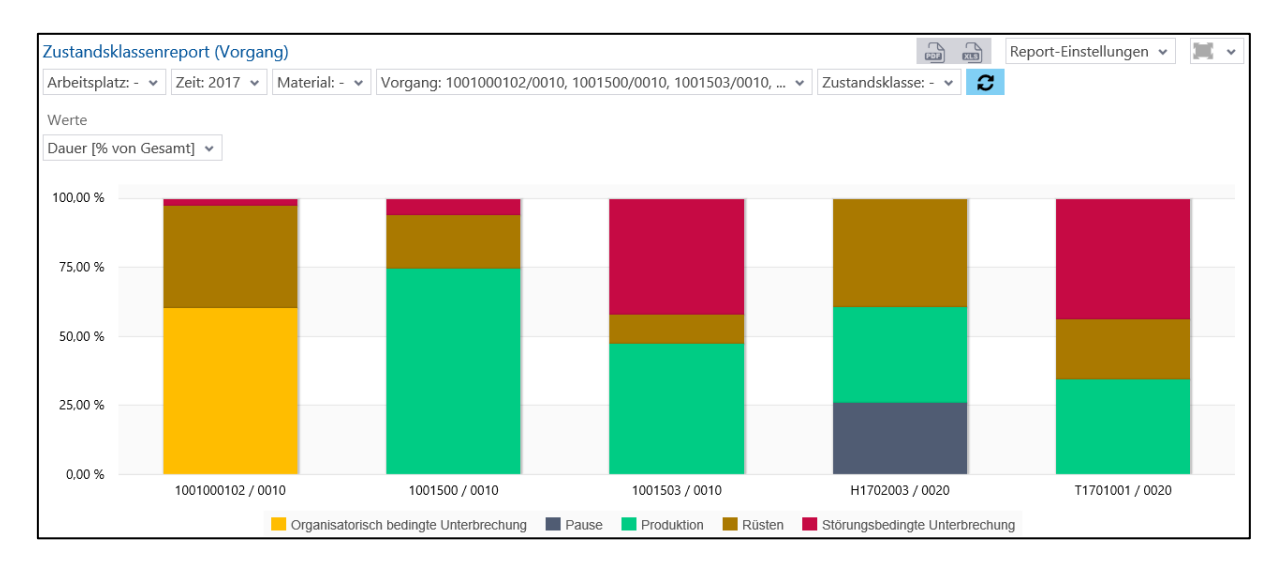

<span id="page-70-0"></span>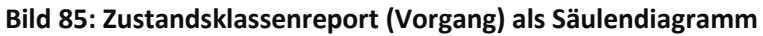

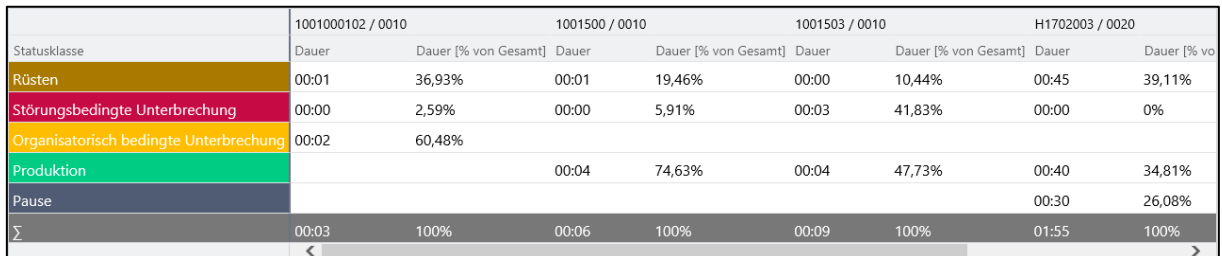

#### <span id="page-70-1"></span>**Bild 86: Zustandsklassenreport (Vorgang) als Tabelle**

Durch einen Linksklick auf eine Säule ist ein Drill-Down zu Betriebszustandsreport (Vorgang) verfügbar.

# **3.4.5.2 Betriebszustandsreport (Vorgang)**

**Pfad:** Leistungsanalyse > Reporting > Reports > Verfügbarkeitsanalyse > Vorgang > Betriebszustandsreport (Vorgang)

Multireport mit (anteiligen) Dauern von Betriebszuständen für Vorgänge:

- **‒** Betriebszustandsreport (Vorgang) als Säulendiagramm [\(Bild 87\)](#page-71-0): Betriebszustände als Säulen pro Vorgang. Jede Säule stellt Betriebszustände anteilig an der Gesamtnutzungsdauer dar.
- **‒** Betriebszustandsreport (Vorgang) als Tabelle [\(Bild 88\)](#page-71-1): Auflistung von Betriebszuständen und detaillierte Angaben zur Dauer für jeden Vorgang mit anteiliger Dauer, Summe, und Durchschnitt

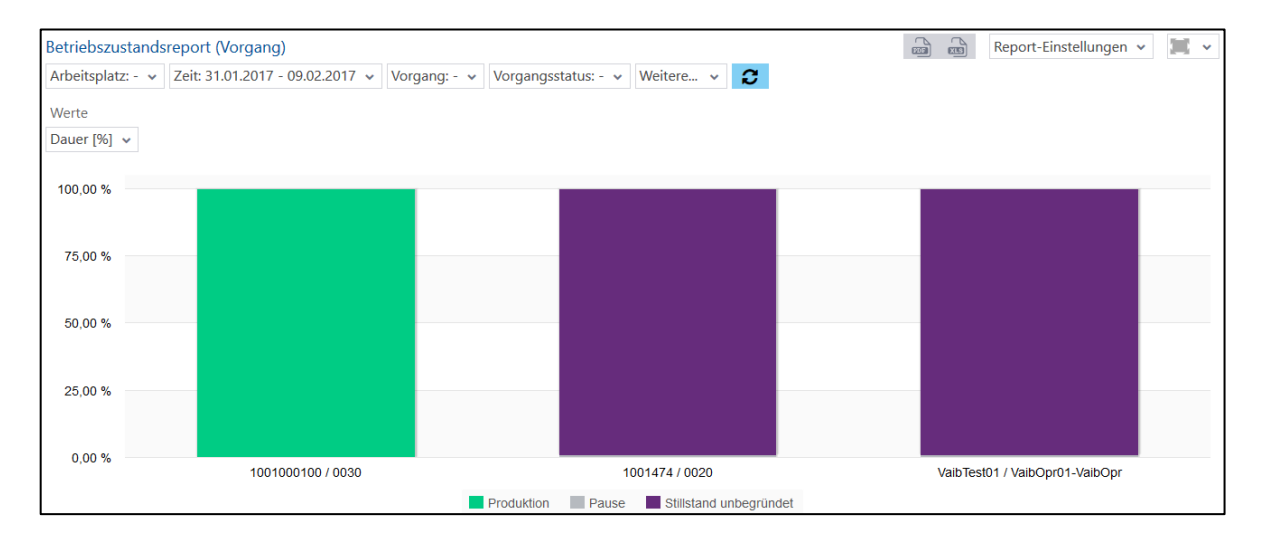

#### <span id="page-71-0"></span>**Bild 87: Betriebszustandsreport (Vorgang) als Säulendiagramm**

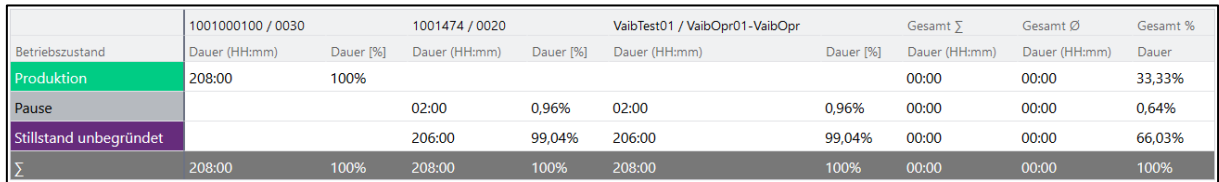

#### <span id="page-71-1"></span>**Bild 88: Betriebszustandsreport (Vorgang) als Tabelle**

Der im Filter ausgewählte Arbeitsplatz schränkt die auswählbaren Vorgänge ein.
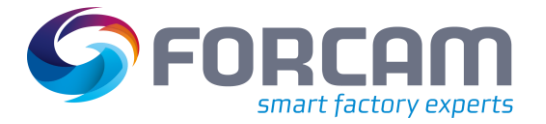

### **3.4.5.3 Hitliste Betriebszustände (Vorgang)**

**Pfad:** Leistungsanalyse > Reporting > Reports > Verfügbarkeitsanalyse > Vorgang > Hitliste Betriebszustände (Vorgang)

Multireport mit Betriebszuständen und detaillierten Angaben zu Dauer und Häufigkeit für *einen* oder *mehrere* Vorgänge für den ausgewählten Zeitraum:

- **‒** Hitliste Betriebszustände (Vorgang) als Balkendiagramm [\(Bild 89\)](#page-72-0): Darstellung von ausgewählten Betriebszuständen und deren Gesamtdauer als Balken. Die Betriebszustände beziehen sich auf alle ausgewählten Vorgänge.
- **‒** Hitliste Betriebszustände (Vorgang) als Tabelle [\(Bild 90\)](#page-72-1): Auflistung von ausgewählten Betriebszuständen pro Vorgang mit Dauer und Häufigkeit für den ausgewählten Zeitraum. Anteil der Häufigkeit an der Gesamthäufigkeit aller Betriebszustände.

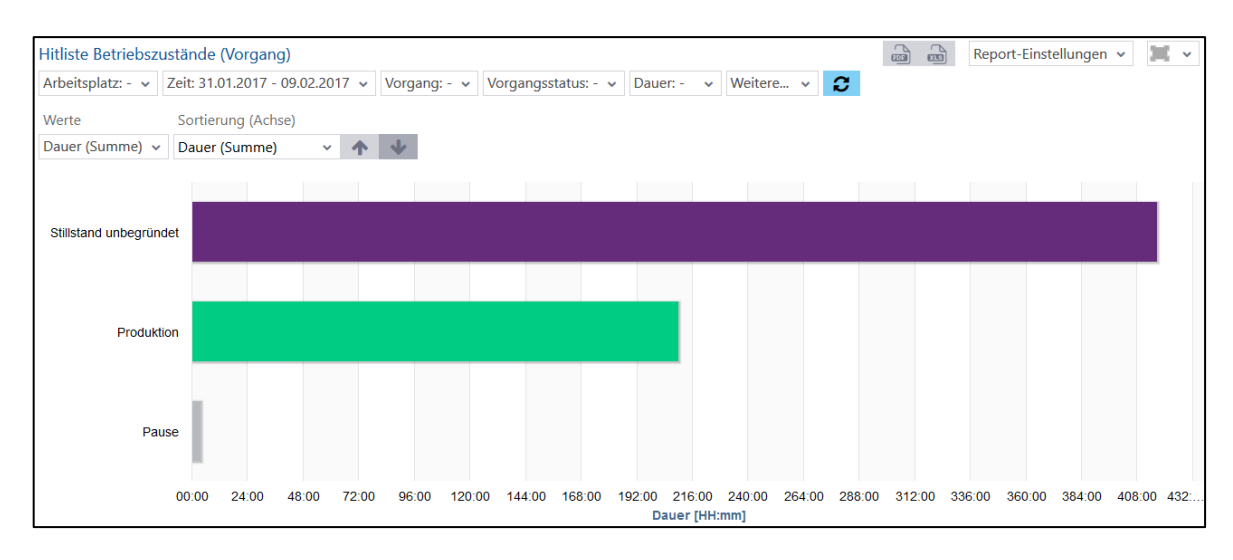

#### <span id="page-72-0"></span>**Bild 89: Hitliste Betriebszustände (Vorgang) als Balkendiagramm**

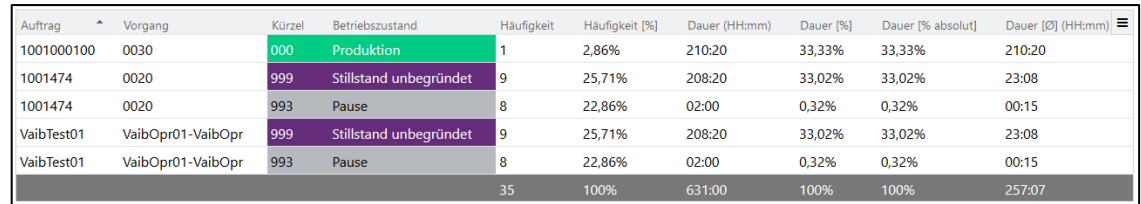

#### <span id="page-72-1"></span>**Bild 90: Hitliste Betriebszustände (Vorgang) als Tabelle**

 Die im Filter ausgewählten Arbeitsplätze bestimmen die verfügbaren Vorgänge und die ausgewählten Vorgänge bestimmen die verfügbaren Vorgangsstatus.

Wenn **Dauer** unter **Weitere** Filter ausgewählt ist, werden nur Betriebszustände mit entsprechend der eingetragenen Dauer angezeigt (z.B. alle Betriebszustände mit einer Dauer >5 Minuten).

Wenn **Häufigkeit** untere **Weitere** Filter ausgewählt ist, werden nur Betriebszustände entsprechend der eingetragenen Häufigkeit angezeigt (z.B. alle Betriebszustände mit einer Häufigkeit >= 2).

 Die Häufigkeit ist schichtbezogen, sodass ein Betriebszustand, der über zwei Schichten geht, hier doppelt verrechnet wird.

#### **Vordefinierte Reports**

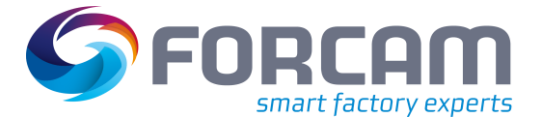

Durch Klicken auf einen Betriebszustand (Rechtsklick in Tabelle, Linksklick auf einen Balken) ist folgender Drill-Down verfügbar:

- **‒** Hitliste Betriebszustandsdetails Ebene 2 (Vorgang):
	- Detaillierung des ausgewählten Betriebszustands in einer Tabelle bzw. Balkendiagramm:
		- o Betriebszustandsdetails (Vorgang) als Tabelle [\(Bild 91\)](#page-73-0): Nur der ausgewählte Betriebszustand wird in einer Tabelle angezeigt. Jede Zeile bezieht sich auf einen Vorgang.

**Häufigkeit**: Häufigkeit des Betriebszustands auf entsprechendem Arbeitsplatz. **Häufigkeit [%]**: Anteil der Häufigkeit an der Gesamthäufigkeit des ausgewählten Betriebszustands.

**Dauer (HH:mm)**: Gesamtdauer des Betriebszustands pro Arbeitsplatz. **Dauer [%]**: Anteil der Dauer an der Gesamtdauer des ausgewählten Betriebszustands.

- **Dauer [% absolut]**: Anteil der Dauer an der Gesamtdauer aller Betriebszustände. o Betriebszustandsdetails (Vorgang) als Balkendiagramm [\(Bild 92\)](#page-73-1):
- Darstellung des ausgewählten Betriebszustands als Balken mit der Gesamtdauer, bezogen aus allen Vorgängen, in denen der Zustand vorkommt.
- Ein Drill-Down ist nur bei Störgründen (z.B. **Stillstand unbegründet** oder **Keine Verbindung**, usw.) möglich, nicht bei **Produktion** oder **Rüsten**.

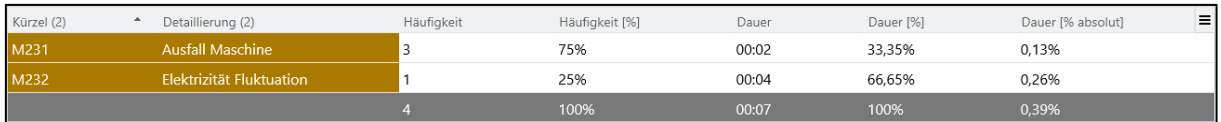

<span id="page-73-0"></span>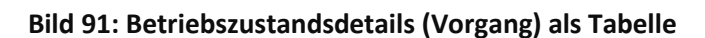

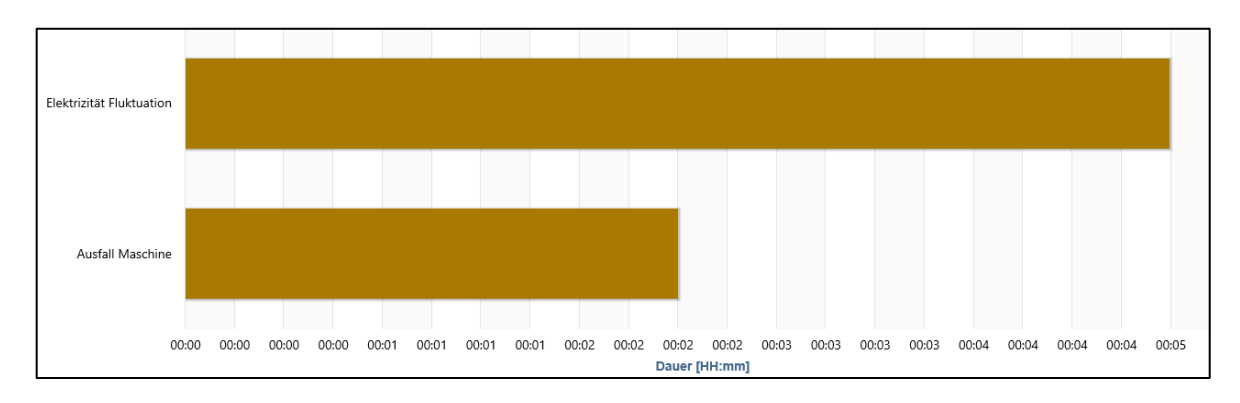

<span id="page-73-1"></span>**Bild 92: Betriebszustandsdetails (Vorgang) als Balkendiagramm** 

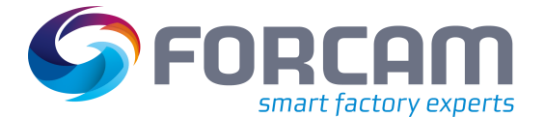

# 3.5 Leistungsgradanalyse

Die folgenden Reports beziehen sich auf Hübe.

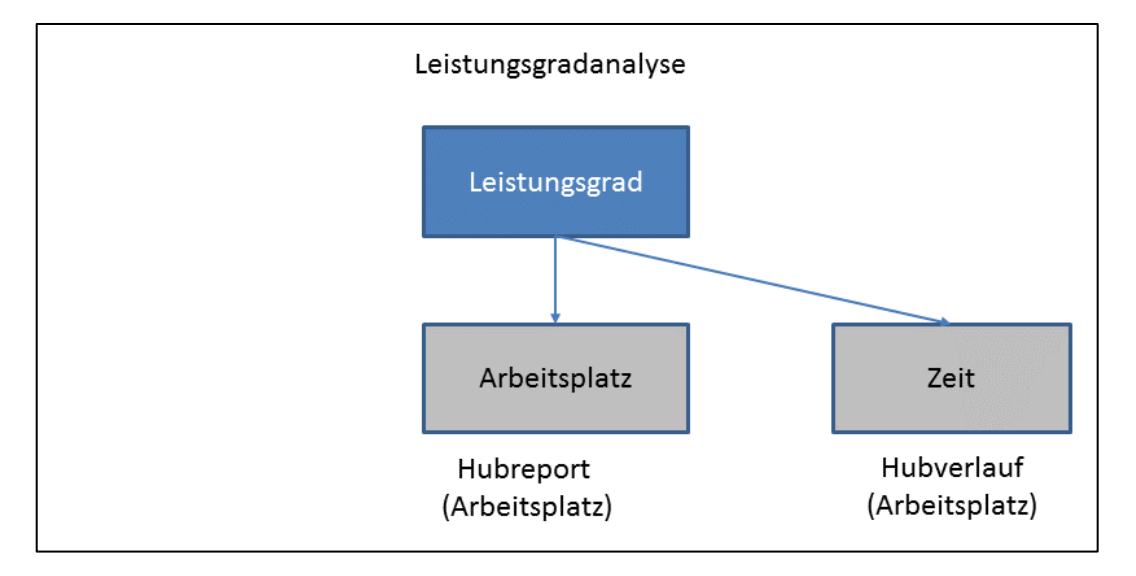

#### **Bild 93: Komponenten der Leistungsgradanalyse**

# **3.5.1 Arbeitsplatz**

## **3.5.1.1 Hubreport (Arbeitsplatz)**

**Pfad:** Leistungsanalyse > Reporting > Reports > Leistungsgradanalyse > Arbeitsplatz > Hubreport (Arbeitsplatz)

Multireport mit der Gesamtzahl von Hüben für *einen* oder *mehrere* Arbeitsplätze für den ausgewählten Zeitraum:

- **‒** Hubreport (Arbeitsplatz) als Balkendiagramm [\(Bild 94\)](#page-75-0): Darstellung der Gesamtzahl von Hüben pro Arbeitsplatz als Säulen
- **‒** Hubreport (Arbeitsplatz) als Tabelle [\(Bild 95\)](#page-75-1): Gesamtzahl von Hüben pro Arbeitsplatz. Jede Spalte zeigt die Anzahl für einen Arbeitsplatz

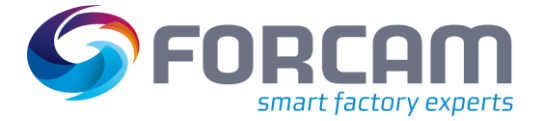

#### **Vordefinierte Reports**

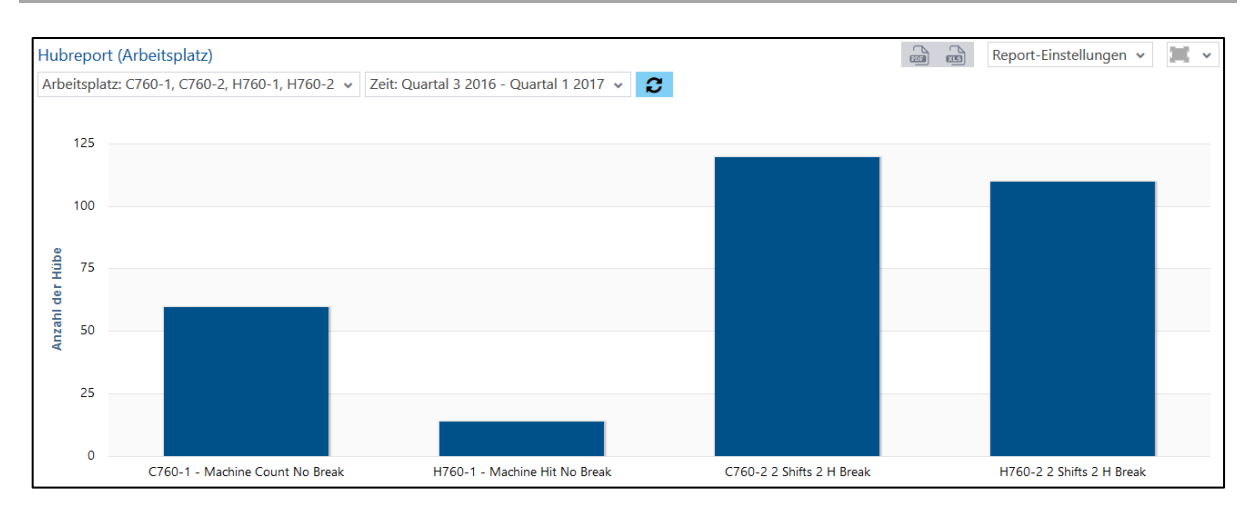

#### <span id="page-75-0"></span>**Bild 94: Hubreport (Arbeitsplatz) als Balkendiagramm**

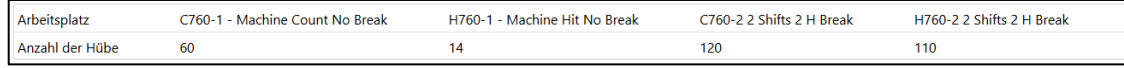

#### <span id="page-75-1"></span>**Bild 95: Hubreport (Arbeitsplatz) als Tabelle**

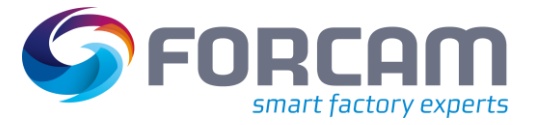

## **3.5.1.2 Hubreport (Arbeitsplatz) (Hübe aus Mengen berechnet)**

Im Unterschied zum Hubreport (Arbeitsplatz) wird hier ein Hubfaktor aus den produzierten Mengen ermittelt und daraus die Anzahl der Hübe berechnet.

# **3.5.1.3 Hubverlauf (Arbeitsplatz)**

**Pfad:** Leistungsanalyse > Reporting > Reports > Leistungsgradanalyse > Arbeitsplatz > Hubverlauf (Arbeitsplatz)

Multireport mit Darstellungen zu der zeitlichen Entwicklung von Hüben. Gesamtzahl der Hübe für *einen* oder *mehrere* Arbeitsplätze über den ausgewählten Zeitraum:

- **‒** Hubverlauf (Arbeitsplatz) als Säulendiagramm [\(Bild 96\)](#page-76-0): Gesamtzahl von Hüben als Säulen. Jede Säule zeigt die Anzahl für einen Zeitraum (z.B. Monat). Die Anzahl bezieht sich auf die ausgewählten Arbeitsplätze.
- **‒** Hubverlauf (Arbeitsplatz) als Tabelle [\(Bild 97\)](#page-76-1): Gesamtzahl von Hüben über den ausgewählten Zeitraum. Jede Spalte zeigt die Anzahl für einen Zeitraum (z.B. Kalenderwoche). Die Anzahl bezieht sich auf die ausgewählten Arbeitsplätze.

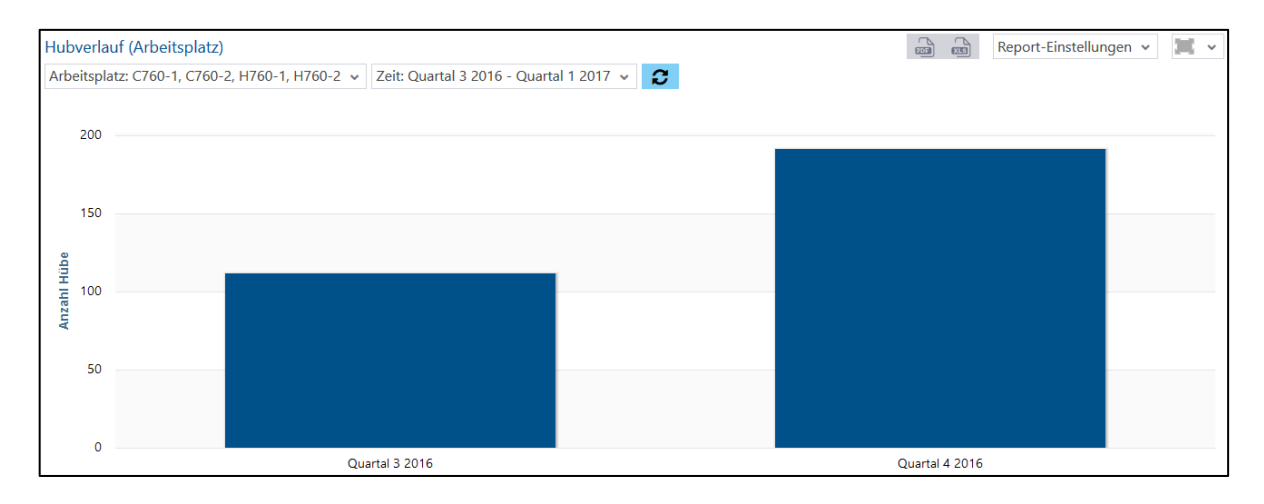

#### <span id="page-76-0"></span>**Bild 96: Hubverlauf (Arbeitsplatz) als Säulendiagramm**

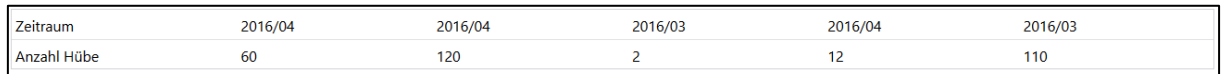

#### <span id="page-76-1"></span>**Bild 97: Hubverlauf (Arbeitsplatz) als Tabelle**

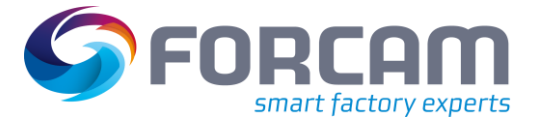

# **3.5.1.4 Hubverlauf (Arbeitsplatz) (Hübe aus Mengen berechnet)**

Im Unterschied zum Hubverlauf (Arbeitsplatz) wird hier ein Hubfaktor aus den produzierten Mengen ermittelt und daraus die Anzahl der Hübe berechnet.

# **3.5.2 Vorgang**

# **3.5.2.1 Leistungsreport (Vorgang)**

**Pfad:** Leistungsanalyse > Reporting > Reports > Leistungsgradanalyse > Vorgang > Leistungsreport (Vorgang)

Multireport mit der Darstellung des Leistungsgrads für *einen* oder *mehrere* Vorgänge für den ausgewählten Zeitraum:

- **‒** Leistungsreport (Vorgang) als Säulendiagramm [\(Bild 98\)](#page-77-0): Darstellung des prozentualen Leistungsgrads für jeden ausgewählten Vorgang als Säulen
- **‒** Leistungsreport (Vorgang) als Tabelle [\(Bild 99\)](#page-77-1): Tabellarische Darstellung von Vorgängen und dem prozentualen Leistungsgrad mit Angaben zu Mengen und Zeiten

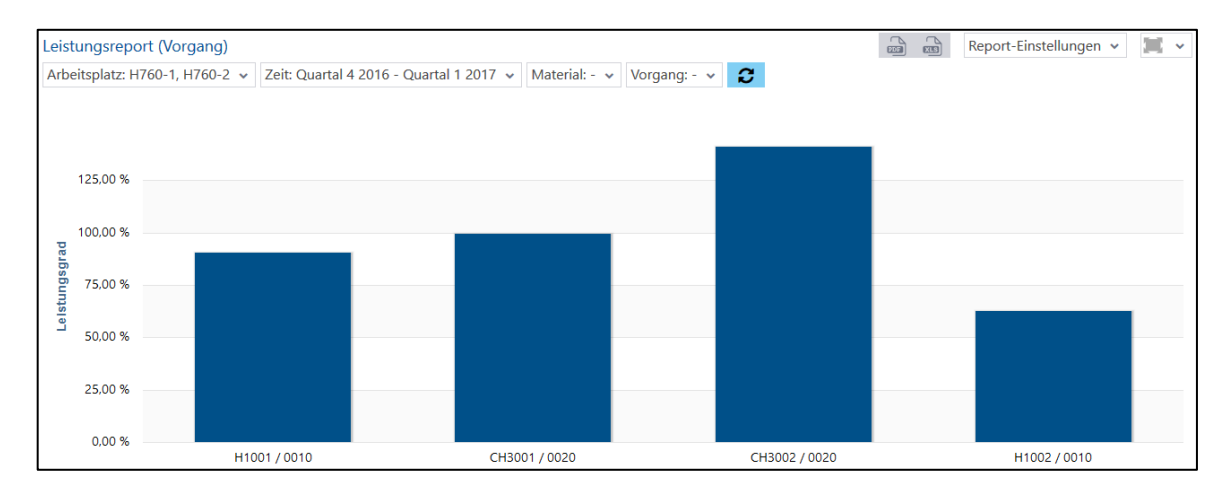

#### <span id="page-77-0"></span>**Bild 98: Leistungsreport (Vorgang) als Säulendiagramm**

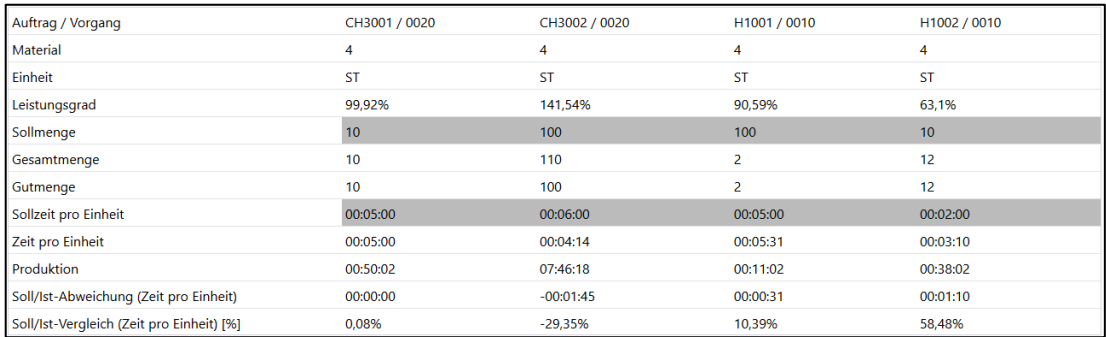

#### <span id="page-77-1"></span>**Bild 99: Leistungsreport (Vorgang) als Tabelle**

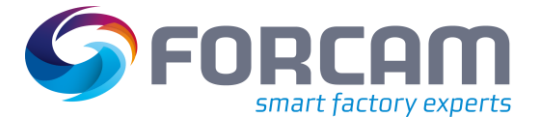

# 3.6 Qualitätsanalyse

Die folgenden Reports bieten eine verdichtete Darstellung von produzierten Mengen.

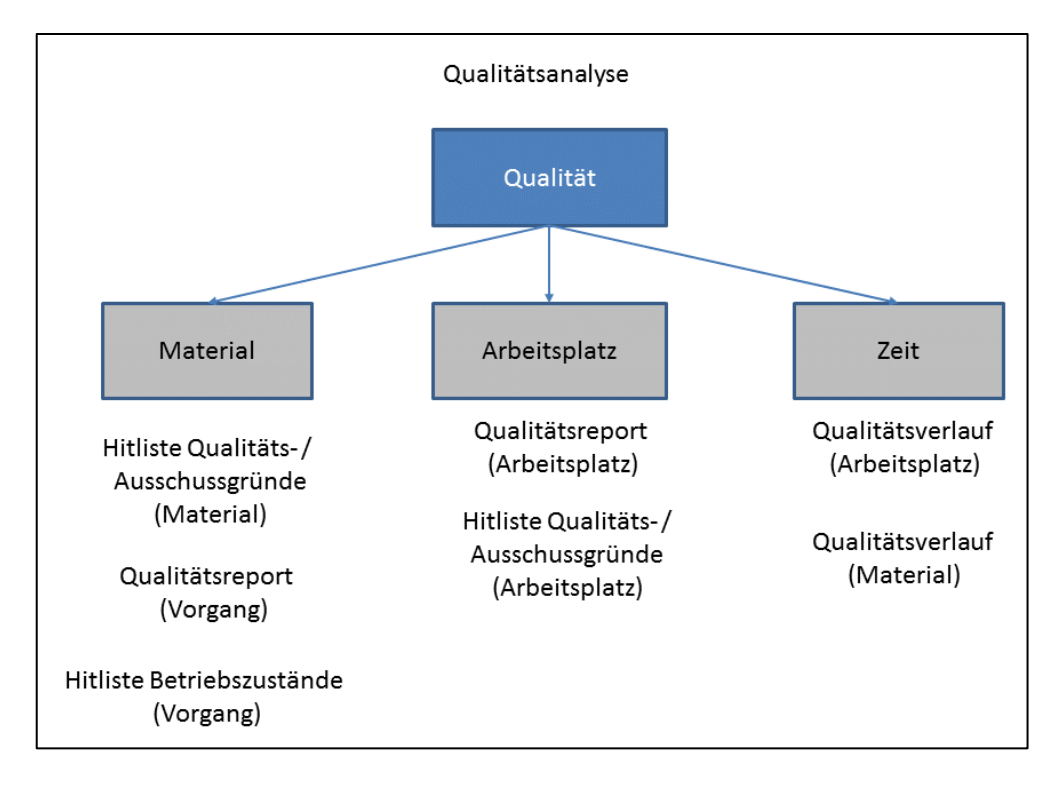

**Bild 100: Komponenten der Qualitätsanalyse**

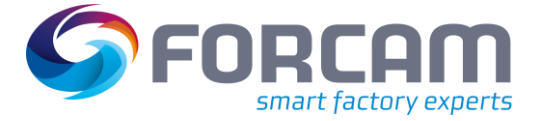

# **3.6.1 Arbeitsplatz**

# **3.6.1.1 Qualitätsreport (Arbeitsplatz)**

**Pfad:** Leistungsanalyse > Reporting > Reports > Qualitätsanalyse > Arbeitsplatz > Qualitätsreport (Arbeitsplatz)

Multireport mit Darstellungen zu produzierten Mengen. Qualitätsmerkmale– und Details für *einen* oder *mehrere* Arbeitsplätze für den ausgewählten Zeitraum:

- **‒** Qualitätsreport (Arbeitsplatz) als Säulendiagramm [\(Bild 101\)](#page-79-0): Qualitätsmerkmale mit prozentualem Anteil für jeden Arbeitsplatz als Säulen
- **‒** Qualitätsreport (Arbeitsplatz) als Tabelle [\(Bild 102\)](#page-79-1): Qualitätsmerkmale mit genauer Anzahl und prozentualem Anteil für jeden Arbeitsplatz als Tabelle

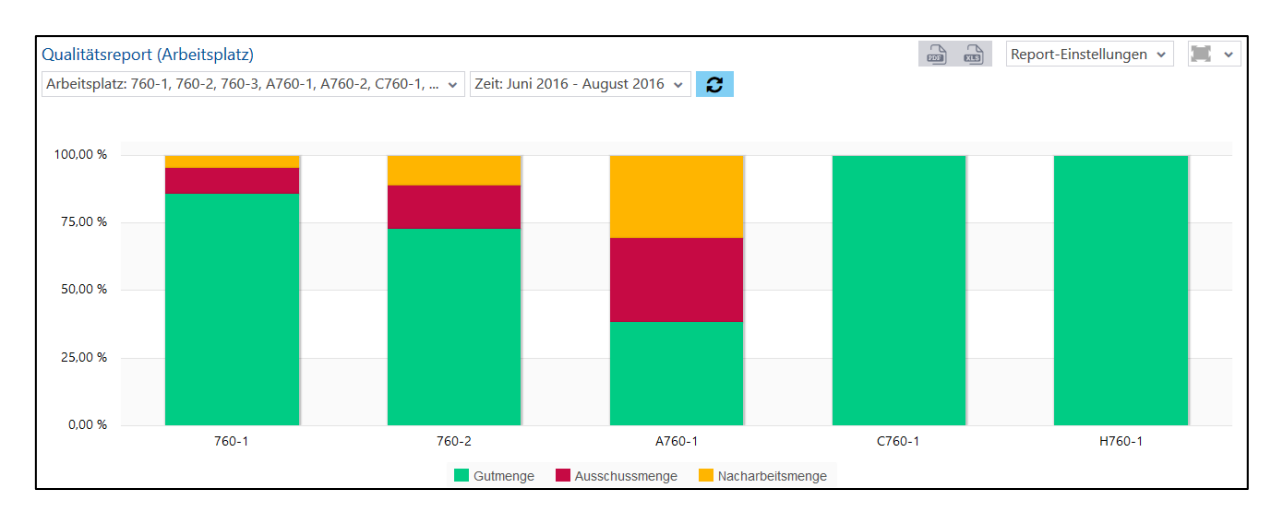

#### <span id="page-79-0"></span>**Bild 101: Qualitätsreport (Arbeitsplatz) als Säulendiagramm**

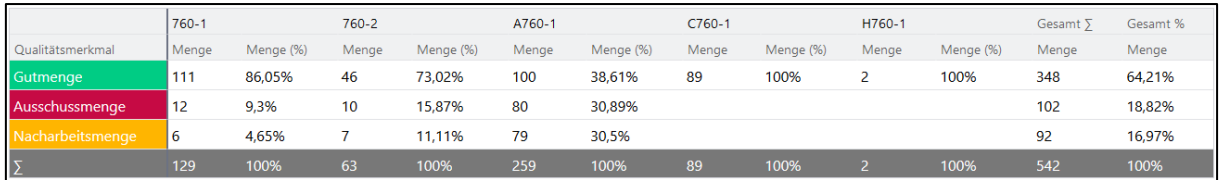

#### <span id="page-79-1"></span>**Bild 102: Qualitätsreport (Arbeitsplatz) als Tabelle**

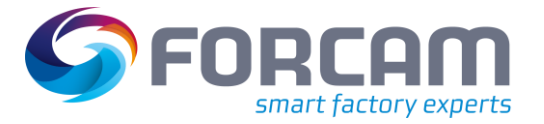

# **3.6.1.2 Qualitätsdetails (Arbeitsplatz)**

**Pfad:** Leistungsanalyse > Reporting > Reports > Qualitätsanalyse > Arbeitsplatz > Qualitätsdetails (Arbeitsplatz)

Multireport mit Darstellungen zu produzierten Mengen. Qualitätsmerkmale und entsprechende Qualitätsdetails für *einen* oder *mehrere* Arbeitsplätze für den ausgewählten Zeitraum:

- **‒** Qualitätsdetails (Arbeitsplatz) als Säulendiagramm [\(Bild 103\)](#page-80-0): Qualitätsdetails mit prozentualem Anteil an der Gesamtmenge als Balken
- **‒** Qualitätsdetails (Arbeitsplatz) als Tabelle [\(Bild 104\)](#page-80-1): Qualitätsmerkmale und Qualitätsdetails mit genauer Anzahl und prozentualem Anteil für jeden Arbeitsplatz als Tabelle

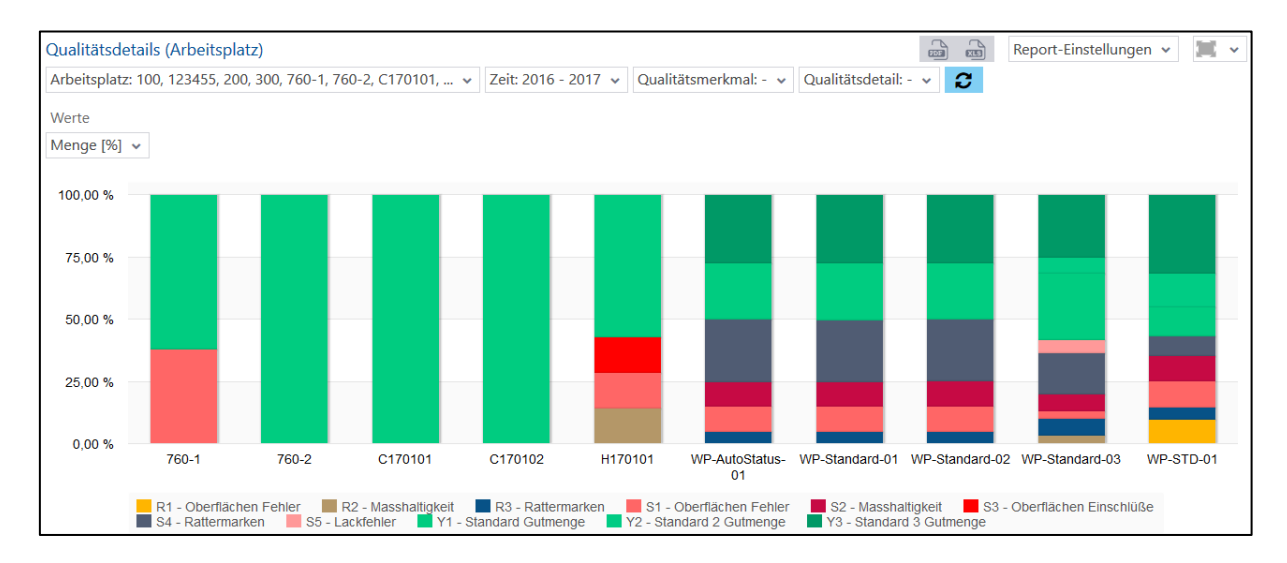

#### <span id="page-80-0"></span>**Bild 103: Qualitätsdetails (Arbeitsplatz) als Säulendiagramm**

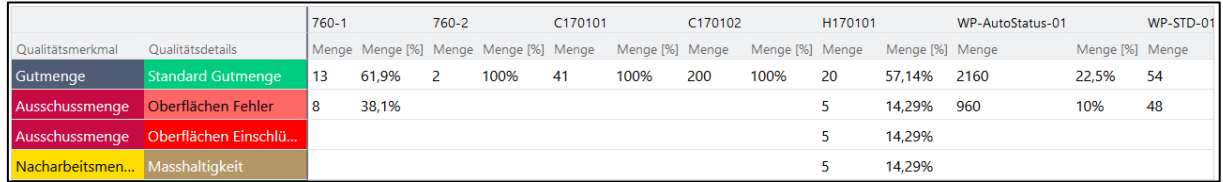

<span id="page-80-1"></span>**Bild 104: Qualitätsdetails (Arbeitsplatz) als Tabelle**

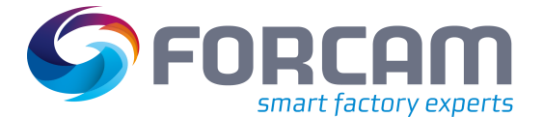

# **3.6.1.3 Qualitätsverlauf (Arbeitsplatz)**

**Pfad:** Leistungsanalyse > Reporting > Reports > Qualitätsanalyse > Arbeitsplatz > Qualitätsverlauf (Arbeitsplatz)

Multireport mit Darstellungen zu der zeitlichen Entwicklung von produzierten Mengen. Qualitätsmerkmale– und Details für *einen* oder *mehrere* Arbeitsplätze für den ausgewählten Zeitraum:

- **‒** Qualitätsverlauf (Arbeitsplatz) als Säulendiagramm [\(Bild 105\)](#page-81-0): Prozentualer Anteil von Qualitätsmerkmalen an der Gesamtmenge. Jede Säule zeigt die Mengen für den Zeitraum (z.B. Quartal)
- **‒** Qualitätsverlauf (Arbeitsplatz) als Tabelle [\(Bild 106\)](#page-81-1): Produzierte Mengen über den ausgewählten Zeitraum, aufgeteilt in Qualitätsmerkmale. Jede Spalte zeigt die Mengen für den Zeitraum (z.B. Quartal)

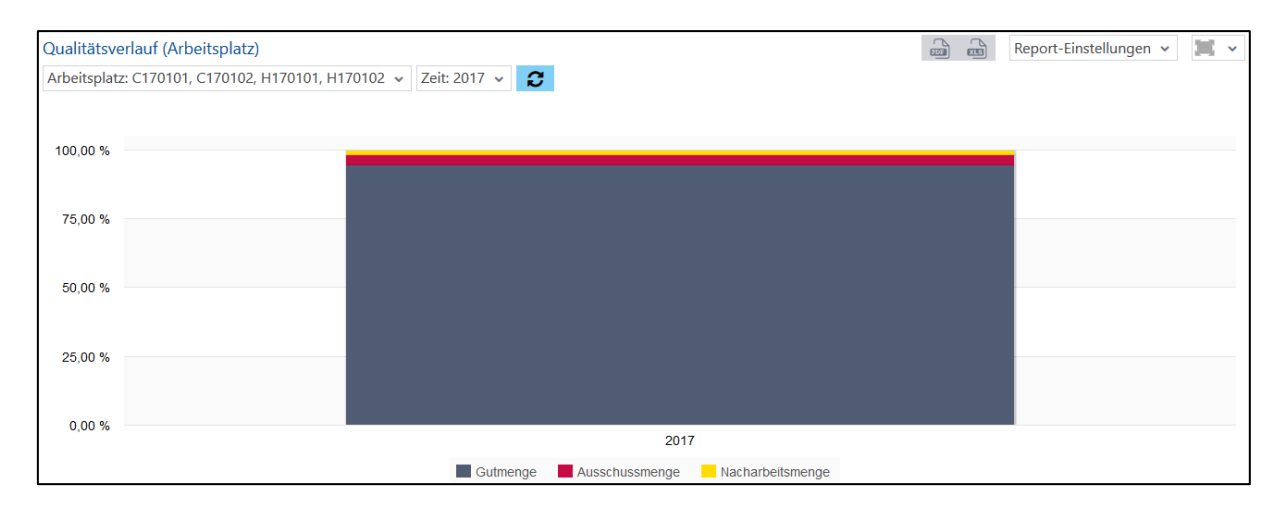

#### <span id="page-81-0"></span>**Bild 105: Qualitätsverlauf (Arbeitsplatz) als Säulendiagramm**

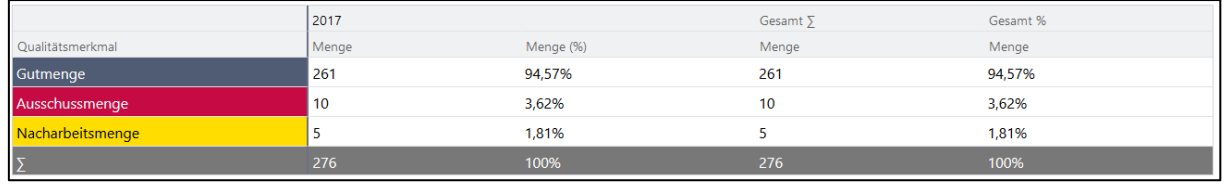

<span id="page-81-1"></span>**Bild 106: Qualitätsverlauf (Arbeitsplatz) als Tabelle**

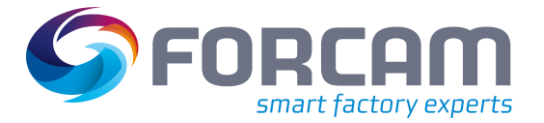

# **3.6.1.4 Qualitätsdetails (Verlauf pro Arbeitsplatz)**

**Pfad:** Leistungsanalyse > Reporting > Reports > Qualitätsanalyse > Arbeitsplatz > Qualitätsdetails (Verlauf pro Arbeitsplatz)

Multireport mit zeitlichen Darstellungen zu produzierten Mengen. Qualitätsmerkmale und entsprechende Qualitätsdetails für *einen* oder *mehrere* Arbeitsplätze für den ausgewählten Zeitraum. Ist kein Arbeitsplatz ausgewählt, beziehen sich die Zahlen auf alle Arbeitsplätze:

- **‒** Qualitätsdetails (Verlauf pro Arbeitsplatz) als Säulendiagramm [\(Bild 107\)](#page-82-0): Qualitätsdetails mit prozentualem Anteil an der Gesamtmenge als Balken. Jeder Balken gibt die Qualitätsdetails für einen ausgewählten Zeitabschnitt (Woche, Monat, Jahr, usw.) an.
- **‒** Qualitätsdetails (Verlauf pro Arbeitsplatz) als Tabelle [\(Bild 108\)](#page-82-1): Qualitätsmerkmale und Qualitätsdetails mit genauer Anzahl und prozentualem Anteil für einen ausgewählten Zeitabschnitt (Woche, Monat, Jahr, usw.).

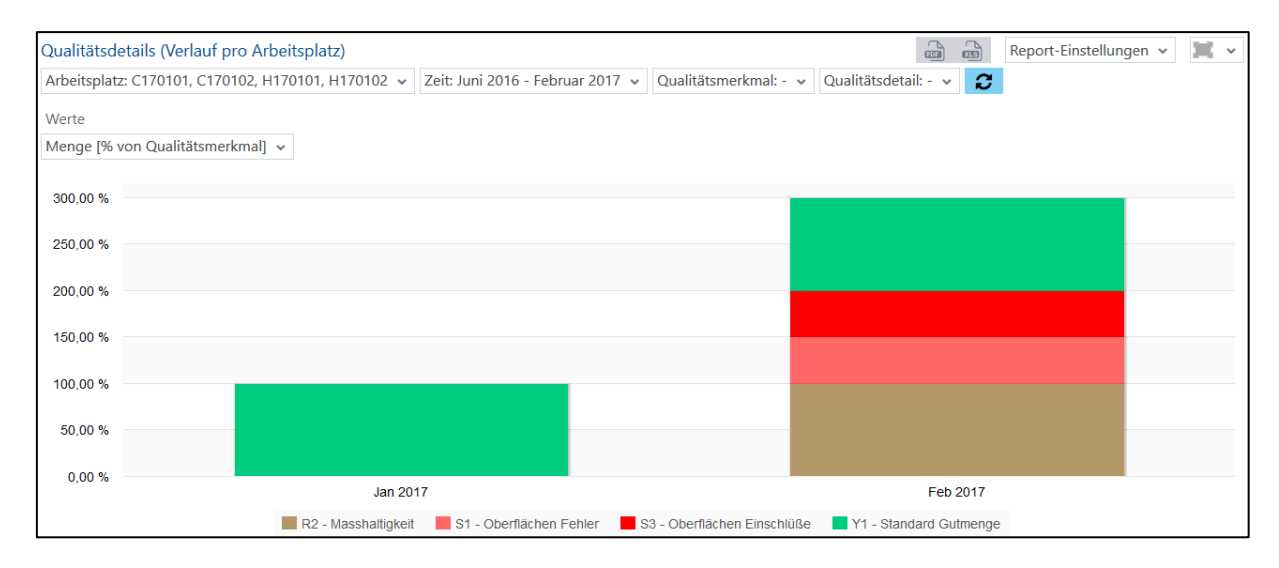

#### <span id="page-82-0"></span>**Bild 107: Qualitätsdetails (Verlauf pro Arbeitsplatz) als Säulendiagramm**

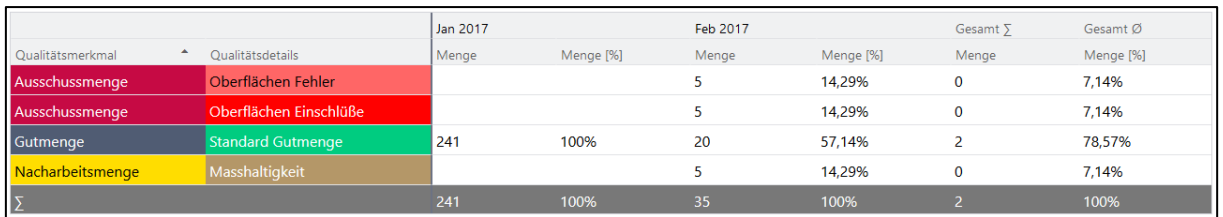

<span id="page-82-1"></span>**Bild 108: Qualitätsdetails (Verlauf pro Arbeitsplatz) als Tabelle**

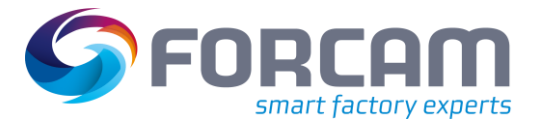

# **3.6.1.5 Hitliste Qualitätsdetails (Arbeitsplatz)**

**Pfad:** Leistungsanalyse > Reporting > Reports > Qualitätsanalyse > Arbeitsplatz > Hitliste Qualitätsdetails (Arbeitsplatz)

Multireport mit Darstellungen zu produzierten Mengen. Qualitätsdetails für *einen* oder *mehrere* Arbeitsplätze für den ausgewählten Zeitraum im Vergleich:

- **‒** Hitliste Qualitätsdetails (Arbeitsplatz) als Balkendiagramm [\(Bild 109\)](#page-83-0): Qualitätsdetails mit genauer Mengenangabe für jedes Detail, nach Häufigkeit sortiert. Die Mengenangabe bezieht sich auf die Häufigkeit des Details für alle ausgewählten Arbeitsplätze.
- **‒** Hitliste Qualitätsdetails (Arbeitsplatz) als Tabelle [\(Bild 110\)](#page-83-1): Qualitätsmerkmale und Qualitätsdetails mit genauer Mengenangabe für jedes Detail. Jede Zeile zeigt die Häufigkeit des Details auf einem Arbeitsplatz an.

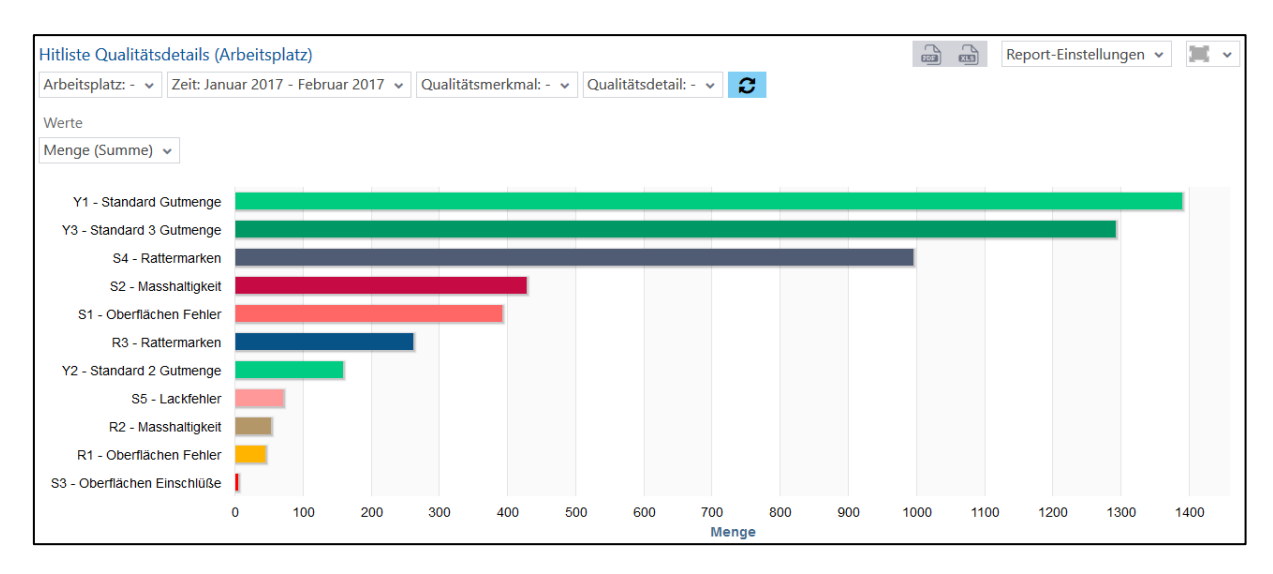

#### <span id="page-83-0"></span>**Bild 109: Hitliste Qualitätsdetails (Arbeitsplatz) als Balkendiagramm**

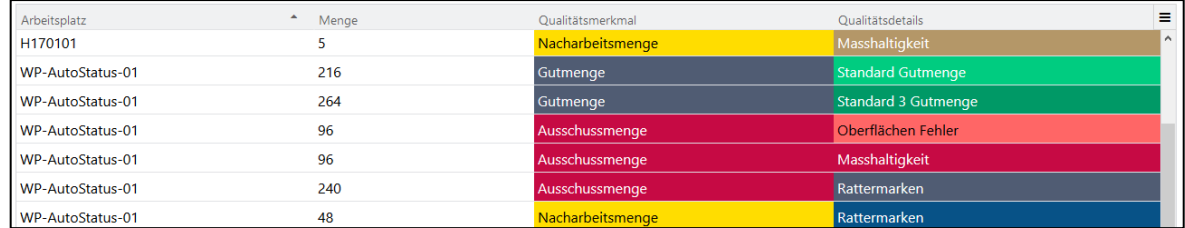

#### <span id="page-83-1"></span>**Bild 110: Hitliste Qualitätsdetails (Arbeitsplatz) als Tabelle**

# **3.6.1.6 Qualitätsdetailklassenreport (Arbeitsplatz)**

**Pfad:** Leistungsanalyse > Reporting > Reports > Qualitätsanalyse > Arbeitsplatz > Qualitätsdetailklassenreport (Arbeitsplatz)

Multireport mit Darstellungen zu produzierten Mengen. Qualitätsdetailklassen für *einen* oder *mehrere* Arbeitsplätze für den ausgewählten Zeitraum:

- **‒** Qualitätsdetailklassenreport (Arbeitsplatz) als Säulendiagramm [\(Bild 111\)](#page-84-0): Mengen pro Qualitätsdetailklasse mit prozentualem Anteil für jeden Arbeitsplatz als Säulen
- **‒** Qualitätsdetailklassenreport (Arbeitsplatz) als Tabelle [\(Bild 112\)](#page-84-1): Mengen pro Qualitätsdetailklasse mit prozentualem Anteil für jeden Arbeitsplatz als Tabelle

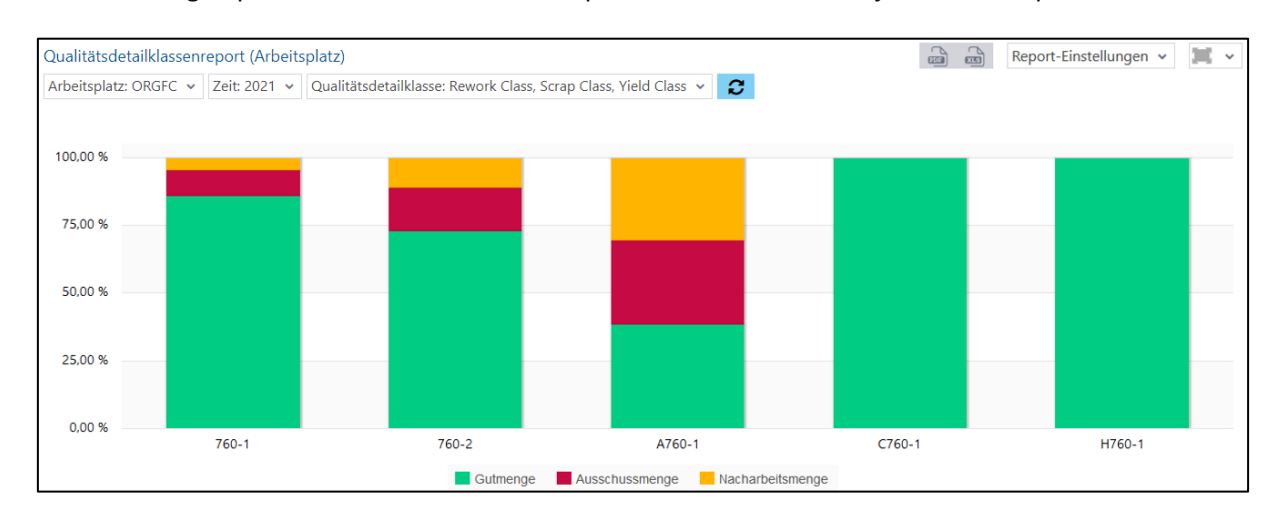

#### <span id="page-84-0"></span>**Bild 111: Qualitätsdetailklassenreport (Arbeitsplatz) als Säulendiagramm**

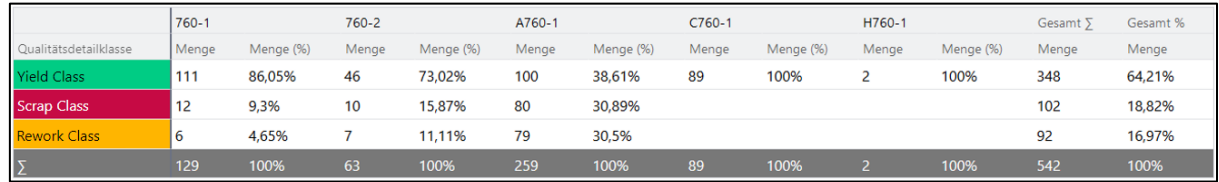

#### <span id="page-84-1"></span>**Bild 112: Qualitätsdetailklassenreport (Arbeitsplatz) als Tabelle**

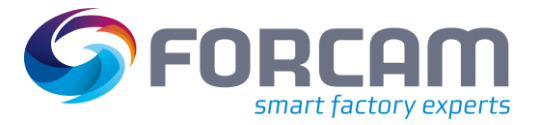

# **3.6.1.7 Qualitätsdetailklassenverlauf (Arbeitsplatz)**

**Pfad:** Leistungsanalyse > Reporting > Reports > Qualitätsanalyse > Arbeitsplatz > Qualitätsdetailklassenverlauf (Arbeitsplatz)

Multireport mit Darstellungen zu produzierten Mengen. Qualitätsdetailklassen für *einen* oder *mehrere* Arbeitsplätze für den ausgewählten Zeitraum:

- **‒** Qualitätsdetailklassenverlauf (Verlauf pro Arbeitsplatz) als Säulendiagramm [\(Bild 113\)](#page-85-0): Qualitätsdetailklassen mit prozentualem Anteil an der Gesamtmenge als Balken. Jeder Balken gibt die Qualitätsdetailklassen für einen ausgewählten Zeitabschnitt (Woche, Monat, Jahr, usw.) an.
- **‒** Qualitätsdetailklassenverlauf (Verlauf pro Arbeitsplatz) als Tabelle [\(Bild 114](#page-85-1)[Bild 112\)](#page-84-1): Qualitätsdetailklassen mit genauer Anzahl und prozentualem Anteil für einen ausgewählten Zeitabschnitt (Woche, Monat, Jahr, usw.).

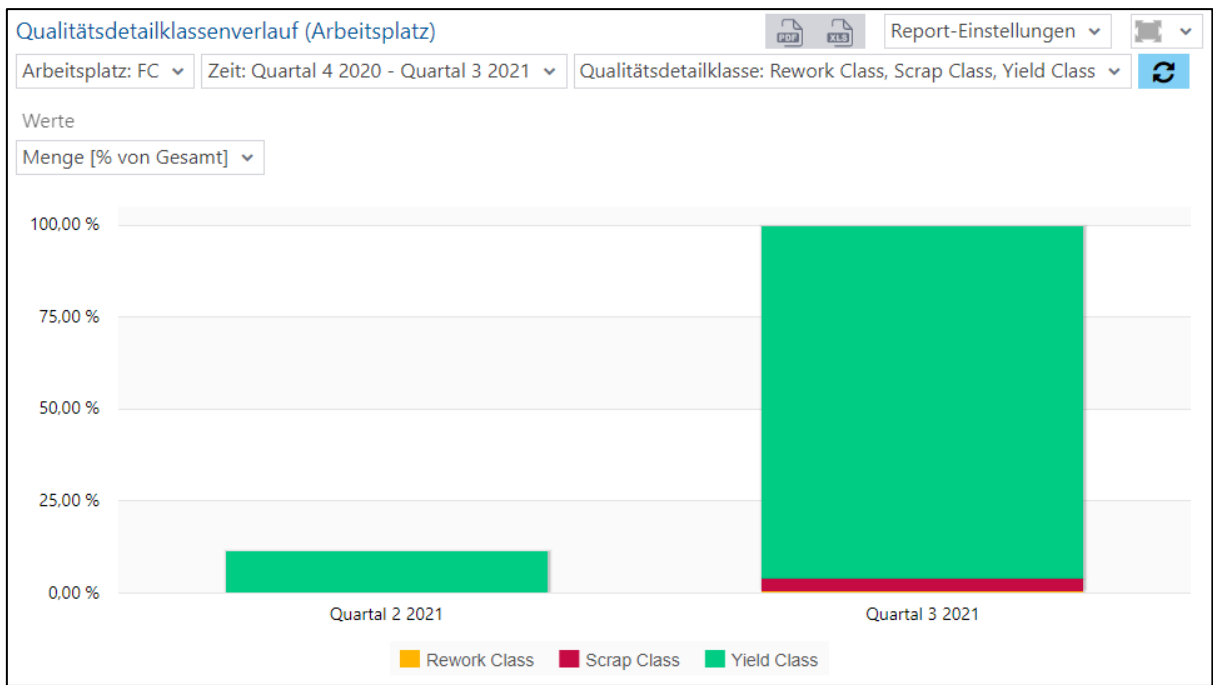

## <span id="page-85-0"></span>**Bild 113: Qualitätsdetailklassenverlauf (Arbeitsplatz) als Säulendiagram**

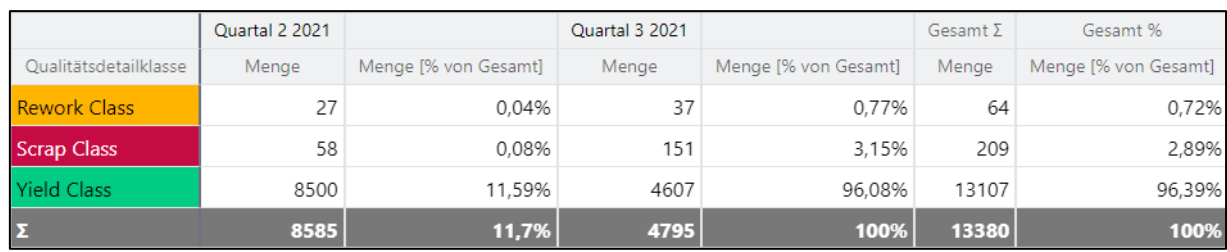

#### <span id="page-85-1"></span>**Bild 114: Qualitätsdetailklassenverlauf (Arbeitsplatz) als Tabelle**

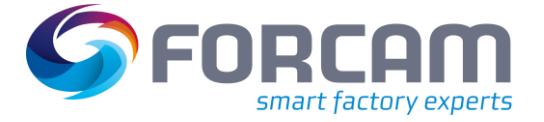

# **3.6.2 Material**

# **3.6.2.1 Qualitätsreport (Material)**

**Pfad:** Leistungsanalyse > Reporting > Reports > Qualitätsanalyse > Material > Qualitätsreport (Material)

Multireport mit Darstellungen zu produzierten Mengen. Qualitätsmerkmale– und Details für *ein* oder *mehrere* Materialien für den ausgewählten Zeitraum:

- **‒** Qualitätsreport (Material) als Säulendiagramm [\(Bild 115\)](#page-86-0): Qualitätsmerkmale mit prozentualem Anteil für jedes Material als Säulen
- **‒** Qualitätsreport (Material) als Tabelle [\(Bild 116\)](#page-86-1): Qualitätsmerkmale mit genauer Anzahl und prozentualem Anteil für jedes Material als Tabelle

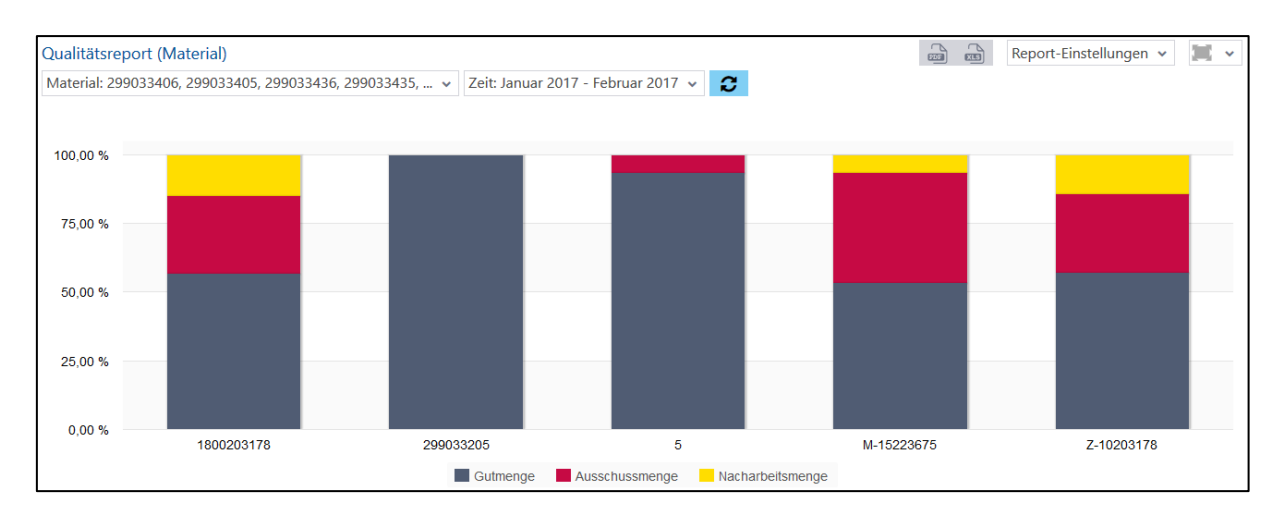

#### <span id="page-86-0"></span>**Bild 115: Qualitätsreport (Material) als Säulendiagramm**

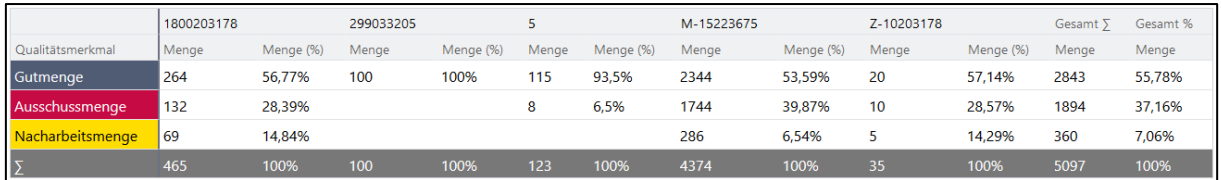

#### <span id="page-86-1"></span>**Bild 116: Qualitätsreport (Material) als Tabelle**

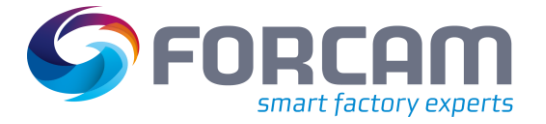

# **3.6.2.2 Qualitätsdetails (Material)**

**Pfad:** Leistungsanalyse > Reporting > Reports > Qualitätsanalyse > Material > Qualitätsdetails (Material)

Multireport mit Darstellungen zu produzierten Mengen. Qualitätsmerkmale und entsprechende Qualitätsdetails für *ein* oder *mehrere* Materialien für den ausgewählten Zeitraum:

- **‒** Qualitätsdetails (Material) als Säulendiagramm [\(Bild 117\)](#page-87-0): Qualitätsdetails mit prozentualem Anteil an der Gesamtmenge als Balken
- **‒** Qualitätsdetails (Material) als Tabelle [\(Bild 118\)](#page-87-1): Qualitätsmerkmale und Qualitätsdetails mit genauer Anzahl und prozentualem Anteil für jedes Material als Tabelle

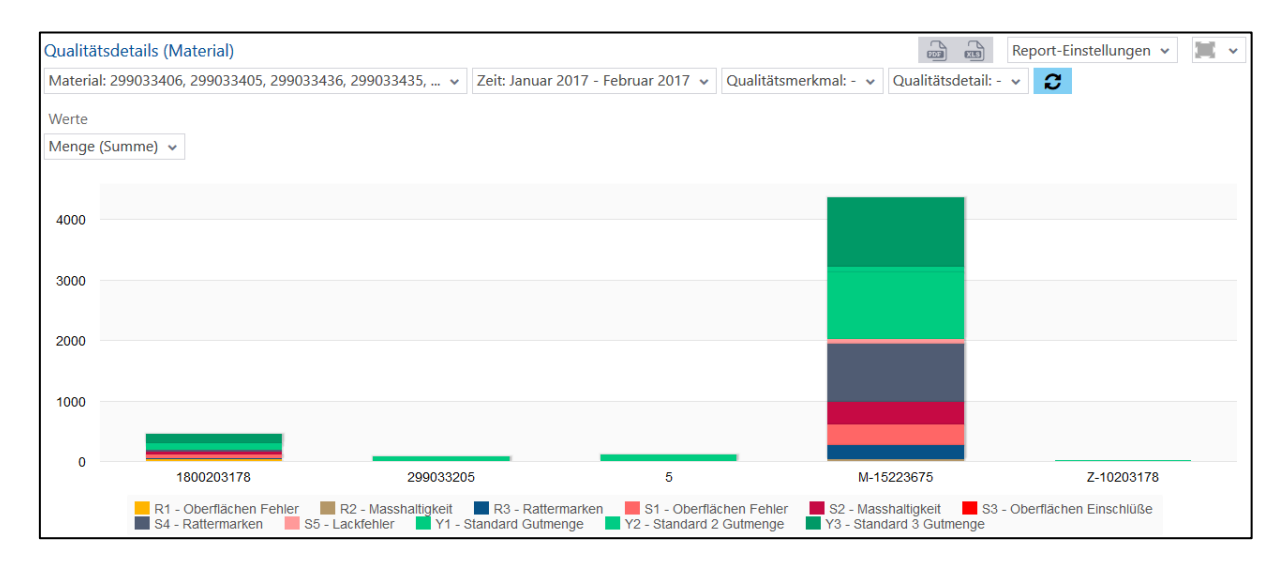

#### <span id="page-87-0"></span>**Bild 117: Qualitätsdetails (Material) als Säulendiagramm**

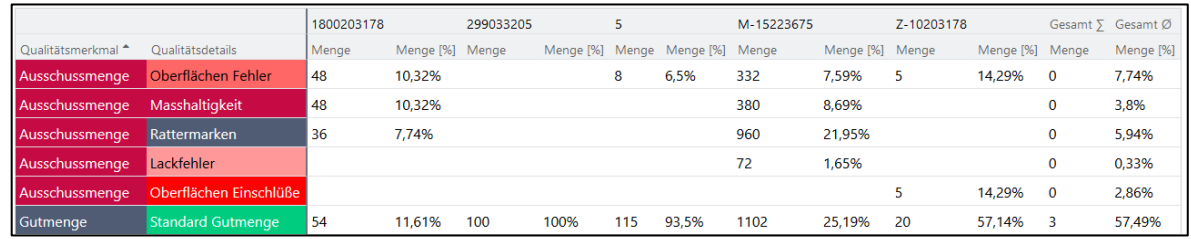

#### <span id="page-87-1"></span>**Bild 118: Qualitätsdetails (Material) als Tabelle**

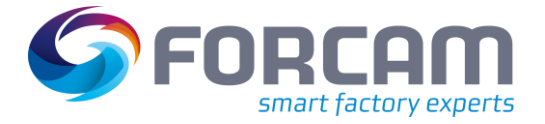

# **3.6.2.3 Qualitätsverlauf (Material)**

**Pfad:** Leistungsanalyse > Reporting > Reports > Qualitätsanalyse > Material > Qualitätsverlauf (Material)

Multireport mit Darstellungen zu der zeitlichen Entwicklung von produzierten Mengen. Qualitätsmerkmale– und Details für *ein* oder *mehrere* Materialien für den ausgewählten Zeitraum:

- **‒** Qualitätsverlauf (Material) als Säulendiagramm [\(Bild 119\)](#page-88-0): Prozentualer Anteil von Qualitätsmerkmalen an der Gesamtmenge. Jede Säule zeigt die Mengen für den Zeitraum (z.B. Monat)
- **‒** Qualitätsverlauf (Material) als Tabelle [\(Bild 120\)](#page-88-1): Produzierte Mengen über den ausgewählten Zeitraum, aufgeteilt in Qualitätsmerkmale. Jede Spalte zeigt die Mengen für den Zeitraum (z.B. Monat)

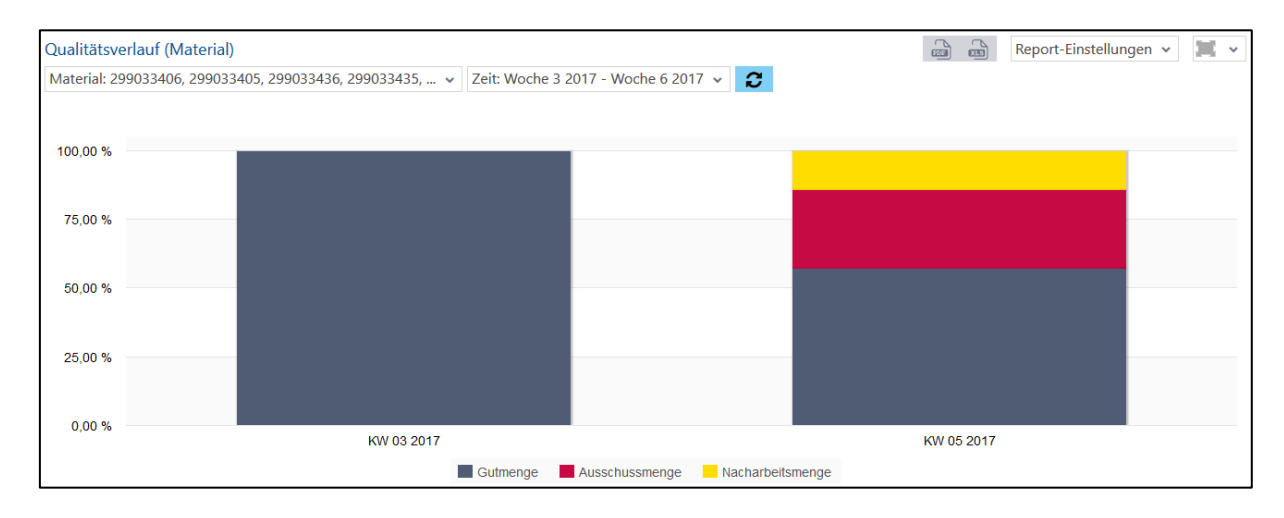

#### <span id="page-88-0"></span>**Bild 119: Qualitätsverlauf (Material) als Säulendiagramm**

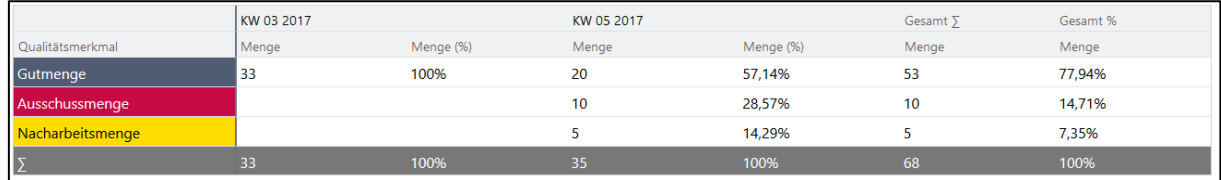

<span id="page-88-1"></span>**Bild 120: Qualitätsverlauf (Material) als Tabelle**

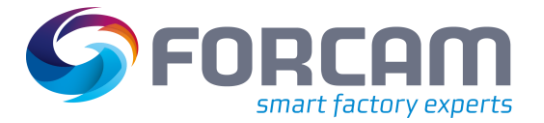

# **3.6.2.4 Qualitätsdetails (Verlauf pro Material)**

**Pfad:** Leistungsanalyse > Reporting > Reports > Qualitätsanalyse > Material > Qualitätsdetails (Verlauf pro Material)

Multireport mit zeitlichen Darstellungen zu produzierten Mengen. Qualitätsmerkmale und entsprechende Qualitätsdetails für *einen* oder *mehrere* Materialien für den ausgewählten Zeitraum. Ist kein Material ausgewählt, beziehen sich die Zahlen auf alle Materialien:

- **‒** Qualitätsdetails (Verlauf pro Material) als Säulendiagramm [\(Bild 121\)](#page-89-0): Qualitätsdetails mit prozentualem Anteil an der Gesamtmenge als Balken. Jeder Balken gibt die Qualitätsdetails für einen ausgewählten Zeitabschnitt (Woche, Monat, Jahr, usw.) an.
- **‒** Qualitätsdetails (Verlauf pro Material) als Tabelle [\(Bild 122\)](#page-89-1): Qualitätsmerkmale und Qualitätsdetails mit genauer Anzahl und prozentualem Anteil für einen ausgewählten Zeitabschnitt (Woche, Monat, Jahr, usw.).

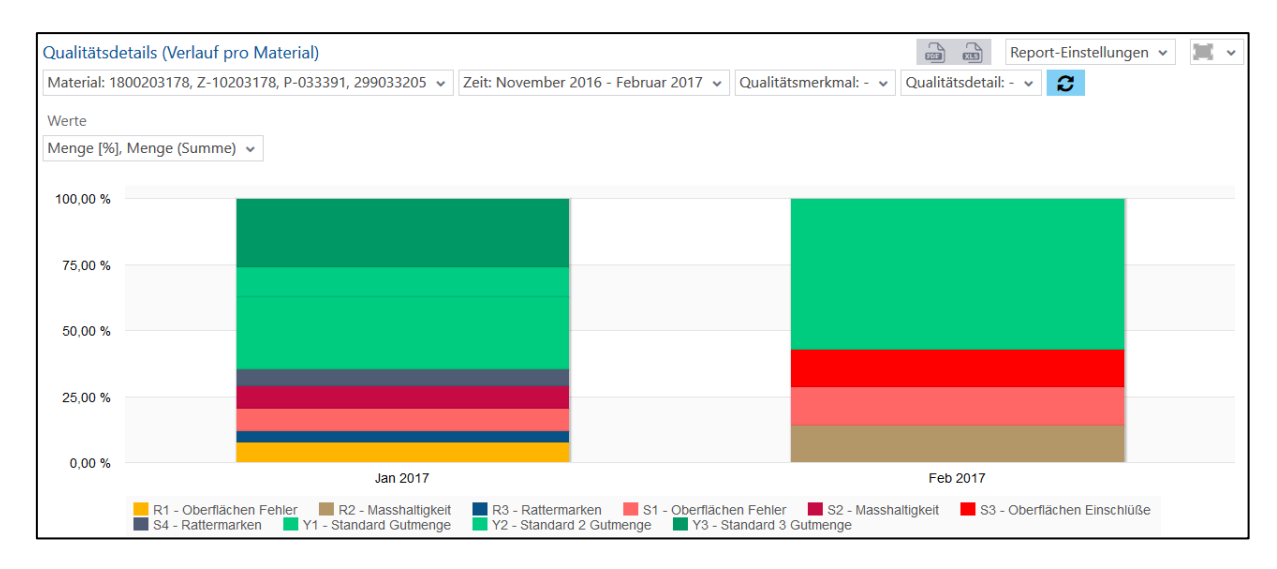

#### <span id="page-89-0"></span>**Bild 121:Qualitätsdetails (Verlauf pro Material) als Säulendiagramm**

|                  |                            | <b>Jan 2017</b> |           | Feb 2017 |           | Gesamt 5     | Gesamt Ø  |
|------------------|----------------------------|-----------------|-----------|----------|-----------|--------------|-----------|
| Qualitätsmerkmal | Qualitätsdetails           | Menge           | Menge [%] | Menge    | Menge [%] | Menge        | Menge [%] |
| Ausschussmenge   | Oberflächen Fehler         | 48              | 8.5%      |          | 14.29%    | $\mathbf{0}$ | 11.39%    |
| Ausschussmenge   | Masshaltiqkeit             | 48              | 8.5%      |          |           | $\mathbf{0}$ | 4.25%     |
| Ausschussmenge   | Rattermarken               | 36              | 6.37%     |          |           | $\mathbf{0}$ | 3.19%     |
| Ausschussmenge   | Oberflächen Einschlüße     |                 |           | 5        | 14.29%    | $\bf{0}$     | 7.14%     |
| Gutmenge         | <b>Standard Gutmenge</b>   | 154             | 27.26%    | 20       | 57.14%    |              | 42,2%     |
| Gutmenge         | Standard 2 Gutmenge        | 63              | 11.15%    |          |           | $\Omega$     | 5.58%     |
| Gutmenge         | <b>Standard 3 Gutmenge</b> | 147             | 26.02%    |          |           | $\Omega$     | 13.01%    |

<span id="page-89-1"></span>**Bild 122: Qualitätsdetails (Verlauf pro Material) als Tabelle**

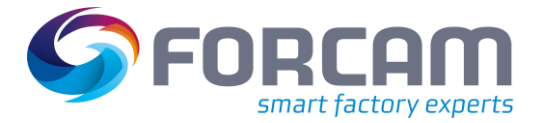

### **3.6.2.5 Hitliste Qualitätsdetails (Material)**

**Pfad:** Leistungsanalyse > Reporting > Reports > Qualitätsanalyse > Material > Hitliste Qualitätsdetails (Material)

Multireport mit Darstellungen zu produzierten Mengen. Qualitätsdetails für *ein* oder *mehrere* Materialien für den ausgewählten Zeitraum im Vergleich:

- **‒** Hitliste Qualitätsdetails (Material) als Balkendiagramm [\(Bild 123\)](#page-90-0): Qualitätsdetails mit genauer Mengenangabe für jedes Detail, nach Häufigkeit sortiert. Die Mengenangabe bezieht sich auf die Häufigkeit des Details für alle ausgewählten Materialien.
- **‒** Hitliste Qualitätsdetails (Material) als Tabelle [\(Bild 124\)](#page-90-1): Qualitätsmerkmale und Qualitätsdetails mit genauer Mengenangabe für jedes Detail. Jede Zeile zeigt die Häufigkeit des Details auf einem Material an.

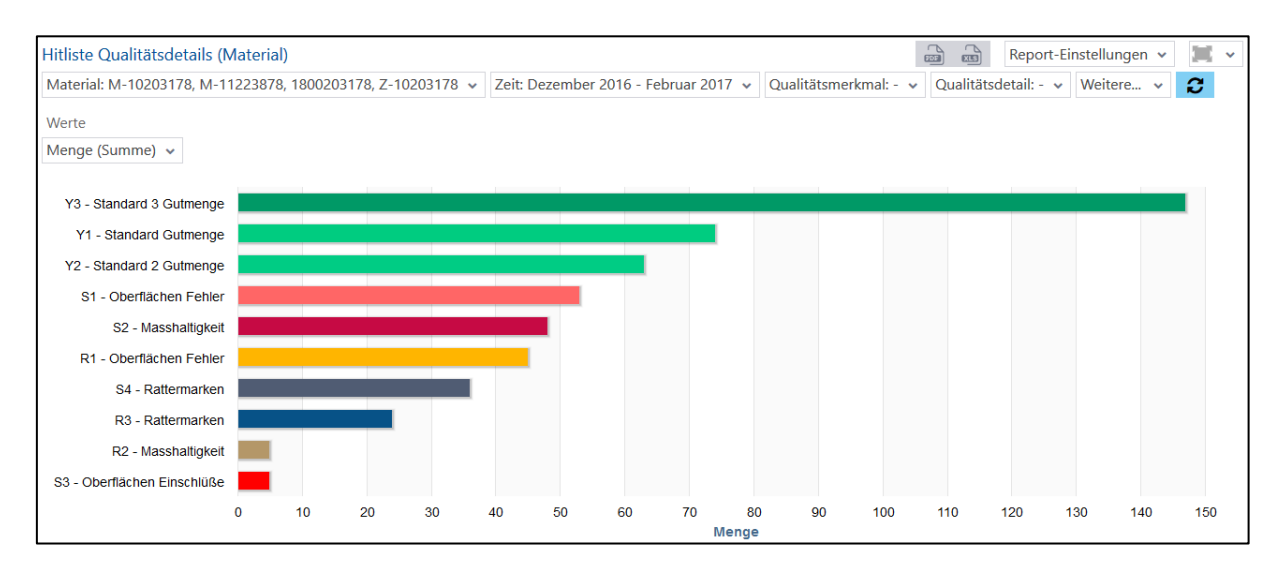

#### <span id="page-90-0"></span>**Bild 123: Hitliste Qualitätsdetails (Material) als Balkendiagramm**

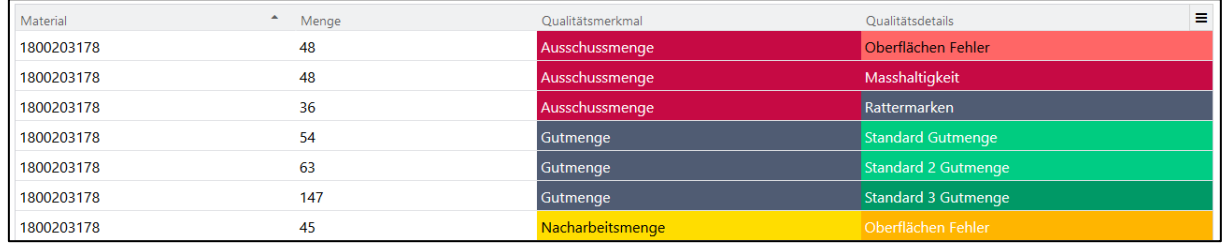

#### <span id="page-90-1"></span>**Bild 124: Hitliste Qualitätsdetails (Material) als Tabelle**

### **3.6.2.6 Qualitätsdetailklassenreport (Material)**

**Pfad:** Leistungsanalyse > Reporting > Reports > Qualitätsanalyse > Material > Qualitätsdetailklassenreport (Material)

Multireport mit Darstellungen zu produzierten Mengen. Qualitätsdetailklassen für *ein* oder *mehrere* Materialien für den ausgewählten Zeitraum:

- **‒** Qualitätsdetailklassenreport (Material) als Säulendiagramm [\(Bild 125\)](#page-91-0): Mengen pro Qualitätsdetailklasse mit prozentualem Anteil für jedes Material als Säulen
- **‒** Qualitätsdetailklassenreport (Material) als Tabelle [\(Bild 126\)](#page-91-1): Mengen pro Qualitätsdetailklasse mit prozentualem Anteil für jedes Material als Tabelle

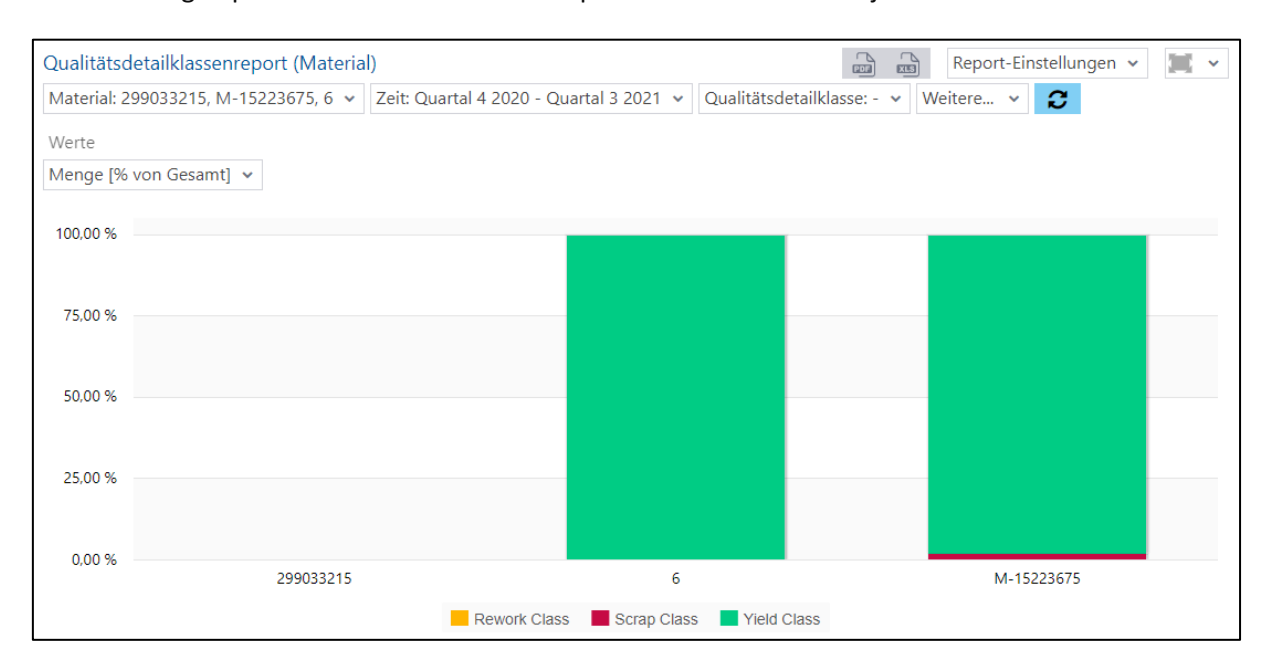

## <span id="page-91-0"></span>**Bild 125: Qualitätsdetailklassenreport (Material) als Säulendiagramm**

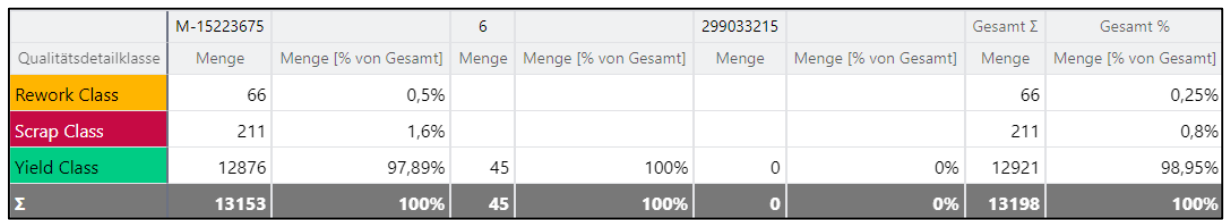

<span id="page-91-1"></span>**Bild 126: Qualitätsdetailklassenreport (Material) als Tabelle**

# **3.6.2.7 Qualitätsdetailklassenverlauf (Material)**

**Pfad:** Leistungsanalyse > Reporting > Reports > Qualitätsanalyse > Material > Qualitätsdetailklassenverlauf (Material)

Multireport mit Darstellungen zu produzierten Mengen. Qualitätsdetailklassen für *einen* oder *mehrere* Arbeitsplätze für den ausgewählten Zeitraum:

- **‒** Qualitätsdetailklassenverlauf (Verlauf pro Material) als Säulendiagramm [\(Bild 127\)](#page-92-0): Qualitätsdetailklassen mit prozentualem Anteil an der Gesamtmenge als Balken. Jeder Balken gibt die Qualitätsdetailklassen für einen ausgewählten Zeitabschnitt an (Woche, Monat, Jahr, usw.).
- **‒** Qualitätsdetailklassenverlauf (Verlauf pro Material) als Tabelle [\(Bild 128\)](#page-92-1): Qualitätsdetailklassen mit genauer Anzahl und prozentualem Anteil für einen ausgewählten Zeitabschnitt (Woche, Monat, Jahr, usw.).

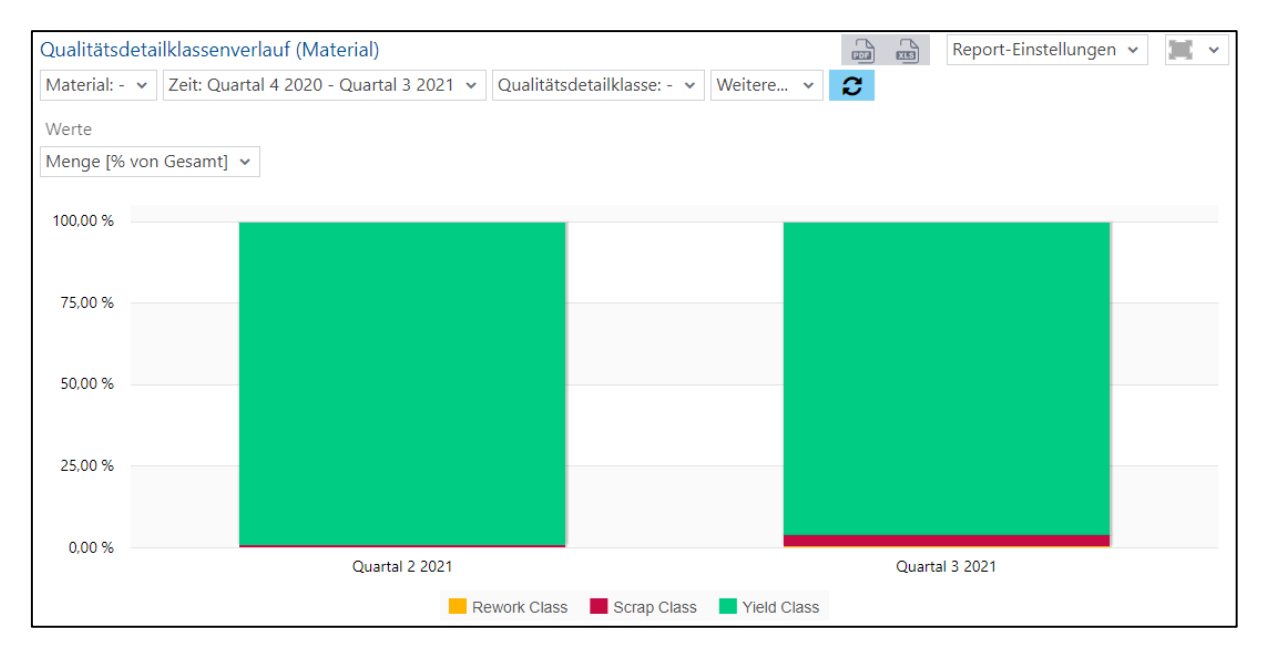

#### <span id="page-92-0"></span>**Bild 127: Qualitätsdetailklassenverlauf (Material) als Säulendiagram**

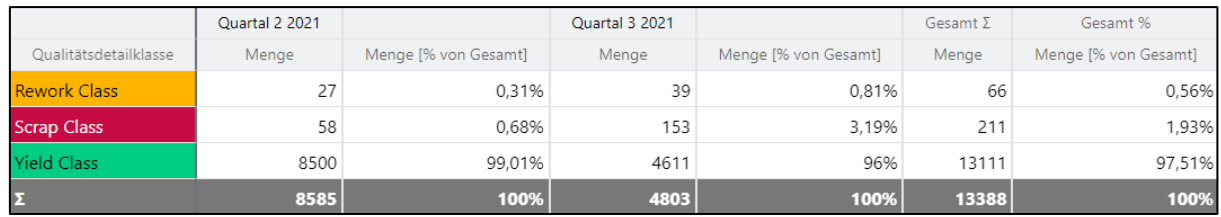

#### <span id="page-92-1"></span>**Bild 128: Qualitätsdetailklassenverlauf (Material) als Tabelle**

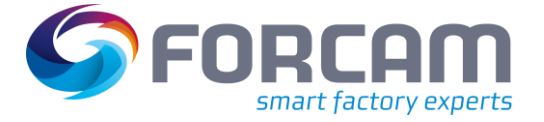

# **3.6.3 Vorgang**

# **3.6.3.1 Qualitätsreport (Vorgang)**

**Pfad:** Leistungsanalyse > Reporting > Reports > Qualitätsanalyse > Vorgang > Qualitätsreport (Vorgang)

Multireport mit Darstellungen zu produzierten Mengen. Qualitätsmerkmale– und Details für *ein* oder *mehrere* Vorgänge für den ausgewählten Zeitraum:

- **‒** Qualitätsreport (Vorgang) als Säulendiagramm [\(Bild 129\)](#page-93-0): Qualitätsmerkmale mit prozentualem Anteil für jeden Vorgang als Säulen
- **‒** Qualitätsreport (Vorgang) als Tabelle [\(Bild 130\)](#page-93-1): Qualitätsmerkmale mit genauer Anzahl und prozentualem Anteil für jeden Vorgang als Tabelle

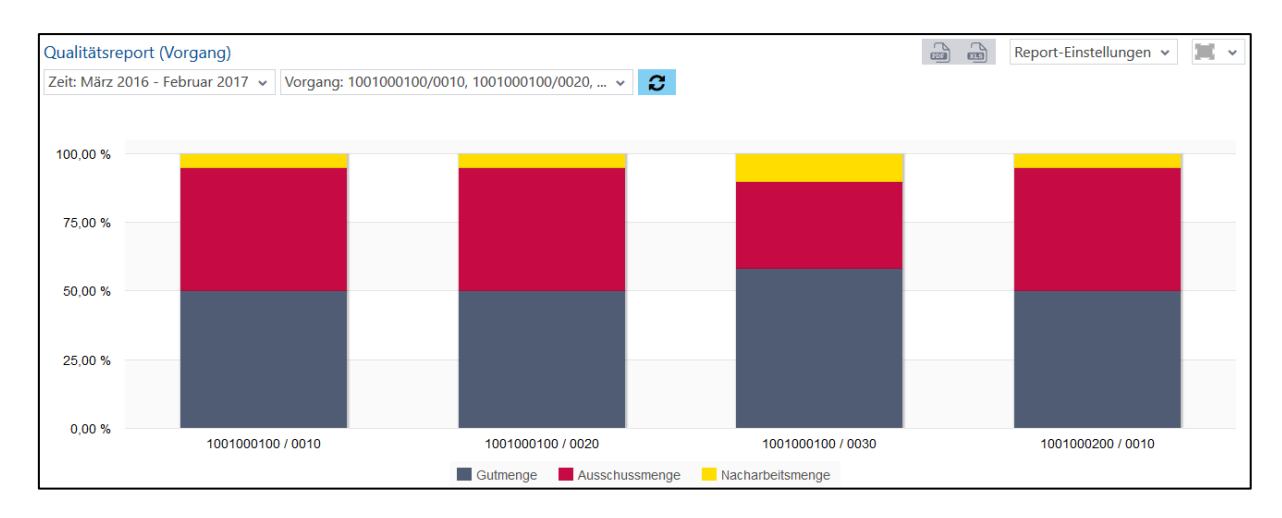

#### <span id="page-93-0"></span>**Bild 129: Qualitätsreport (Vorgang) als Säulendiagramm**

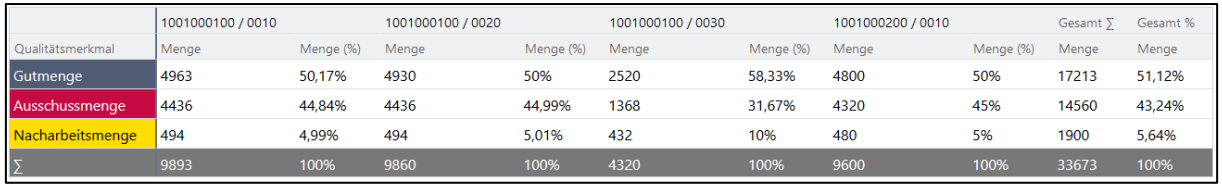

<span id="page-93-1"></span>**Bild 130: Qualitätsreport (Vorgang) als Tabelle**

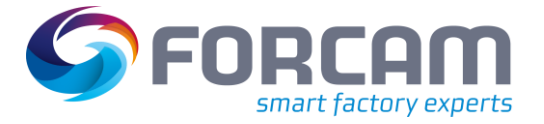

# **3.6.3.2 Qualitätsdetails (Vorgang)**

**Pfad:** Leistungsanalyse > Reporting > Reports > Qualitätsanalyse > Vorgang > Qualitätsdetails (Vorgang)

Multireport mit Darstellungen zu produzierten Mengen. Qualitätsmerkmale und entsprechende Qualitätsdetails für *ein* oder *mehrere* Materialien für den ausgewählten Zeitraum:

- **‒** Qualitätsdetails (Vorgang) als Säulendiagramm [\(Bild 131\)](#page-94-0): Qualitätsdetails mit prozentualem Anteil an der Gesamtmenge als Balken
- **‒** Qualitätsdetails (Vorgang) als Tabelle [\(Bild 132\)](#page-94-1): Qualitätsmerkmale und Qualitätsdetails mit genauer Anzahl und prozentualem Anteil für jeden Vorgang als Tabelle

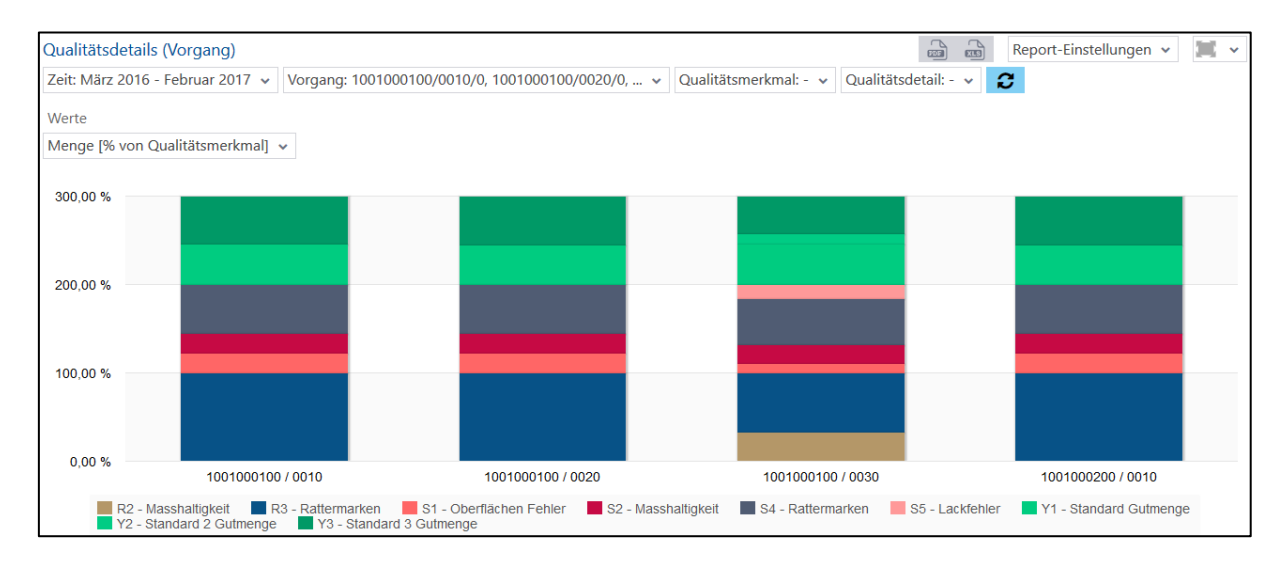

#### <span id="page-94-0"></span>**Bild 131: Qualitätsdetails (Vorgang) als Säulendiagramm**

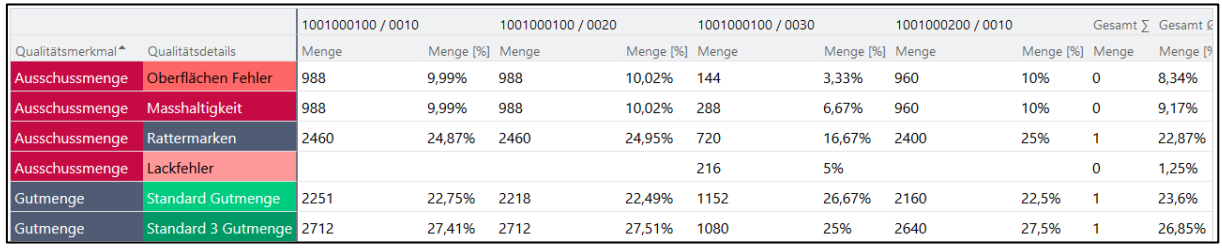

#### <span id="page-94-1"></span>**Bild 132: Qualitätsdetails (Vorgang) als Tabelle**

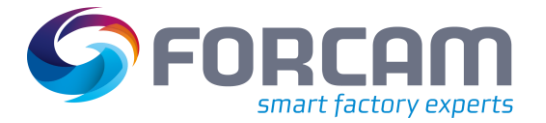

## **3.6.3.3 Hitliste Qualitätsdetails (Vorgang)**

**Pfad:** Leistungsanalyse > Reporting > Reports > Qualitätsanalyse > Vorgang > Hitliste Qualitätsdetails (Vorgang)

Multireport mit Darstellungen zu produzierten Mengen. Qualitätsdetails für *einen* oder *mehrere* Vorgänge für den ausgewählten Zeitraum im Vergleich:

- **‒** Hitliste Qualitätsdetails (Vorgang) als Balkendiagramm [\(Bild 133\)](#page-95-0): Qualitätsdetails mit genauer Mengenangabe für jedes Detail, nach Häufigkeit sortiert. Die Mengenangabe bezieht sich auf die Häufigkeit des Details für alle ausgewählten Vorgänge.
- **‒** Hitliste Qualitätsdetails (Vorgang) als Tabelle [\(Bild 134\)](#page-95-1): Qualitätsmerkmale und Qualitätsdetails mit genauer Mengenangabe für jedes Detail. Jede Zeile zeigt die Häufigkeit des Details auf einem Vorgang an.

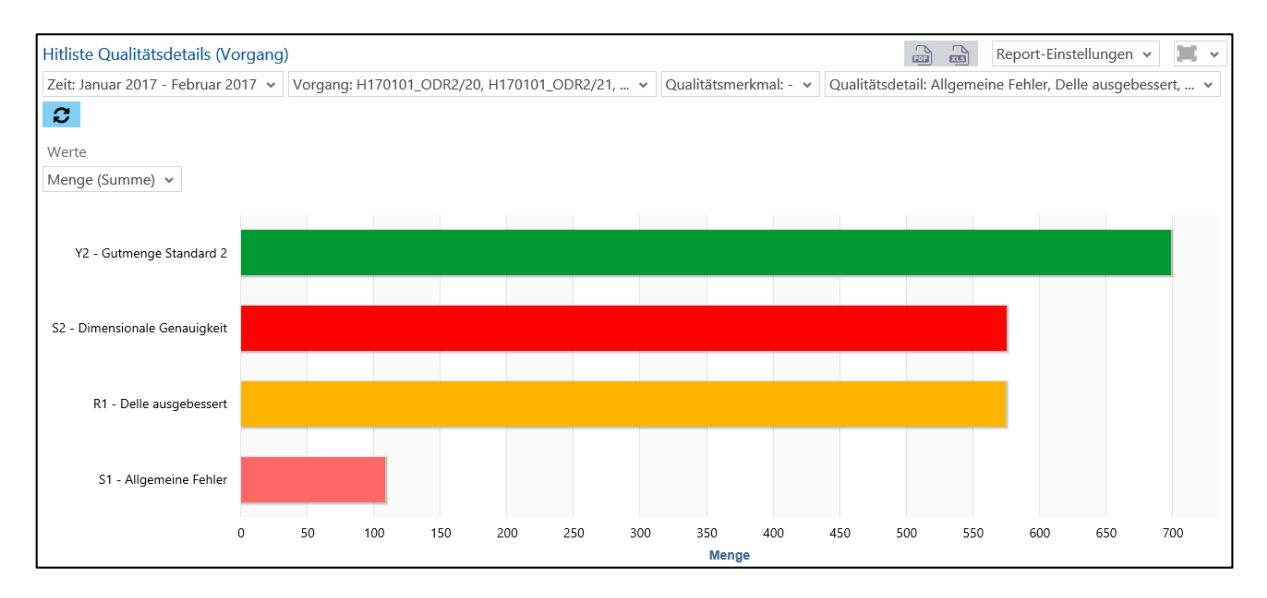

## <span id="page-95-0"></span>**Bild 133: Hitliste Qualitätsdetails (Vorgang) als Balkendiagramm**

| Vorgang              | Arbeitsplatz | Menge | Qualitätsmerkmal | Qualitätsdetails                |  |
|----------------------|--------------|-------|------------------|---------------------------------|--|
| H170103_ODR1 / 103_1 | H170103      | 327   | Gutmenge         | <b>Gutmenge Standard 2</b>      |  |
| H170103_ODR1 / 103_1 | H170103      |       | Ausschussmenge   | Dimensionale Genauigkeit        |  |
| H170103_ODR1 / 103_1 | H170103      | 109   | Ausschussmenge   | <b>Allgemeine Fehler</b>        |  |
| H170103 ODR1 / 103 3 | H170102      | 455   | Nacharbeitsmenge | Delle ausgebessert              |  |
| H170103 ODR1 / 103 3 | H170102      | 455   | Ausschussmenge   | Dimensionale Genauigkeit        |  |
| H170105 ODR1 / 105 1 | H170105      | 372   | Gutmenge         | <b>Gutmenge Standard 2</b>      |  |
| H170102 ODR1 / 102 1 | H170102      | 120   | Nacharbeitsmenge | Delle ausgebessert              |  |
| H170102 ODR1 / 102 1 | H170102      | 120   | Ausschussmenge   | <b>Dimensionale Genauigkeit</b> |  |

<span id="page-95-1"></span>**Bild 134: Hitliste Qualitätsdetails (Vorgang) als Tabelle**

# **3.6.3.4 Qualitätsdetailklassenreport (Vorgang)**

**Pfad:** Leistungsanalyse > Reporting > Reports > Qualitätsanalyse > Vorgang > Qualitätsdetailklassenreport (Material)

Multireport mit Darstellungen zu produzierten Mengen. Qualitätsdetailklassen für *einen* oder *mehrere* Vorgänge für den ausgewählten Zeitraum:

- **‒** Qualitätsdetailklassenreport (Vorgang) als Säulendiagramm [\(Bild 125\)](#page-91-0): Mengen pro Qualitätsdetailklasse mit prozentualem Anteil für jeden Vorgang als Säulen
- **‒** Qualitätsdetailklassenreport (Vorgang) als Tabelle [\(Bild 126\)](#page-91-1): Mengen pro Qualitätsdetailklasse mit prozentualem Anteil für jeden Vorgang als Tabelle

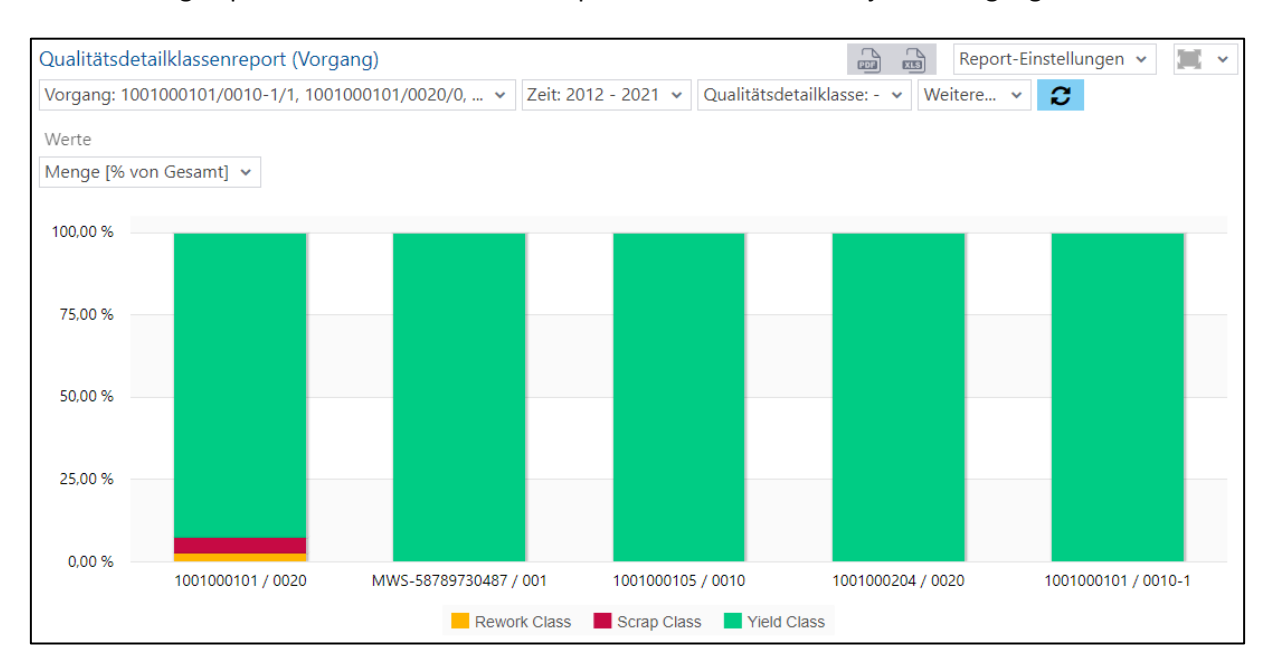

## **Bild 135: Qualitätsdetailklassenreport (Vorgang) als Säulendiagramm**

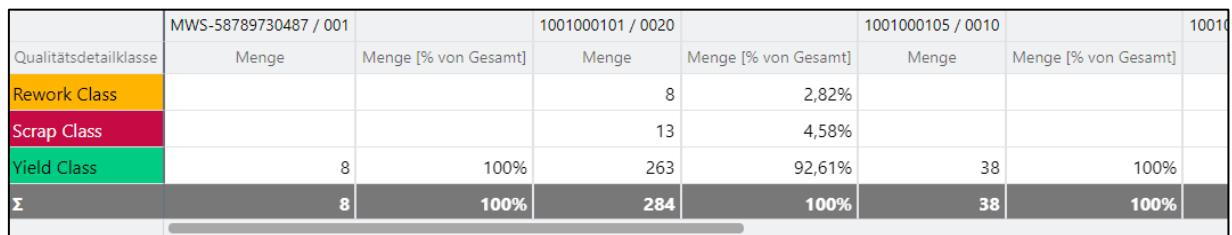

**Bild 136: Qualitätsdetailklassenreport (Vorgang) als Tabelle**

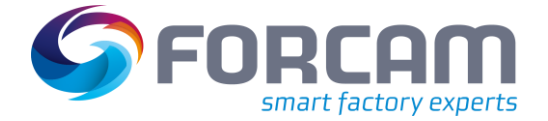

# 3.7 Overall Process Efficiency (OPE)

Dieser Abschnitt beinhaltet die OPE-Auswertung. Die OPE wird aus den Kennzahlen Prozessgrad, Leistungsgrad und Qualität ermittelt und ist das Produkt dieser Kennzahlen. Der Prozessgrad ist das Produkt aus der Durchlaufeffizienz, der Prozessverfügbarkeit und der Rüstzeitminimierung. Der Leistungsgrad ist ein Soll/Ist-Vergleich der Stückzeit. Die Qualität wird von den Qualitätsmerkmalen bestimmt (Gut-, Ausschuss, Nacharbeitsmenge) und ist der Quotient aus Gutmenge / Gesamtmenge.

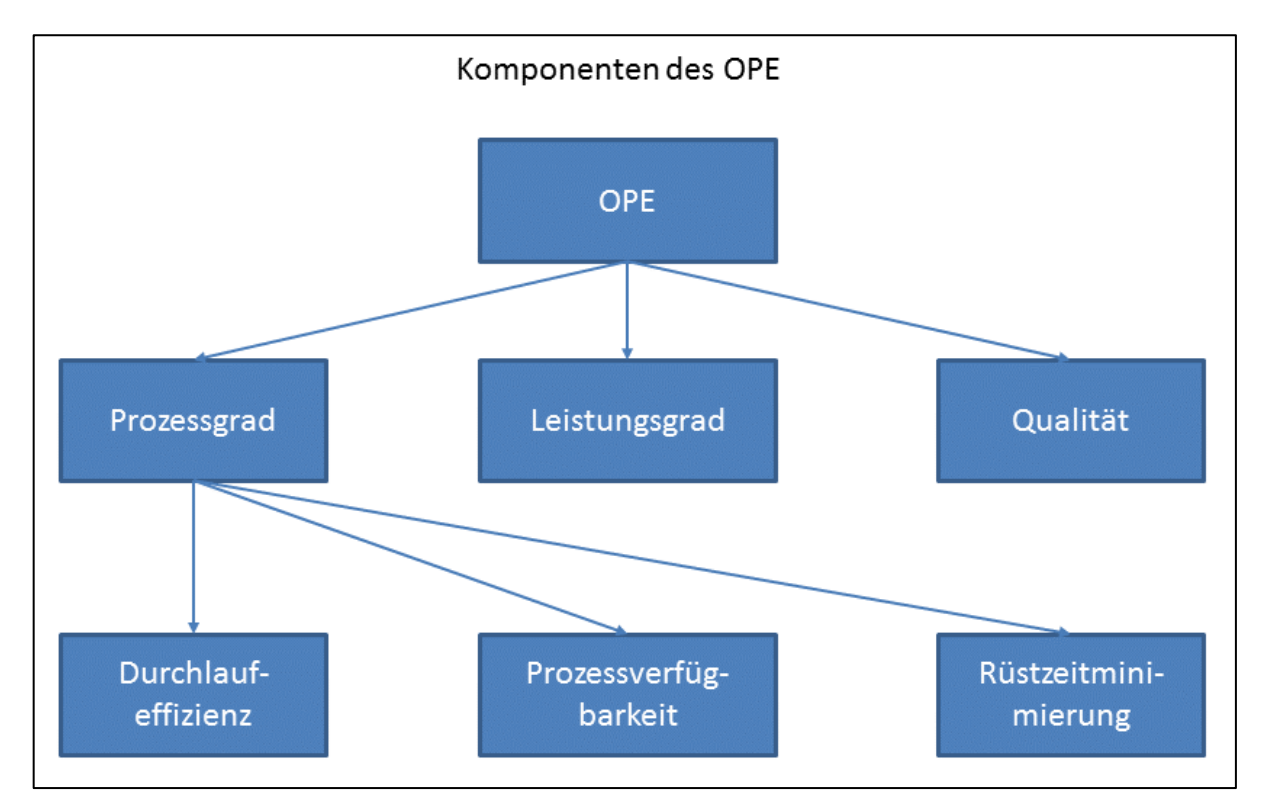

**Bild 137: Komponenten des OPE**

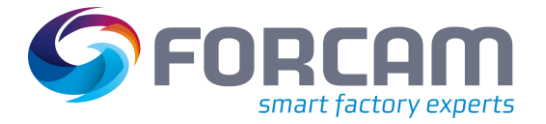

# **3.7.1 OPE (Gesamtbetrachtung)**

**Pfad:** Leistungsanalyse > Reporting > Reports > Overall Process Efficiency (OPE) > OPE (Gesamtbetrachtung)

✓ Die Zeitbasen **OEE** und **Produktion** sind konfiguriert.

Multireport mit OPE-konformer Auswertung von *allen* oder *ausgewählten* Aufträgen für einen ausgewählten Zeitraum. Ist kein Auftrag ausgewählt, bezieht sich die Auswertung auf alle Aufträge:

- **‒** OPE-Report als Säulendiagramm [\(Bild 138\)](#page-98-0): Darstellung von Prozessgrad, Leistungsgrad, Qualität und daraus ermittelte OPE in einer Säulengruppe
- **‒** OPE-Report als Tabelle [\(Bild 139\)](#page-98-1): Tabellarische Darstellung von Prozessgrad, Leistungsgrad, Qualität und daraus ermittelte OPE

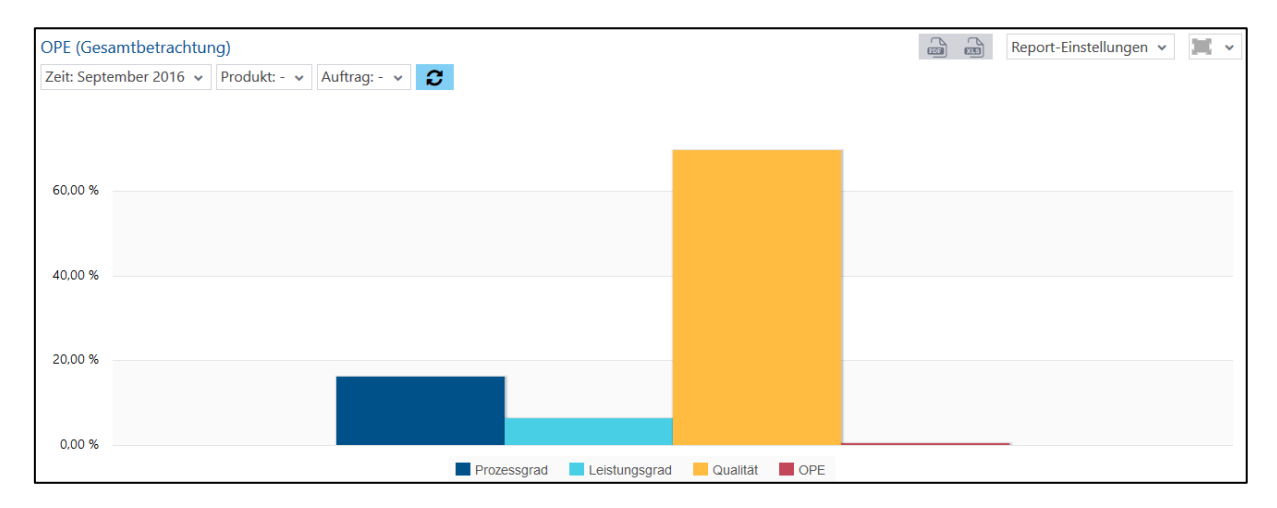

#### <span id="page-98-0"></span>**Bild 138: OPE-Report als Säulendiagramm**

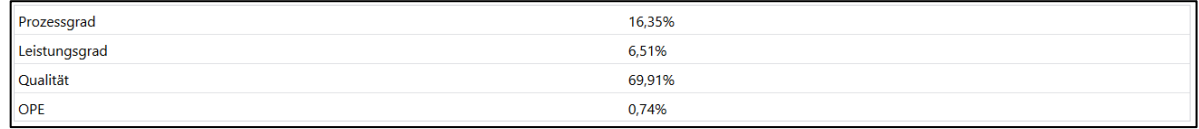

#### <span id="page-98-1"></span>**Bild 139: OPE-Report als Tabelle**

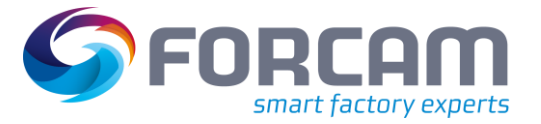

# **3.7.2 Prozessgrad (Gesamtbetrachtung)**

**Pfad:** Leistungsanalyse > Reporting > Reports > Overall Process Efficiency (OPE) > Prozessgrad (Gesamtbetrachtung)

✓ Die Zeitbasen **OEE**, **Produktion** und **Rüsten** sind konfiguriert.

Der Prozessgrad ergibt sich aus dem Produkt aus Durchlaufeffizienz der Aufträge, Prozessverfügbarkeit und Rüstzeitminimierung.

**‒** Durchlaufeffizienz:

Allokative Komponente der Verfügbarkeit, die über die Fertigungsplanung verbessert werden kann. Die Durchlaufeffizienz ist der Quotient aus Durchführungszeit / Durchlaufzeit eines Fertigungsauftrags.

**‒** Prozessverfügbarkeit:

Technische Komponente der Verfügbarkeit, die mit den Methoden des Advanced Shop Floor Management signifikant gesteigert werden kann. Die Prozessverfügbarkeit ist der Quotient aus der Produktionszeit (Zeitbasis Produktion) / Bearbeitungszeit inklusive störungsbedingter Unterbrechungen.

- o Rüsten gehört nicht zur Bearbeitungszeit eines Vorgangs und wird daher in einer dritten Komponente betrachtet.
- **‒** Rüstzeitminimierung:

Erreicht 100 %, wenn Rüstzeiten vollkommen beseitigt wurden und ermittelt sich als Quotient aus Bearbeitungszeit / Durchführungszeit der Vorgänge auf einem Arbeitsplatz.

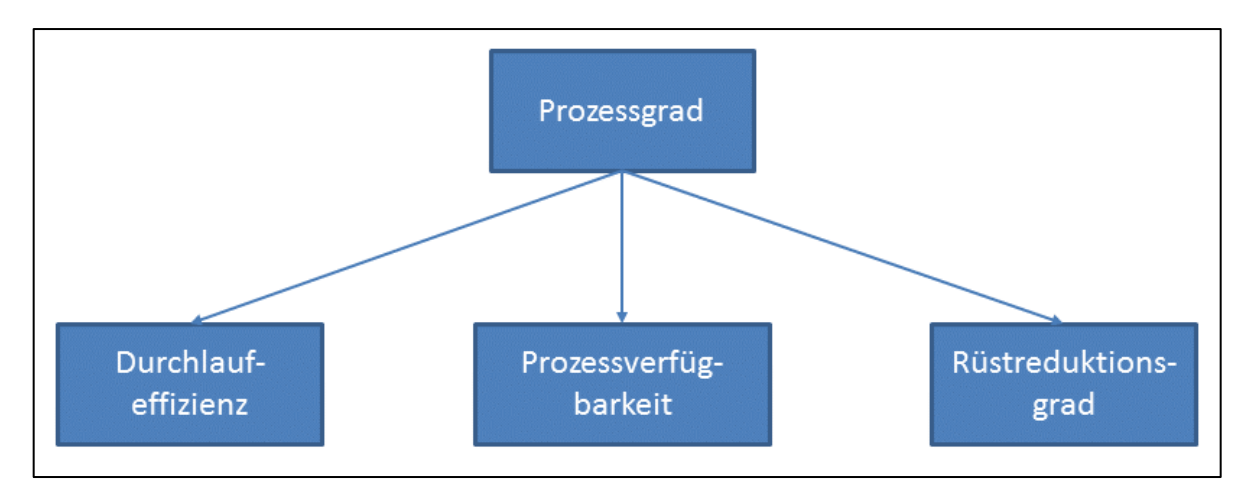

#### **Bild 140: Komponenten des Prozessgrads**

Multireport mit der Darstellung des Prozessgrads für *einen* oder *mehrere* Arbeitsplätze für einen Zeitraum. Die angegebenen Prozentzahlen geben den Anteil bezogen auf einen optimalen (100%igen) Prozessgrad an.

- **‒** Prozessgrad (Gesamtbetrachtung) als Säulendiagramm [\(Bild 141\)](#page-100-0): Durchlaufeffizienz, Prozessverfügbarkeit, Rüstzeitminimierung und der daraus berechnete Prozessgrad als Säulen
- **‒** Prozessgrad (Gesamtbetrachtung) als Tabelle [\(Bild 142\)](#page-100-1): Tabellarische Auflistung von Durchlaufeffizienz, Prozessverfügbarkeit, Rüstzeitminimierung und dem daraus berechneten Prozessgrad

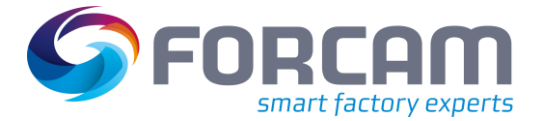

#### **Vordefinierte Reports**

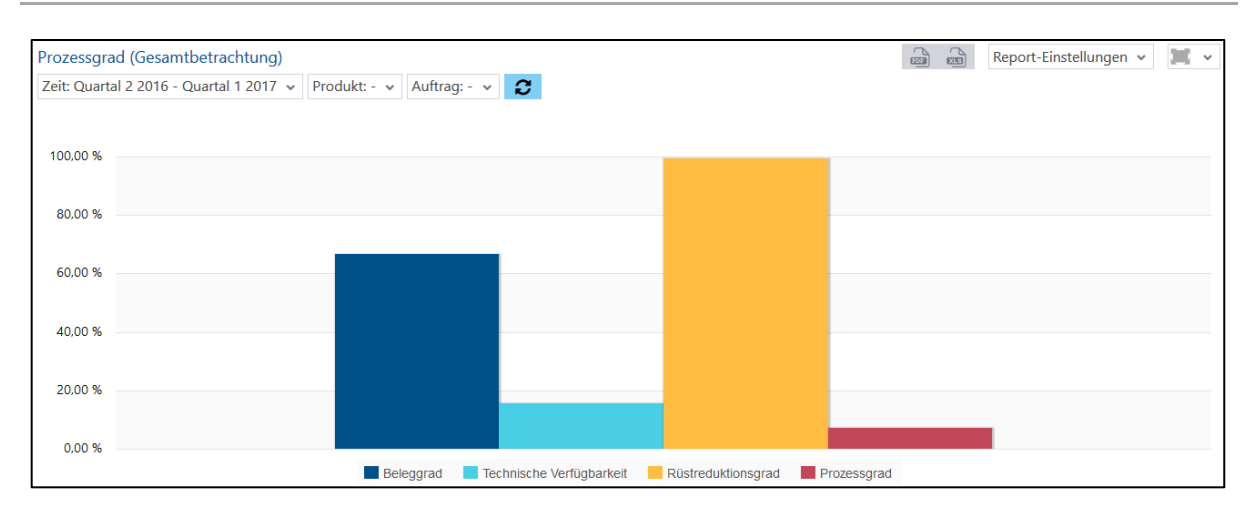

#### <span id="page-100-0"></span>**Bild 141: Prozessgrad (Gesamtbetrachtung) als Säulendiagramm**

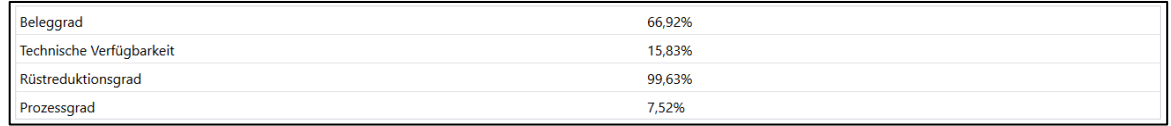

#### <span id="page-100-1"></span>**Bild 142: Prozessgrad (Gesamtbetrachtung) als Tabelle**

# **3.7.3 Auftragsanalyse**

**Pfad:** Leistungsanalyse > Reporting > Reports > Overall Process Efficiency (OPE) > Auftragsanalyse

✓ Die Zeitbasen **OEE**, **Produktion** und **Rüsten** sind konfiguriert.

Multireport mit detaillierten Angaben zu *einem* Auftrag für den ausgewählten Zeitraum. Die Daten beziehen sich auf alle ausgewählten Aufträge:

- **‒** Auftragsanalyse als Zeitstrahl [\(Bild 143\)](#page-101-0): Zeitstrahl mit Betriebszuständen über den ausgewählten Zeitraum für jeden ausgewählten Auftrag. Derselbe Auftrag kann auf mehreren Arbeitsplätzen/Vorgängen liegen.
- **‒** Fertigungszeiten des Auftrags [\(Bild 144\)](#page-101-1): Genaue Produktionsdauer des Auftrags, Kennzahlen und die daraus resultierende OPE
- **‒** Mengenangaben des Auftrags [\(Bild 145\)](#page-101-2): Angaben zur Fertigung mit Details zu Mengen, Zeiten im Vergleich zu Sollzeiten, Kennzahlen und die daraus resultierende OEE

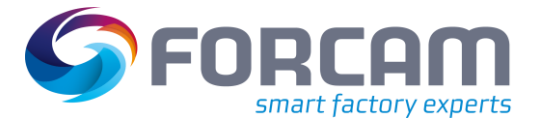

#### **Vordefinierte Reports**

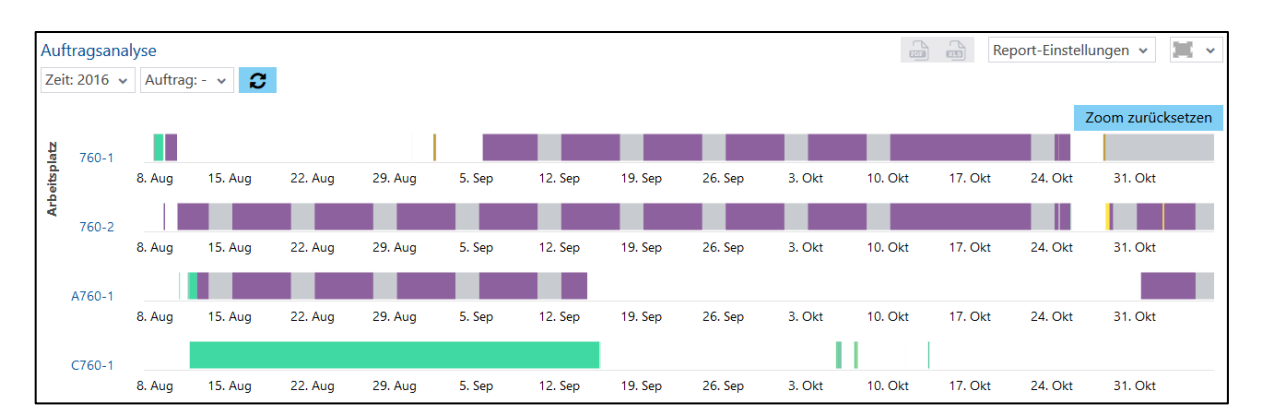

# <span id="page-101-0"></span>**Bild 143: Auftragsanalyse als Zeitstrahl**

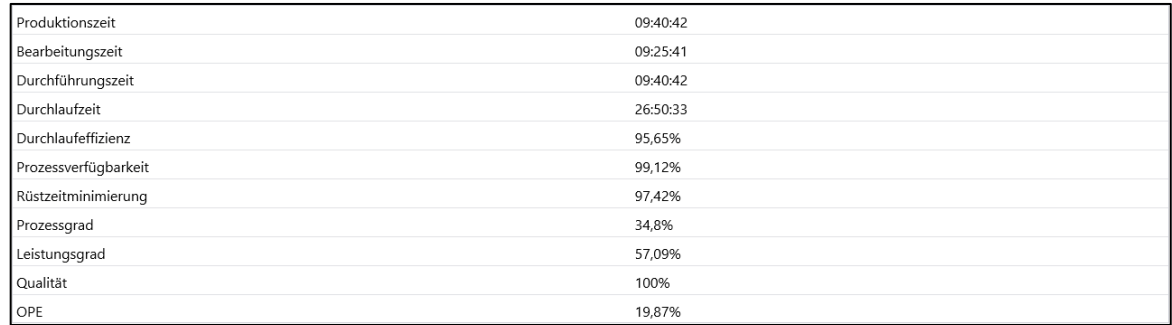

#### <span id="page-101-1"></span>**Bild 144: Fertigungszeiten des Auftrags**

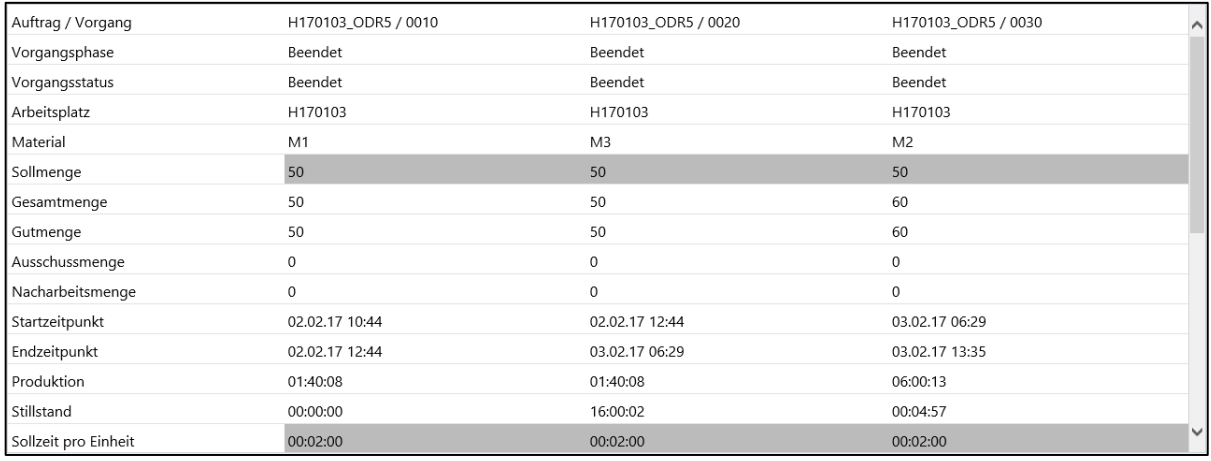

#### <span id="page-101-2"></span>**Bild 145: Mengenangaben des Auftrags**

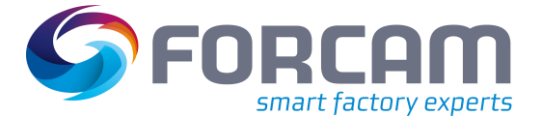

# **3.7.4 Vorgangsanalyse**

**Pfad:** Leistungsanalyse > Reporting > Reports > Overall Process Efficiency (OPE) > Vorgangsanalyse

✓ Die Zeitbasen **OEE**, **Produktion** und **Rüsten** sind konfiguriert.

Multireport mit detaillierten Angaben zu *einem* oder *mehreren* Vorgängen für den ausgewählten Zeitraum.

- **‒** Vorgangsanalyse als Zeitstrahl [\(Bild 146\)](#page-102-0): Zeitstrahl mit Betriebszuständen über den ausgewählten Zeitraum für jeden ausgewählten Vorgang
- **‒** Vorgangsanalyse als Tabelle [\(Bild 147\)](#page-102-1): Angaben zur Fertigung mit Details zu Mengen, Zeiten im Vergleich zu Sollzeiten, Kennzahlen und die daraus resultierende OEE. Jede Spalte zeigt die jeweiligen Daten eines ausgewählten Vorgangs an.

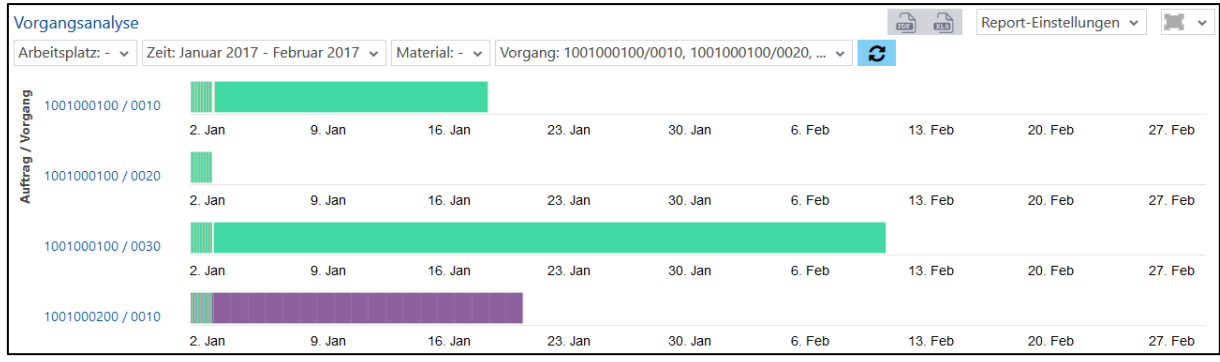

#### <span id="page-102-0"></span>**Bild 146: Vorgangsanalyse als Zeitstrahl**

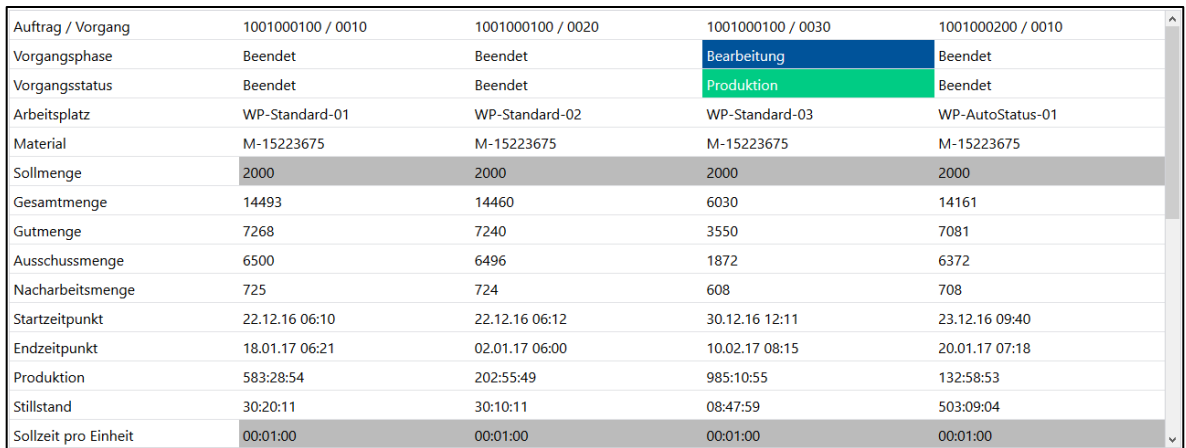

#### <span id="page-102-1"></span>**Bild 147: Vorgangsanalyse als Tabelle**

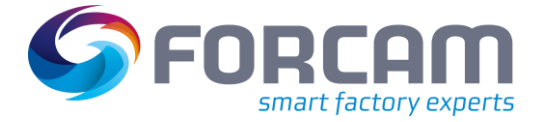

# 3.8 Ressourcenbelegung

Ressourcenbelegungen bieten detaillierte Informationen zur Verfügbarkeit und Belegung von Aufträgen. Schichtpläne ermöglichen eine genaue Übersicht über alle Schichten eines Arbeitsplatzes.

# **3.8.1 Geplante Betriebszeit**

**Pfad:** Leistungsanalyse > Reporting > Reports > Ressourcenbelegung > Planbelegung

Echtzeitdarstellung von Schichten für einen auswählbaren Zeitraum als Gantt Diagramm für *einen* oder *mehrere* Arbeitsplätze [\(Bild 148\)](#page-103-0):

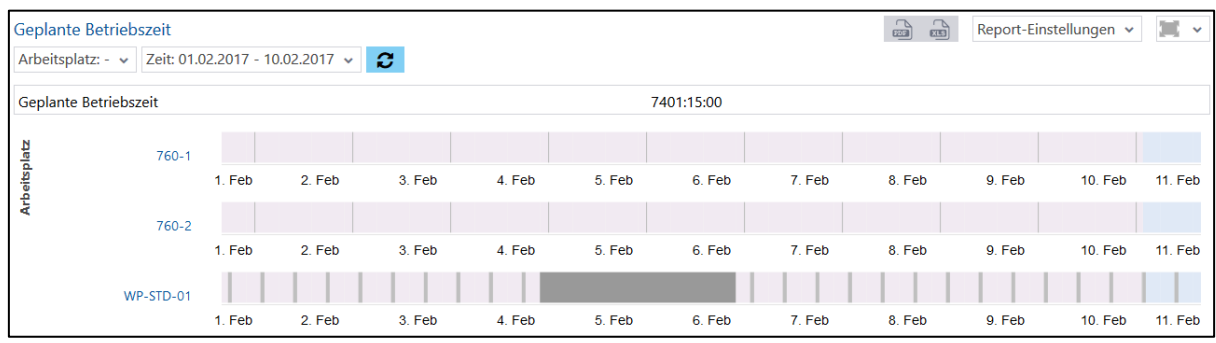

#### <span id="page-103-0"></span>**Bild 148: Geplante Betriebszeit**

# **3.8.2 Arbeitsplatzbelegung**

**Pfad:** Leistungsanalyse > Reporting > Reports > Ressourcenbelegung > Arbeitsplatzbelegung

Multireport mit der Darstellung von *einem* oder *mehreren* Arbeitsplätzen und den jeweilig laufenden Vorgängen/Aufträgen für einen auswählbaren Zeitraum:

- **‒** Arbeitsplatzbelegung als Tabelle [\(Bild 149\)](#page-103-1): Belegungszeit, geplante Betriebszeit und Belegungsgrad für alle ausgewählten Arbeitsplätze zusammengerechnet
- **‒** Arbeitsplatzbelegung als Zeitstrahl [\(Bild 150\)](#page-104-0): Zeitstrahlen für jeden ausgewählten Arbeitsplatz über den ausgewählten Zeitraum. Die Balken entsprechen Vorgängen/Aufträgen und liegen auf dem Zeitabschnitt, an dem diese auf entsprechendem Arbeitsplatz laufen. Die in der Vergangenheit liegenden Balken entsprechen Betriebszuständen. Die in der Zukunft liegenden Balken sind geplante Vorgangsphasen.

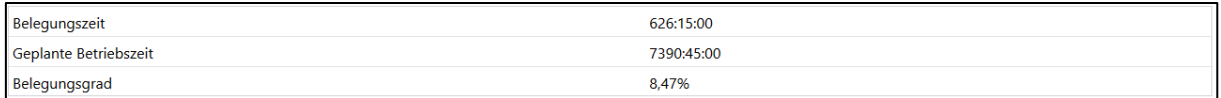

#### <span id="page-103-1"></span>**Bild 149: Arbeitsplatzbelegung als Tabelle**

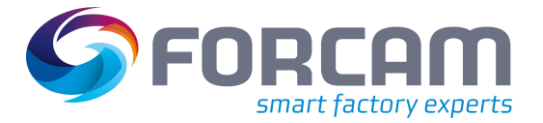

#### **Vordefinierte Reports**

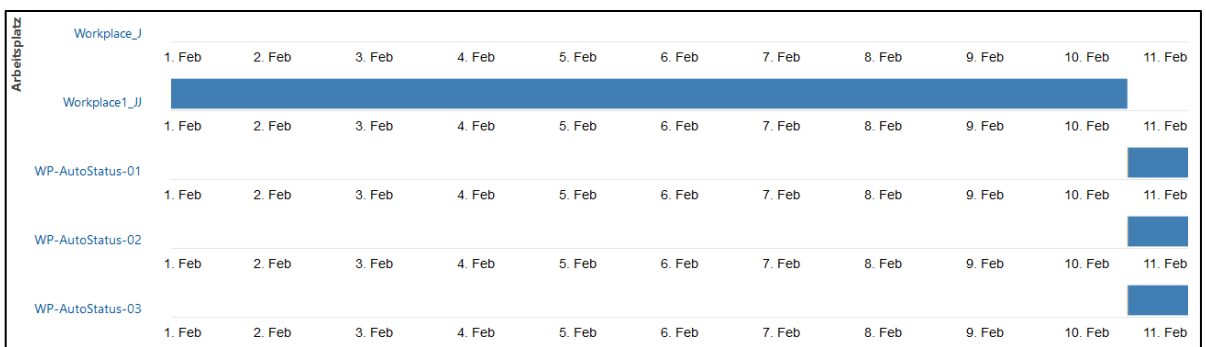

#### <span id="page-104-0"></span>**Bild 150: Arbeitsplatzbelegung als Zeitstrahl**

# **3.8.3 Arbeitsplatzverfügbarkeit**

**Pfad:** Leistungsanalyse > Reporting > Reports > Ressourcenbelegung > Arbeitsplatzverfügbarkeit

Multireport mit der Darstellung von *einem* oder *mehreren* Arbeitsplätzen und den jeweiligen Betriebszuständen für einen auswählbaren Zeitraum.

- **‒** Arbeitsplatzverfügbarkeit als Tabelle [\(Bild 151\)](#page-104-1): Zusammengerechnete Zeiten zur Verfügbarkeit für alle ausgewählten Arbeitsplätze
- **‒** Arbeitsplatzverfügbarkeit als Zeitstrahl [\(Bild 152\)](#page-104-2): Zeitstrahlen für jeden ausgewählten Arbeitsplatz über den ausgewählten Zeitraum. Die Balken entsprechen Betriebszuständen mit Angaben zu den jeweiligen Vorgängen/Aufträgen und liegen auf dem Zeitabschnitt, an dem diese auf entsprechendem Arbeitsplatz laufen.

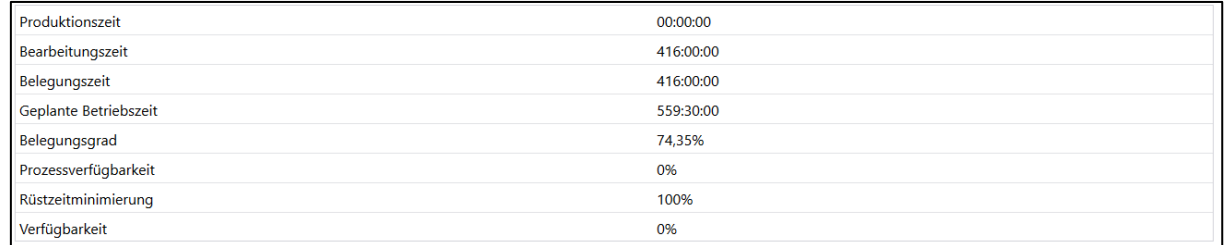

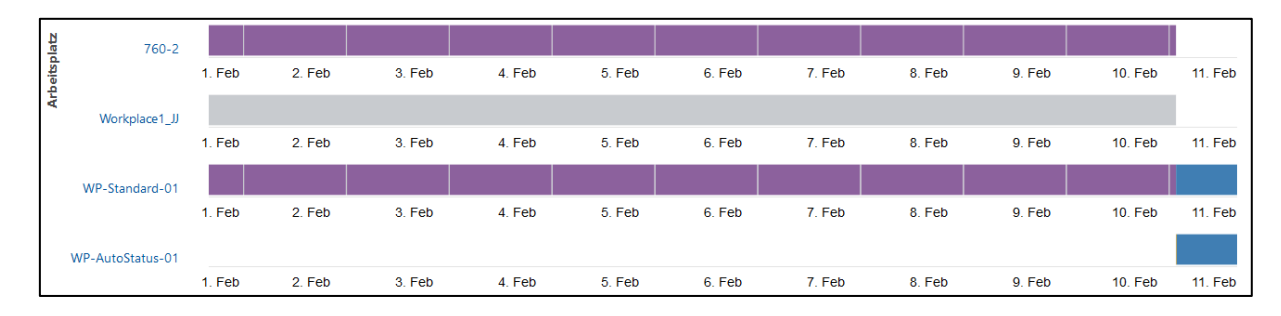

#### <span id="page-104-1"></span>**Bild 151: Arbeitsplatzverfügbarkeit als Tabelle**

<span id="page-104-2"></span>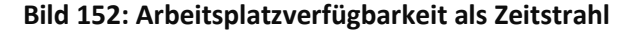

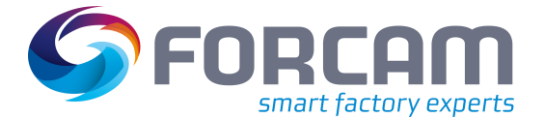

# **3.8.4 Schichtplan**

**Pfad:** Leistungsanalyse > Reporting > Reports > Ressourcenbelegung > Schichtplan

Echtzeitdarstellung von Schichten für einen auswählbaren Zeitraum als Gantt Diagramm und Tabelle für *einen* oder *mehrere* Arbeitsplätze:

- **‒** Schichtübersicht als Gantt Diagramm [\(Bild 153\)](#page-105-0): Auflistung von Arbeitsplätzen mit detaillierten Angaben zu Schichten und deren Zeiten als Gantt Diagramm
- **‒** Schichten als Tabelle [\(Bild 154\)](#page-105-1): Auflistung von Schichten für jeden Arbeitsplatz mit Angaben zu Start- und Endzeit und Schichttyp

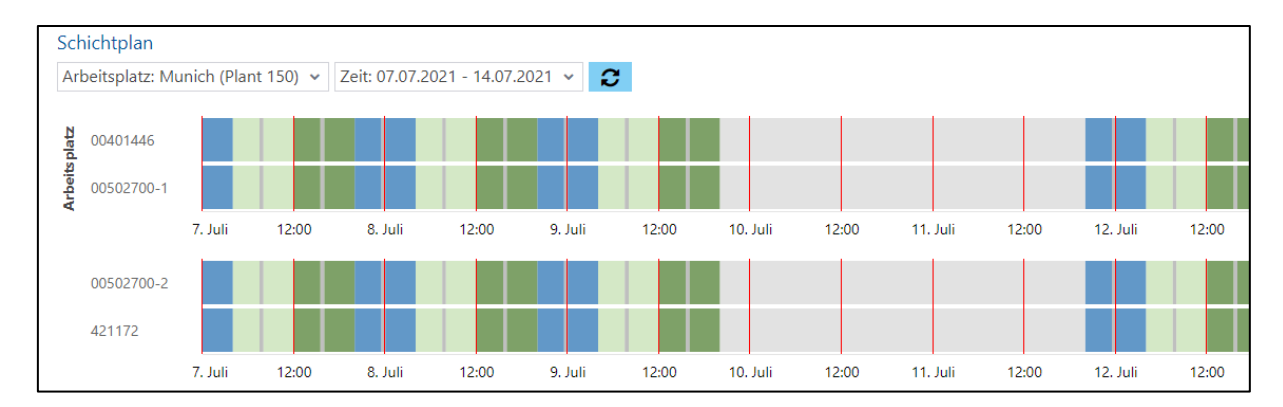

## <span id="page-105-0"></span>**Bild 153: Schichtübersicht als Gantt Diagramm**

| Arbeitsplatz   | ۰<br>Schichtdatum | Startzeitstempel | Endzeitstempel   | Schicht | Beschreibung |  |
|----------------|-------------------|------------------|------------------|---------|--------------|--|
| WP-Standard-01 | 10.02.2017        | 10.02.2017 22:00 | 11.02.2017 06:00 | N       | Nachtschicht |  |
| WP-Standard-01 | 10.02.2017        | 10.02.2017 14:00 | 10.02.2017 22:00 |         | Spätschicht  |  |
| WP-Standard-01 | 10.02.2017        | 10.02.2017 06:00 | 10.02.2017 14:00 |         | Frühschicht  |  |
| WP-Standard-01 | 09.02.2017        | 09.02.2017 22:00 | 10.02.2017 06:00 | N       | Nachtschicht |  |
| WP-Standard-01 | 09.02.2017        | 09.02.2017 14:00 | 09.02.2017 22:00 |         | Spätschicht  |  |
| WP-Standard-01 | 09.02.2017        | 09.02.2017 06:00 | 09.02.2017 14:00 |         | Frühschicht  |  |
| WP-Standard-01 | 08.02.2017        | 08.02.2017 22:00 | 09.02.2017 06:00 | N       | Nachtschicht |  |

<span id="page-105-1"></span>**Bild 154: Schichten als Tabelle**

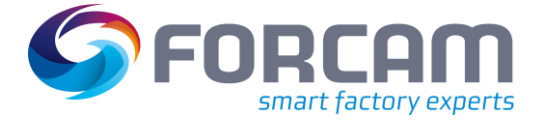

# 3.9 Auftragsübersicht

Die Auftragsübersicht bietet detaillierte Zusammenfassungen von Aufträgen und Vorgängen. Alle verfügbaren Informationen werden verdichtet dargestellt und können bei Bedarf begrenzt werden, um nur relevante Informationen beizubehalten.

# **3.9.1 Auftrag**

#### **3.9.1.1 Auftragsübersicht**

**Pfad:** Leistungsanalyse > Reporting > Reports > Auftragsübersicht > Auftrag > Auftragsübersicht

Tabellarische Auflistung aller Aufträge mit allen fertigungsrelevanten Daten. Die Tabelle fasst alle Aufträge zusammen, auf denen die ausgewählten Produkte zu den ausgewählten Zeiten laufen [\(Bild](#page-106-0)  [155\)](#page-106-0):

- **‒** Angaben zu Material und Menge
- **‒** Fertigungstermine
- **‒** ERP Status (Status des Fertigungsauftrags)
- **‒** Ausführungsdaten

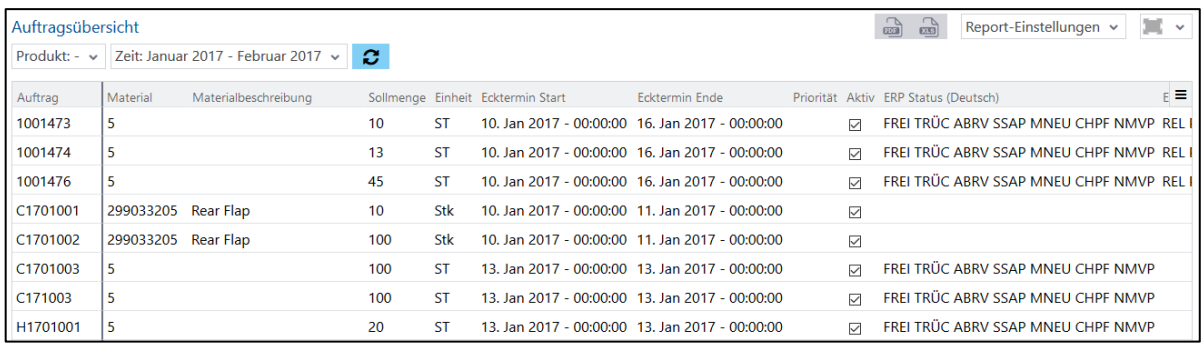

#### <span id="page-106-0"></span>**Bild 155: Auftragsübersicht**

Durch einen Rechtsklick in eine Zeile ist ein Drill-Down zu Auftragsdetails verfügbar.

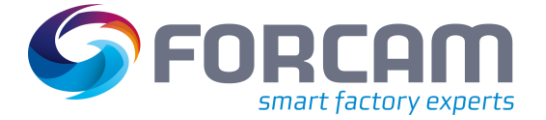

# **3.9.1.2 Auftragsdetails**

**Pfad:** Leistungsanalyse > Reporting > Reports > Auftragsübersicht > Auftrag > Auftragsdetails

Tabellarische Auflistung von Aufträgen mit fertigungsrelevanten Daten und ergänzende Details zu jedem Auftrag. Die Tabellen fassen alle Aufträge zusammen, auf denen die ausgewählten Produkte laufen:

- **‒** Übersicht aller Aufträge (sieh[e Bild 155\)](#page-106-0):
	- o Angaben zu Material und Menge
	- o Produktionstermine
	- o ERP Status
	- o Ausführungsdaten
- **‒** Ergänzende Details zu Aufträgen [\(Bild 156\)](#page-107-0):
	- o Identifikation von Aufträgen, Vorgängen, Material und Arbeitsplatz
	- o Produktionszeiten
	- o Mengen und Qualitätsdetails
	- o Soll- vs. tatsächliche Zeiten
	- o Phasen
	- o Personenbezogene Zeiten

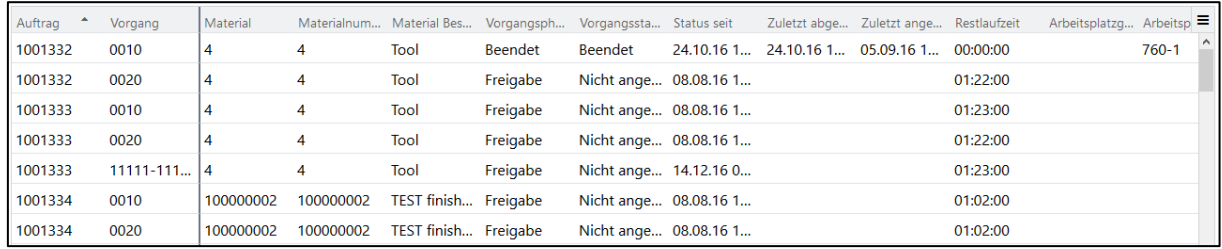

#### <span id="page-107-0"></span>**Bild 156: Ergänzende Auftragsdetails**

## **3.9.2 Vorgang**

#### **3.9.2.1 Auftragsvorrat**

**Pfad:** Leistungsanalyse > Reporting > Reports > Auftragsübersicht > Vorgang > Auftragsvorrat

Tabellarische Auflistung von noch nicht begonnenen Vorgängen mit detaillierten Angaben zu Zeiten, Material, Mengen und OEE:

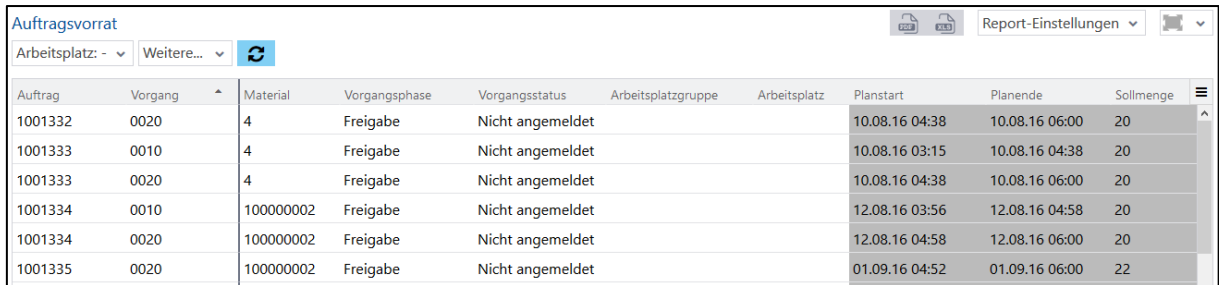

#### **Bild 157: Auftragsvorrat**
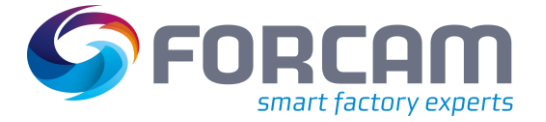

#### **3.9.2.2 Laufende Vorgänge**

**Pfad:** Leistungsanalyse > Reporting > Reports > Auftragsübersicht > Vorgang > Laufende Vorgänge

Tabellarische Auflistung von laufenden und unterbrochenen Vorgängen mit detaillierten Angaben zu Zeiten, Material, Mengen und OEE:

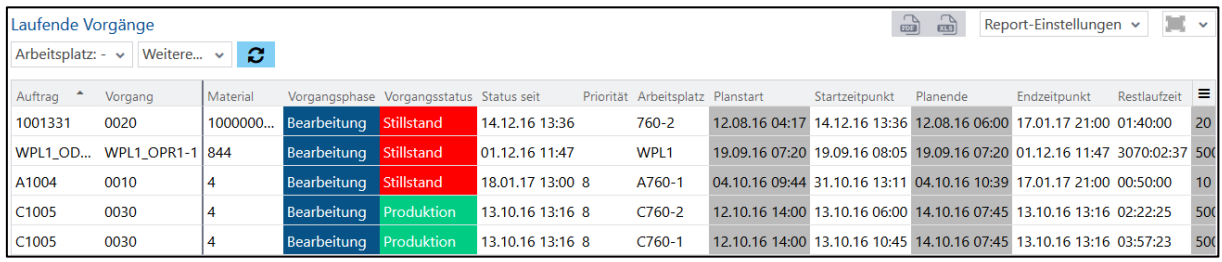

#### **Bild 158: Laufende Vorgänge**

#### **3.9.2.3 Beendete Vorgänge**

**Pfad:** Leistungsanalyse > Reporting > Reports > Auftragsübersicht > Vorgang > Beendete Vorgänge

Tabellarische Auflistung von beendeten Vorgängen mit detaillierten Angaben zu Zeiten, Material, Mengen und OEE:

|                                                                          | $\mathbb{R}$<br>$\mathbb{R}$<br>$\mathbf{r}$<br>Report-Einstellungen v<br>Beendete Vorgänge |           |              |                |                         |                           |                          |                          |              |                           |                                      |               |
|--------------------------------------------------------------------------|---------------------------------------------------------------------------------------------|-----------|--------------|----------------|-------------------------|---------------------------|--------------------------|--------------------------|--------------|---------------------------|--------------------------------------|---------------|
| ø<br>Zeit: Februar 2017 v<br>Weitere $\vee$<br>Arbeitsplatz: $-\sqrt{ }$ |                                                                                             |           |              |                |                         |                           |                          |                          |              |                           |                                      |               |
| Auftrag                                                                  | Vorgang                                                                                     | Material  | Arbeitsplatz | Planstart      | Startzeitpunkt Planende |                           |                          | Endzeitpunkt Terminabwei | Startzeitpun |                           | Endzeitpunkt Startzeitpun            | Endzeitpun    |
| 1001257                                                                  | 0020                                                                                        | 4         | $760 - 1$    | $24.02.16$ 0   | 28.10.160               | 24.02.16 0                | $09.11.16$ 1             | 6221:00:41               | 28.10.160    |                           | $28.10.161$ $28.10.161$              | 09.11.161     |
| 1001332                                                                  | 0010                                                                                        | 4         | $760 - 1$    | $10.08.16$ $0$ | $08.08.16$ 1            | 10.08, 160                | 24.10.16 1               | 1809:53:29               | $08.08.16$ 1 |                           | $08.08.161$ $05.09.161$ $24.10.161.$ |               |
| 1001335                                                                  | 0010                                                                                        | 100000002 | $760 - 1$    | $30.08.16$ 1   | $08.08.16$ 1            | 30.08.16 1                | 30.08.16 1               | $-00:02:30$              | 08.08.161    | 30.08.16 1                | 30.08.16 1                           | 30.08.16 1.   |
| 1001344                                                                  | 0010                                                                                        | 100000002 | $760 - 1$    | 08.08.161      | $08.08.16$ 1            | 09.08.160                 | 09.08.160                | 00:00:32                 | $08.08.16$ 1 | $08.08.16$ 1 $08.08.16$ 1 |                                      | 09.08.16 0.   |
| 1001346                                                                  | 0010                                                                                        | 100000002 | $760 - 1$    | $09.08.16$ $0$ | 09.08.160               | $10.08.16$ 1              | $10.08.16$ 1             | 00:00:48                 | 09.08.160    | 09.08.16 0                | 09.08.16 0                           | $10.08.16$ 1. |
| 1001346                                                                  | 0020                                                                                        | 100000002 | 760-2        | 09.08.160      | 09.08.160               | $09.08.16$ 1              | 09.11.16 1 2208:27:57    |                          | 09.08.16 0   | 28.10.16 1                | 09.08.160                            | $09.11.16$ 1. |
| 1001350                                                                  | 0010                                                                                        | 100000002 | $760 - 1$    | $10.08.16$ 1   |                         | $10.08.16$ 1 $10.08.16$ 1 | $10.08.16$ 1 $-00:02:54$ |                          | $10.08.16$ 1 | $10.08.16$ 1              | $10.08.16$ 1                         | $10.08.16$ 1. |

**Bild 159: Beendete Vorgänge**

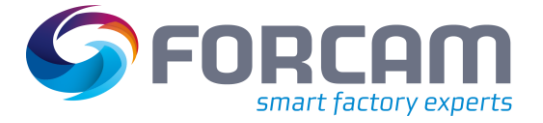

#### <span id="page-109-0"></span>**3.9.2.4 Vorgangsdetails**

**Pfad:** Leistungsanalyse > Reporting > Reports > Auftragsübersicht > Vorgang > Vorgangsdetails

✓ Die Zeitbasen **OEE**, **Produktion** und **Rüsten** sind konfiguriert.

Tabellarische Darstellung aller Details zu *einem* oder *mehreren* Vorgängen:

- **‒** Auftrag
- **‒** Vorgang
- **‒** Material
	- Materialnummer, Materialbeschreibung
- **‒** Vorgangsphase
- **‒** Vorgangsstatus
- **‒** Status seit. Startzeit des Status
- **‒** Zuletzt abgemeldet
- **‒** Zuletzt angemeldet
- **‒** Restlaufzeit
- **‒** Arbeitsplatz

Arbeitsplatz wird mit \* gekennzeichnet, falls der Vorgang auf mehrere Arbeitsplätze verteilt wurde. Entsprechend werden Mengen und Zeiten kumuliert ausgegeben.

- **‒** Arbeitsplatzgruppe
- **‒** Menge

Sollmenge, Gesamtmenge, Gutmenge, Ausschussmenge, Nacharbeitsmenge, Offene Menge, Soll/Ist-Abweichung, Soll/Ist-Vergleich

**‒** Einheit

Z.B. Stück, kg, usw.

- **‒** Zeiten pro Einheit Zeit, Sollzeit, Soll/Ist-Abweichung, Soll/Ist-Vergleich
- **‒** Priorität
- **‒** Start-/ Endzeitpunkt Echter Start, echtes Ende, geplanter Start, geplantes Ende, Terminabweichung
- **‒** Hübe

Hubfaktor, Hubzeit, Soll-Hubzeit, HPH (Hub pro Stunde), PPH (produzierte Einheit pro Hub), Soll/Ist-Abweichung, Soll/Ist-Vergleich

- **‒** Rüstzeit Startzeitpunkt, Endzeitpunkt, erfasste Rüstzeit, Soll-Rüstzeit, Soll/Ist-Abweichung, Soll/Ist-Vergleich, Rüstgrad
- **‒** Bearbeitungszeit Startzeitpunkt, Endzeitpunkt, erfasste Bearbeitungszeit, Soll-Bearbeitungszeit, Soll/Ist-Abweichung, Soll/Ist-Vergleich
- **‒** Durchführungszeit Echte Durchführungszeit, Soll-Durchführungszeit, Soll/Ist-Abweichung, Soll/Ist-Vergleich
- **‒** Durchlaufzeit Echte Durchlaufzeit, Plan-Durchlaufzeit, Plan/Ist-Abweichung, Plan/Ist-Vergleich
- **‒** Prozessgrad

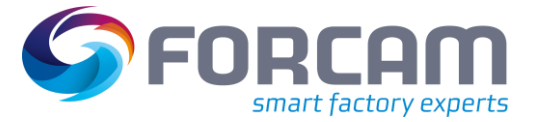

- **‒** Verfügbarkeit
- **‒** Leistungsgrad
- **‒** Qualitätsrate
- **‒** OEE
- **‒** Personalzeit

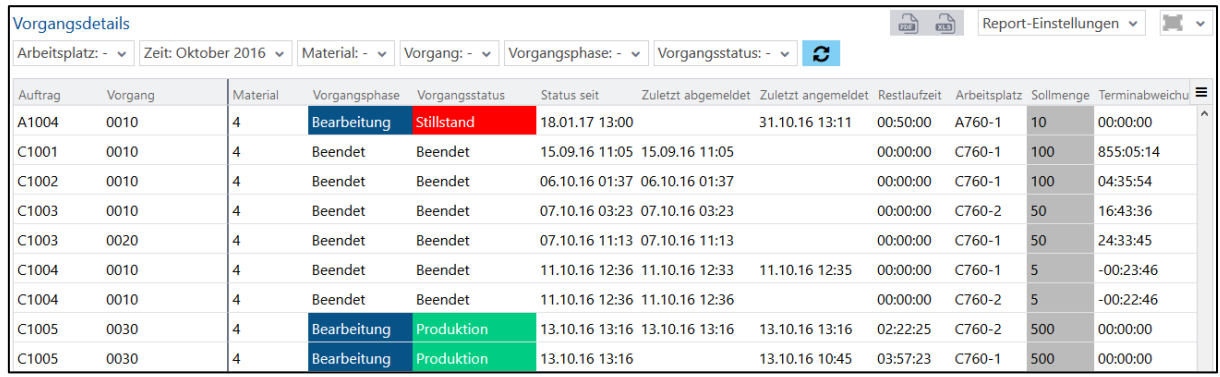

#### **Bild 160: Vorgangsdetails**

### <span id="page-110-0"></span>**3.9.3 Produktionszeit pro Einheit**

#### **3.9.3.1 Produktionszeit pro Einheit Protokoll**

**Pfad:** Leistungsanalyse > Reporting > Reports > Auftragsübersicht > Produktionszeit pro Einheit > Produktionszeit pro Einheit Protokoll

Tabellarische Darstellung der Bearbeitungszeiten pro produzierter Material-Einheit:

- **‒** Arbeitsplatz
- **‒** Auftrag
- **‒** Vorgangsnummer
- **‒** Split

Nummer des Vorgangssplits bzw. 0, wenn keine Aufsplittung der Vorgänge auf mehrere Arbeitsplätze

- **‒** Material Materialnummer und Materialbeschreibung des produzierten Materials
- **‒** Start-/ Endzeitpunkt des Vorgangs
- **‒** Sollzeit des Vorgangs pro Einheit Die vorgegebene Sollzeit pro produzierter Einheit
- **‒** Produktionszeit des Vorgangs pro Einheit Die tatsächlich benötigte Zeit zur Bearbeitung des Vorgangs pro produzierter Einheit
- **‒** Produktionszeit des Vorgangs pro Einheit aktiv Erfassung der Produktionszeit des Vorgangs pro Einheit aktiviert bzw. deaktiviert

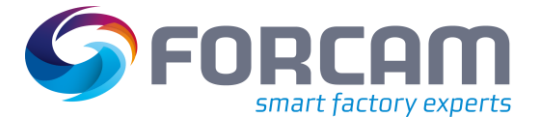

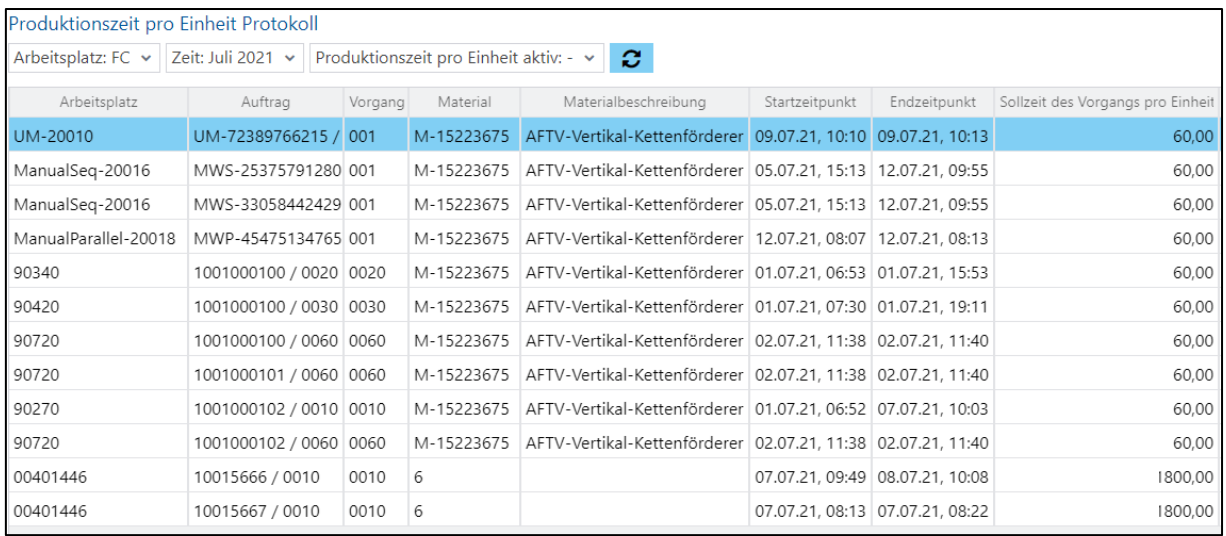

## 3.10 Instandhaltung

Die Reports in diesem Abschnitt bilden Instandhaltungszeiten auf ausgewählten Arbeitsplätzen ab. Die ungeplante Instandhaltung zeigt die Effektivität der geplanten Instandhaltung: Je geringer der Wert der ungeplanten Instandhaltung ist, desto effektiver ist die geplante Instandhaltung. Der IH-Zeitgrad erlaubt Rückschlüsse über die OEE: Je geringer der Wert des IH-Zeitgrads ist, desto besser ist die Entwicklung bzw. Optimierung der OEE.

Die folgende [Tabelle 14](#page-111-0) zeigt die Berechnung des IH-Zeitgrads und der ungeplanten Instandhaltung:

| Wert                               | <b>Berechnung</b>                                           | <b>Erklärung</b>                                                    |
|------------------------------------|-------------------------------------------------------------|---------------------------------------------------------------------|
| <b>IH-Zeitgrad</b>                 | Geplante Instandhaltung / geplante<br>Betriebszeit *100%    | Anteil der geplanten Instandhaltung an<br>der gesamten Betriebszeit |
| <b>Ungeplant [% von</b><br>Gesamt] | Ungeplante Instandhaltung / gesamte<br>Instandhaltung *100% | Anteil der ungeplanten IH an der<br>gesamten IH                     |

<span id="page-111-0"></span>**Tabelle 14: Berechnung der Werte für die Instandhaltung**

 Reports zur Instandhaltung benötigen die Zeitbasen **Instandhaltung** und **Ungeplante Instandhaltung**.

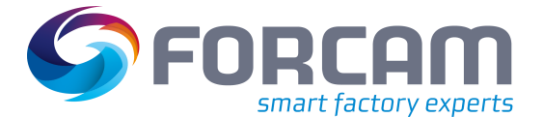

### **3.10.1 IH-Report**

**Pfad:** Leistungsanalyse > Reporting > Reports > Instandhaltung > IH-Report

✓ Die Zeitbasen **Instandhaltung** und **Ungeplante Instandhaltung** sind konfiguriert.

Multireport mit der Darstellung der Dauer von Instandhaltungen auf *einem* oder *mehreren* Arbeitsplätzen für einen Zeitraum:

- **‒** IH-Report als Säulendiagramm [\(Bild 161\)](#page-112-0): IH-Zeitgrad und ungeplante Instandhaltung als Säulen für jeden Arbeitsplatz. Je nach Auswahl im Werte-Filter werden die Säulen einzeln oder als Paar angezeigt.
- **‒** IH-Report als Tabelle [\(Bild 162\)](#page-112-1): Tabellarische Auflistung von Dauern der Instandhaltung in Minuten. Angabe der gesamten IH, geplante und ungeplante IH, geplante Betriebszeit und IH-Zeitgrad. Die Spalten beziehen sich auf Arbeitsplätze. Der Werte-Filter beeinflusst diese Tabelle nicht.

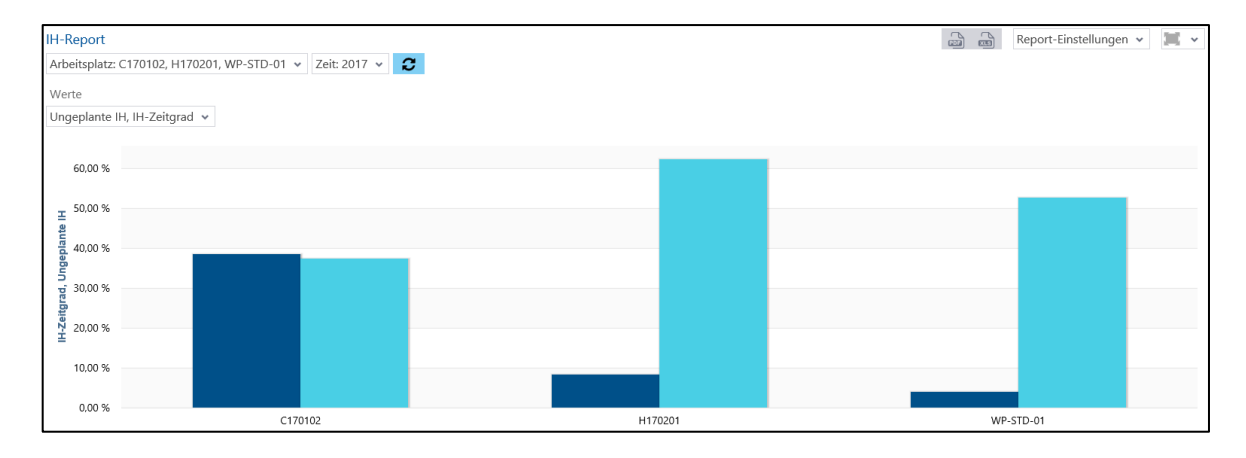

#### <span id="page-112-0"></span>**Bild 161: IH-Report als Säulendiagramm**

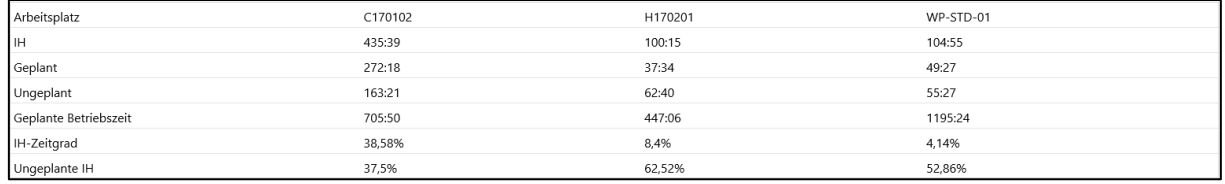

#### <span id="page-112-1"></span>**Bild 162: IH-Report als Tabelle**

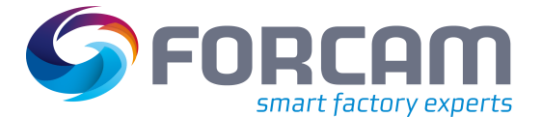

## <span id="page-113-2"></span>**3.10.2 IH-Verlauf**

**Pfad:** Leistungsanalyse > Reporting > Reports > Instandhaltung > IH-Verlauf

#### ✓ Die Zeitbasen **Instandhaltung** und **Ungeplante Instandhaltung** sind konfiguriert.

Multireport mit der Darstellung des zeitlichen Verlaufs der Dauer von Instandhaltungen auf *einem* oder *mehreren* Arbeitsplätzen über einen Zeitraum:

- **‒** IH-Verlauf als Säulendiagramm [\(Bild 163\)](#page-113-0): IH-Zeitgrad und ungeplante Instandhaltung als Säulen. Je nach Auswahl im Werte-Filter werden die Säulen einzeln oder als Paar angezeigt. Jede Säule/Paar stellt die Dauer für einen ausgewählten Zeitraum dar (z.B. Monat, Kalenderwoche, usw.). Die Daten stammen von allen ausgewählten Arbeitsplätzen.
- **‒** IH-Verlauf als Tabelle [\(Bild 164\)](#page-113-1): Tabellarische Auflistung von Dauern der Instandhaltung in Minuten. Angabe der gesamten IH, geplante und ungeplante IH, geplante Betriebszeit und IH-Zeitgrad. Die Daten stammen von allen ausgewählten Arbeitsplätzen. Die Spalten beziehen sich auf ausgewählte Zeiträume (z.B. Monat, Kalenderwoche, usw.). Der Werte-Filter beeinflusst diese Tabelle nicht.

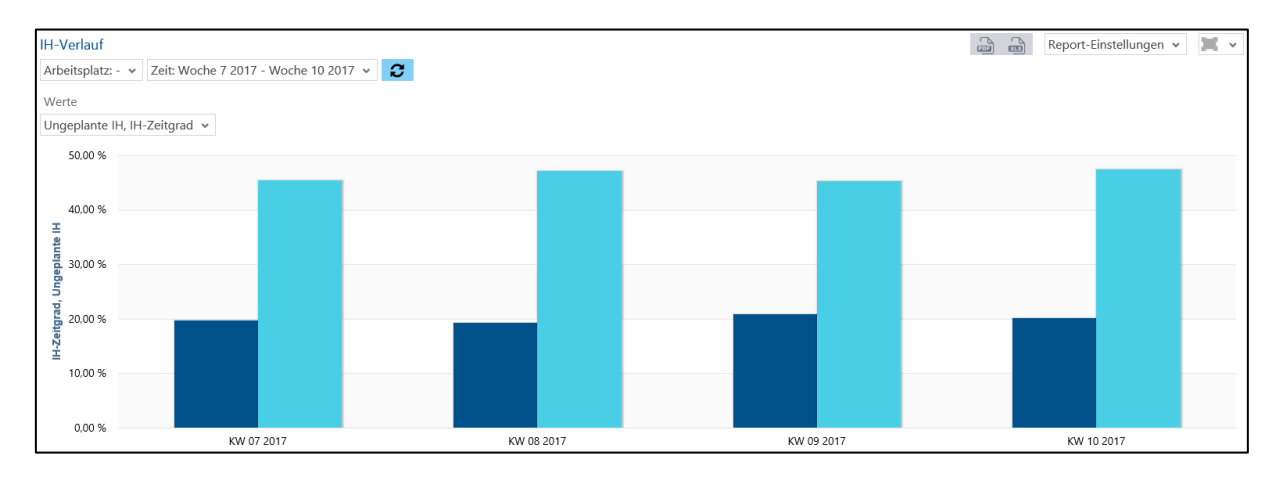

<span id="page-113-0"></span>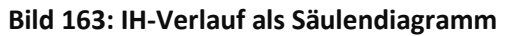

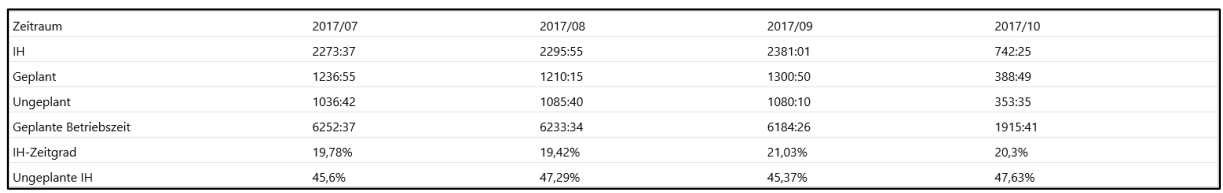

#### <span id="page-113-1"></span>**Bild 164: IH-Verlauf als Tabelle**

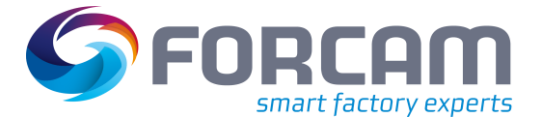

## **3.10.3 Statusdetailverlauf**

**Pfad:** Leistungsanalyse > Reporting > Reports > Instandhaltung > Statusdetailverlauf

✓ Die Zeitbasen **Instandhaltung** und **Ungeplante Instandhaltung** sind konfiguriert.

Multireport mit der Darstellung des zeitlichen Verlaufs von Statusdetails für *einen* oder *mehrere* Arbeitsplätze über einen ausgewählten Zeitraum:

- **‒** Statusdetailverlauf als Säulendiagramm [\(Bild 165\)](#page-114-0): Verlauf von Statusdetails anteilig als Säulen. Jede Säule stellt die Dauer für einen ausgewählten Zeitraum dar (z.B. Monat, Kalenderwoche, usw.). Je nach Auswahl im Werte-Filter ist der Verlauf als Dauer (in Minuten oder Prozent), Häufigkeit (Anzahl oder Prozent), MTBF oder MTTR dargestellt. Die Daten stammen von allen ausgewählten Arbeitsplätzen.
- **‒** Statusdetailverlauf als Tabelle [\(Bild 166\)](#page-115-0): Tabellarische Auflistung des Verlaufs von Statusdetails. Angabe des Verlaufs als Dauer (in Minuten oder Prozent), Häufigkeit (Anzahl oder Prozent), MTBF oder MTTR. Die Daten stammen von allen ausgewählten Arbeitsplätzen. Die Spalten beziehen sich auf ausgewählte Zeiträume (z.B. Monat, Kalenderwoche, usw.). Der Werte-Filter beeinflusst diese Tabelle nicht.

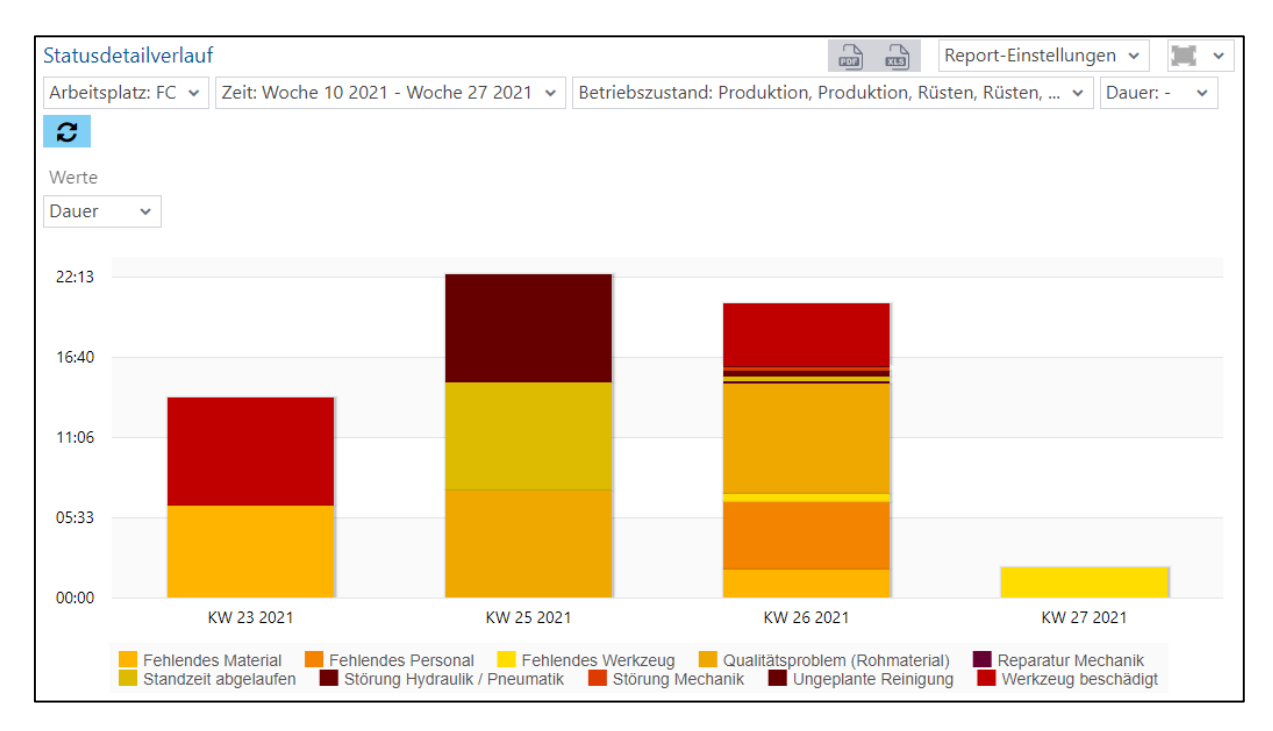

<span id="page-114-0"></span>**Bild 165: Statusdetailverlauf als Säulendiagramm**

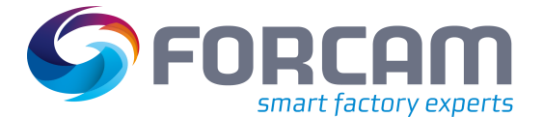

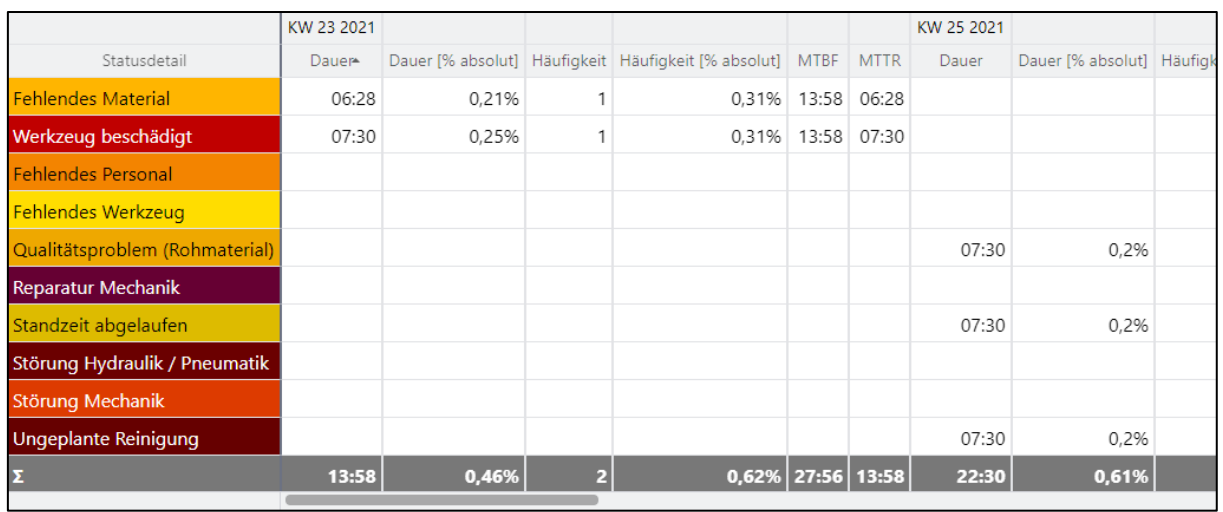

#### <span id="page-115-0"></span>**Bild 166: Statusdetailverlauf als Tabelle**

 Sind ein oder mehrere Statusdetails im Filter ausgewählt, beziehen sich die Daten nur auf dieses Statusdetail.

## <span id="page-115-1"></span>3.11 Energiedatenerfassung

Die Reports im Bereich Energiedatenerfassung bieten Informationen zum Energieverbrauch bzw. zu den entstandenen Energiekosten sowie zum CO<sub>2</sub>-Ausstoß in der Produktion. Als Quelle dienen die Daten aus dem Modul Track & Trace. Zur Nutzung der Reports muss deshalb die entsprechende Track & Trace-Erweiterung erworben und installiert werden.

Für Details zu den Reports siehe das **Handbuch – Energieanalyse**.

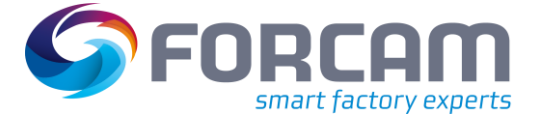

# 3.12 Personal

Die Reports im Bereich Personal bieten Informationen über die Arbeitszeiten, Tätigkeiten und Produktivität der Mitarbeitenden.

## **3.12.1 Personalübersicht (Details)**

#### **3.12.1.1 Personal-Tätigkeitsprotokoll**

**Pfad**: Leistungsanalyse > Reporting > Reports > Personal-Tätigkeitsprotokoll

Der Report **Personal-Tätigkeitsprotokoll** ist ein Multi-Report und stellt das Tätigkeitsprotokoll als Summe und in Details von Vorgangsphasen (Aggregierung) für eine oder mehrere Personen ohne Details von Betriebszuständen dar.

Das Tätigkeitsprotokoll **Summe** gibt die Anmelde- und Nutzdauer für alle ausgewählten Personen für Vorgangsphasen an.

Das Tätigkeitsprotokoll **Details** detailliert die Angaben des Tätigkeitsprotokolls Summe. Hier werden Anmeldeintervalle und Dauern für jede Person aufgelistet. Zusätzlich werden Arbeitsplatz, Auftrag/Vorgang, Material und die entsprechende Vorgangsphase angezeigt.

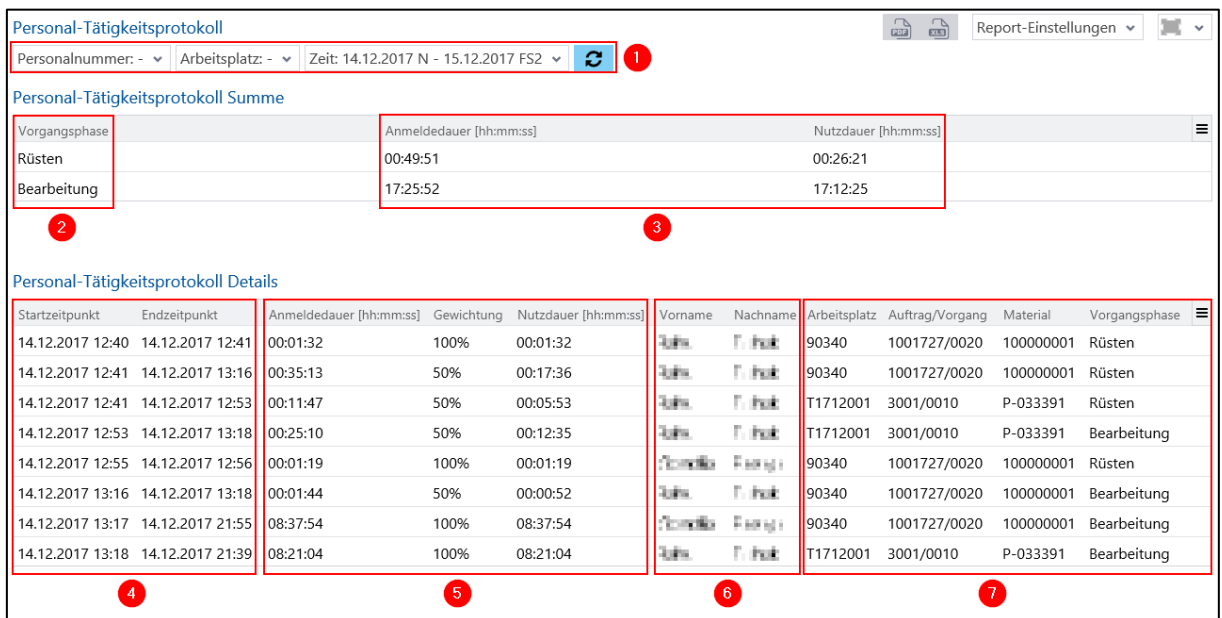

#### **Bild 167: Aufbau des Reports Personal-Tätigkeitsprotokoll**

- (1) Auswählbare Filter des Reports:
	- **‒** Personalnummer: Auswahl einer oder mehrerer Personen, deren Anmeldedaten auf aktiven Vorgängen aufgelistet werden sollen
	- **‒** Zeit:

Auswahl eines Zeitraums, für den Anmeldedaten auf aktiven Vorgängen einer Person aufgelistet werden sollen

**‒** Arbeitsplatz: Auswahl eines oder mehrerer Arbeitsplätze, deren angemeldete Personen auf aktiven Vorgängen aufgelistet werden sollen

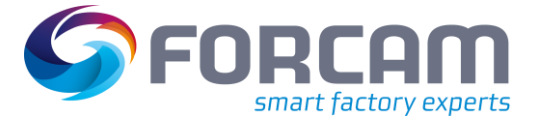

- (2) Vorgangsphasen, die während der angegebenen Zeit vorlag und auf der die Person angemeldet war
- (3) Angaben über Anmelde-/Nutzdauer im Format [hh:mm:ss] für alle ausgewählten Personen als Summe:

Die Anmeldedauer gibt an, wie lange die Personen insgesamt am Arbeitsplatz auf einem oder mehreren Vorgängen angemeldet waren.

Die Nutzdauer ist aus finanzieller Sicht die Zeit, in der die Person tatsächlich an einem Arbeitsplatz auf diesem Vorgang tätig war. Mithilfe der Nutzdauer wird aus kostentechnischer Sicht die Zeitverteilung für eine Mehrmaschinenbedienung abgebildet. Ist die Anmeldedauer gleich der Nutzdauer, waren die Personen vollständig am angemeldeten Arbeitsplatz tätig. Haben sich die Personen an einem weiteren Arbeitsplatz und aktivem Vorgang angemeldet, ist die Anmeldedauer ungleich der Nutzdauer.

- (4) Zeitraum einer Phase, über den Betriebszustände für jeden Vorgang, Arbeitsplatz und Person aufgelistet werden sollen: Die gesamte angemeldete Zeit ist durch einen Start- und Endzeitpunkt gekennzeichnet und entspricht einem Intervall.
- (5) Angaben über Anmelde-/Nutzdauer im Format [hh:mm:ss] pro Person: Die Gewichtung errechnet sich aus der Anzahl von Vorgängen, auf der eine Person gleichzeitig angemeldet ist (Faktor 1:n, wobei n die Anzahl paralleler aktiver Vorgänge ist, auf der die Person angemeldet ist). Beispiel: Person A meldet sich auf dem Vorgang 110 an. Die Gewichtung ist 100%, da die

Person nur hier angemeldet ist. Eine Minute später meldet sich Person A auf dem Vorgang 210 an. Die Gewichtung ist jeweils 50%, da nun zwei Vorgänge parallel angemeldet sind (1:2).

- (6) Angaben zu angemeldeten Personen: Für jeden Betriebszustand wird eine angemeldete Person mit Vor- und Nachnamen angezeigt.
- (7) Auflistung von Arbeitsplatz, Auftrag/Vorgang, Material und Vorgangsphase: Zu jeder Spalte in dieser Gruppe wird die entsprechende Nummer angezeigt. Die angegebene Vorgangsphase lag auf dem entsprechenden Vorgang während des Zeitraums vor.

#### **3.12.1.2 Personal-AVO-Protokoll**

**Pfad:** Leistungsanalyse > Reporting > Reports > Personal > Personalübersicht (Details) > Personal-AVO-Protokoll

Tabellarische Auflistung der Betriebszustände für jeden Vorgang pro Arbeitsplatz und Person über den ausgewählten Zeitraum. Nur vergangene Daten bis zum aktuellen Zeitpunkt werden protokolliert und angezeigt.

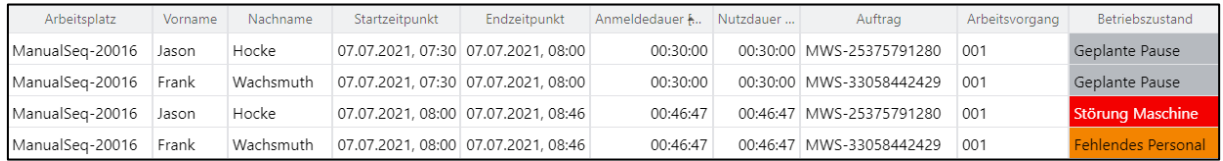

#### **Bild 168: Personal-AVO-Protokoll**

# **4 Anhang**

# 4.1 Änderungsprotokoll

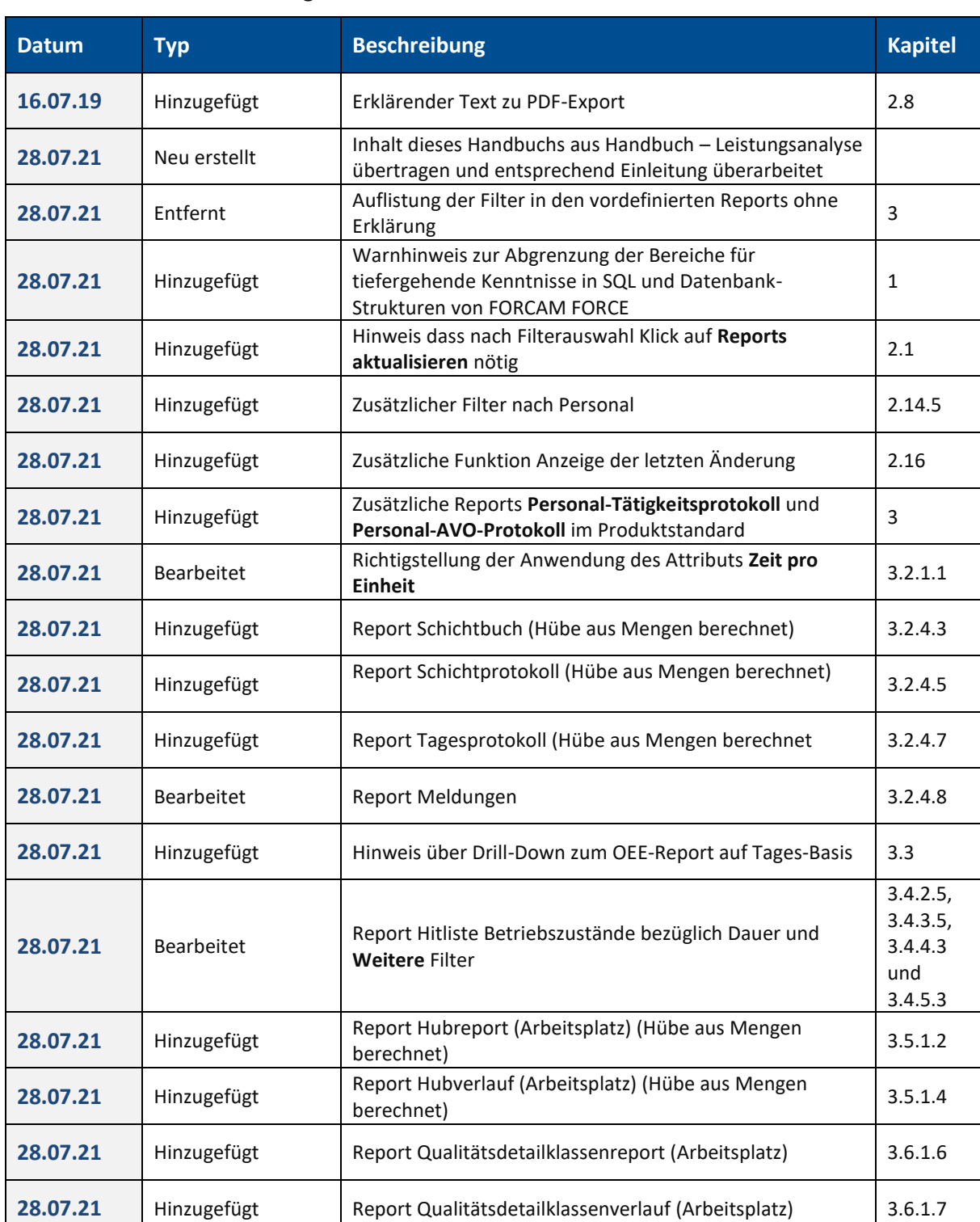

#### **Tabelle 15: Liste aller Änderungen mit Release-Version 5.11.16**

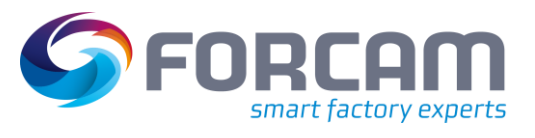

#### **Anhang**

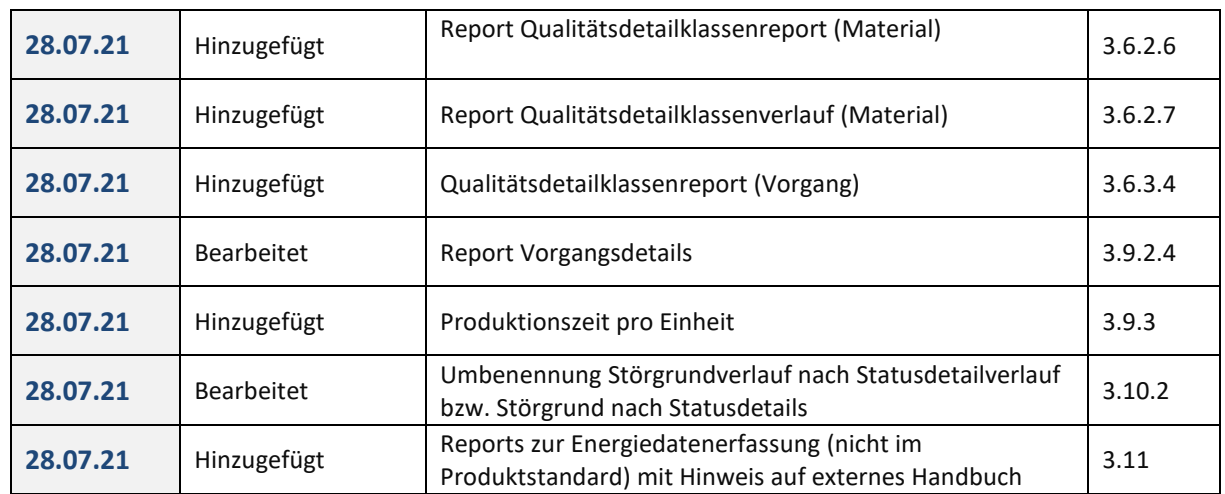